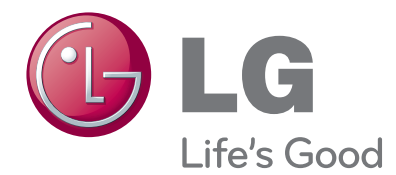

# MANUAL DEL USUARIO MONITOR DE TV LCD LED

Antes de utilizar el equipo, lea este manual con atención y consérvelo para consultarlo cuando lo necesite.

#### MODELOS DE MONITOR DE TV LCD LED

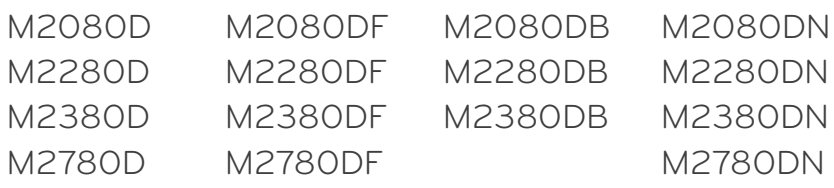

# **CONTENIDO**

#### **[PREPARATIVOS](#page-3-0)**

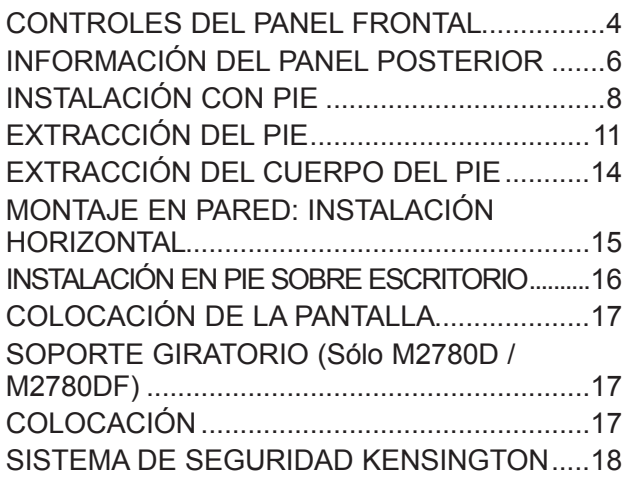

#### **[CONFIGURACIÓN DEL EQUIPO](#page-18-0)  [EXTERNO](#page-18-0)**

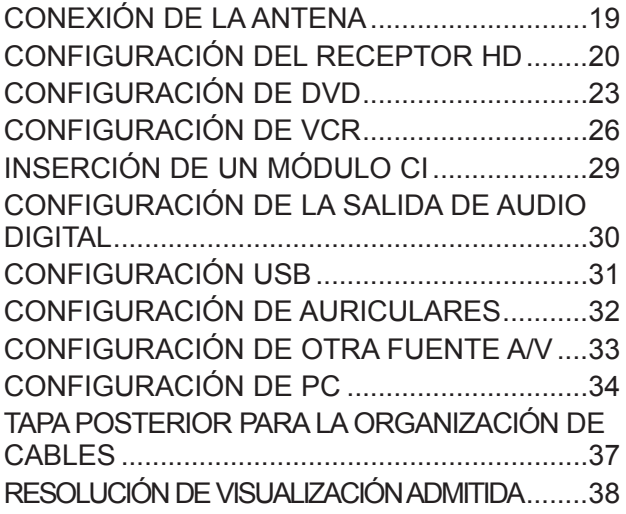

#### **[CONTROL DE RECEPCIÓN DE TV/](#page-39-0) [PROGRAMAS](#page-39-0)**

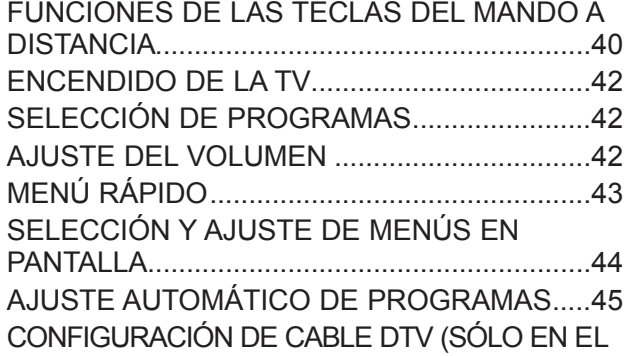

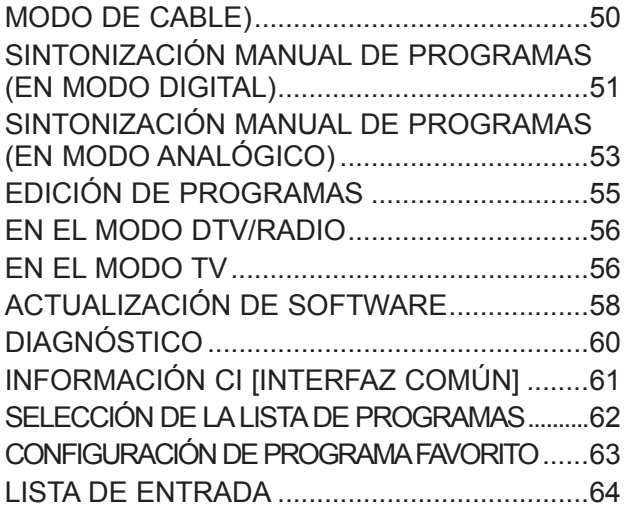

#### **[EPG \(GUÍA ELECTRÓNICA DE](#page-64-0)  [PROGRAMACIÓN\) \(SÓLO EN MODO](#page-64-0)  [DIGITAL\)](#page-64-0)**

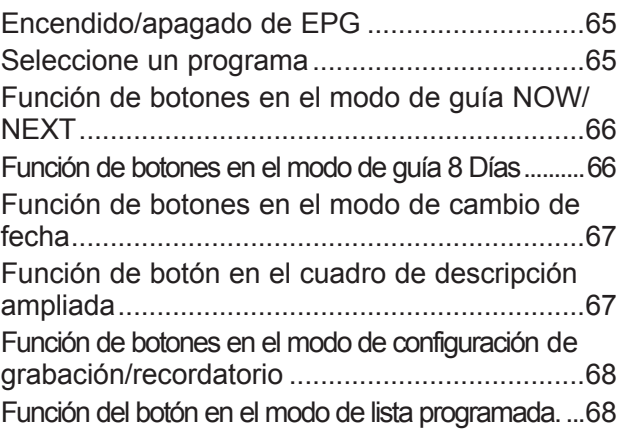

#### **[CONTROL DE LA IMAGEN](#page-68-0)**

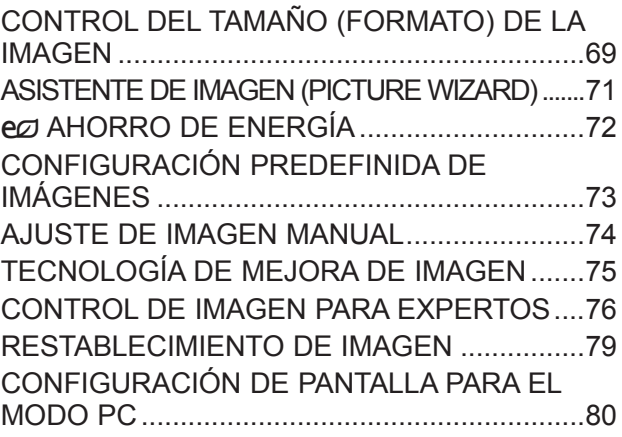

#### **[CONTROL DE SONIDO](#page-84-0)**

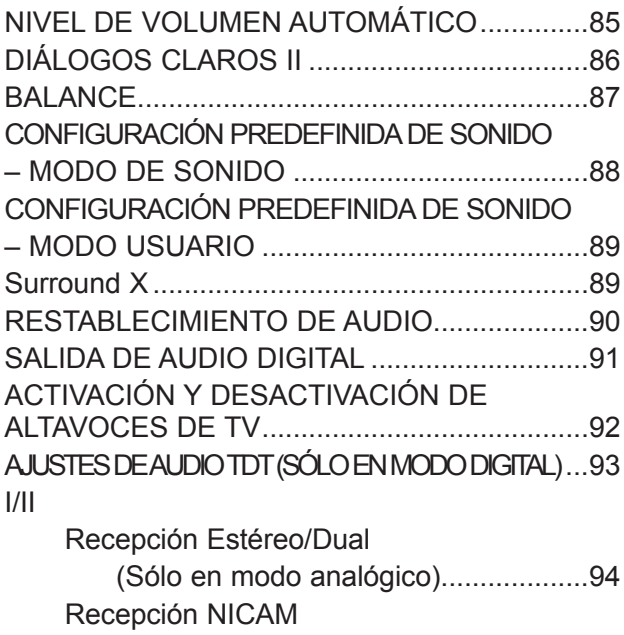

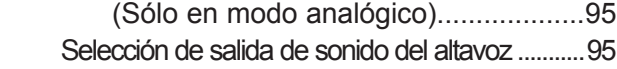

## **[CONFIGURACIÓN DE LA HORA](#page-95-0)**

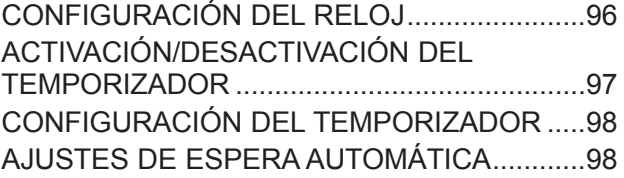

#### **[AJUSTE DE OPCIONES](#page-98-0)**

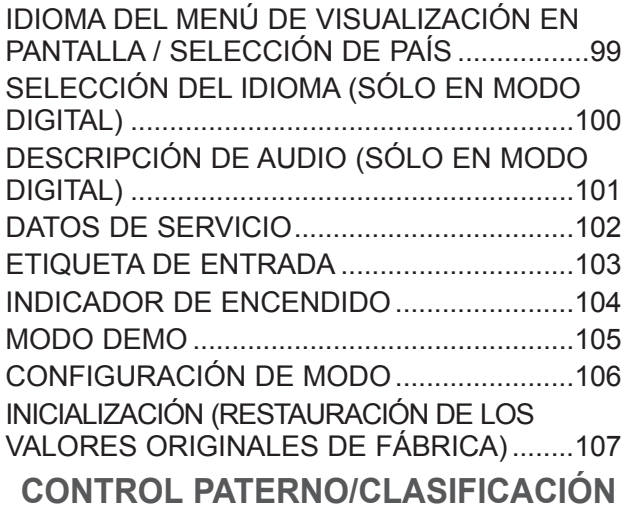

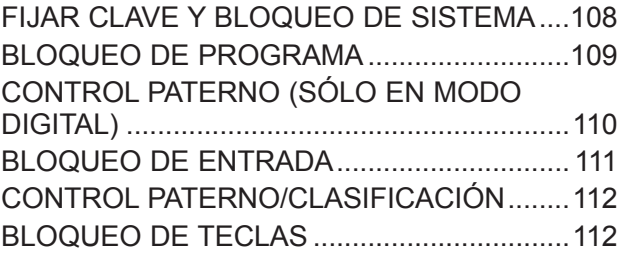

#### **[PARA UTILIZAR DISPOSITIVOS USB](#page-112-0)**

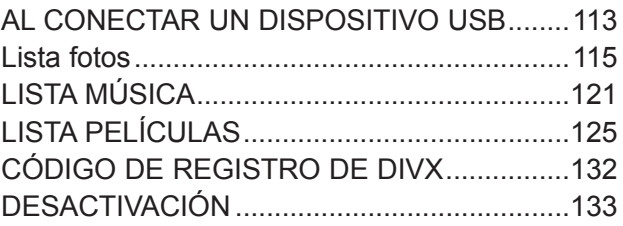

#### **[TELETEXTO](#page-133-0)**

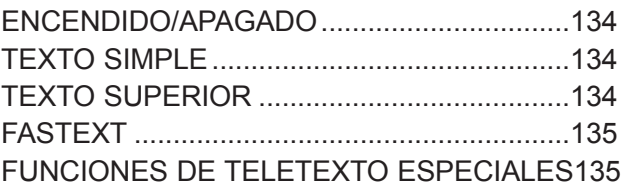

#### **[TELETEXTO DIGITAL](#page-135-0)**

[TELETEXTO EN SERVICIO DIGITAL............136](#page-135-0) [TELETEXTO DE SERVICIO DIGITAL............136](#page-135-0)

## **[APÉNDICE](#page-136-0)**

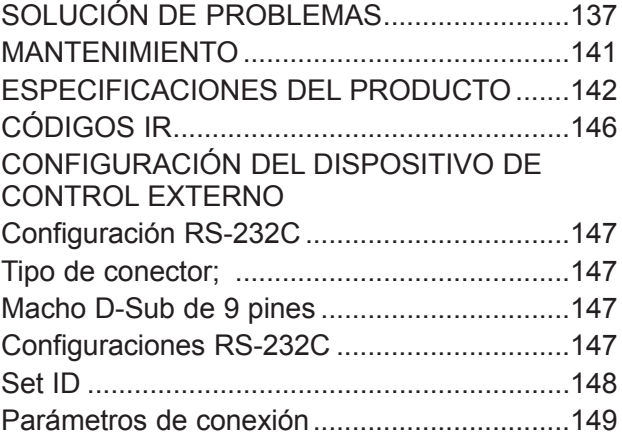

## <span id="page-3-0"></span>**CONTROLES DEL PANEL FRONTAL**

■ Ésta es una representación simplificada del panel frontal. La imagen que se muestra puede ser ligeramente diferente de su TV.

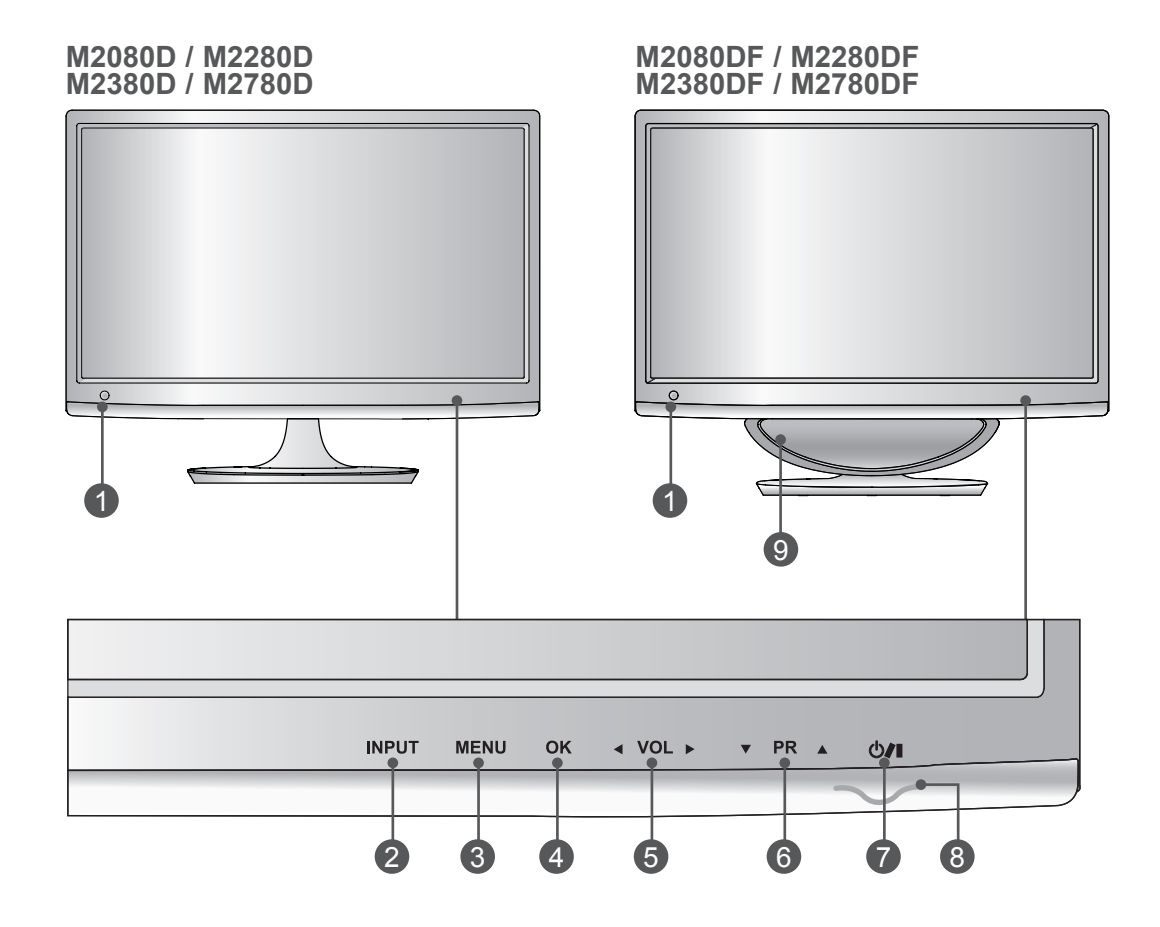

- **Receptor IR (receptor del mando a distancia)** 1
- **BOTÓN INPUT (ENTRADA)** 2
- **BOTÓN MENU (MENÚ)** 3
- 4 BOTON OK (ACEPTAR)
- **BOTÓN VOL (VOLUMEN)** 5
- **BOTÓN PR (PROGRAMA)** 6
- **BOTÓN DE ENCENDIDO** 7

#### **INDICADOR DE ENCENDIDO:**  8

ise ilumina en azul cuando la unidad está encendida. **Nota:** el indicador de encendido se puede ajustar en el menú OPCIÓN.

**ALTAVOZ DE GRAVES** 9

## **CONTROLES DEL PANEL FRONTAL**

■ Ésta es una representación simplificada del panel frontal. La imagen que se muestra puede ser ligeramente diferente de su TV.

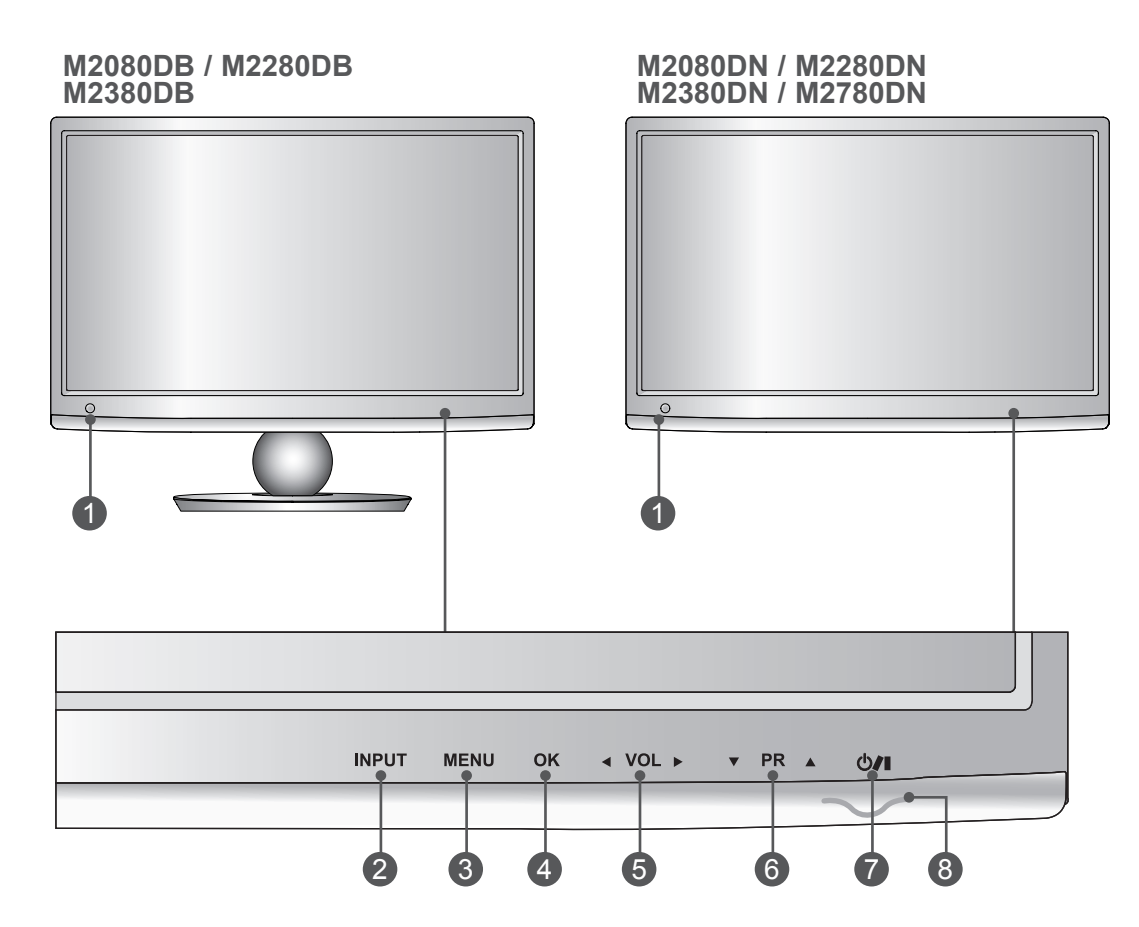

- **Receptor IR (receptor del mando a distancia)** 1
- **BOTÓN INPUT (ENTRADA)** 2
- **BOTÓN MENU (MENÚ)** 3
- 4 BOTON OK (ACEPTAR)
- **5 BOTON VOL (VOLUMEN)**
- **BOTÓN PR (PROGRAMA)** 6
- **BOTÓN DE ENCENDIDO** 7

#### **INDICADOR DE ENCENDIDO:**  8

ise ilumina en azul cuando la unidad está encendida. **Nota:** el indicador de encendido se puede ajustar en el menú OPCIÓN.

# <span id="page-5-0"></span>**INFORMACIÓN DEL PANEL POSTERIOR**

■ Ésta es una representación simplificada del panel posterior. La imagen que se muestra puede ser ligeramente diferente de su TV.

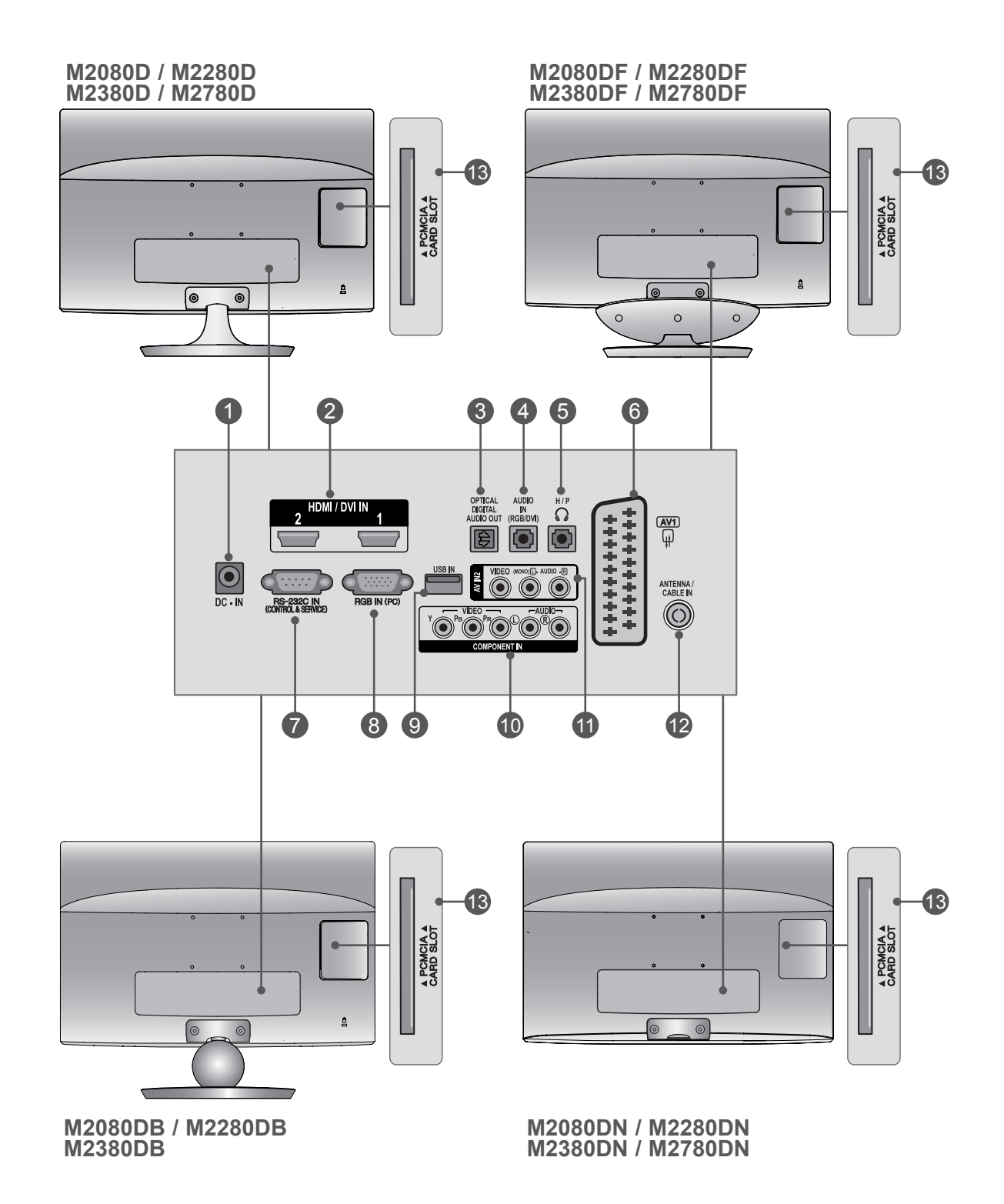

# **INFORMACIÓN DEL PANEL POSTERIOR**

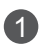

#### **PUERTO ADAPTADOR DE CC** 1

Conecte a la toma del cable de alimentación.

#### **ENTRADA HDMI / DVI** 2

Conecte una señal HDMI a HDMI IN (ENTRADA HDMI). También puede conectar una señal DVI (VÍDEO) a HDMI IN (ENTRADA HDMI) con un cable DVI a HDMI.

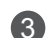

#### **SALIDA DIGITAL DE AUDIO (OPTICA)**

Conexión de audio digital a varios tipos de equipo. Conexión a un equipo de Audio digital componente. Utilice un cable óptico de audio.

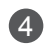

#### **ENTRADA DE AUDIO RGB/DVI** 4

Conecte el audio desde un PC.

#### **AURICULARES** 5

Conecte los auriculares en la conexión correspondiente.

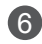

#### **Toma de euroconector (AV1)** 6

Conecte la entrada o la salida de la toma de euroconector desde un dispositivo externo a estas tomas.

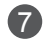

#### **Puerto de entrada RS-232C (CONTROL/SERVICIO)** 7

Conecte el puerto serie de los dispositivos de control a la toma RS-232C. Este puerto se usa para los modos Service (Servicio) y Hotel.

**ENTRADA RGB (PC)** 8

Conecta la salida de un PC.

**Entrada de USB** 9

#### **ENTRADA COMPONENT** 10

Conecte un dispositivo de componente de vídeo/audio a estas tomas.

#### **ENTRADA AV2 (AUDIO/VÍDEO)** 11

Conecte la salida de audio/vídeo desde un dispositivo externo a estas tomas.

#### **ENTRADA DE ANTENA/CABLE** 12

Conecte el cable de la señal inalámbrica a esta toma.

#### **13 RANURA PARA TARJETA PCMCIA (ASOCIACION INTERNACIONAL DE TARJETAS DE MEMO-RIA PARA ORDENADORES PERSONALES).** Inserte el módulo CI a la RANURA DE TARJETA PCMCIA.

(Esta función no está disponible en todos los países.)

#### **M2080D/M2280D/M2380D/M2780D**

# <span id="page-7-0"></span>**INSTALACIÓN CON PIE**

■ La imagen que se muestra puede ser ligeramente diferente de su TV.

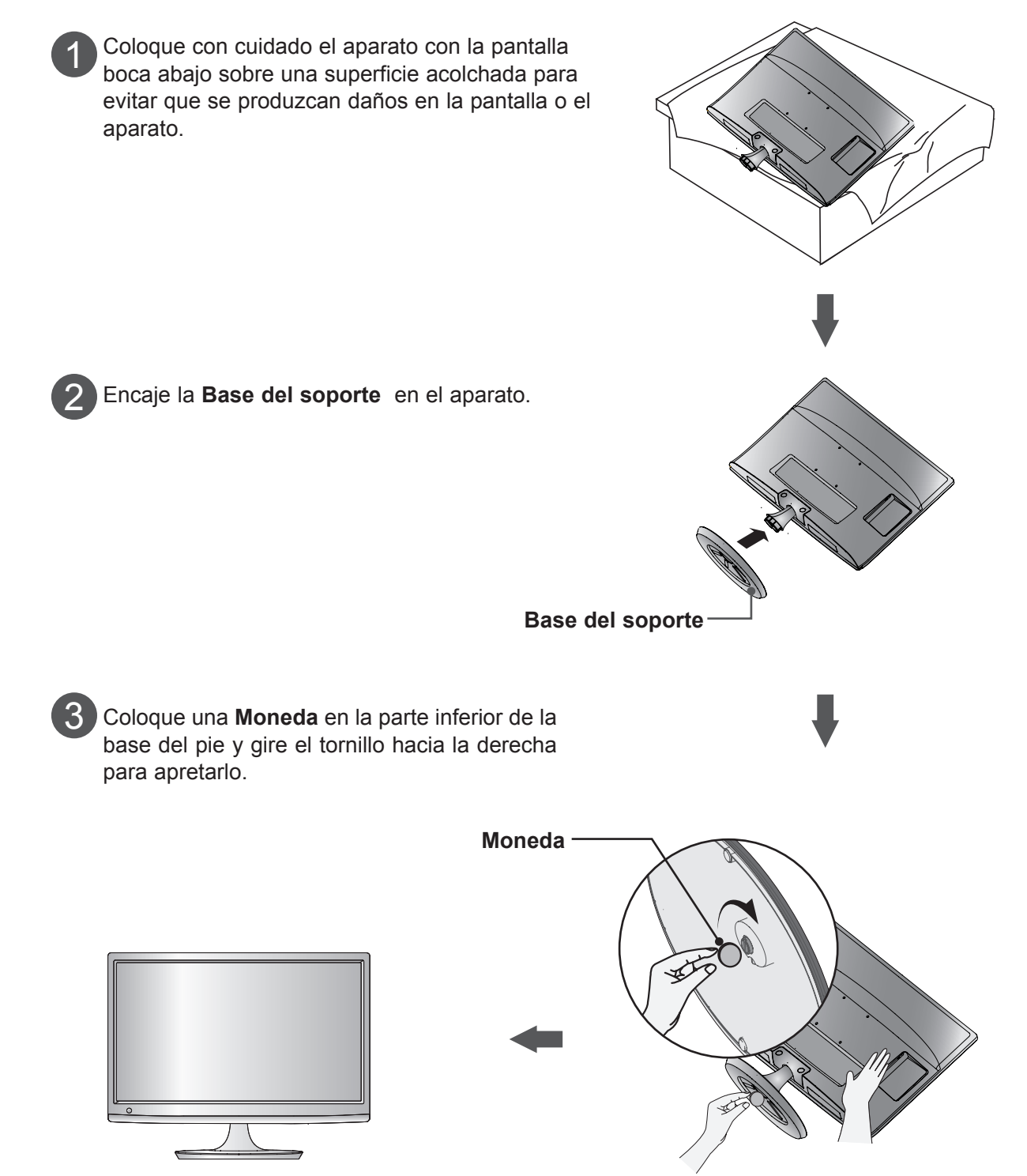

## **M2080DF/M2280DF/M2380DF/M2780DF**

## **INSTALACIÓN CON PIE**

■ La imagen que se muestra puede ser ligeramente diferente de su TV.

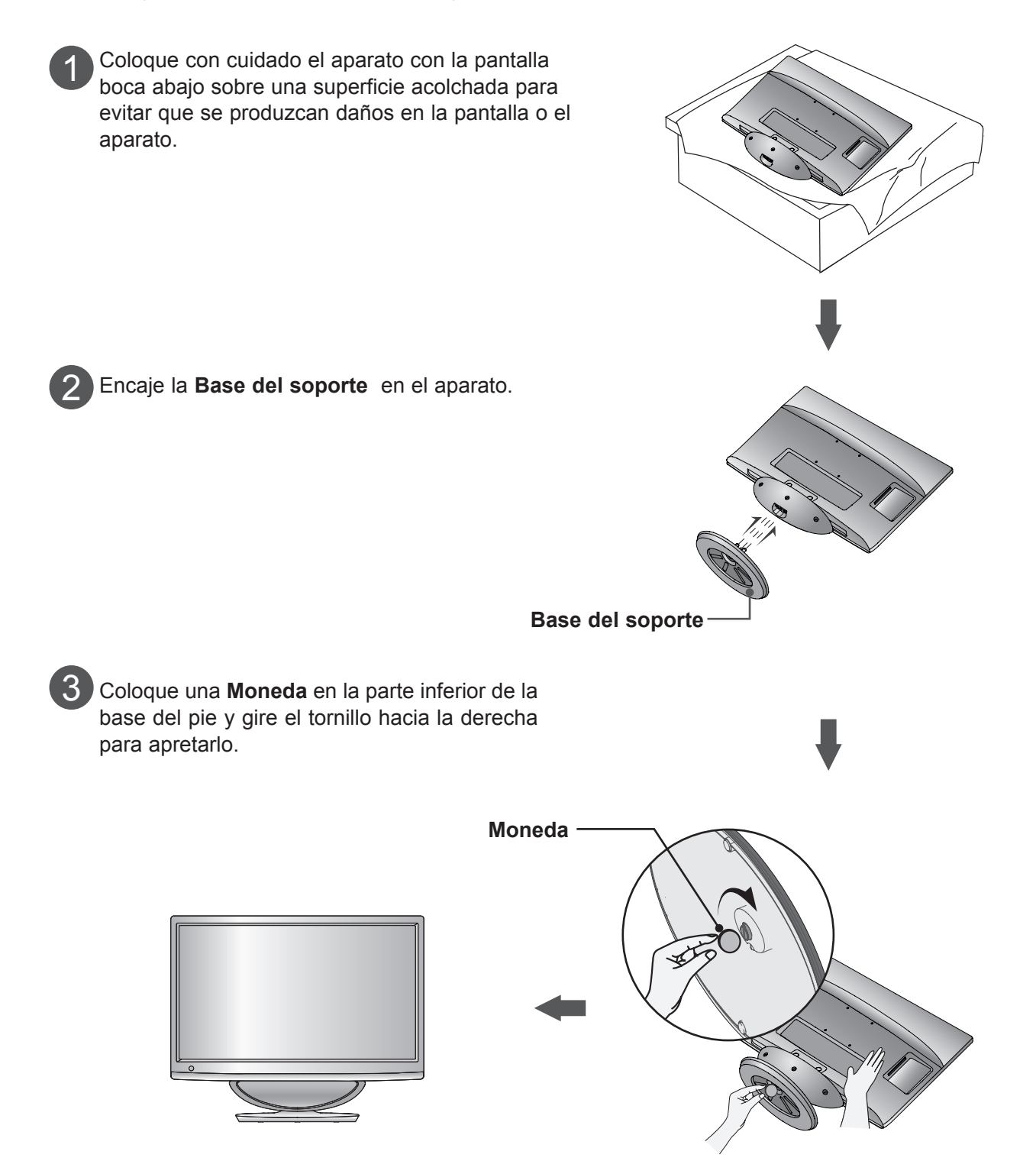

#### **M2080DB/M2280DB/M2380DB**

# **INSTALACIÓN CON PIE**

■ La imagen que se muestra puede ser ligeramente diferente de su TV.

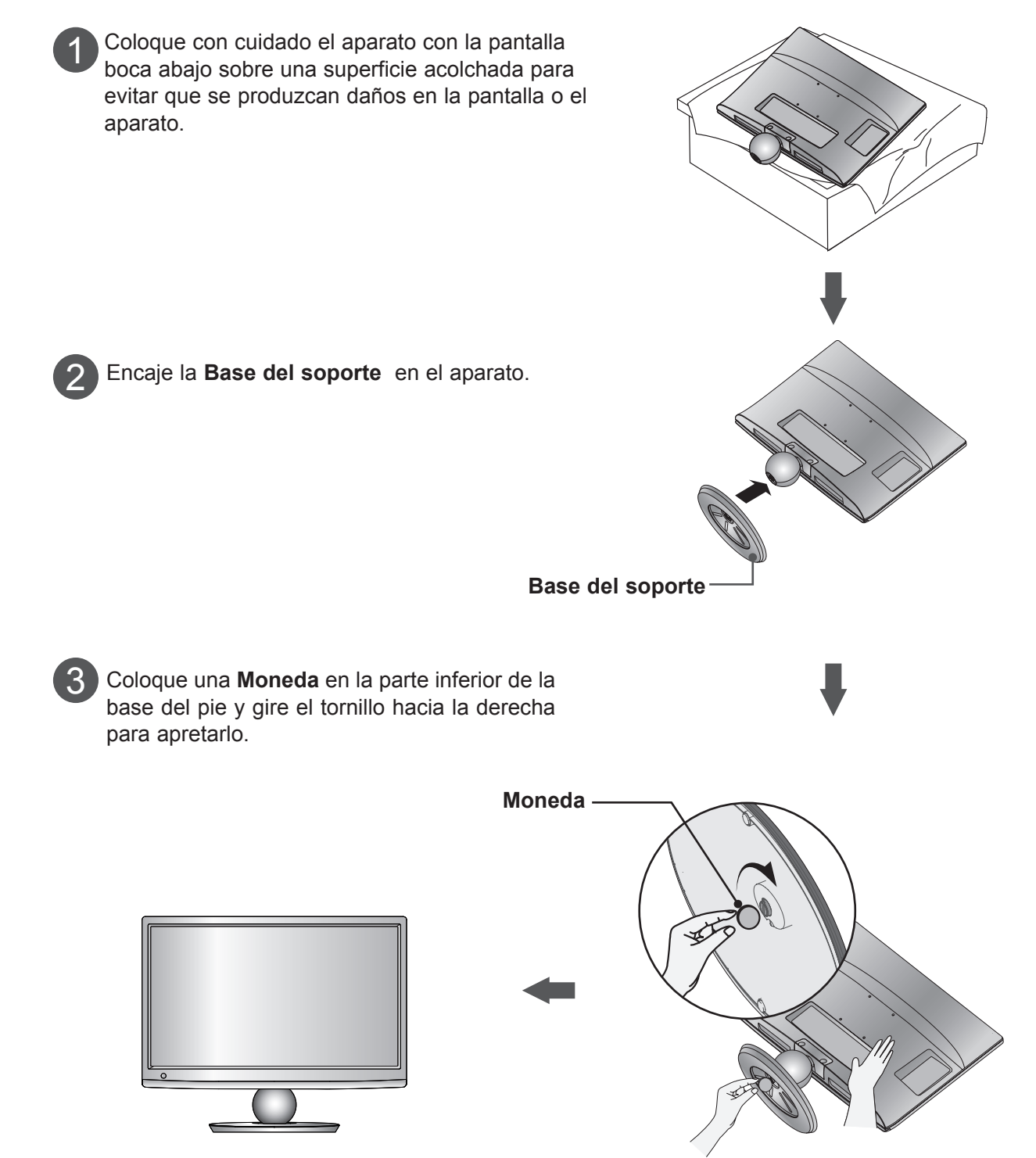

#### **M2080D/M2280D/M2380D/M2780D**

# <span id="page-10-0"></span>**EXTRACCIÓN DEL PIE**

Coloque la TV con la pantalla boca abajo sobre una superficie acolchada o un paño

■ La imagen que se muestra puede ser ligeramente diferente de su TV.

1

suave.

2 Extraiga el monitor de la **Base del soporte e** girando el tornillo hacia la izquierda. Gire el tornillo con ayuda de una **Moneda**.

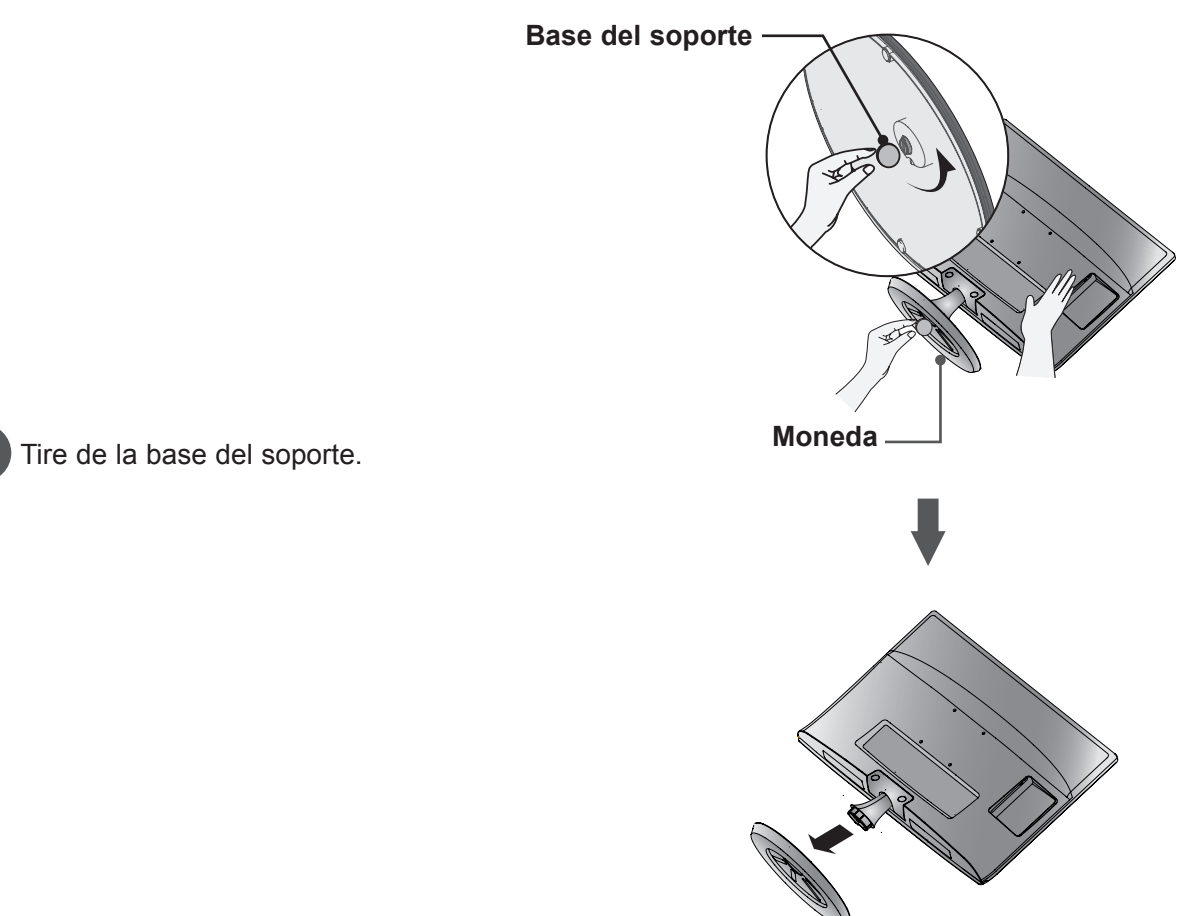

#### **M2080DF/M2280DF/M2380DF/M2780DF**

# **EXTRACCIÓN DEL PIE**

- La imagen que se muestra puede ser ligeramente diferente de su TV.
- 1 Coloque la TV con la pantalla boca abajo sobre una superficie acolchada o un paño suave.

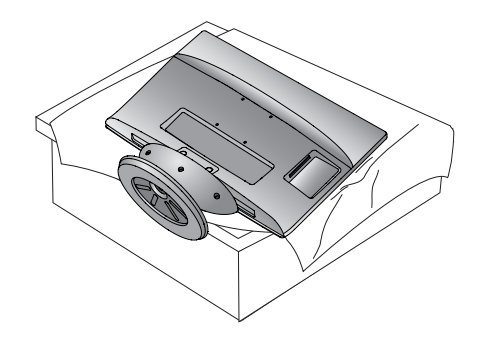

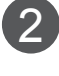

3

Tire de la base del soporte.

Extraiga el monitor de la **Base del soporte**  girando el tornillo hacia la izquierda. Gire el tornillo con ayuda de una **Moneda**.

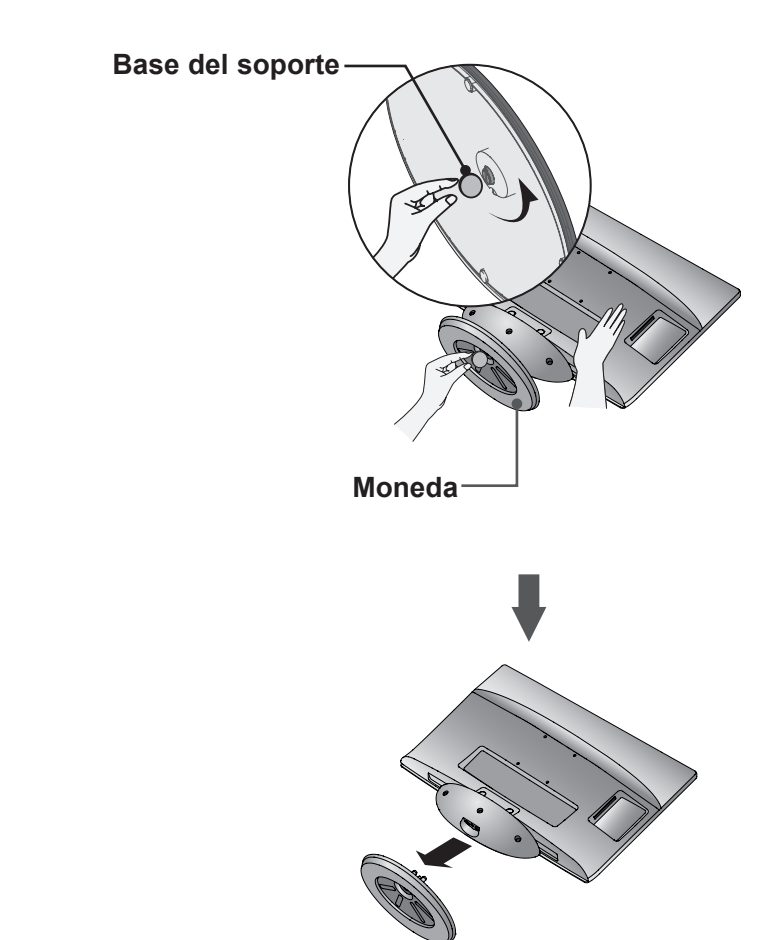

# **EXTRACCIÓN DEL PIE**

■ La imagen que se muestra puede ser ligeramente diferente de su TV.

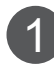

3

Coloque la TV con la pantalla boca abajo sobre una superficie acolchada o un paño suave.

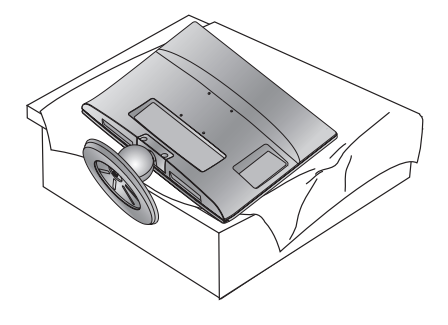

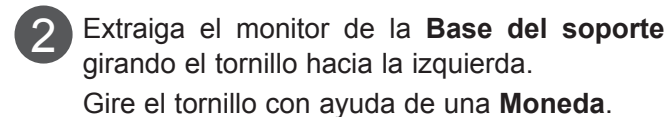

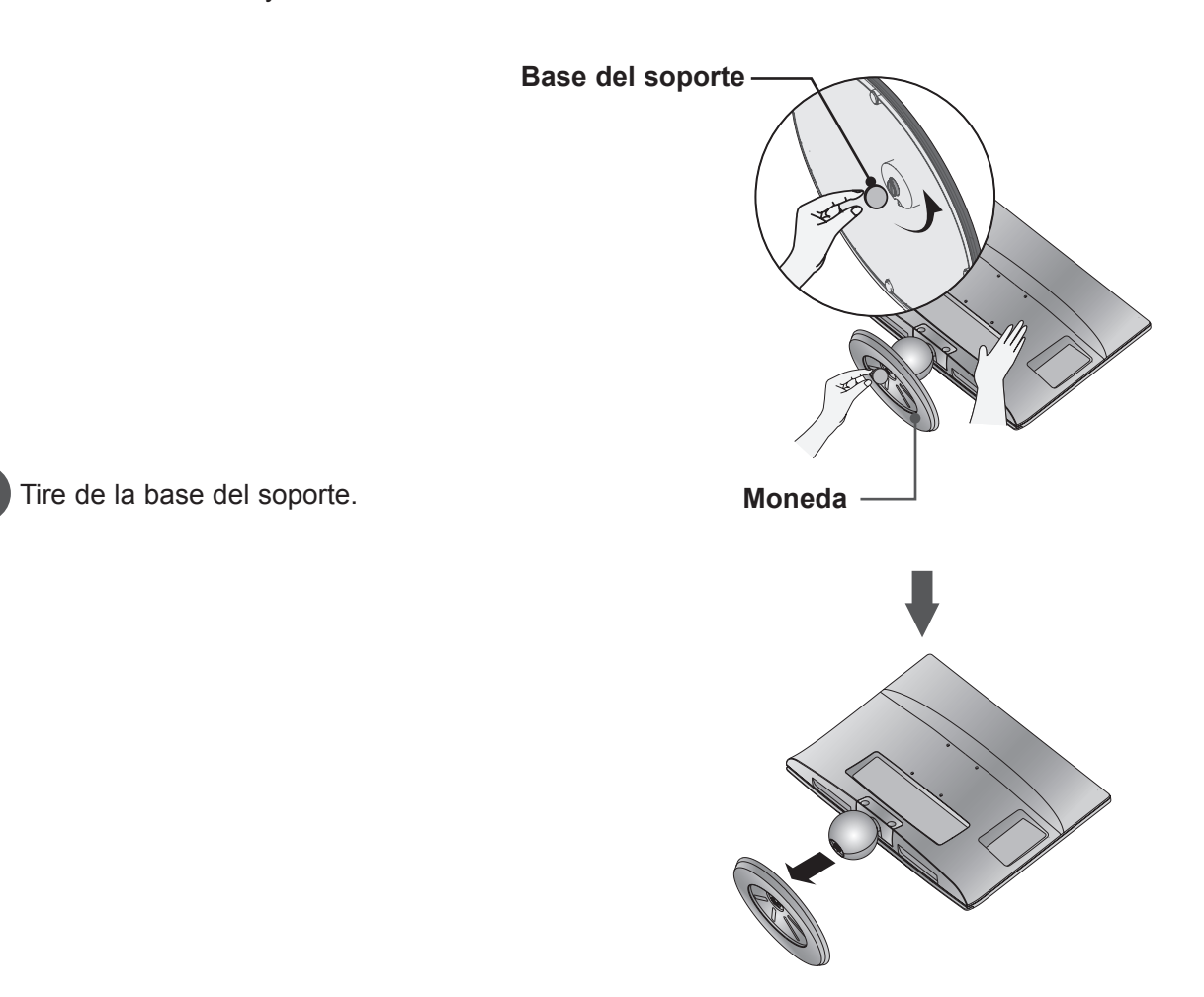

# <span id="page-13-0"></span>**EXTRACCIÓN DEL CUERPO DEL PIE**

- La imagen que se muestra puede ser ligeramente diferente de su TV.
- Retire el cuerpo del pie como se indica a continuación cuando lo utilice como enganche de pared.

- 1. Retire los dos tornillos de estrella.
- 2. Tire del cuerpo del pie.

#### **M2080D / M2280D M2380D / M2780D**

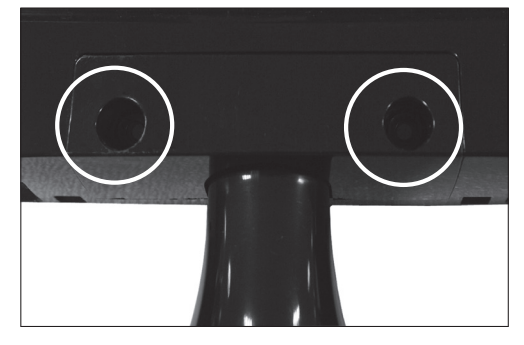

#### **M2080DB / M2280DB M2380DB**

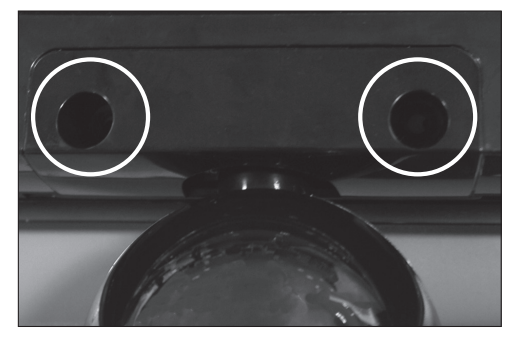

3. Ajuste los dos tornillos.

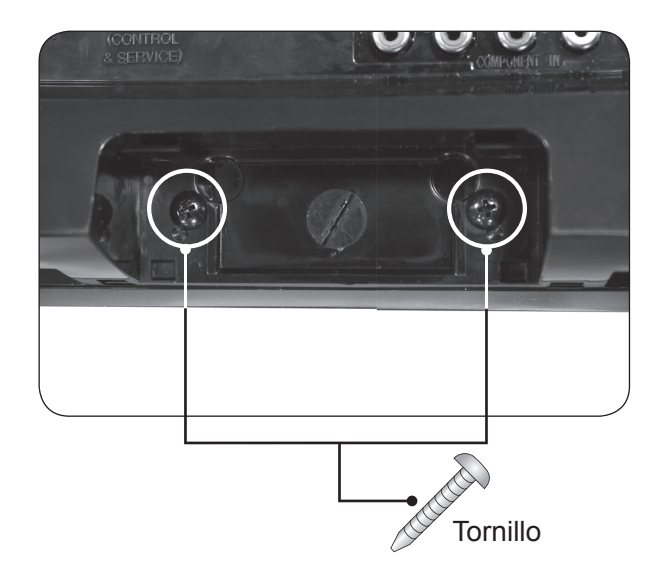

# <span id="page-14-0"></span>**MONTAJE EN PARED: INSTALACIÓN HORIZONTAL**

Para permitir una ventilación adecuada, deje un espacio de 10 cm a cada lado y con respecto a la pared. Su distribuidor puede proporcionarle instrucciones de instalación detalladas. Consulte la guía de instalación y configuración del soporte de pared con inclinación.

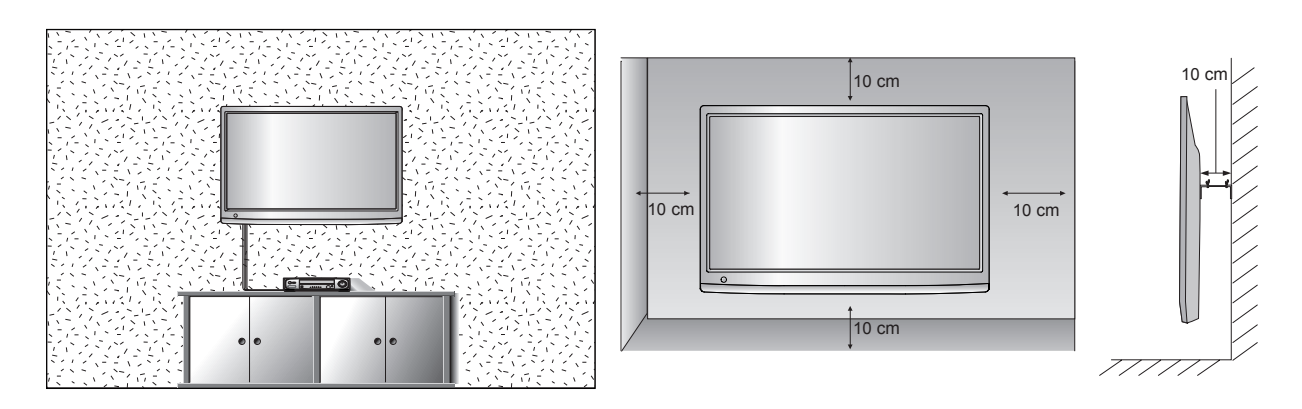

Si tiene intención de montar el aparato en la pared, fije el accesorio de montaje en pared (piezas opcionales) a la parte posterior de la TV.

Si instala el aparato mediante el accesorio de montaje en pared (piezas opcionales), fíjelo con cuidado para que no se caiga.

- 1. Asegúrese de utilizar tornillos y un accesorio de montaje en pared que cumplan el estándar VESA.
- 2. Si se utilizan tornillos con una longitud superior a la recomendada, se podría dañar el producto.
- 3. Si se utilizan tornillos que no cumplen el estándar VESA, se podría dañar el producto o éste podría caerse de la pared. No nos haremos responsables de ningún daño que se derive de no haber seguido estas instrucciones.
- 4. Respete siempre el estándar VESA en cuanto a las dimensiones del accesorio de montaje de tornillos y las especificaciones de los tornillos de montaje.
- 5. Utilice el estándar VESA como se indica a continuación.
	- 5-1) 784,8 mm (30,9 pulg.) y valores inferiores
		- \* Grosor de la almohadilla de montaje en pared: 2,6 mm
		- \* Tornillos: Φ 4,0 mm x 0,7 mm de paso x 10 mm de longitud
	- 5-2) 787,4 mm (31,0 pulg.) y valores superiores
		- \* Utilice una almohadilla de montaje en pared y tornillos que cumplan el estándar VESA.

#### **< Dimensiones del accesorio de montaje de tornillos >**

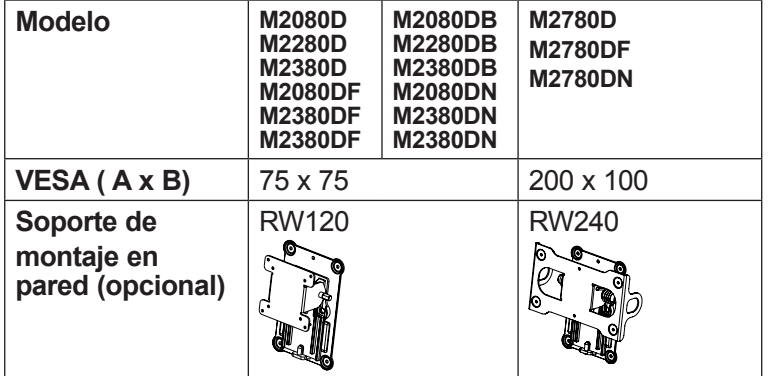

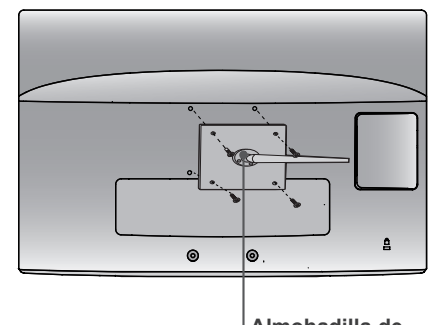

**Almohadilla de montaje en pared** 

# <span id="page-15-0"></span>**INSTALACIÓN EN PIE SOBRE ESCRITORIO**

■ La imagen que se muestra puede ser ligeramente diferente de su TV.

Para permitir una ventilación adecuada, deje un espacio de 10 cm a cada lado y con respecto a la pared.

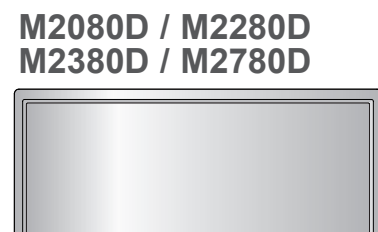

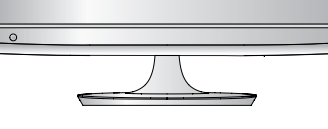

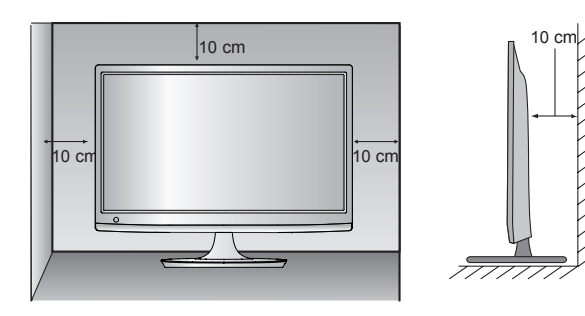

**M2080DF / M2280DF M2380DF / M2780DF**

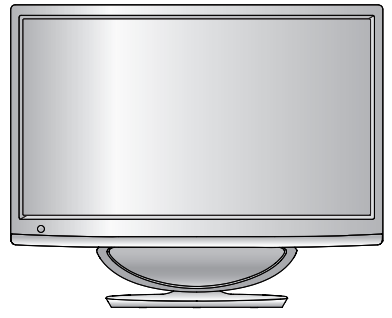

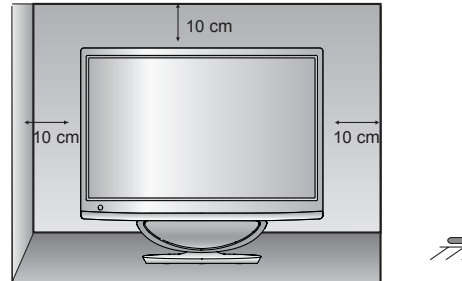

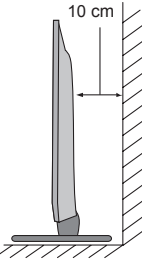

**M2080DB / M2280DB M2380DB**

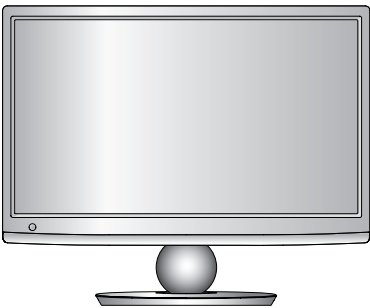

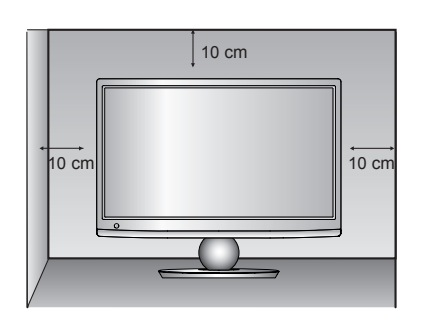

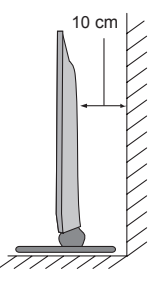

# **PREPARATIVOS 17PREPARATIVOS**

# <span id="page-16-0"></span>**COLOCACIÓN DE LA PANTALLA**

- La imagen que se muestra puede ser ligeramente diferente de su TV.
	- **\* Rango de inclinación**

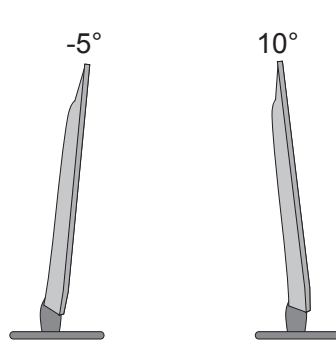

Ajuste la posición del panel de varias maneras para obtener una mayor comodidad.

## **SOPORTE GIRATORIO (Sólo M2780D / M2780DF)**

■ La imagen que se muestra puede ser ligeramente diferente de su TV.

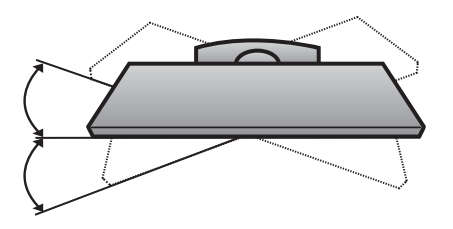

Una vez instalado el equipo, puede ajustarlo de forma manual 179 grados hacia la izquierda o hacia la derecha para adaptarlo a su posición de visualización.

# **COLOCACIÓN**

Coloque el aparato de forma que no incida directamente en la pantalla la luz solar o cualquier tipo de luz brillante. Tenga cuidado de no exponer el aparato a vibraciones, humedad, polvo o calor innecesariamente. Asimismo, asegúrese de que el aparato esté colocado de forma que circule bien el aire. No cubra las aberturas de ventilación de la tapa posterior.

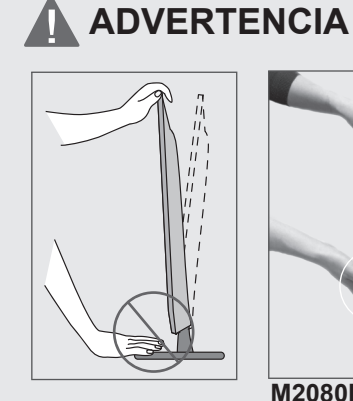

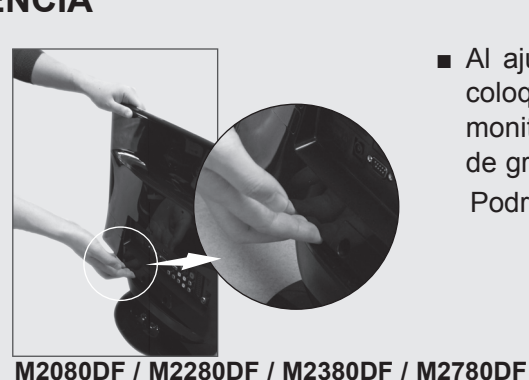

■ Al ajustar el ángulo de la pantalla, no coloque los dedos entre el cabezal del monitor y el cuerpo del pie o el altavoz de graves.

Podría hacerse daño en los dedos.

## <span id="page-17-0"></span>**SISTEMA DE SEGURIDAD KENSINGTON**

- Este producto está equipado con un conector para el sistema de seguridad Kensington en el panel trasero. Conecte el cable del sistema de seguridad Kensington como se muestra más abajo.
- Para la instalación y el uso detallado del sistema de seguridad Kensington, consulte la guía del usuario suministrada con el sistema de seguridad Kensington.

Para más información, visite http://www.kensington.com, la página principal en Internet de la empresa Kensington. Kensington vende sistemas de seguridad para equipos electrónicos de coste elevado como ordenadores portátiles y proyectores LCD.

#### **NOTA**

- El sistema de seguridad Kensington es un accesorio opcional.

#### **NOTAS**

a. Si toca el producto y está frío, podría producirse un pequeño «parpadeo» al encenderlo. Esto es normal; el producto no tiene ningún problema.

b. En la pantalla podrían observarse algunos puntos extraños durante algunos minutos, similares a pequeños puntos rojos, verdes o azules.

Sin embargo, no tendrá ningún efecto adverso en el rendimiento de la pantalla.

c. Evitar tocar la pantalla LCD o dejar colocados los dedos en ella durante un tiempo prolongado. Si lo hace, podría provocar una distorsión temporal en la pantalla.

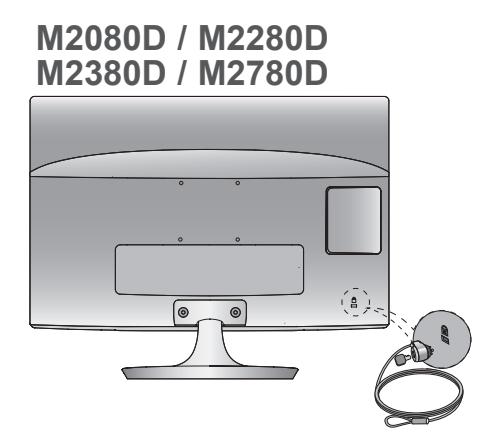

**M2080DB / M2280DB M2380DB**

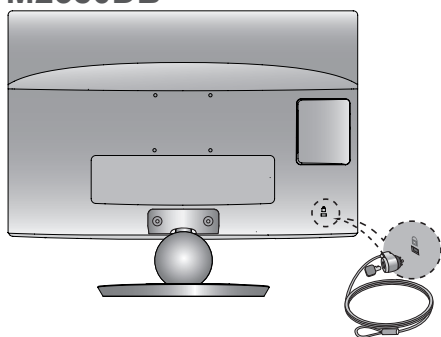

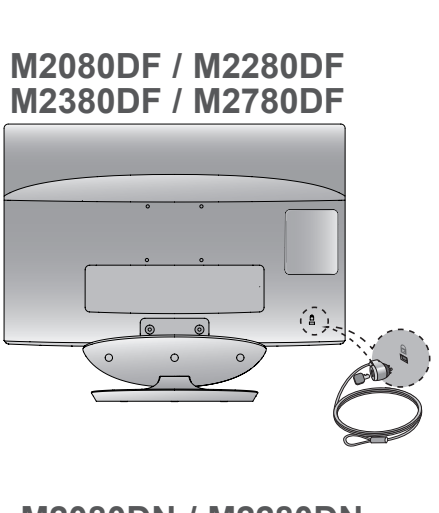

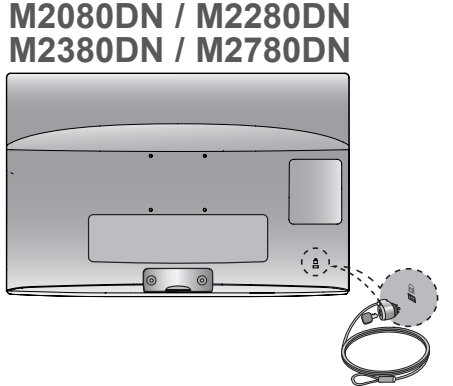

<span id="page-18-0"></span>■ Para evitar daños en el equipo, nunca conecte ningún cable de alimentación hasta que no haya terminado de conectar todo el equipo.

## **CONEXIÓN DE LA ANTENA**

- Para obtener una calidad de imagen óptima, ajuste la orientación de la antena.
- No se suministran el cable de antena ni el conversor.

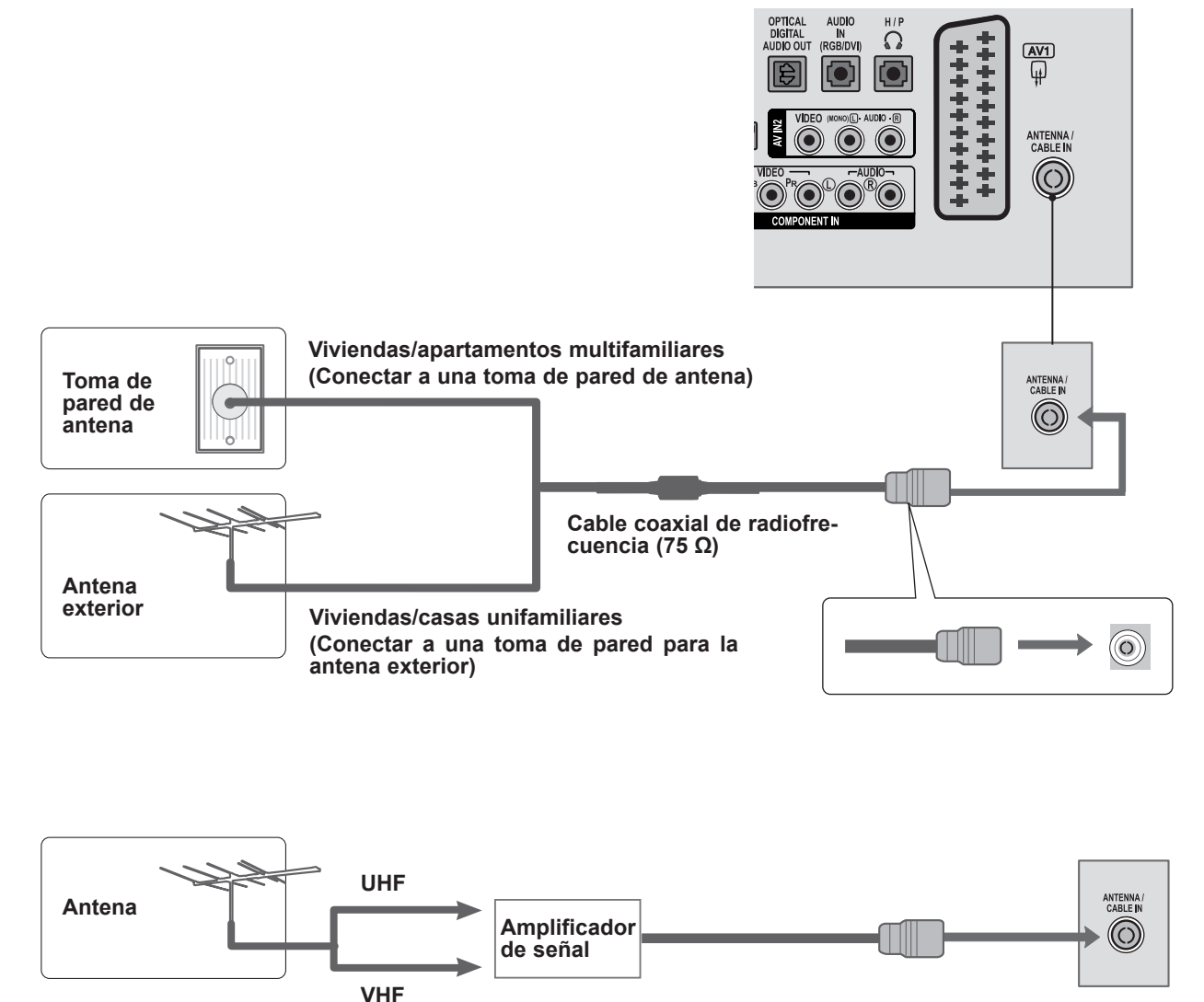

- En zonas con poca señal, instale un amplificador de señal en la antena para obtener una mejor cali-<br>dad de imagen como se muestra arriba.
- Si es preciso dividir la señal para dos aparatos, utilice un divisor de señal para la conexión.

- <span id="page-19-0"></span>■ Para evitar daños en el equipo, nunca conecte ningún cable de alimentación hasta que no haya terminado de conectar todo el equipo.
- La imagen que se muestra puede ser ligeramente diferente de su TV.

## **CONFIGURACIÓN DEL RECEPTOR HD**

**Conexión con un cable de componentes**

- Conecte las salidas de vídeo (Y, PB y PR) del receptor digital a los conectores de entrada de **vídeo COMPONENT IN** (ENTRADA DE COMPONENTES) de la TV. Conecte las salidas de audio del receptor digital a los conectores de entrada de **audio COMPONENT IN** (ENTRADA DE COMPONENTES) de la TV. Encienda el receptor digital. (Consulte el manual del usuario del receptor digital.) 1 2 3 4
	- Seleccione la fuente de entrada **COMPONENT IN** (ENTRADA DE COMPONENTES) mediante el botón **INPUT** (ENTRADA) del mando a distancia.

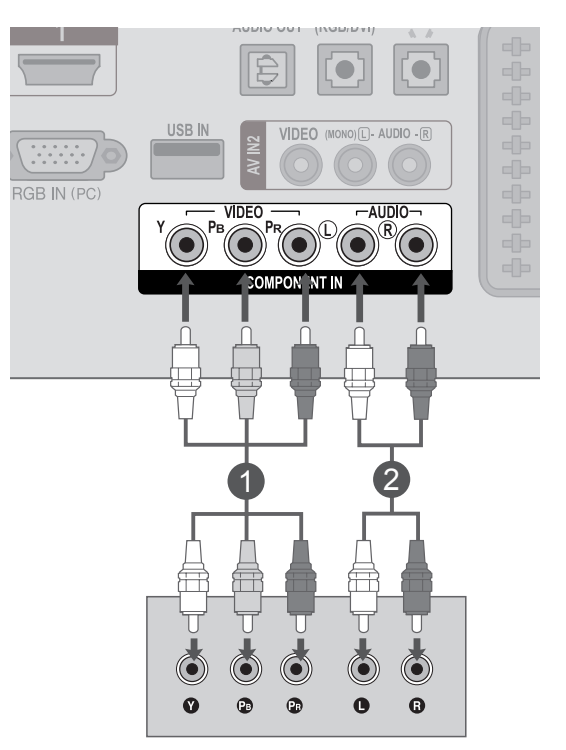

► **HDMI** Formato de audio admitido: **Dolby Digital y PCM DTS** Formato de audio no admitido.

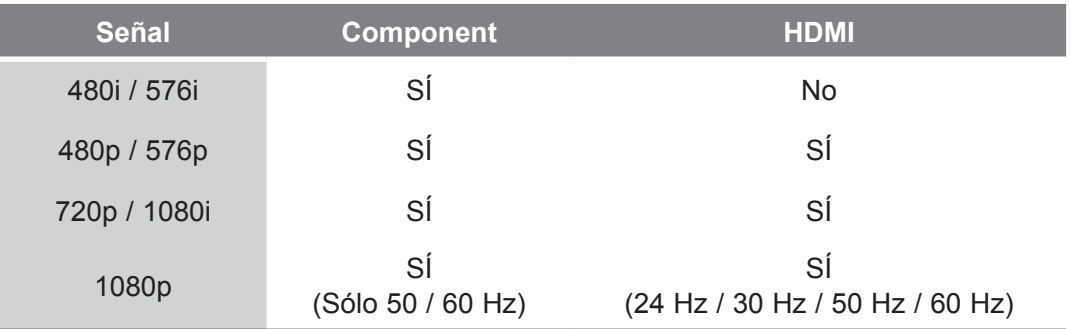

**HDMI-DTV OUTPUT** 

#### **Conexión de un receptor con un cable HDMI**

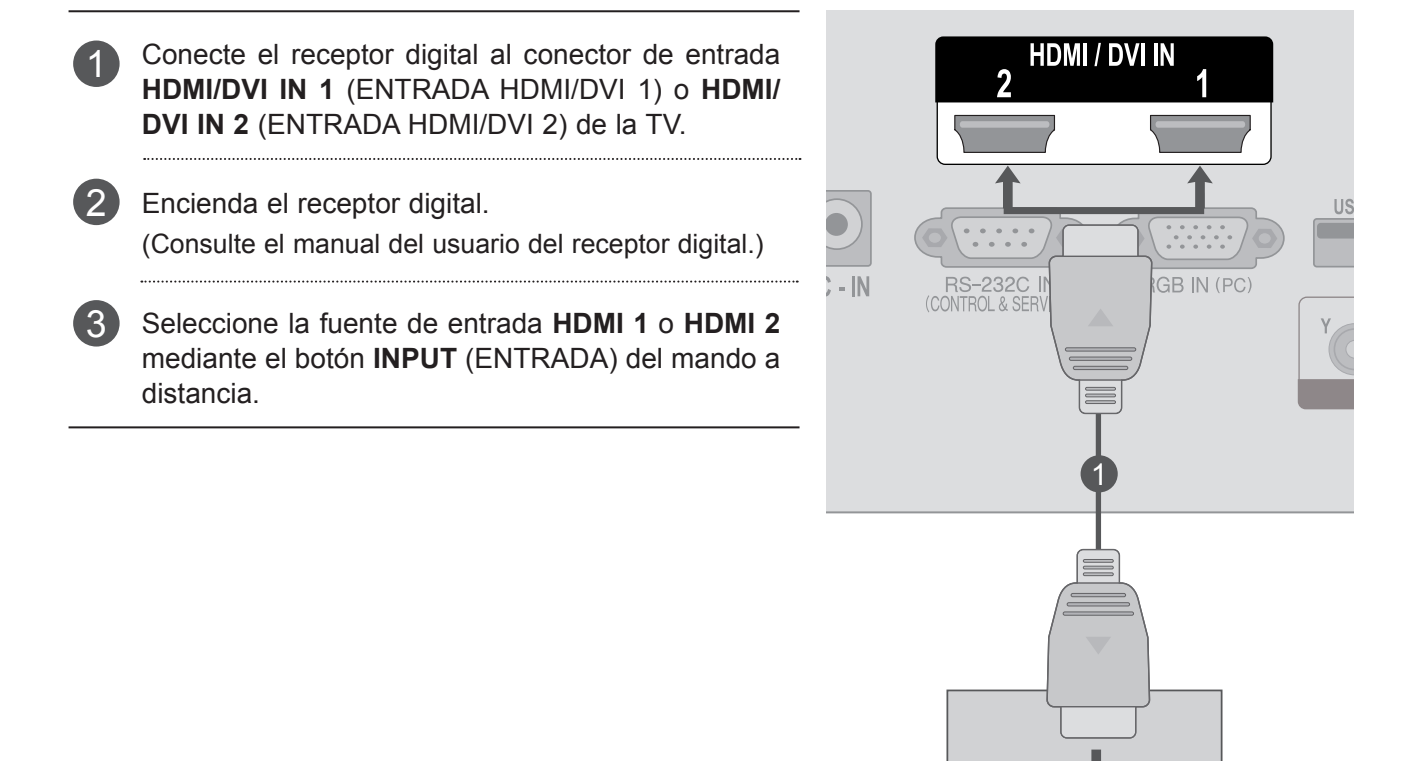

## **NOTA !**

►Asegúrese de que utiliza un cable HDMI de alta velocidad. Si el cable no es HDMI de alta velocidad, es posible que la pantalla parpadee o que no se muestre ninguna imagen. Utilice un cable HDMI de alta velocidad.

#### **Conexión con un cable HDMI a DVI**

- 1 Conecte el receptor digital al conector de entrada **HDMI/DVI IN 1** (ENTRADA HDMI/DVI 1) o **HDMI/DVI IN 2** (ENTRADA HDMI/DVI 2) de la TV.
- Conecte las salidas de audio del receptor digital al conector de entrada **AUDIO IN (RGB/DVI)** [ENTRADA DE AUDIO (RGB/DVI)] de la TV. 2
- Encienda el receptor digital. 3 (Consulte el manual del usuario del receptor digital.)
- Seleccione la fuente de entrada **HDMI 1** o **HDMI 2** mediante el botón **INPUT** (ENTRADA) del mando a distancia. 4

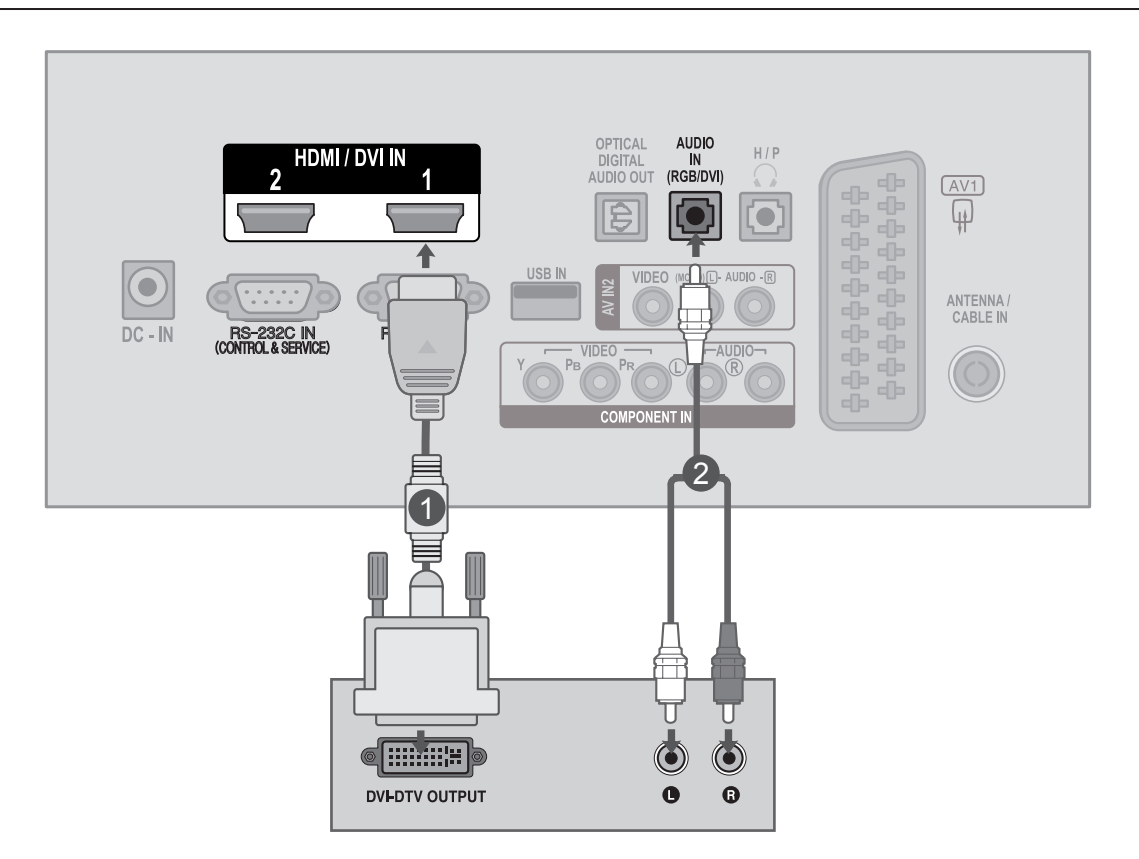

# <span id="page-22-0"></span>**CONFIGURACIÓN DE DVD**

#### **Conexión con un cable de componentes**

1 Conecte las salidas de vídeo (Y, PB y PR) del C reproductor de DVD a los conectores de entrada VIDEO (MONO)[ . AUDIO - R de **vídeo COMPONENT IN** (ENTRADA DE COMPONENTES) de la TV. GB IN (PC  $-$ AUDIO $-$ 2 Conecte las salidas de audio del reproductor de DVD a los conectores de entrada de **audio COMPONENT IN** (ENTRADA DE COMPONENTES) de la TV. Encienda el **reproductor de DVD** e inserte un 3 DVD. 1 2Seleccione la fuente de entrada de **componentes** 4 mediante el botón **INPUT** (ENTRADA) del mando a distancia.  $\odot$ Consulte el manual del reproductor de DVD para 5 Ō. Ò  $\Omega$ obtener las instrucciones de funcionamiento.

#### **Puertos de entrada Component**

Para obtener una mejor calidad de imagen, conecte el reproductor de DVD a los puertos de entrada Component, tal como se muestra más abajo.

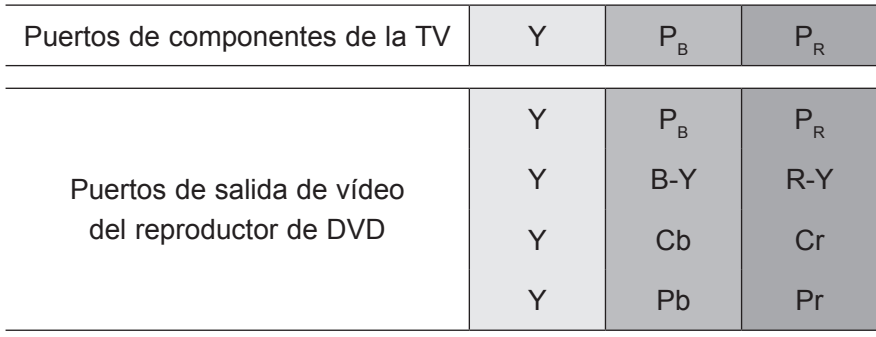

#### **Conexión con un euroconector**

- 1 Conecte la clavija del euroconector del reproductor de DVD al conector **AV1** del euroconector de la TV. Encienda el reproductor de DVD e inserte un DVD. 2
- Seleccione la fuente de entrada **AV1** mediante el botón INPUT (ENTRADA) del mando a distancia. 3
	- Consulte el manual del reproductor de DVD para obtener las instrucciones de funcionamiento.

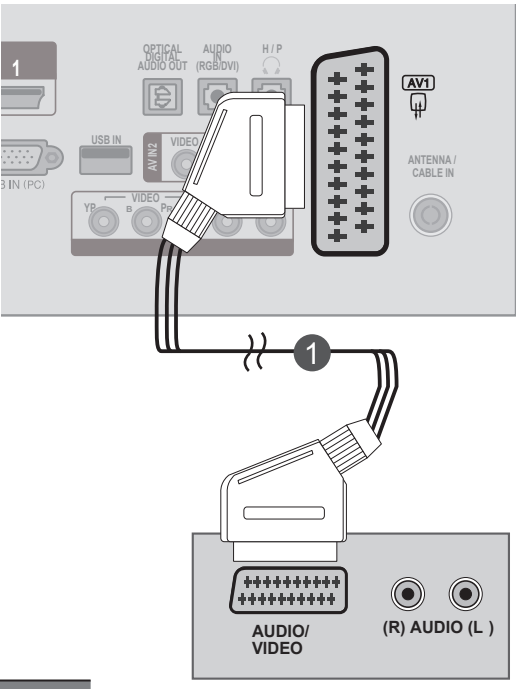

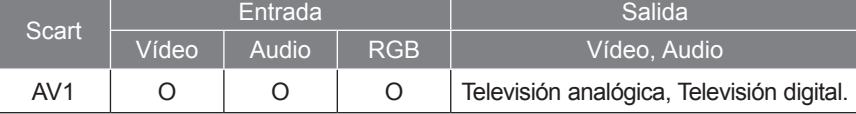

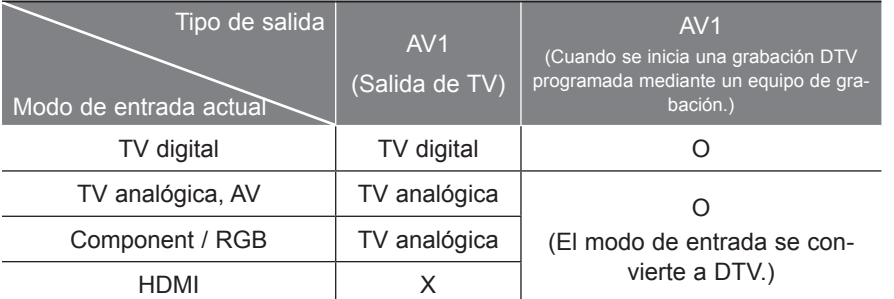

► Salida de TV: salida de señales de TV analógica o digital.

## **NOTA !**

- ►Las señales de tipo RGB, es decir, las señales de color rojo, verde y azul, sólo se pueden seleccionar para que se reciban el euroconector y la entrada AV1. Estas señales se transmiten, por ejemplo, por medio de un decodificador de TV de pago, un dispositivo de juegos o una unidad de CD de fotos, etc.
- ►Utilice un cable euroconector blindado.

## **Conexión del cable HDMI**

- Conecte la salida HDMI del reproductor de DVD al conector de entrada **HDMI/DVI IN 1** (ENTRADA HDMI/DVI 1) o al conector de entrada **HDMI/DVI IN 2** (ENTRADA HDMI/DVI 2) de la TV. 1
- Seleccione la fuente de entrada **HDMI 1** o **HDMI 2** 2 **mediante el botón INPUT** (ENTRADA) del mando a distancia.
	- Consulte el manual del reproductor de DVD para obtener las instrucciones de funcionamiento.

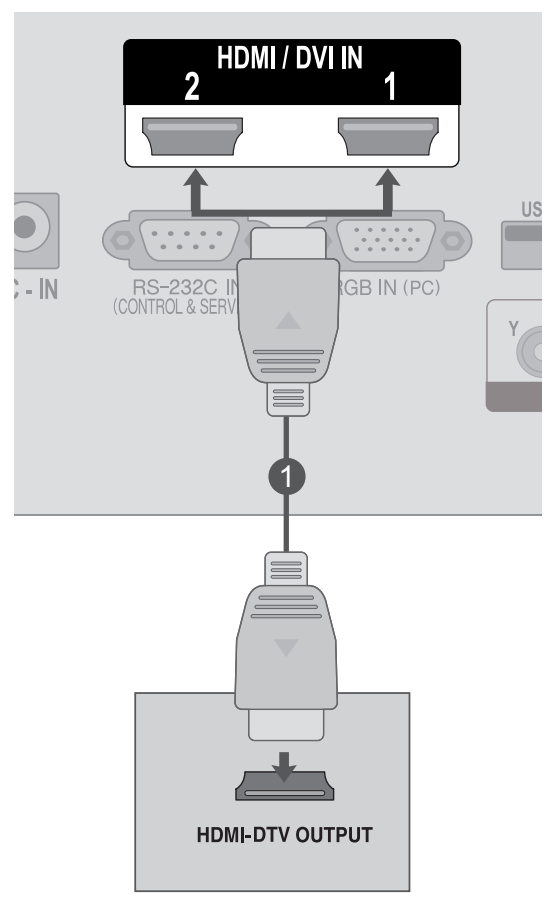

#### **NOTA !**

3

►Asegúrese de que utiliza un cable HDMI de alta velocidad. Si el cable no es HDMI de alta velocidad, es posible que la pantalla parpadee o que no se muestre ninguna imagen. Utilice un cable HDMI de alta velocidad.

# <span id="page-25-0"></span>**CONFIGURACIÓN DE VCR**

■ Para evitar ruidos en la imagen (interferencias), deje una distancia adecuada entre el VCR y la TV.

#### **Conexión con un cable de radiofrecuencia**

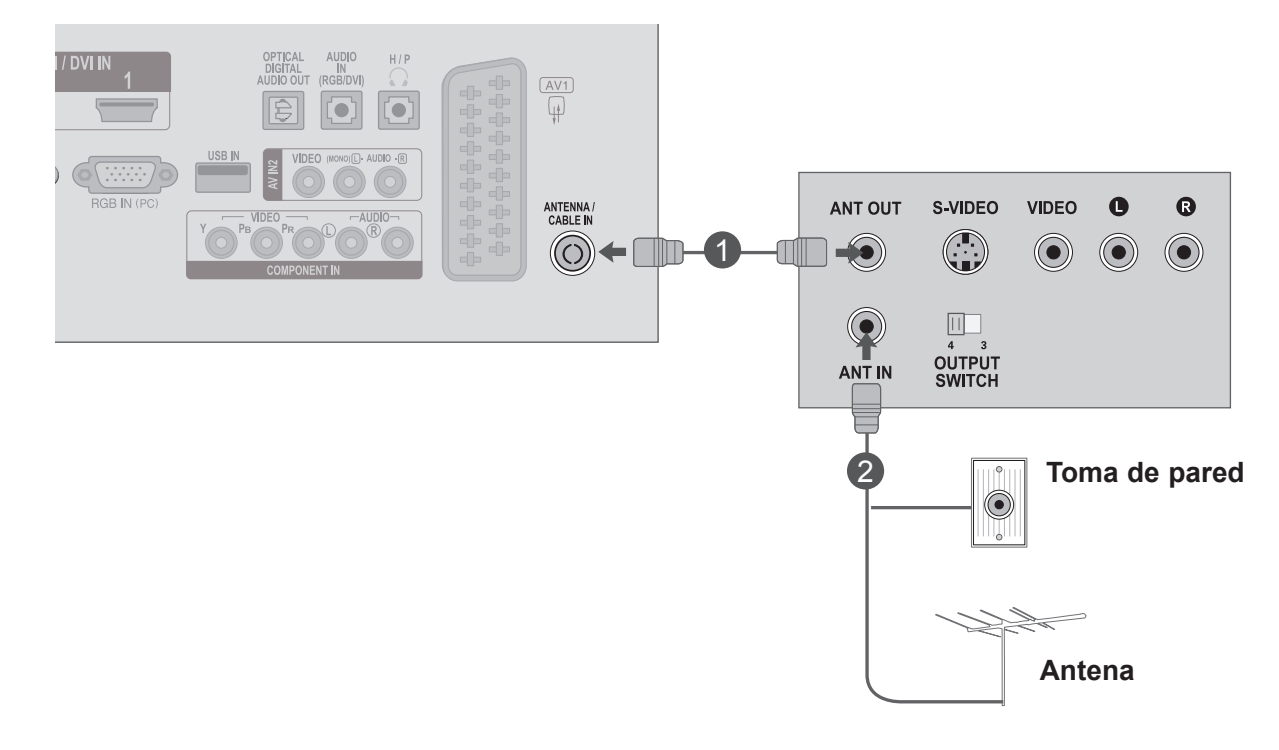

Conecte la toma **ANT OUT** (SALIDA DE ANTENA) del VCR a la toma **ANTENNA / CABLE IN** 1 (ENTRADA DE ANTENA / CABLE) de la TV.

Conecte el cable de antena en la toma **ANT IN** del VCR.

Pulse el botón **PLAY** (REPRODUCIR) del **VCR** y busque el programa común entre la TV y el VCR para la visualización.

2

#### **Conexión con un euroconector**

- 1 Conecte la clavija del euroconector del VCR a la toma del euroconector AV1 de la TV.
- 2 Inserte una cinta de vídeo en el VCR y pulse el botón PLAY (REPRODUCIR) del VCR. (Consulte el manual de propietario del VCR.)
	- Seleccione la fuente de entrada **AV1** mediante el botón INPUT (ENTRADA) del mando a distancia.
	- Consulte el manual del reproductor de VCR para obtener las instrucciones de funcionamiento.

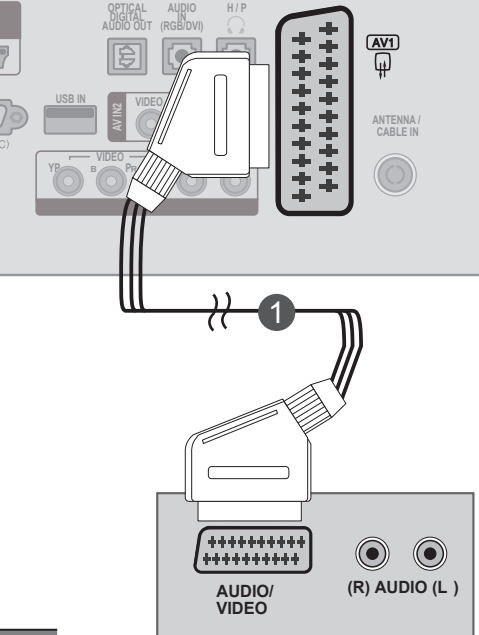

**1**

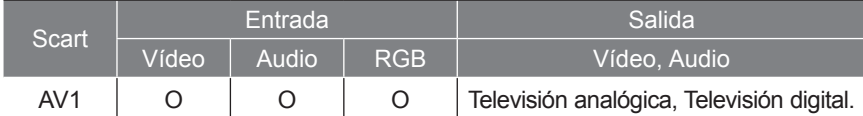

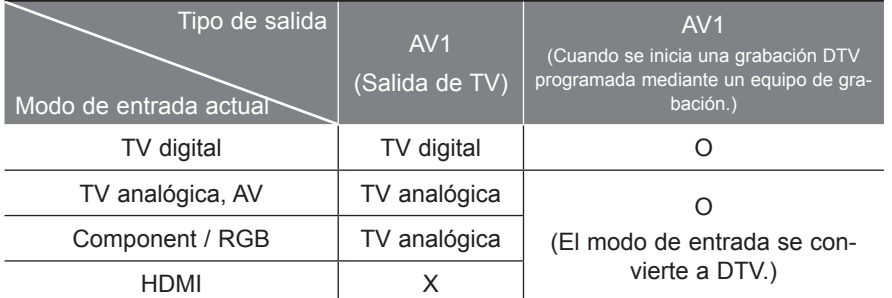

► Salida de TV: salida de señales de TV analógica o digital.

## **NOTA !**

3

- ►Las señales de tipo RGB, es decir, las señales de color rojo, verde y azul, sólo se pueden seleccionar para que se reciban el euroconector y la entrada AV1. Estas señales se transmiten, por ejemplo, por medio de un decodificador de TV de pago, un dispositivo de juegos o una unidad de CD de fotos, etc.
- ►Utilice un cable euroconector blindado.

#### **Si realiza la conexión con un cable RCA**

- Conecte los conectores de **audio/vídeo** entre la TV y el VCR. Siga el código de colores de las tomas. (Vídeo = amarillo, Audio izquierdo= blanco y Audio derecho = rojo) 1
- Inserte una cinta de vídeo en el **VCR** y pulse el botón **PLAY** (REPRODUCIR) del VCR. (Consulte el manual de propietario del VCR.) 2
	- Seleccione la fuente de entrada **AV2** mediante el botón **INPUT** (ENTRADA) del mando a distancia.

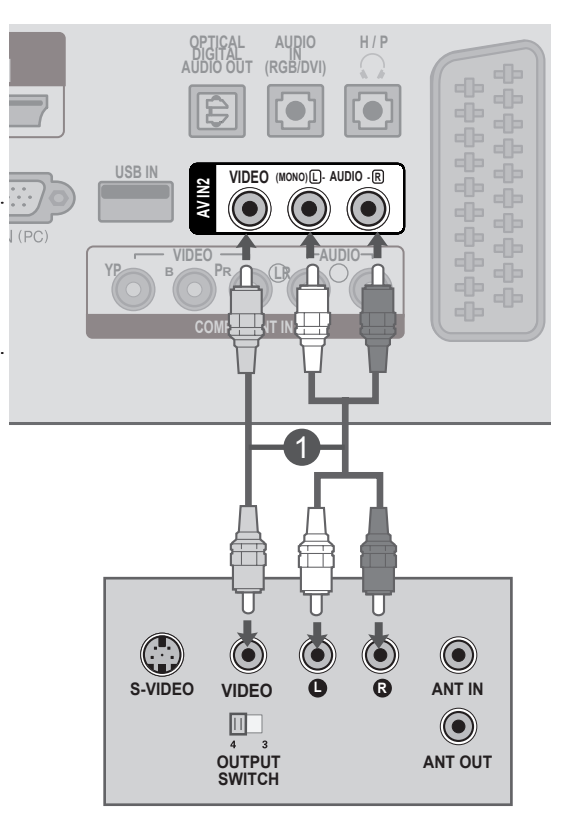

## **NOTA !**

►Si dispone de un VCR mono, conecte el cable de audio desde el VCR al conector **AUDIO L/ MONO** de la TV.

# <span id="page-28-0"></span>**INSERCIÓN DE UN MÓDULO CI**

- Para visualizar los servicios de abono (de pago) en el modo de televisión digital.
- Esta función no está disponible en todos los países.
	- Inserte el módulo CI en la **RANURA PARA TARJETA PCMCIA** (Asociación internacional de tarjetas de memoria para ordenadores personales) de la TV. 1

Para obtener más información, consulte la página 61.

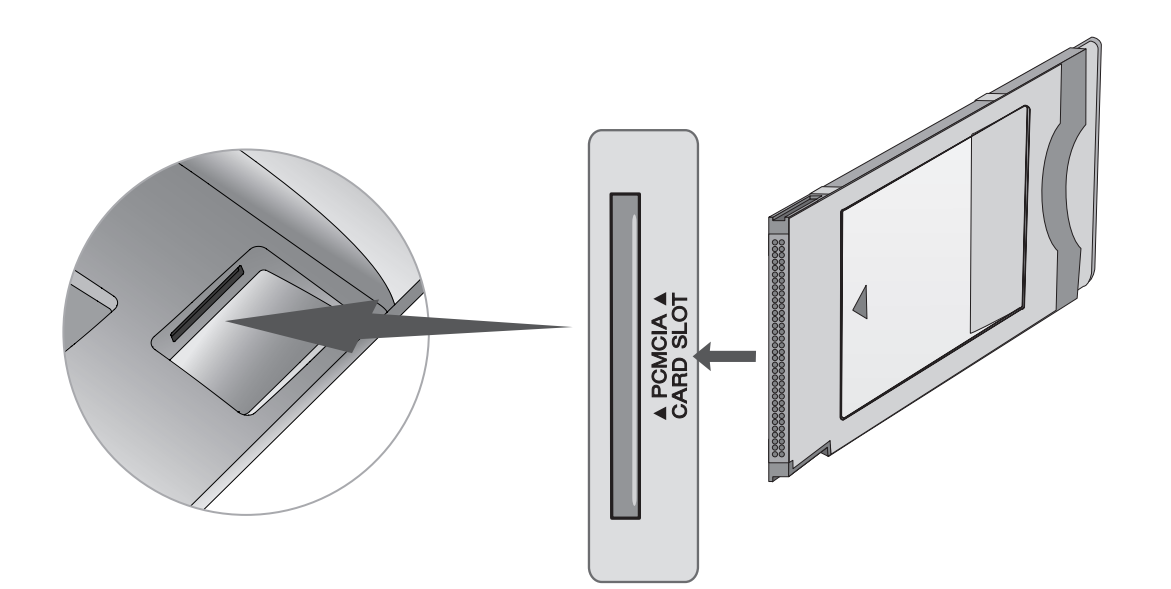

## **NOTA !**

►Compruebe si el modulo CI se ha insertado en la ranura de tarjeta PCMCIA en la dirección correcta. Si el modulo no se ha insertado correctamente, podría causar daños en la TV y la ranura de tarjetas PCMCIA.

## <span id="page-29-0"></span>**CONFIGURACIÓN DE LA SALIDA DE AUDIO DIGITAL**

Envía el audio del televisor a un equipo de audio externo mediante el puerto Digital Audio Output (Optical) (Salida óptica de audio digital).

Si desea disfrutar de una emisión digital con altavoces 5.1, conecte la salida OPTICAL DIGITAL AUDIO OUT (SALIDA DE AUDIO DIGITAL ÓPTICA) de la parte trasera de la TV a un sistema Home Theater (o amplificador).

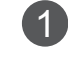

3

Conecte un extremo del cable óptico al puerto de salida de audio (óptico) digital de la TV (OPTICAL DIGITAL AUDIO OUT).

Conecte el otro extremo del cable óptico a la entrada de audio (óptico) digital del equipo de sonido. 2

Ajuste la opción **Altavoces de TV en Descon** en el menú AUDIO (página 92). Consulte el manual de instrucciones del equipo de sonido externo para obtener información sobre su funcionamiento.

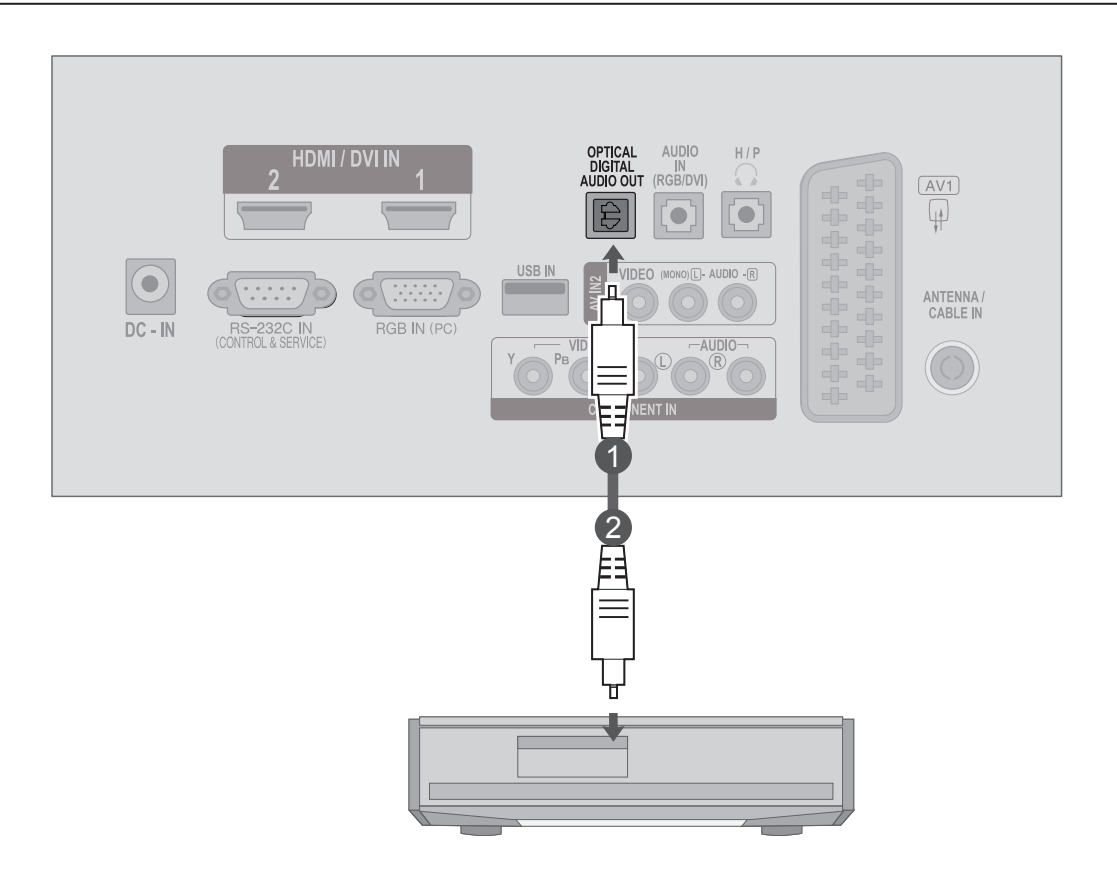

## **A PRECAUCIÓN**

►No mire directamente el puerto de salida óptica. El haz de luz del láser puede dañar la vista.

# <span id="page-30-0"></span>**CONFIGURACIÓN USB**

1 Conecte el dispositivo USB a las tomas USB IN (ENTRADA USB) del lateral de la TV.

Una vez conectadas las clavijas **USB IN** (ENTRADA USB), podrá utilizar la función **USB**. (► página 113) 2

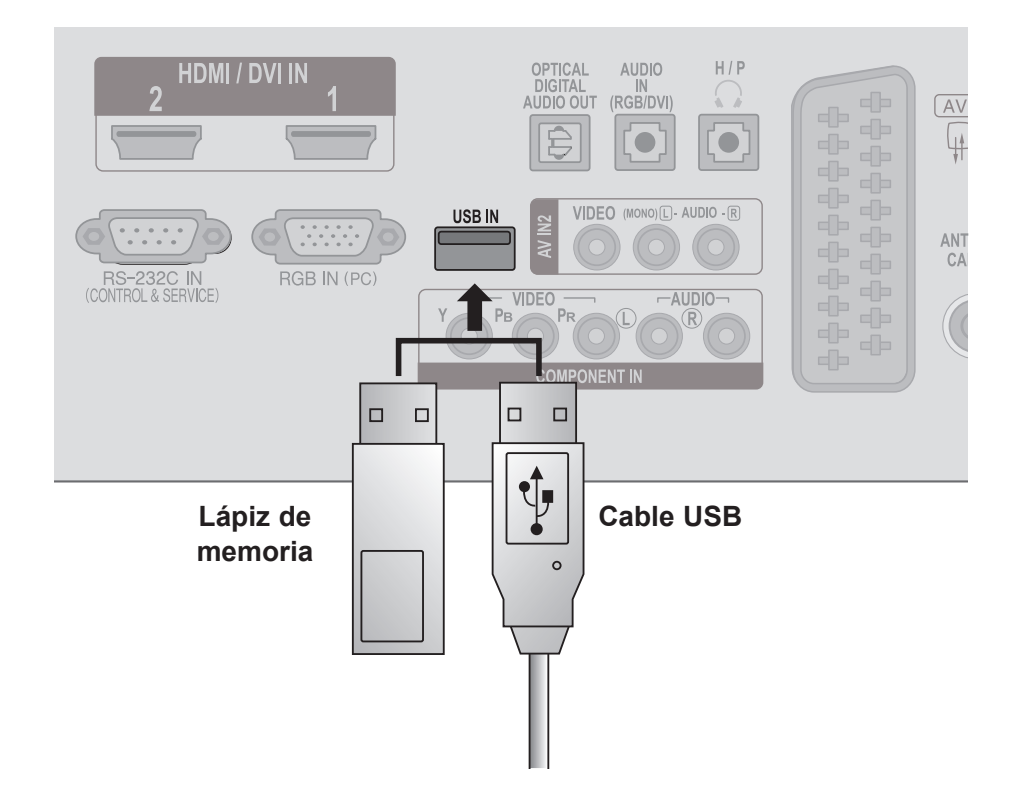

# <span id="page-31-0"></span>**CONFIGURACIÓN DE AURICULARES**

Puede escuchar el sonido por los auriculares.

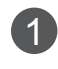

Conecte los **auriculares** en la conexión correspondiente.

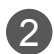

Para ajustar el **volumen de los auriculares**, pulse el botón  $\angle$  + o -. Si pulsa el botón MUTE (SILENCIO), se desactivará el sonido de los auriculares.

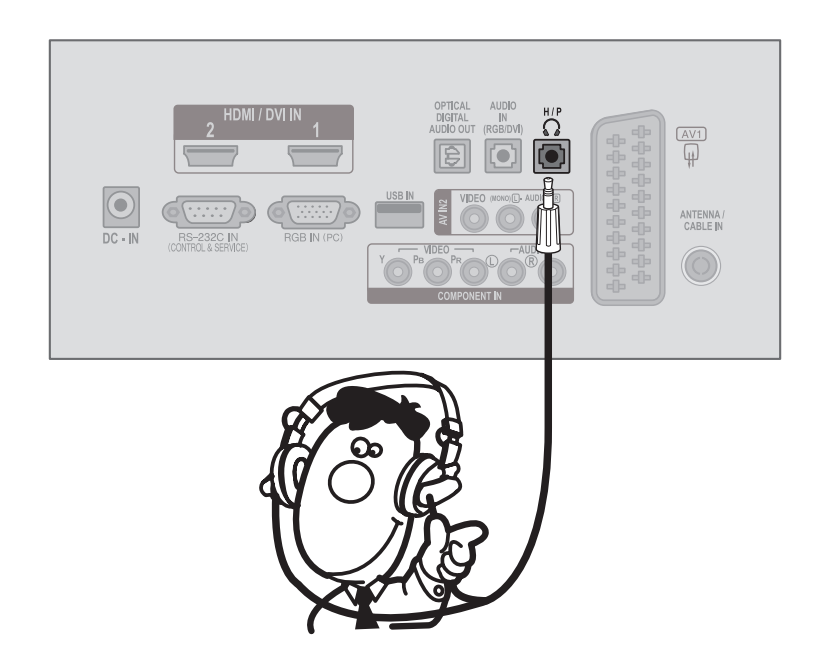

## **NOTA !**

- ► Al conectar los auriculares se desactivarán las opciones del menú AUDIO.
- ► La salida de audio óptica digital no se admite al conectar unos auriculares.

# <span id="page-32-0"></span>**CONFIGURACIÓN DE OTRA FUENTE A/V**

Conecte las clavijas de **audio / vídeo** entre la TV y el equipo externo. Siga los colores de las 1 clavijas.

(Vídeo = amarillo; audio izquierdo = blanco; audio derecho = rojo)

2

Seleccione la fuente de entrada **AV2** mediante el botón **INPUT** (ENTRADA) del mando a distancia.

3 Utilice el equipo externo correspondiente. Consulte el manual del equipo externo para obtener información sobre su manejo.

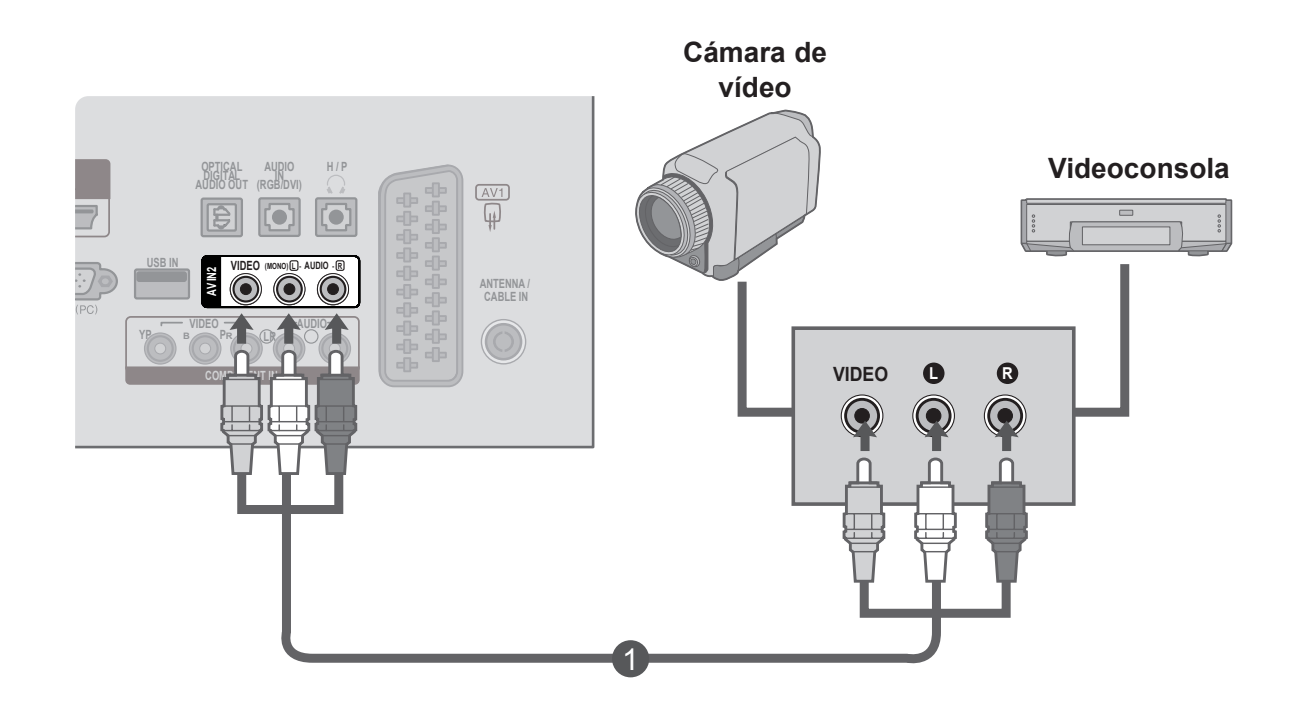

# <span id="page-33-0"></span>**CONFIGURACIÓN DE PC**

Cuando utilice el mando a distancia, oriéntelo hacia el sensor del mando a distancia de la TV.

**Si realiza la conexión con un cable D-sub de 15 patillas**

1

Conecte el cable de señal de la toma de salida del monitor del **ORDENADOR PERSONAL** a la toma de **entrada de PC** de la TV.

- Conecte el cable de audio del **PC** a la toma **AUDIO IN (RGB/DVI)** [ENTRADA DE AUDIO (RGB/DVI)] de la TV. 2
- Pulse el botón **INPUT** (ENTRADA) para seleccionar **RGB**. 3
- Encienda el **PC** y la pantalla del **PC** aparecerá en la TV. La TV se puede utilizar como un monitor de PC. 4

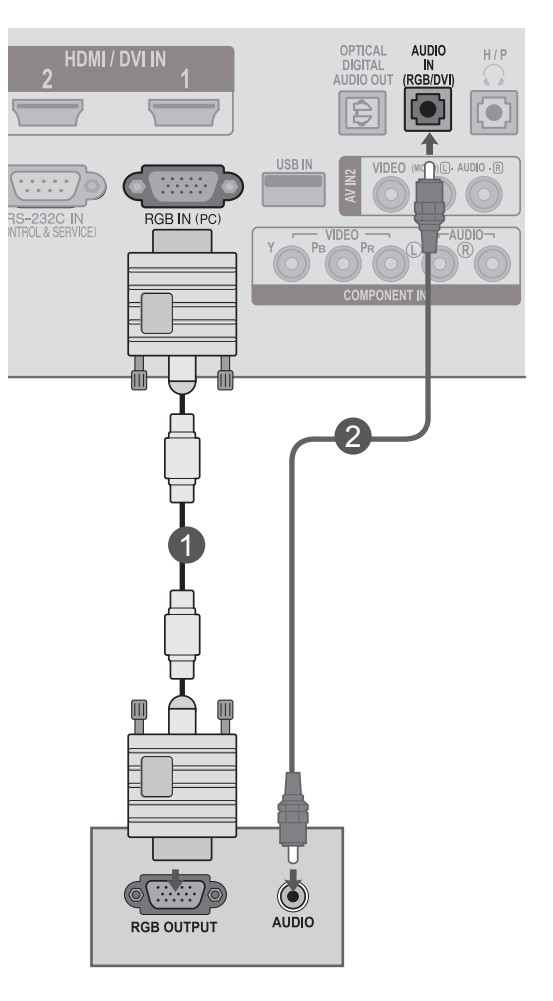

#### **! NOTA**

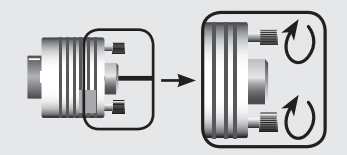

►Conecte el cable de entrada de señal y asegúrelo girando en el sentido de la flecha, como se indica en la imagen.

## **Conexión con un cable HDMI a DVI**

- 1 Conecte la salida DVI del PC al conector de entrada **HDMI/DVI IN 1** (ENTRADA HDMI/DVI 1) o al conector de entrada **HDMI/DVI IN 2** (ENTRADA HDMI/ DVI 2) de la TV.
- Conecte la salida de audio del PC a la toma **AUDIO IN (RGB/DVI)** [ENTRADA DE AUDIO (RGB/DVI)] de la TV. 2

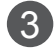

4

Encienda el PC y la TV.

Seleccione la fuente de entrada **HDMI 1** o **HDMI 2** mediante el botón **INPUT** (ENTRADA) del mando a distancia.

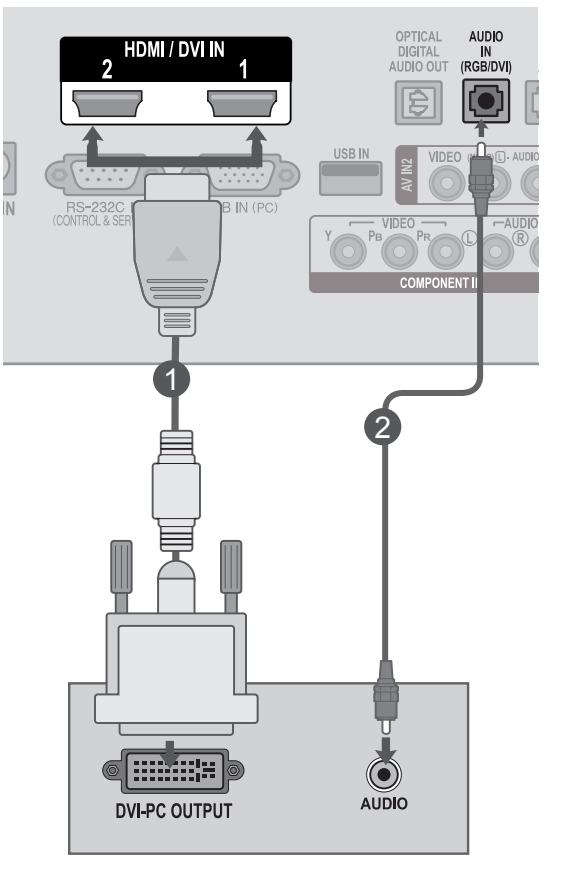

#### **! NOTA**

►Si desea utilizar el modo HDMI-PC, debe configurar la etiqueta de entrada en modo PC.

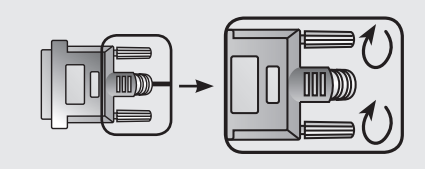

►Conecte el cable de entrada de señal y asegúrelo girando en el sentido de la flecha, como se indica en la imagen.

#### **Conexión con un cable HDMI a HDMI**

1

2

3

Conecte la salida HDMI del PC al conector de entrada **HDMI/DVI IN 1** (ENTRADA HDMI/DVI 1) o al conector de entrada **HDMI/DVI IN 2** (ENTRADA HDMI/DVI 2) de la TV.

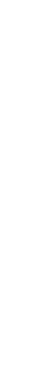

Encienda el PC y la TV.

Seleccione la fuente de entrada **HDMI 1** o **HDMI 2** mediante el botón **INPUT** (ENTRADA) del mando a distancia.

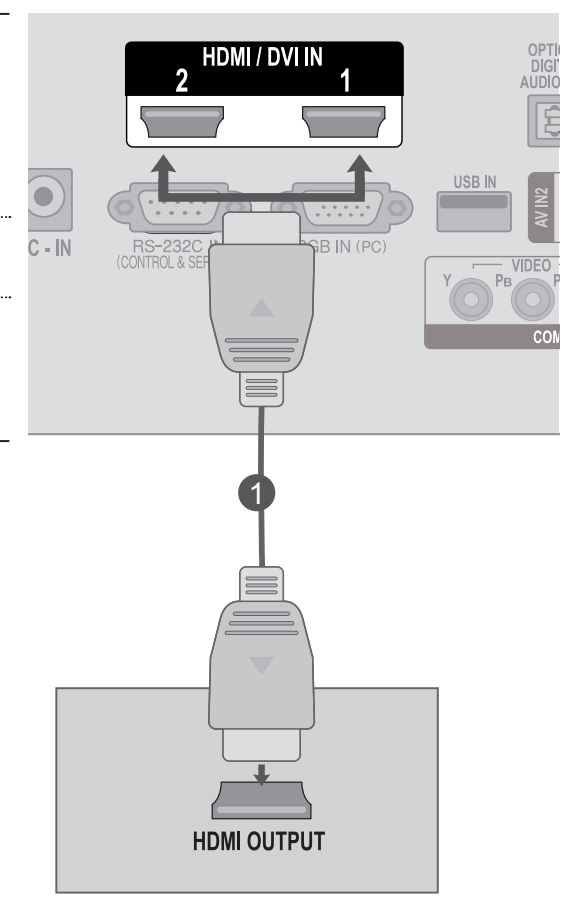

## **NOTA !**

- ►Asegúrese de que utiliza un cable HDMI de alta velocidad. Si el cable no es HDMI de alta velocidad, es posible que la pantalla parpadee o que no se muestre ninguna imagen. Utilice un cable HDMI de alta velocidad.
- ►Si desea utilizar el modo HDMI-PC, debe configurar la etiqueta de entrada en modo PC.
### **TAPA POSTERIOR PARA LA ORGANIZACIÓN DE CABLES**

Junte los cables con una abrazadera para la sujeción de cables como se muestra en la ilustración.

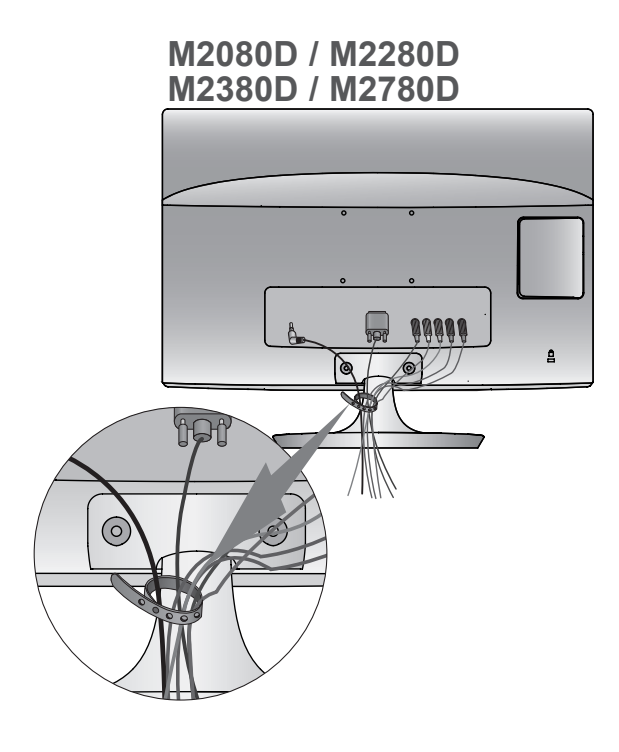

#### **M2080DF / M2280DF M2380DF / M2780DF**

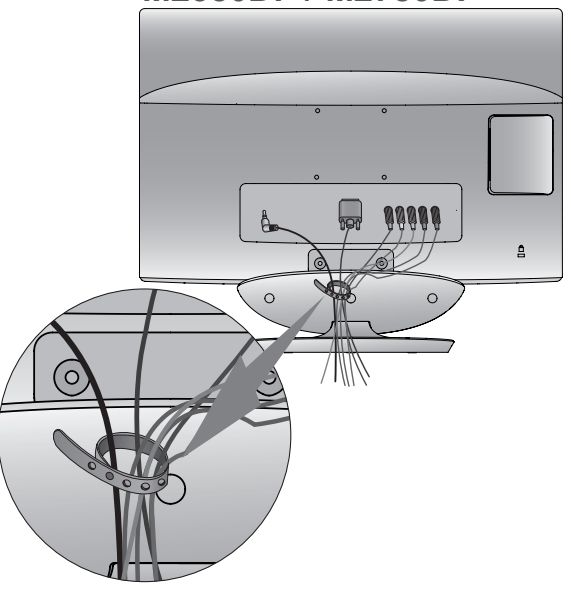

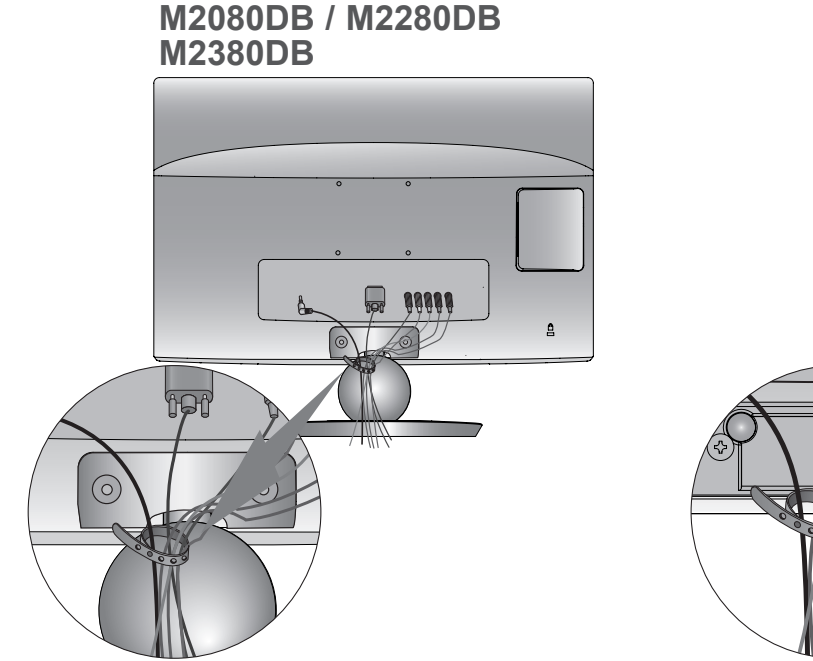

#### **M2080DN / M2280DN M2380DN / M2780DN**

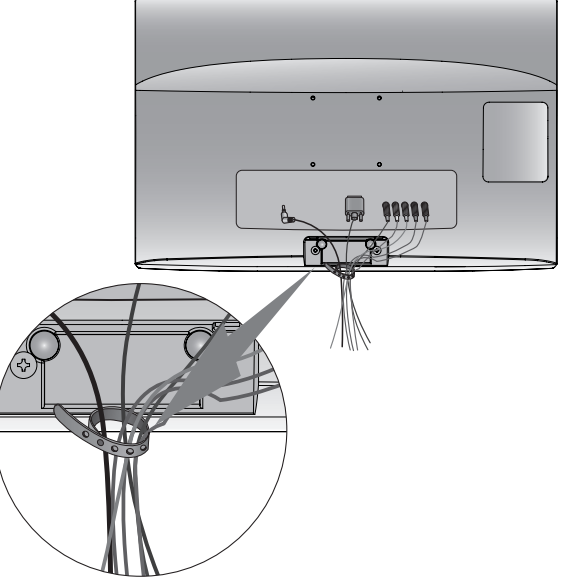

### **CONFIGURACIÓN DEL EQUIPO EXTERNO**

## **RESOLUCIÓN DE VISUALIZACIÓN ADMITIDA**

#### **Modo RGB (PC)**

#### **M2080D / M2080DF / M2080DB / M2080DN**

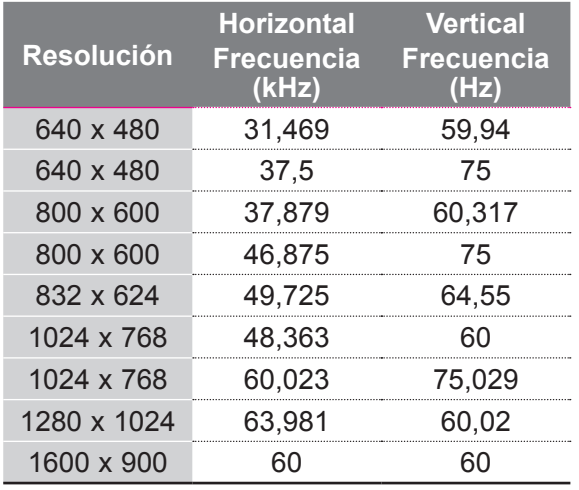

#### **M2280D / M2380D / M2780D / M2280DF / M2380DF / M2780DF / M2280DB / M2380DB / M2280DN / M2380DN / M2780DN**

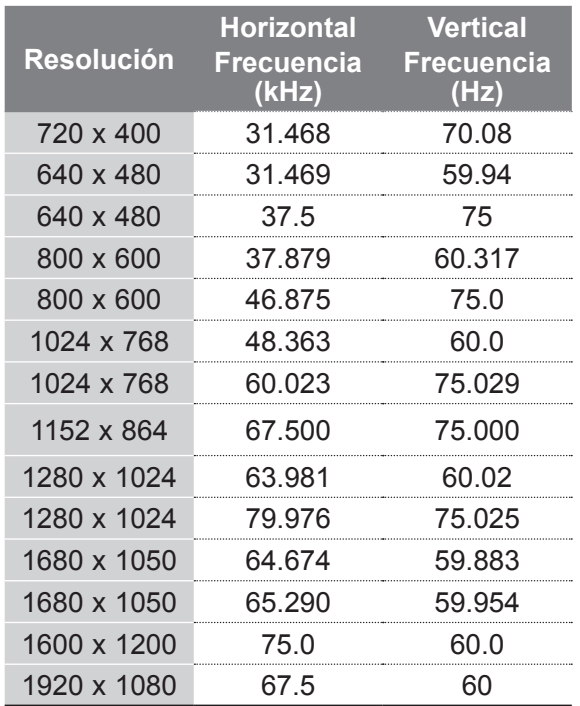

#### **HDMI/DVI, modo PC**

#### **M2080D / M2080DF / M2080DB / M2080DN**

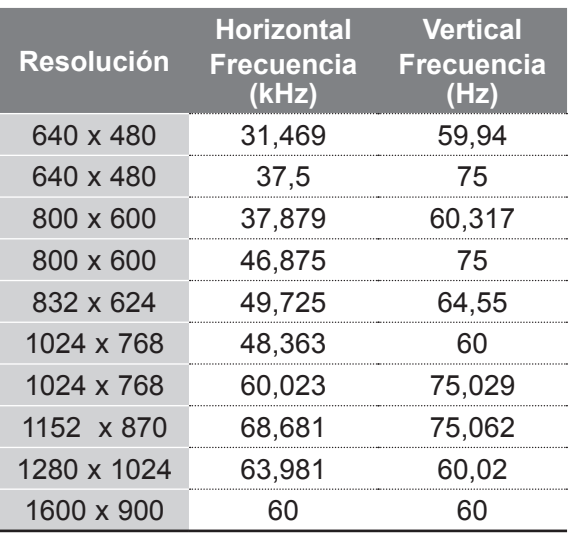

#### **M2280D / M2380D / M2780D / M2280DF / M2380DF / M2780DF / M2280DB / M2380DB / M2280DN / M2380DN / M2780DN**

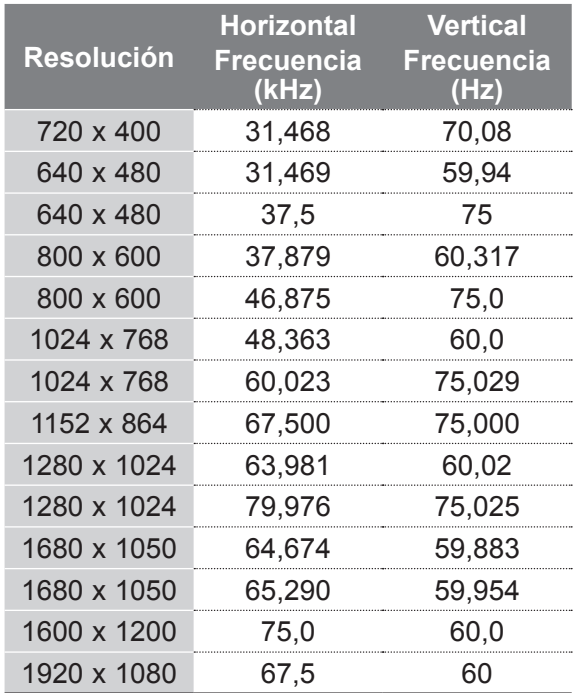

#### **HDMI/DVI, modo DTV 8000 Component**

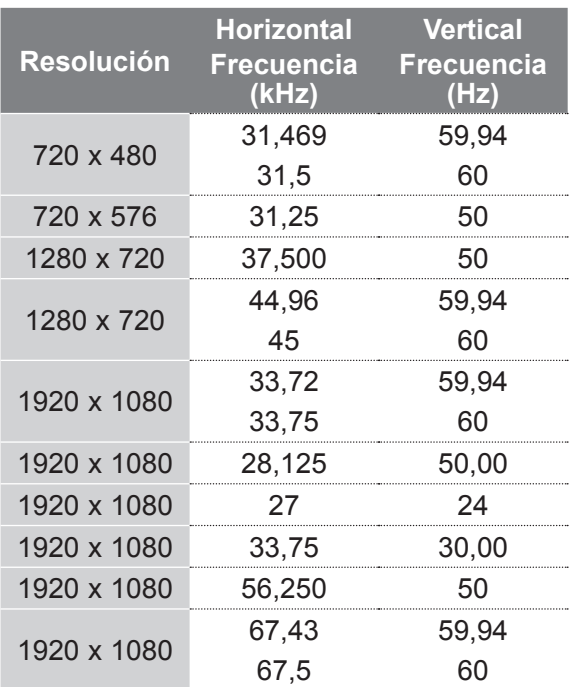

### **NOTA !**

- ► Haga lo posible por no tener una imagen fija durante mucho tiempo en la pantalla. Las imágenes fijas terminan por quedar impresas para siempre en la pantalla: utilice un salvapantallas siempre que sea posible.
- ► Algunas resoluciones introducen interferencias de ruido, franjas verticales y desajustes de contraste y luminosidad en el modo PC. Cambie la resolución del modo PC, modifique la tasa de refresco o ajuste la luminosidad y el contraste desde el menú hasta obtener una imagen clara. Si la tasa de refresco de la tarjeta gráfica del PC no se puede cambiar, cambie de tarjeta gráfica o póngase en contacto con el fabricante de la tarjeta gráfica del PC.
- ► La forma de la entrada de sincronización para frecuencias horizontales y verticales es independiente.
- ► Conecte el cable de señal desde el puerto de salida del monitor del PC al puerto RGB (PC) de la unidad o el cable de señal desde el puerto de salida HDMI del PC al puerto HDMI/DVI IN (ENTRADA HDMI/DVI) de la unidad.

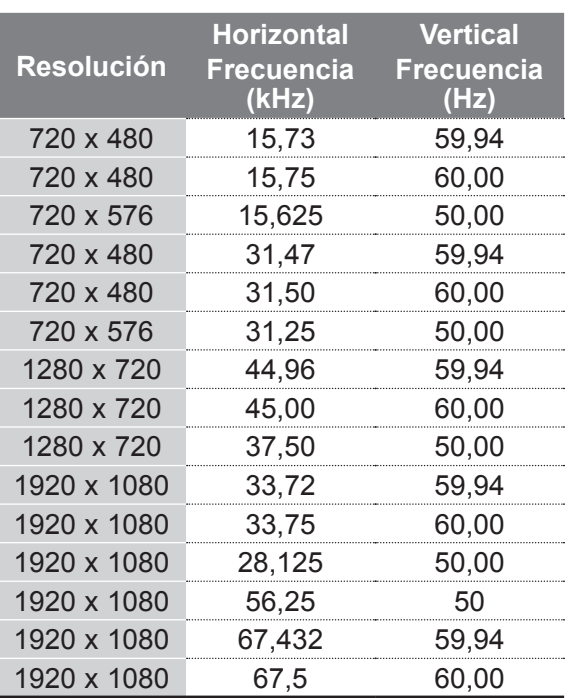

- ► Conecte el cable de audio del PC a la toma de audio de la unidad (los cables de audio no se suministran con la unidad).
- ► Si utiliza una tarjeta de sonido, ajuste el sonido del PC si es necesario.
- ► Si la tarjeta gráfica del PC no permite la salida simultánea de RGB digital y analógico, para mostrar el PC en la unidad, conecte sólo RGB o HDMI/DVI IN (ENTRADA HDMI/DVI).
- ► Si la tarjeta gráfica del PC no emite la señal RGB analógica y digital simultáneamente, ajuste la unidad en RGB o en HDMI (la unidad ajusta el otro modo en Plug & Play automáticamente.)
- ► El modo DOS puede no funcionar según la tarjeta de vídeo si se utiliza un cable HDMI a DVI cable.
- ► Si utiliza cables RGB-PC demasiado largos, es posible que aparezcan interferencias en la pantalla. Recomendamos utilizar cables de menos de 5 m de longitud. De este modo obtendrá la mejor calidad de imagen.

### **FUNCIONES DE LAS TECLAS DEL MANDO A DISTANCIA**

Cuando utilice el mando a distancia, oriéntelo hacia el sensor del mando a distancia de la TV.

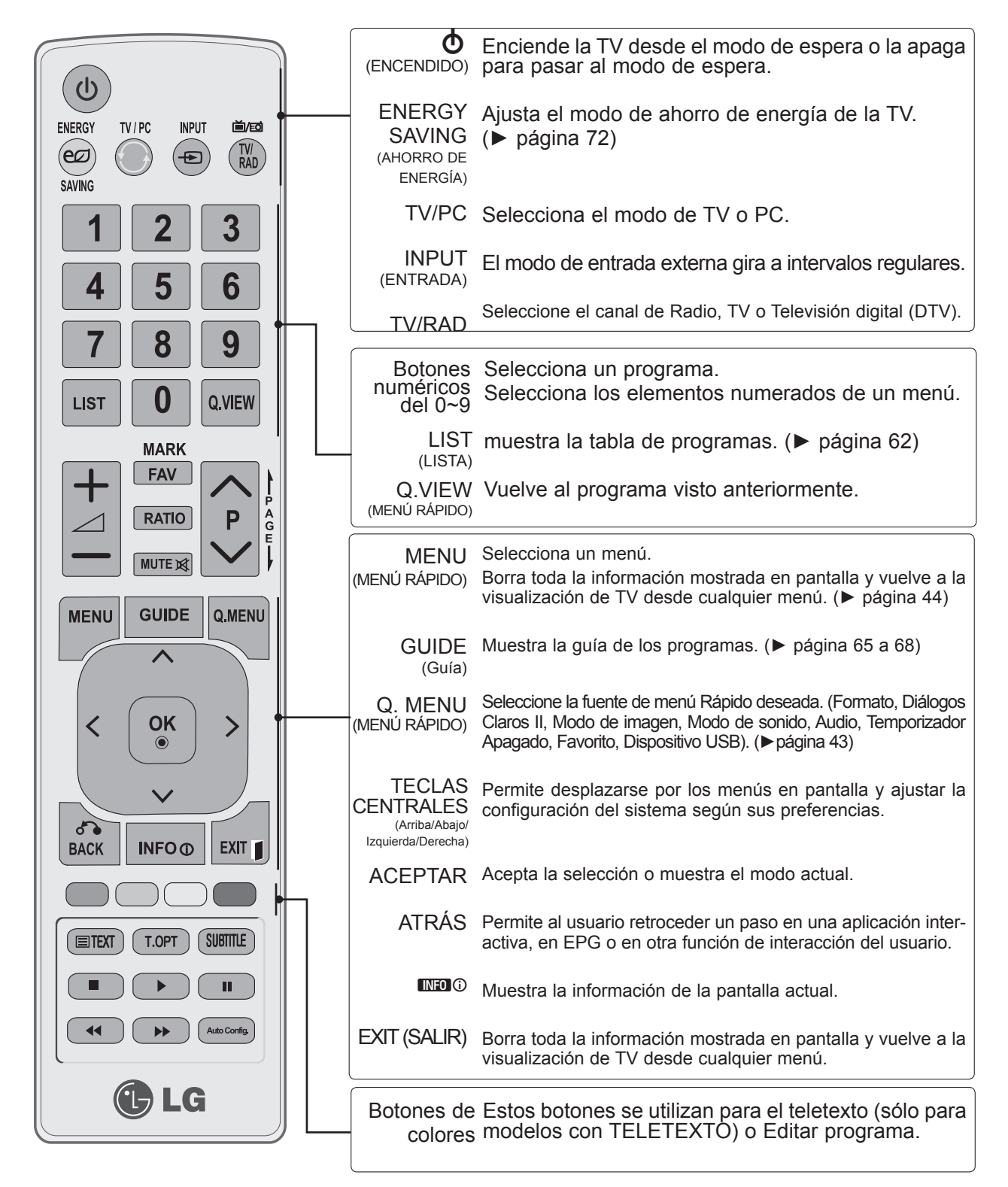

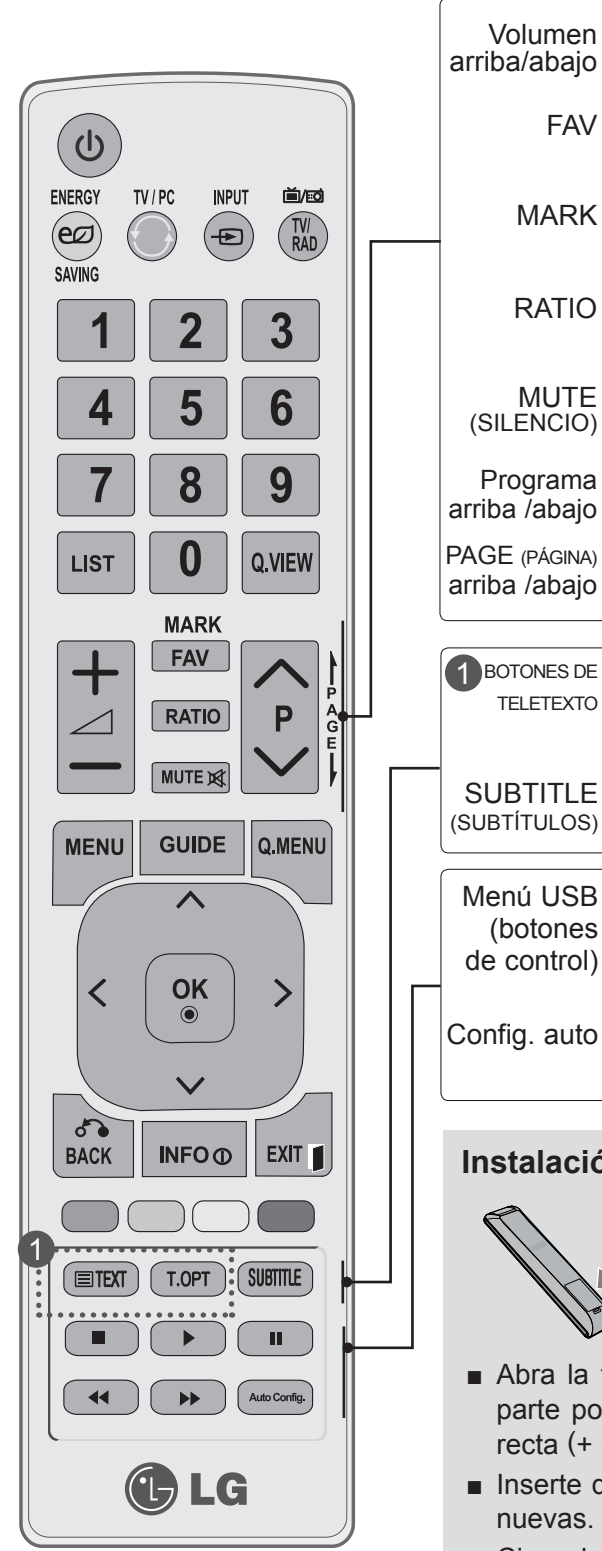

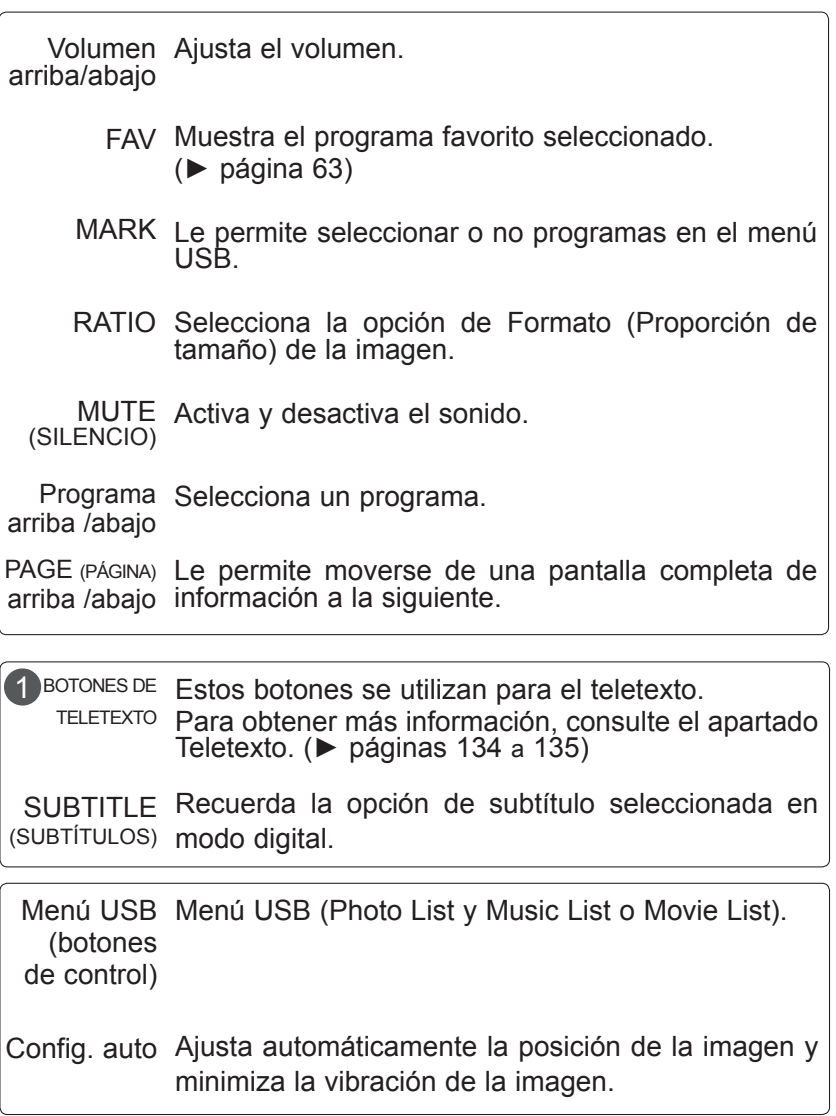

#### **Instalación de las pilas**

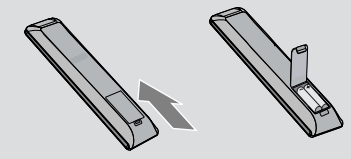

- Abra la tapa del compartimento de las pilas situada en la parte posterior e introduzca las pilas con la polaridad cor recta (+ con +, - con - ) .
- Inserte dos pilas AAA de 1,5 V. No mezcle pilas antiguas y
- Cierre la tapa.
- Para retirar las baterías, realice el proceso de instalación en orden inverso.

### **ENCENDIDO DE LA TV**

- Para poder utilizar todas sus funciones, el televisor debe estar encendido.

Primero, conecte correctamente el cable de alimentación. En ese momento, el televisor pasará al modo de espera.

Para encender el televisor desde el modo de espera, pulse los botones  $\phi$  / I, INPUT (ENTRADA) o los botones P $\land \lor$  de la TV, o pulse los botones de ENCENDIDO, INPUT (ENTRADA) P $\land \lor$  o los botones NUMÉRICOS del mando a distancia y la TV se encenderá.

#### **Configuración de inicialización**

Si el menú OSD (visualización en pantalla) se muestra en la pantalla después de encender la TV, puede ajustar **Idioma, Configuración de modo, País** o **Fijar clave** (si Francia está seleccionado en País), **Sintonización auto**.

#### **Nota:**

1

2

- a. Si lo cierra sin completar la configuración inicial, el menú Reajuste fabrica puede mostrarse de nuevo.
- b. Pulse el botón BACK (ATRÁS) para cambiar la pantalla de visualización actual y volver a la pantalla anterior.
- c. En aquellos países sin estándares de emisión digital confirmados, algunas de las características de la televisión digital puede que no funcionen, según el entorno de la emisión digital.
- d. El modo "Uso en casa" es más idóneo para controlar los entornos domésticos y se configura como el modo básico de este televisor.
- e. El modo "Demo Tienda" se ha creado como tal para el entorno de la tienda. El modo "Demo Tienda" se inicializa en la calidad del vídeo configurado por esta empresa tras un período específico de tiempo cuando el usuario cambia los datos de la calidad del vídeo de forma aleatoria.
- f. El modo (Uso en casa, Demo Tienda) puede cambiarse con la opción Configuración de modo en el menú OPCIÓN.
- g. Si se selecciona Francia en País, la contraseña no será '0', '0', '0', '0' sino '1', '2', '3', '4'.

### **SELECCIÓN DE PROGRAMAS**

Pulse el botón **P**  $\land$  v o los botones NUMÉRICOS para seleccionar un número de programa.

### **AJUSTE DEL VOLUMEN**

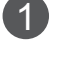

Pulse el botón  $\angle$  + o - para ajustar el volumen.

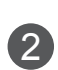

Si desea silenciar el sonido, pulse el botón **MUTE** (SILENCIO).

Puede cancelar esta función pulsando los botones **MUTE** (SILENCIO),  $\angle$  +, -.

## **MENÚ RÁPIDO**

El menú en pantalla del televisor (OSD) puede no coincidir exactamente con las imágenes incluidas en este manual.

**Q.Menu** (Menú rápido) contiene las características que los usuarios utilizan con más frecuencia.

- ꔣ **Formato:** selecciona el formato de imagen deseado. Para ajustar el zoom, seleccione 14:9, Zoom y Zoom cine en el menú Ratio. Tras realizar el ajuste del zoom, la pantalla volverá al menú Rápido.
- ꔩ **Ilum. post.:** Permite ajustar la luminosidad de la pantalla mediante el control de la iluminación posterior de la pantalla LCD.
- ꕇ **Modo de imagen:** selecciona el modo de imagen deseado.
- ꕈ **Modo de sonido:** característica que configura automáticamente la combinación de sonidos a fin de mejorar las imágenes visualizadas. Selecciona el modo de sonido deseado.
- ꔴ **Audio:** selecciona la salida de sonido.
- ꔤ **Temporizador Apagado:** define el temporizador apagado.
- ꔲ **Favorito:** selecciona el programa favorito.
- ꔢ Dispositivo USB: selecciona Expulsar para extraer el dispositivo USB.

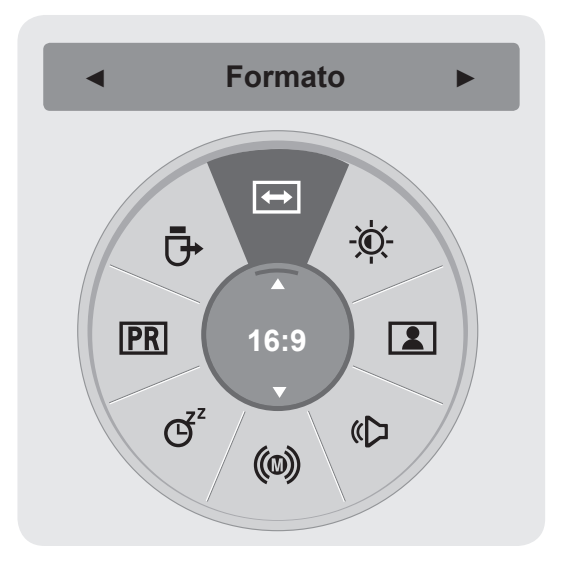

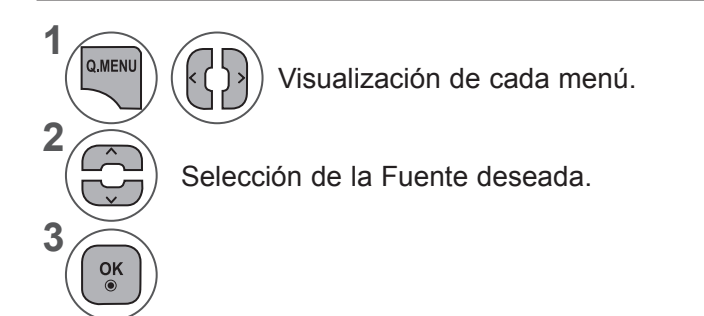

• Pulse el botón **BACK** (ATRÁS) para volver a la pantalla del menú anterior.

## **SELECCIÓN Y AJUSTE DE MENÚS EN PANTALLA**

La visualización en pantalla (OSD) de su TV puede variar ligeramente de la mostrada en este manual.

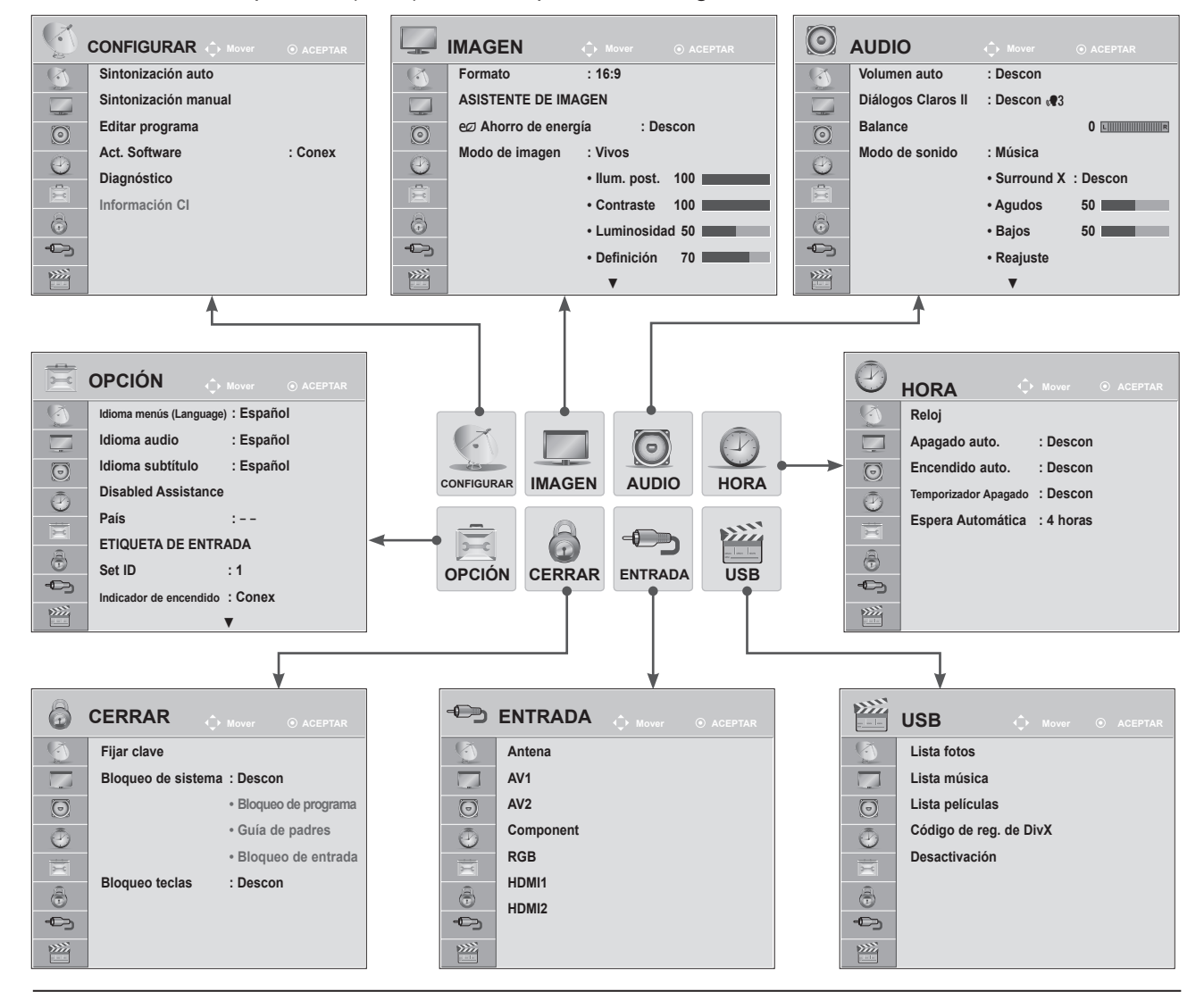

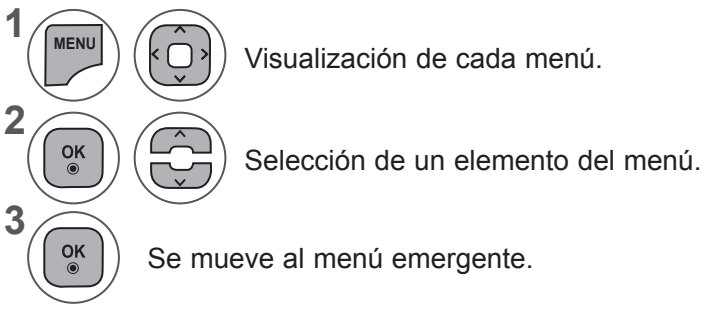

- Pulse los botones **MENU** (MENÚ) o **EXIT** (SALIR) para cerrar la ventana del menú.
- Pulse el botón **BACK** (ATRÁS) para volver a la pantalla del menú anterior.

### **NOTA !**

►No se pueden utilizar **Información CI** en el modo analógico.

## **AJUSTE AUTOMÁTICO DE PROGRAMAS**

#### **(Para países que no sean Finlandia, Suecia, Dinamarca y Noruega)**

Utilícelo para buscar y almacenar automáticamente todos los programas.

Cuando inicie la programación automática, toda la información de servicio almacenada previamente se eliminará.

El número máximo de programas que pueden guardarse es de 1000. Pero el número puede ser ligeramente diferente dependiendo de la señal de emisión.

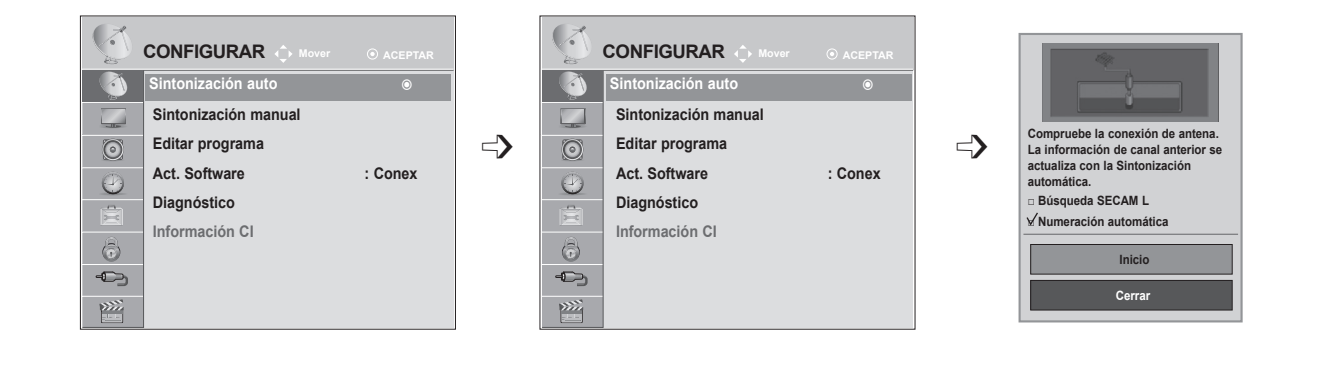

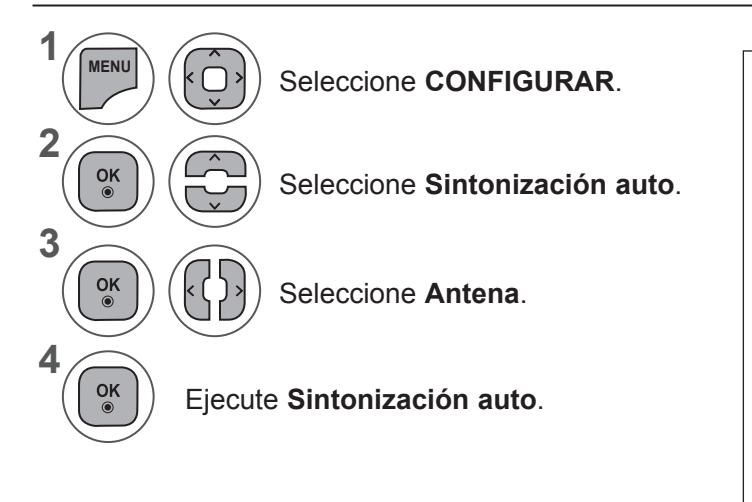

- Utilice los botones **NUMÉRICOS** para introducir una contraseña de cuatro dígitos en **Bloqueo de sistema**, "Conex".
- Si desea seguir con la sintonización automática, seleccione **Inicio** con el botón ꕌꕍ. A continuación, pulse el botón OK (ACEPTAR). De lo contrario, seleccione Cerrar.
- **• Numeración automática**: decida si desea usar los números para los canales tal y como los envían las cadenas de TV para su sintonización.

• Al seleccionar **Italia** en el menú País, si el menú emergente se muestra cuando se origina un programa con problemas tras la sintonización automática, seleccione la emisora para resolver el número de programa con problemas.

- Pulse los botones **MENU** (MENÚ) o **EXIT** (SALIR) para cerrar la ventana del menú.
- Pulse el botón **BACK** (ATRÁS) para volver a la pantalla del menú anterior.

### **AJUSTE AUTOMÁTICO DE PROGRAMAS**

### **(Sólo para Finlandia, Suecia, Dinamarca y Noruega)**

La sintonización automática de DVB-C es un menú para los usuarios de países que disponen del cable DVB.

Utilícelo para buscar y almacenar automáticamente todos los programas.

Cuando inicie la programación automática, toda la información de servicio almacenada previamente se eliminará.

#### Si desea seleccionar la **antena:**

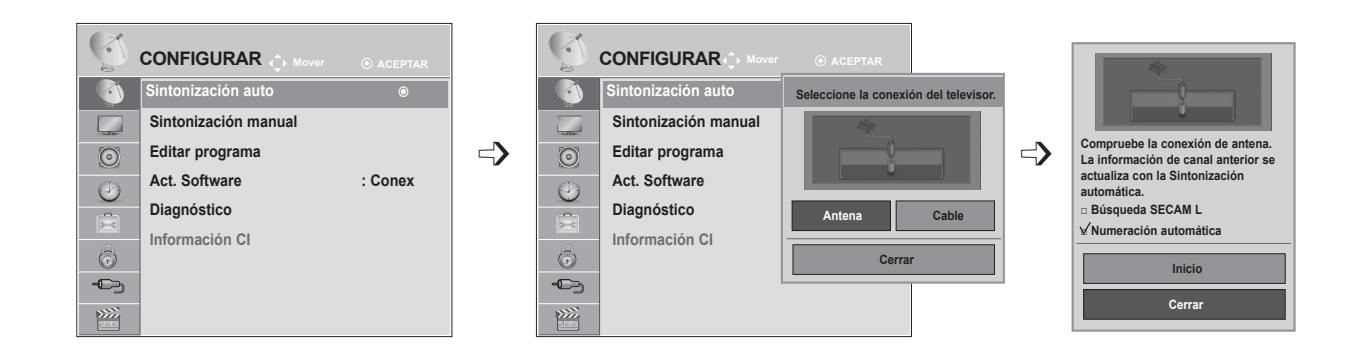

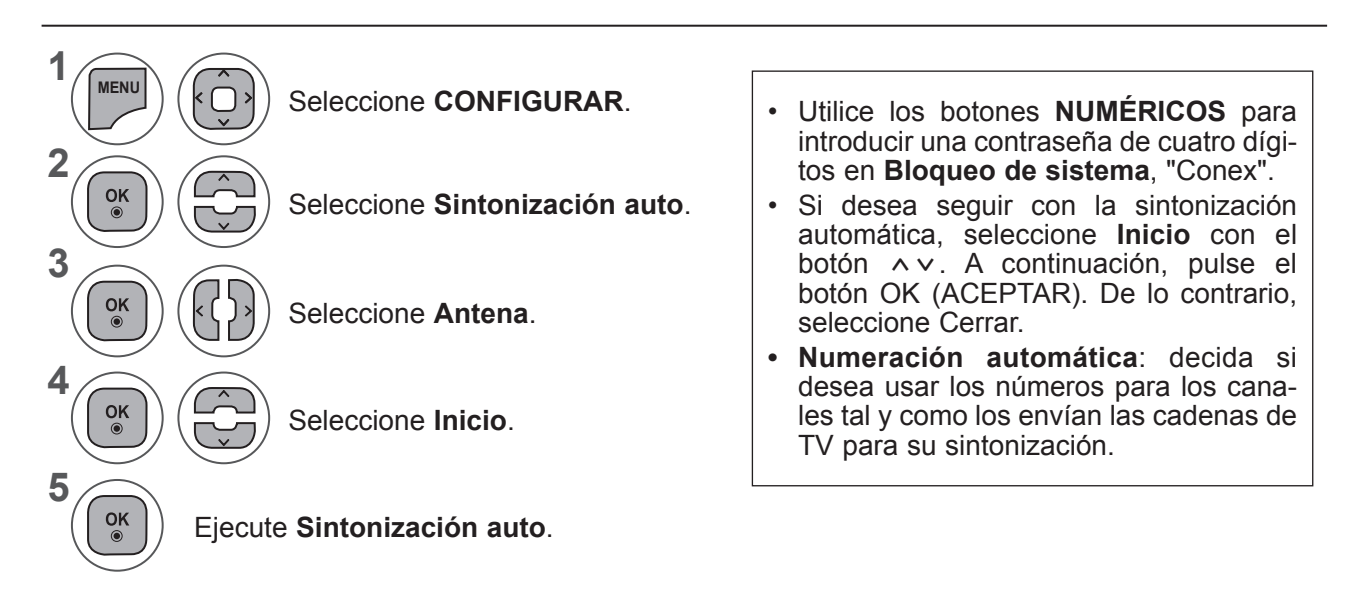

- Pulse los botones **MENU** (MENÚ) o **EXIT** (SALIR) para cerrar la ventana del menú.
- Pulse el botón **BACK** (ATRÁS) para volver a la pantalla del menú anterior.

### Si desea seleccionar el **cable:**

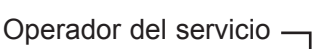

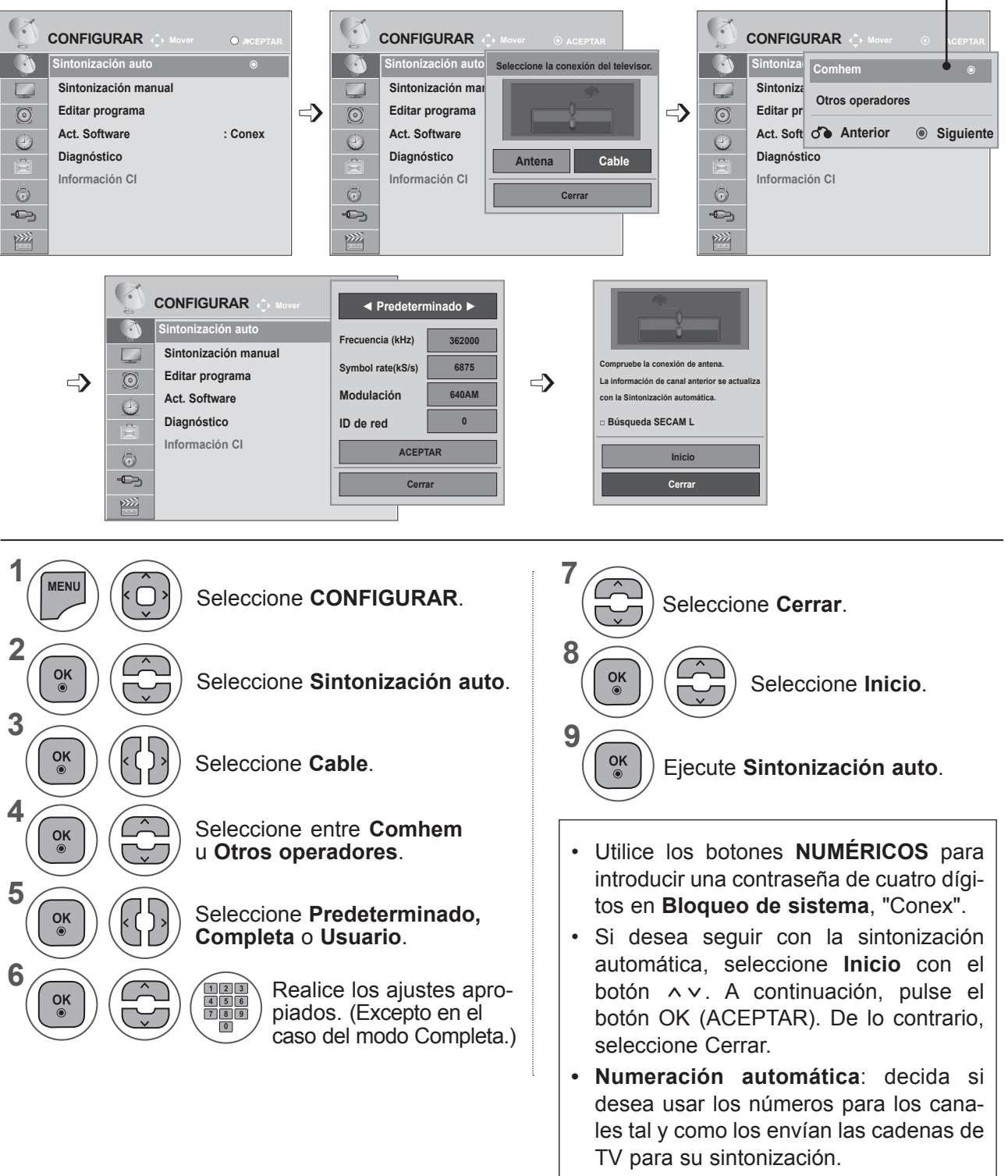

- Pulse los botones **MENU** (MENÚ) o **EXIT** (SALIR) para cerrar la ventana del menú.
- Pulse el botón **BACK** (ATRÁS) para volver a la pantalla del menú anterior.

- Al seleccionar el **cable**, la pantalla de selección **Operador del servicio de cable** puede diferir o no existir por la situación del cable en el país correspondiente.
- La ventana emergente para seleccionar el **Operador del servicio** sólo se muestra inicialmente en 3 casos: al acceder al menú **Configuración inicial** al cambiar de **Antena** a **Cable** o al acceder al menú después de cambiar **País**.
- Si desea elegir el **Operador del servicio** de un modo diferente a los 3 casos anteriores, puede hacerlo seleccionado: **CONFIGURAR -> Configuración cable DTV -> Operador del servicio**.
- Operadores de atención al cliente que han obtenido la certificación: Suecia (Comhem) y Dinamarca (YouSee y Stofa).
- Si no hay ningún operador de atención al cliente que desee, seleccione **Otros operadores**.
- Si selecciona Otros operadores o el país seleccionado sólo admite otros operadores, es posible que la búsqueda de todos los canales lleve algún tiempo. También es posible que no se busquen todos los canales.
	- Si no aparece alguno de los canales, siga los pasos que se indican a continuación:
	- 1. **CONFIGURAR → Sintonización auto → Cable**
	- 2. Introduzca valores adicionales, como la frecuencia, la velocidad de símbolo, la modulación y el ID de red.

(Puede consultar con su proveedor de servicios de cable la información anterior.)

Para buscar todos los programas disponibles rápida y correctamente son necesarios los siguientes valores.

Los valores usados normalmente se incluyen como "predeterminados".

Sin embargo, para conocer la configuración correcta, pregunte al proveedor del servicio de cable.

Si selecciona Full durante la sintonización automática en el modo de cable DVB, se buscará a través de todas las frecuencias para encontrar canales disponibles.

En caso de que no se busque el programa tras seleccionar la opción Default (Predeterminada), lleve a cabo la búsqueda con la opción Full (Completa).

Sin embargo, la sintonización automática llevará bastante tiempo si se selecciona la opción Full para buscar el programa.

- **• Frecuencia**: introduzca un rango de frecuencias definido por el usuario.
- **• Symbol rate**: introduzca una velocidad de símbolo definida por el usuario (velocidad de símbolo: velocidad a la que un dispositivo como un módem envía símbolos a un canal).
- **• Modulación**: introduzca una modulación definida por el usuario. (Modulación: Carga de señales de audio o vídeo en la transportadora).
- **• ID de red**: identificador único asignado a cada usuario.

### **AJUSTE AUTOMÁTICO DE PROGRAMAS**

**Si selecciona "- -" como ajuste de país (a excepción de Finlandia, Suecia, Dinamarca y Noruega)**

Para visualizar DVB-C en países que no sean Finlandia, Suecia, Dinamarca y Noruega, seleccione "- -" como **País** en **OPCIÓN**.

Puede seleccionar el modo Usuario o **Completa** en **Sintonización auto.**

**Puede que sea necesario cambiar la información de frecuencia doméstica correspondiente al sintonizar el modo Usuario**. Además, la información correspondiente depende del operador del servicio (SO) de cable en servicio.

Durante la sintonización del modo **Completa**, puede que algunos canales estén restringidos para algunos operadores del servicio (SO) de cable, por lo que la sintonización puede durar bastante tiempo.

#### **Nota**

- ► El proveedor de cable puede cargarle gastos por sus servicios o exigirle que acepte sus términos y condiciones comerciales.
- ► Puede que el cable de DVB-C no funcione correctamente con algunos proveedores de cable.
- ► No se garantiza la compatibilidad con las emisiones de cable digital de DVB-C.

### **NOTA !**

►M\*\*80D/DF/DB/DN-PYM no admiten DVB-C. (Compruebe el nombre del modelo en la etiqueta de la parte posterior del producto.)

### **CONFIGURACIÓN DE CABLE DTV (SÓLO EN EL MODO DE CABLE)**

El rango que puede seleccionar un usuario desde el menú del operador de servicio depende del número de operadores de servicio existentes en cada país, y si el número de operadores de servicio compatibles en cada país es 1, la función correspondiente se convierte en no-activación.

Después de cambiar el operador del servicio, se mostrará una ventana de advertencia en la que se indica que el mapa del canal se eliminará al pulsar el botón **OK** (ACEPTAR) o al seleccionar Cerrar, y la ventana emergente de sintonización automática aparecerá al seleccionar "**SÍ**".

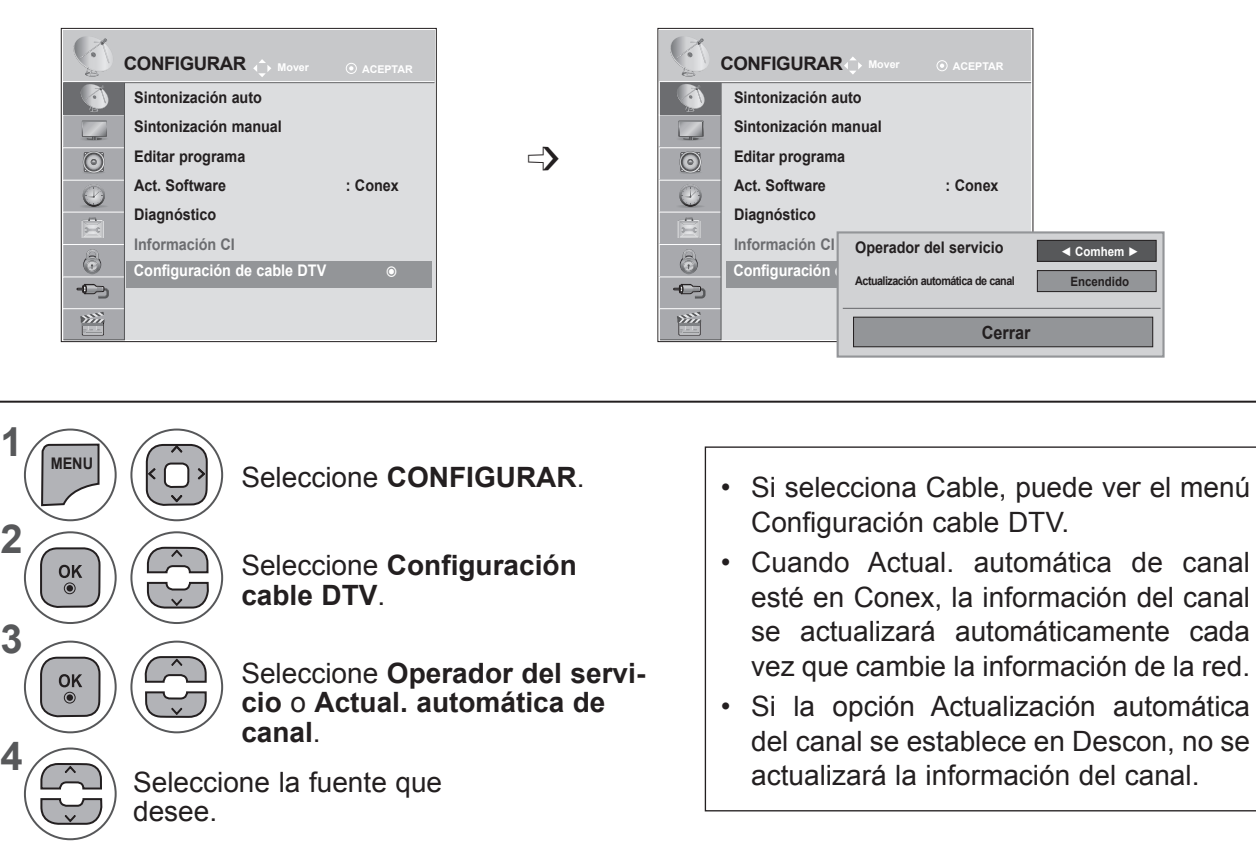

• Pulse los botones **MENU** (MENÚ) o **EXIT** (SALIR) para cerrar la ventana del menú.

la red.

• Pulse el botón **BACK** (ATRÁS) para volver a la pantalla del menú anterior.

### **SINTONIZACIÓN MANUAL DE PROGRAMAS (EN MODO DIGITAL)**

La sintonización manual permite añadir manualmente un programa a la lista de programas.

**(Para países que no sean Finlandia, Suecia, Dinamarca y Noruega, y en el caso de que se seleccione el modo de antena, si Finlandia, Suecia, Dinamarca, Noruega o "--" se eligen como país)**

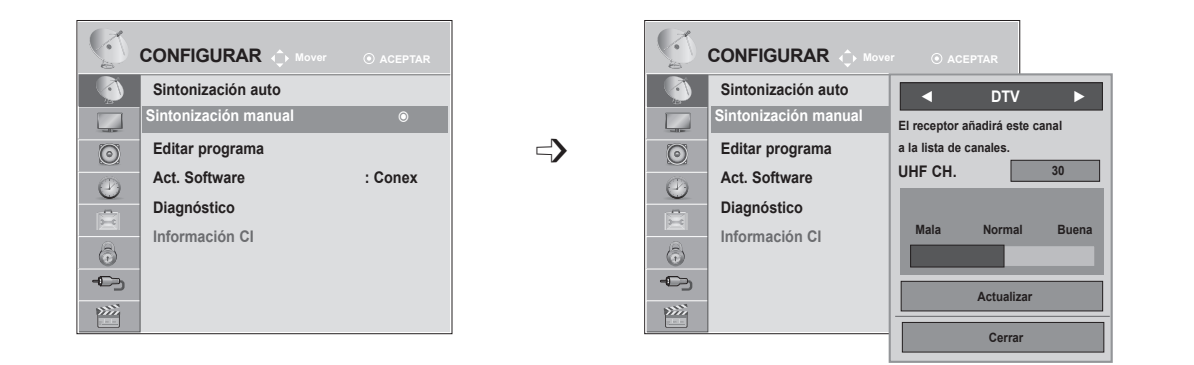

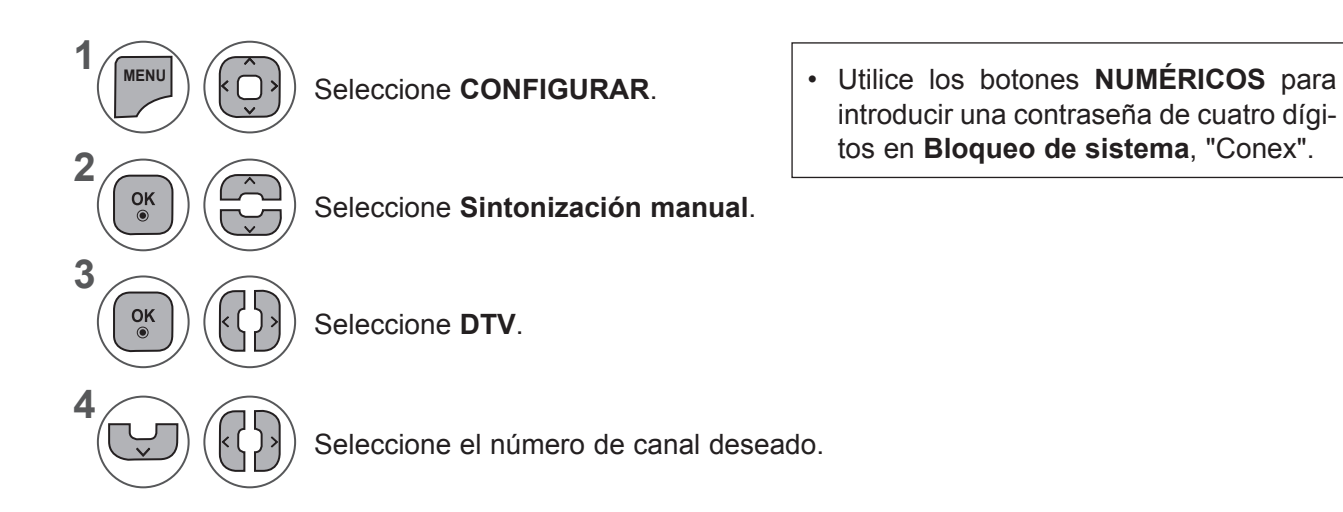

- Pulse los botones **MENU** (MENÚ) o **EXIT** (SALIR) para cerrar la ventana del menú.
- Pulse el botón **BACK** (ATRÁS) para volver a la pantalla del menú anterior.

**(En el caso de que se seleccione el modo de cable (modo de cable DVB) si Finlandia, Suecia, Dinamarca, Noruega o "--" se eligen como país)**

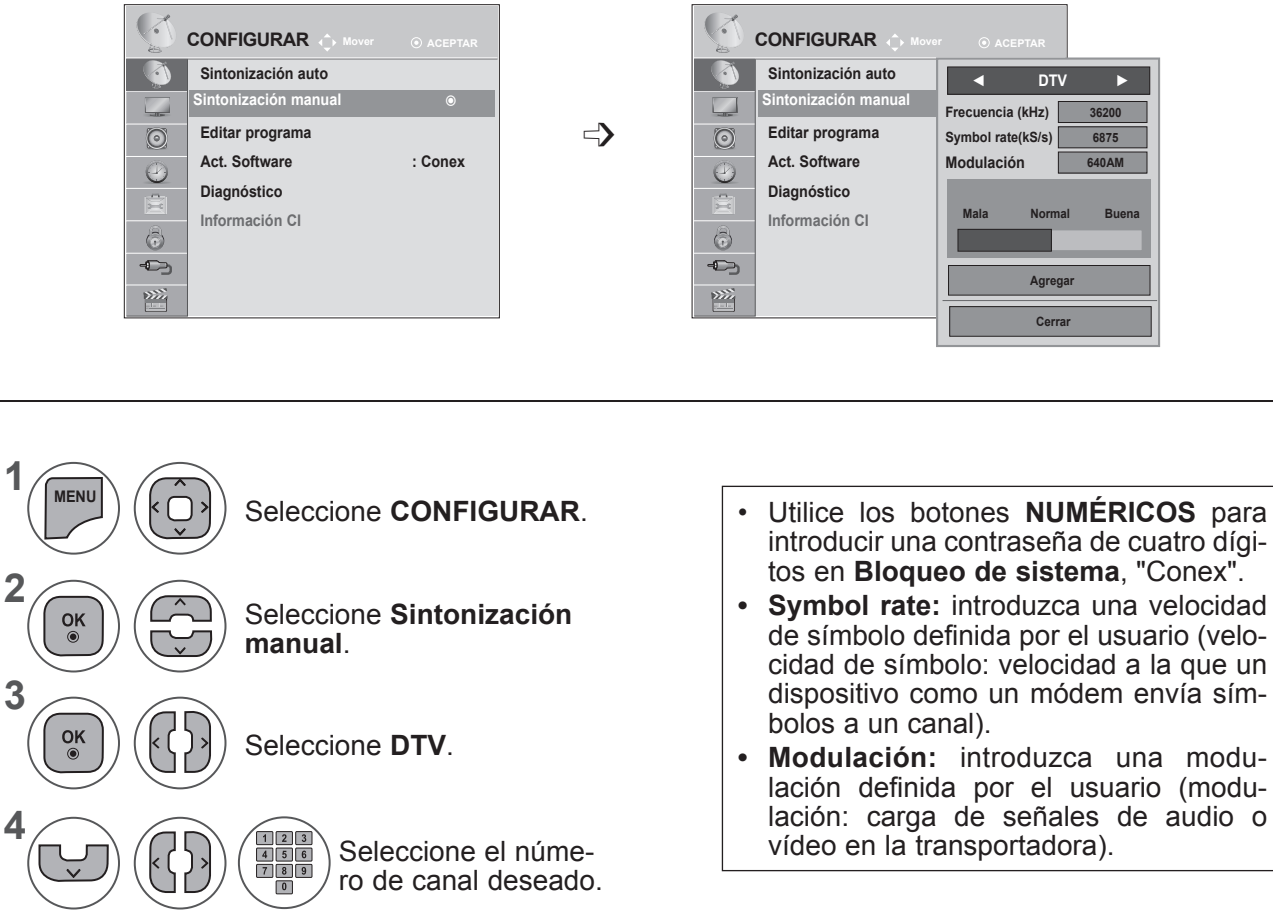

- Pulse los botones **MENU** (MENÚ) o **EXIT** (SALIR) para cerrar la ventana del menú.
- Pulse el botón **BACK** (ATRÁS) para volver a la pantalla del menú anterior.

### **NOTA !**

►M\*\*80D/DF/DB/DN-PYM no admiten DVB-C. (Compruebe el nombre del modelo en la etiqueta de la parte posterior del producto.)

Los modos de frecuencia, velocidad de símbolo y modulación son necesarios para añadir un programa correctamente en el modo de cable DVB. Póngase en contacto con el proveedor de servicios de cable para obtener información acerca de los valores correctos.

### **SINTONIZACIÓN MANUAL DE PROGRAMAS (EN MODO ANALÓGICO)**

Esta función le permite introducir de forma manual las emisoras y disponerlas en el orden que usted prefiera.

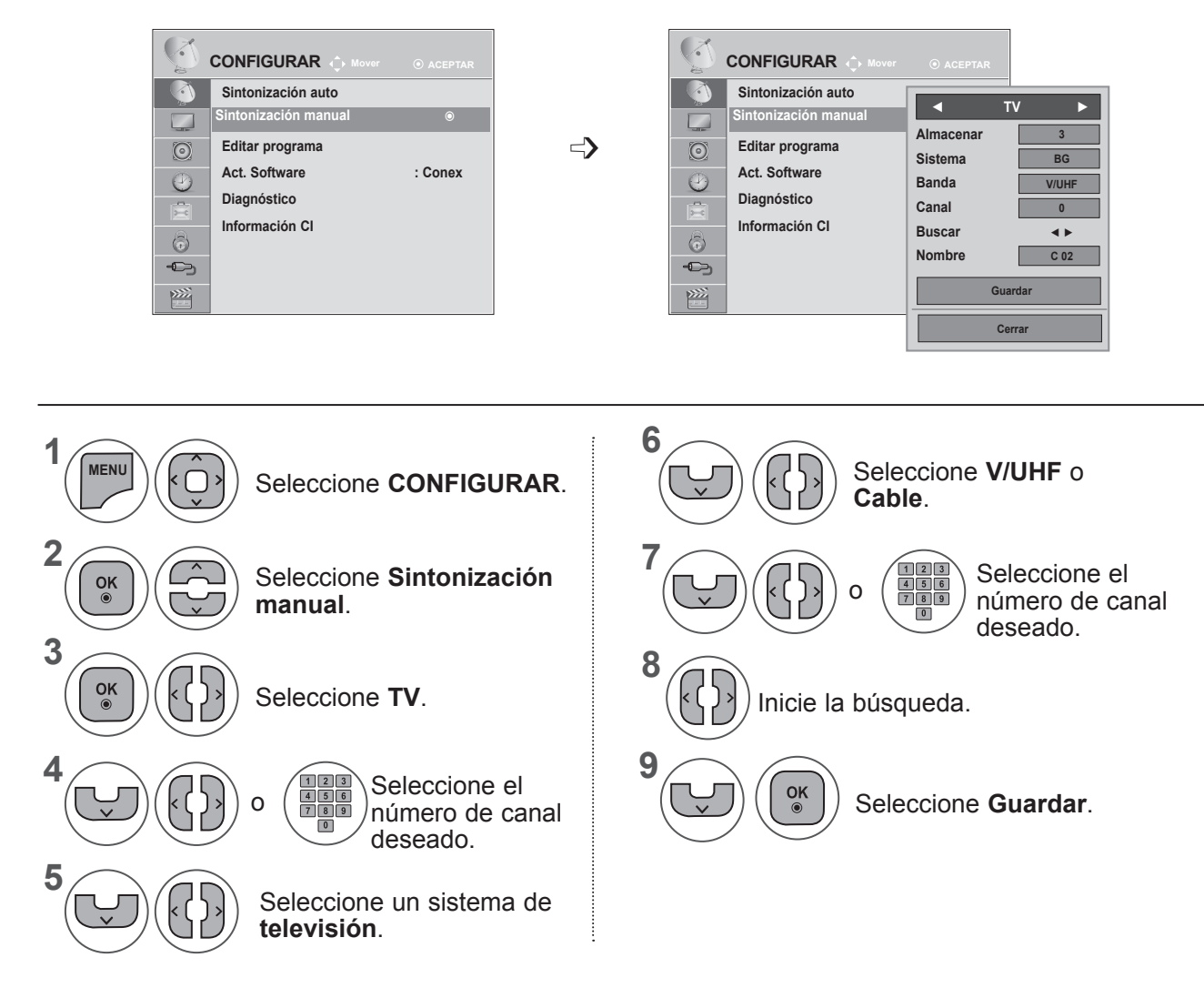

- Pulse los botones **MENU** (MENÚ) o **EXIT** (SALIR) para cerrar la ventana del menú.
- Pulse el botón **BACK** (ATRÁS) para volver a la pantalla del menú anterior.
- Utilice los botones NUMÉRICOS para introducir una contraseña de cuatro dígitos en **Bloqueo de sistema, "Conex"**.
- **• L**: SECAM L/L (Francia)

**BG**: PAL B/G, SECAM B/G (Europa / Europa Oriental / Asia / Nueva Zelanda / Oriente Medio / África / Australia) **I**: PAL I/II (Reino Unido / Irlanda / Hong Kong / Sudáfrica)

**DK**: PAL D/K, SECAM D/K (Europa Oriental / China / África / CEI)

• Para guardar otro canal, repita los pasos 4 a 9.

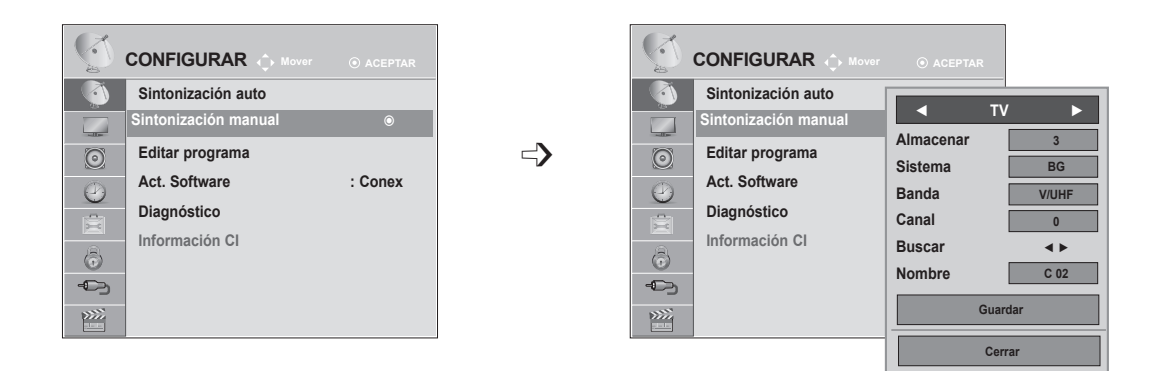

#### ■ **Asignación nombres de emisoras**

Le permitirá asignar un nombre de canal compuesto por cinco caracteres a cada número de programa.

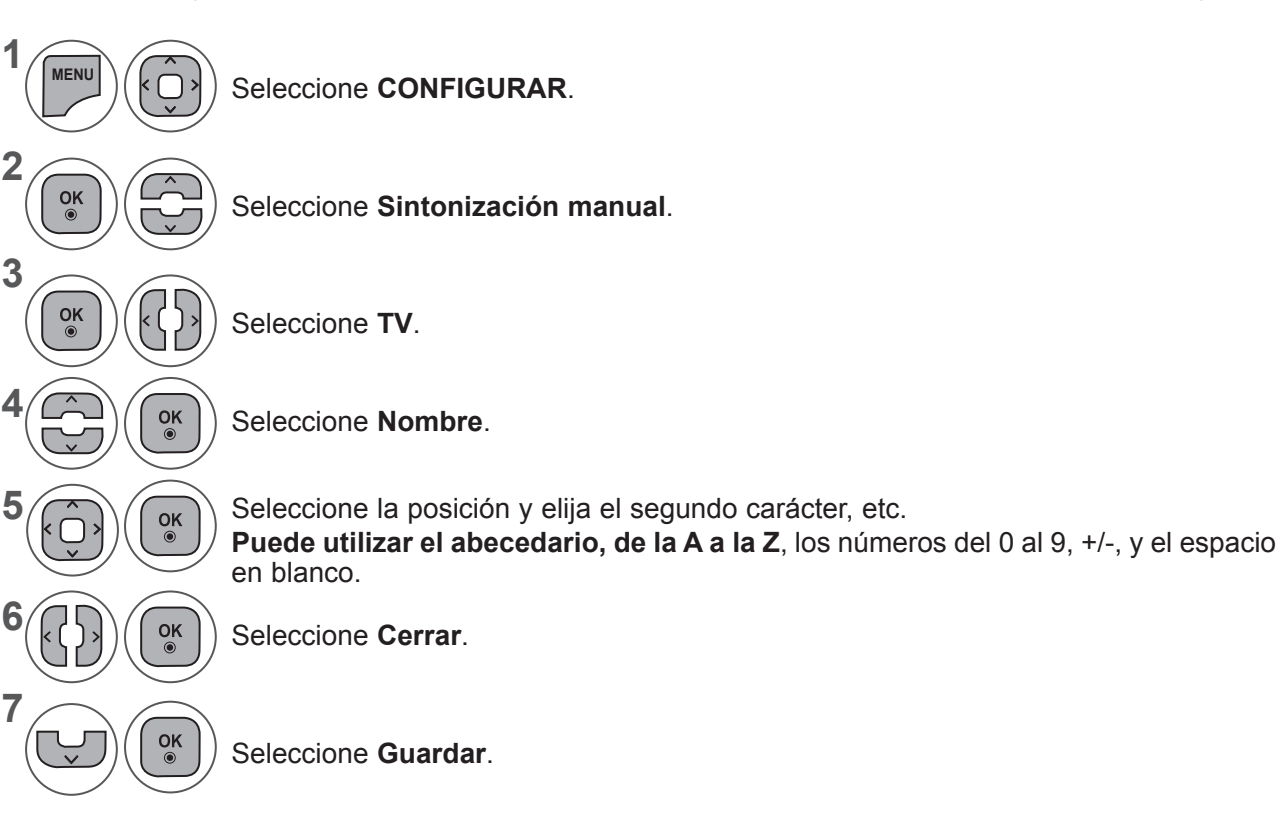

- Pulse los botones **MENU** (MENÚ) o **EXIT** (SALIR) para cerrar la ventana del menú.
- Pulse el botón **BACK** (ATRÁS) para volver a la pantalla del menú anterior.

## **EDICIÓN DE PROGRAMAS**

Si se omite un número de programa, significa que no es posible seleccionarlo con el botón **P** ∧ <del>∨</del> durante la visualización de la TV.

Si desea seleccionar el programa omitido, introduzca directamente el número del programa con los **botones NUMÉRICOS** o selecciónelo en el menú Editar programa.

Esta función permite omitir programas almacenados

Puede cambiar de número de programa mediante la función Mover, si no está seleccionada la opción Numeración automática al iniciar la función Sintonización auto.

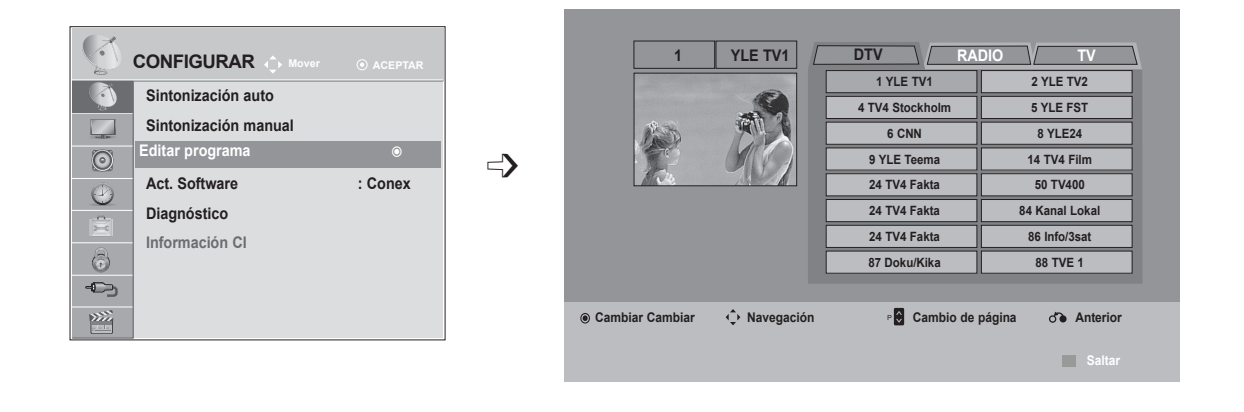

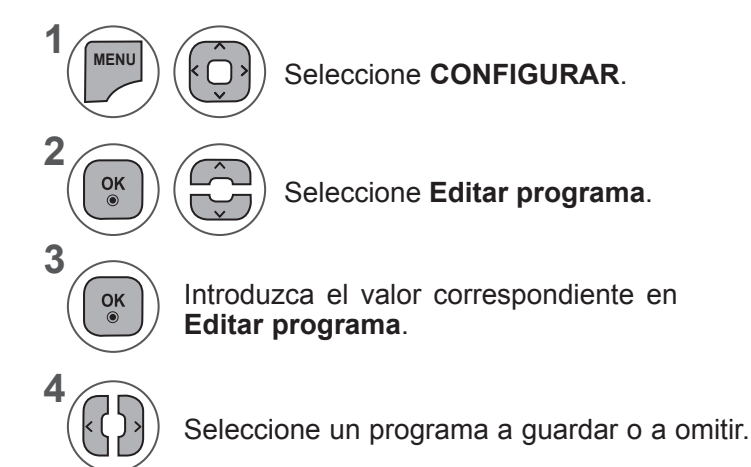

Seleccione **CONFIGURAR**. • Utilice los botones **NUMÉRICOS** para introducir una contraseña de cuatro dígitos en **Bloqueo de sistema, "Conex"**.

- Pulse los botones **MENU** (MENÚ) o **EXIT** (SALIR) para cerrar la ventana del menú.
- Pulse el botón **BACK** (ATRÁS) para volver a la pantalla del menú anterior.

### **EN EL MODO DTV/RADIO**

#### ■ **Saltar un número de Programa**

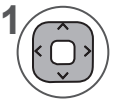

**AZUL**

**2**

Seleccione un número de programa a omitir.

Cambia el color del número de programa a azul.

**3** Liberar. **AZUL**

- Cuando es necesario omitir programas, el programa omitido se muestra en azul; cuando vea la TV, estos programas no se seleccionarán al utilizar el botón P  $\land\lor$ .
- Si quiere seleccionar el número de programa omitido, introduzca directamente el número de programa con los botones NUMÉRICOS o selecciónelo en el menú de edición de programas o EPG.

### **EN EL MODO TV**

Esta función le permite borrar u omitir los programas almacenados. También podrá mover algunos canales y utilizar otros números de programa.

#### ■ **Borrar un programa**

Seleccione un número de programa a omitir.

• Si se borra el programa seleccionado, todos los demás programas cambiarán una posición.

Cambia el color del número de programa a rojo.

Eliminar. Liberar. **ROJO AZUL**

#### ■ **Desplazamiento de un programa**

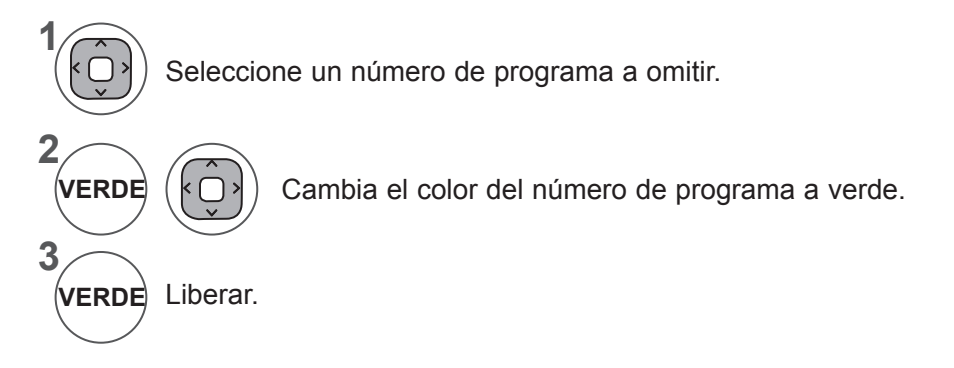

**1**

**2**

**ROJO**

**3**

#### ■ **Autor Sort (Clasificación automática)**

**1**

Inicio de Auto Sort (Clasificación automática). **AMARILLO**

• Tras activar una vez la opción de clasificación automática, ya no podrá editar los programas.

#### ■ **Saltar un número de Programa**

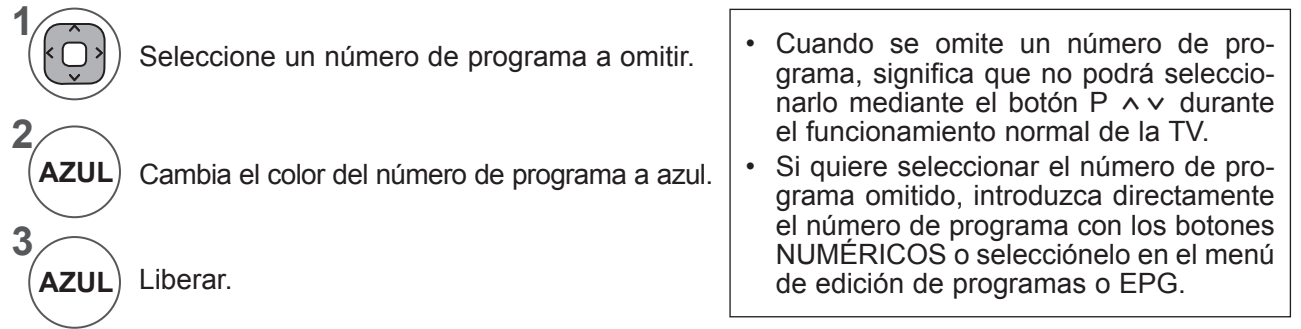

### **ACTUALIZACIÓN DE SOFTWARE**

La opción Act. software significa que el software se puede descargar mediante el sistema de emisión digital terrestre.

> **Sintonización auto Sintonización manual Editar programa**

> > Apagado<br>Conex **o**

**Diagnóstico Información CI**

 $\odot$ 

言

6

 $\oplus$ 

 $\sum_{i=1}^{\infty}$ 

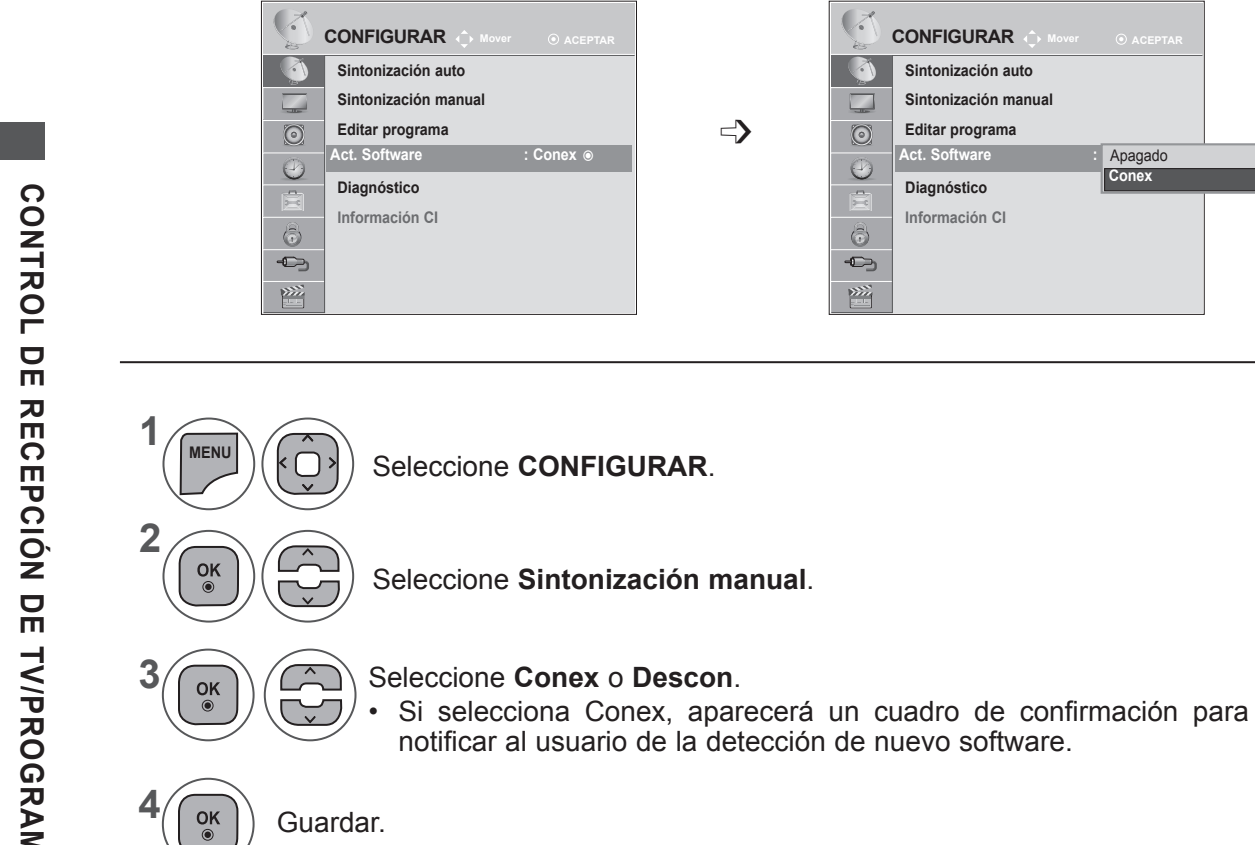

#### **\* Consideraciones al configurar "Act. Software"**

A veces, la transmisión de información de software digital actualizada generará el siguiente menú en la pantalla de la TV.

Seleccione Sí mediante el botón < > y verá la siguiente imagen.

Una vez que la actualización de software haya finalizado, el sistema se reiniciará.

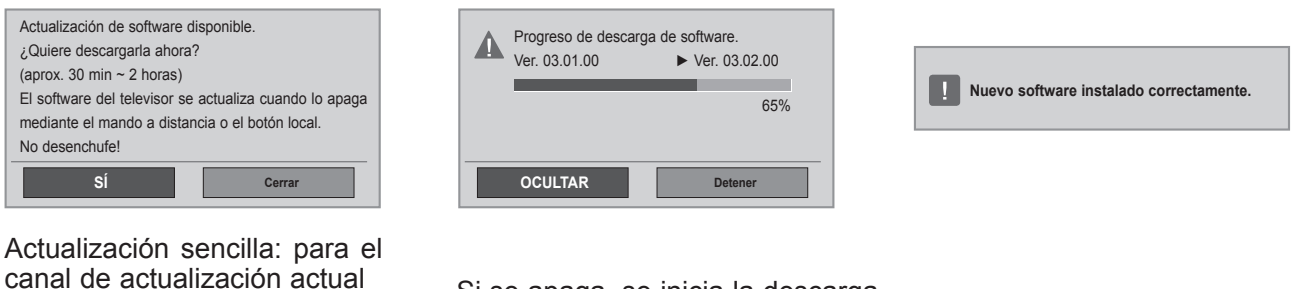

**SÍ Cerrar** El nuevo software se actualizó a la hora que se indica a continuación 00/00/0 00:00. ¿Quiere descargarla ahora?

Si se apaga, se inicia la descarga. Si se conecta la alimentación mientras se está produciendo la actualización, se muestra el estado de progreso.

Actualización programada: para el canal de actualización programada Cuando el menú Act. Software está en "**Descon**", aparece el mensaje que indica que se cambie a "**Conex**".

- Durante el proceso de actualización del software, tenga en cuenta lo siguiente:

- No se debe desconectar la unidad.
- No se debe apagar la TV.
- No se debe desconectar la antena.
- Después de la actualización del software, puede confirmar la versión del software actualizado en el menú Diagnóstico.
- Puede tardar unas horas en descargar el software, por lo que debe asegurarse de que la alimentación permanece conectada durante la descarga.

## **DIAGNÓSTICO**

Esta función permite consultar información sobre el fabricante, modelo y tipo, número de serie y versión del software.

Aparece la información y la intensidad de la señal del \*MUX sintonizado.

Aparece la información de señal y el nombre de servicio del MUX seleccionado.

(\*MUX: Un directorio superior de canales en emisión digital [un solo MUX contiene varios canales]).

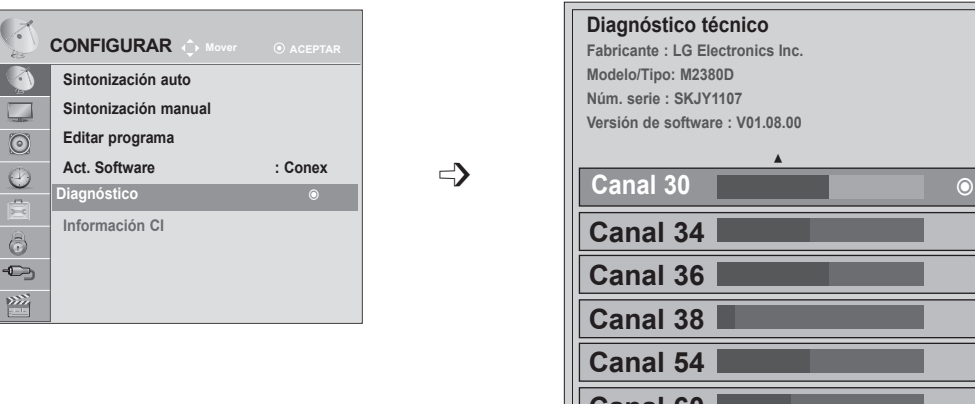

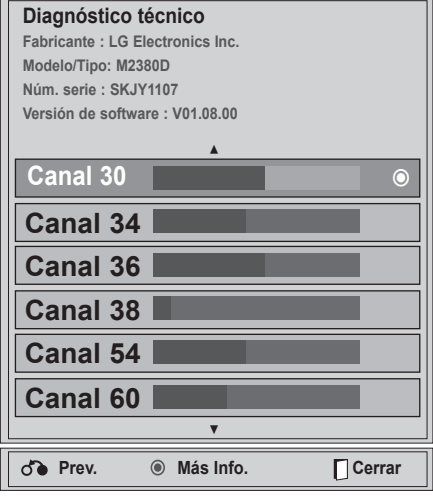

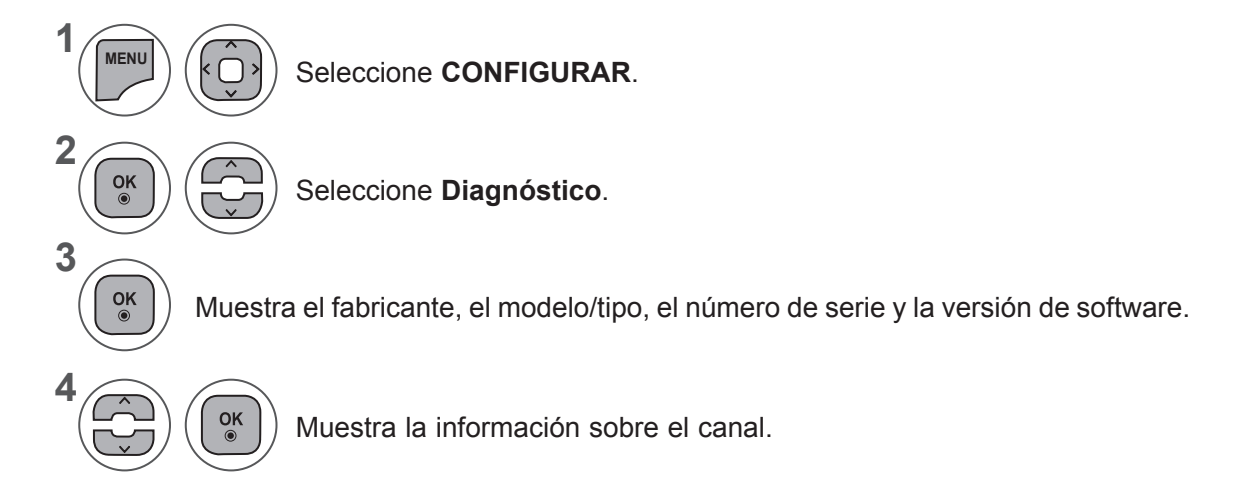

- Pulse los botones **MENU** (MENÚ) o **EXIT** (SALIR) para cerrar la ventana del menú.
- Pulse el botón **BACK** (ATRÁS) para volver a la pantalla del menú anterior.

## **INFORMACIÓN CI [INTERFAZ COMÚN]**

Esta función permite ver determinados servicios de abono (de pago). Si extrae el módulo CI, no podrá ver este tipo de servicios de pago.

Con el módulo insertado en la ranura CI sí se puede acceder al menú del módulo.

Para adquirir un módulo y una tarjeta inteligente, póngase en contacto con su distribuidor. No inserte y extraiga con frecuencia el módulo CI de la unidad. Podría provocar problemas. Si la unidad está encendida al insertar el módulo CI, normalmente no se escuchará el sonido.

Esto puede ser incompatible con el módulo de CI y las tarjetas inteligentes.

La función CI (Interfaz común) puede no aplicarse según las condiciones de emisión cada país.

Cuando utilice un módulo CAM (Conditional Access Module, módulo de acceso condicional), asegúrese de que cumpla los requisitos de DVB-CI o CI plus.

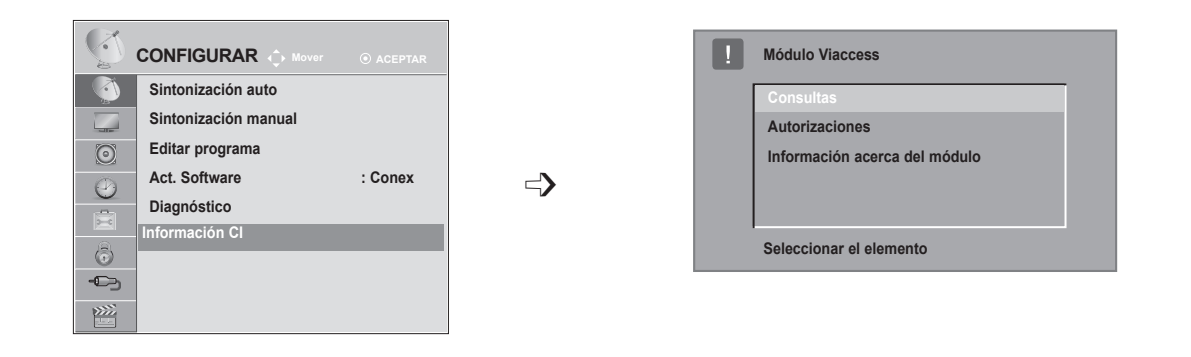

- Este menú OSD sólo se proporciona como ejemplo y es posible que las opciones y el formato de la pantalla varíen según el proveedor de servicios digitales de pago.
- Su proveedor puede cambiar la pantalla del menú CI (interfaz común) y el tipo de servicio.

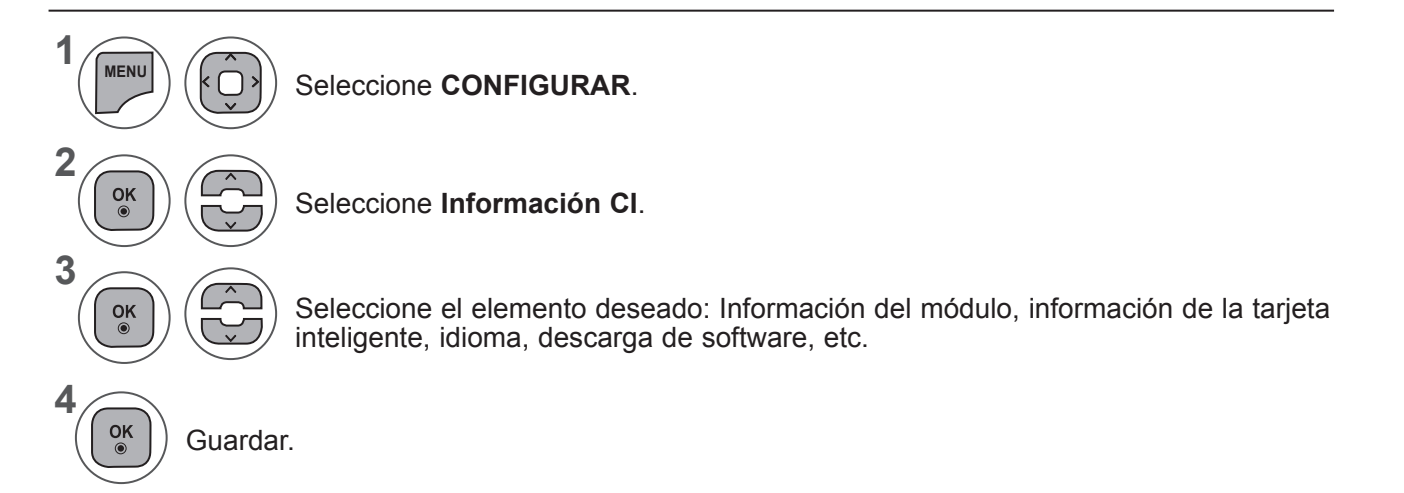

• Pulse el botón **BACK** (ATRÁS) para volver a la pantalla del menú anterior.

## **SELECCIÓN DE LA LISTA DE PROGRAMAS**

 $\sim$ 

Usted puede comprobar los programas almacenados en memoria, mediante la tabla de programas.

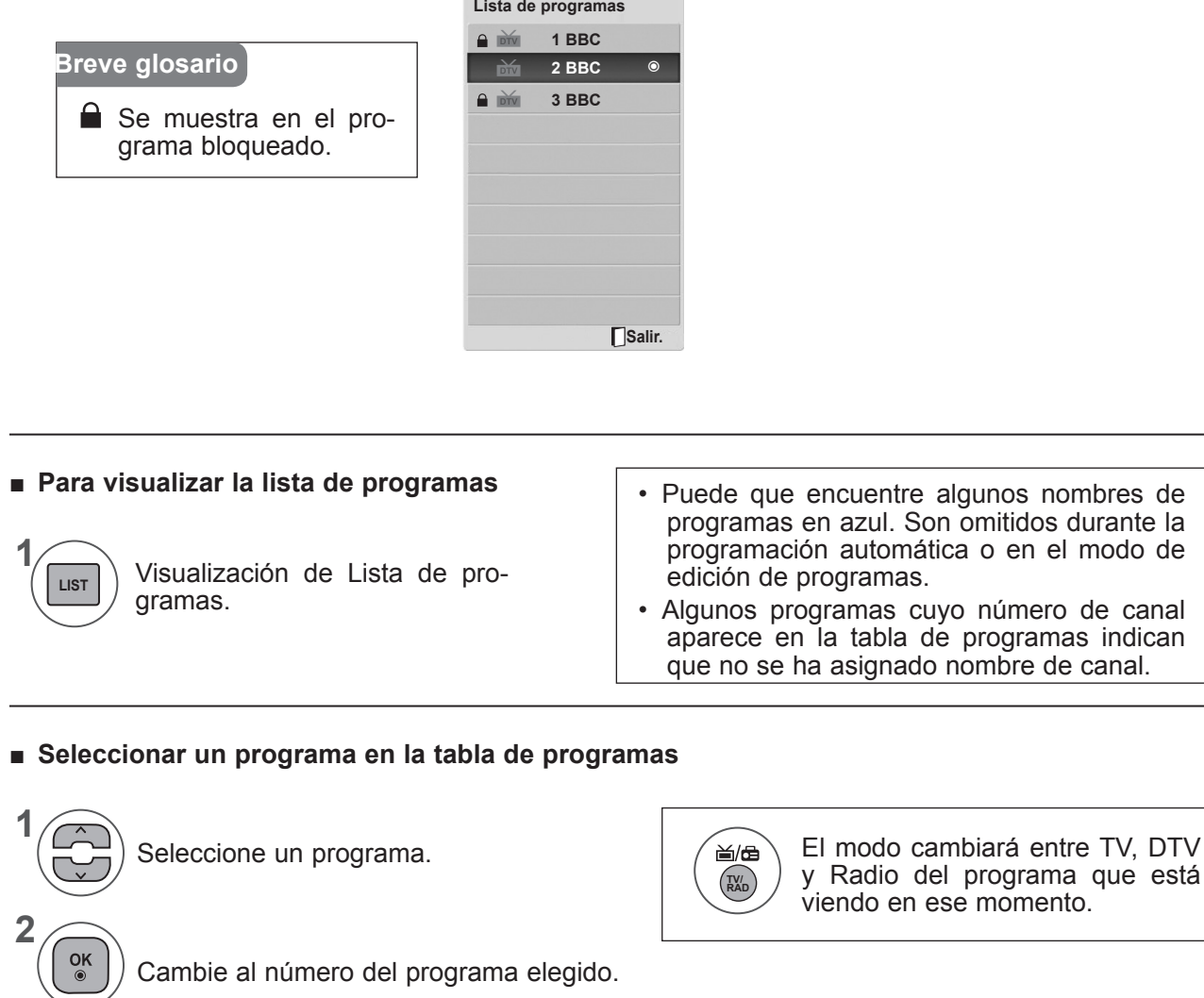

#### ■ **Avance por una lista de programas**

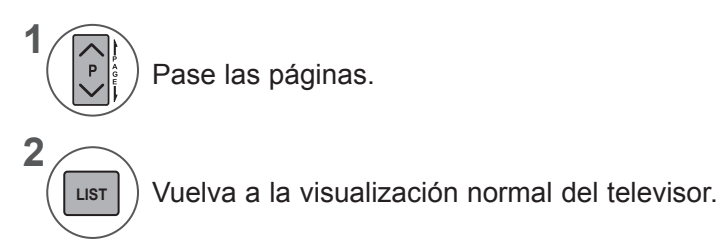

## **CONFIGURACIÓN DE PROGRAMA FAVORITO**

#### ■ **Selección del programa favorito**

La función de programa favorito es una cómoda función que le permite pasar rápidamente a programas de su elección sin tener que esperar a que la TV pase por todos los programas intermedios.

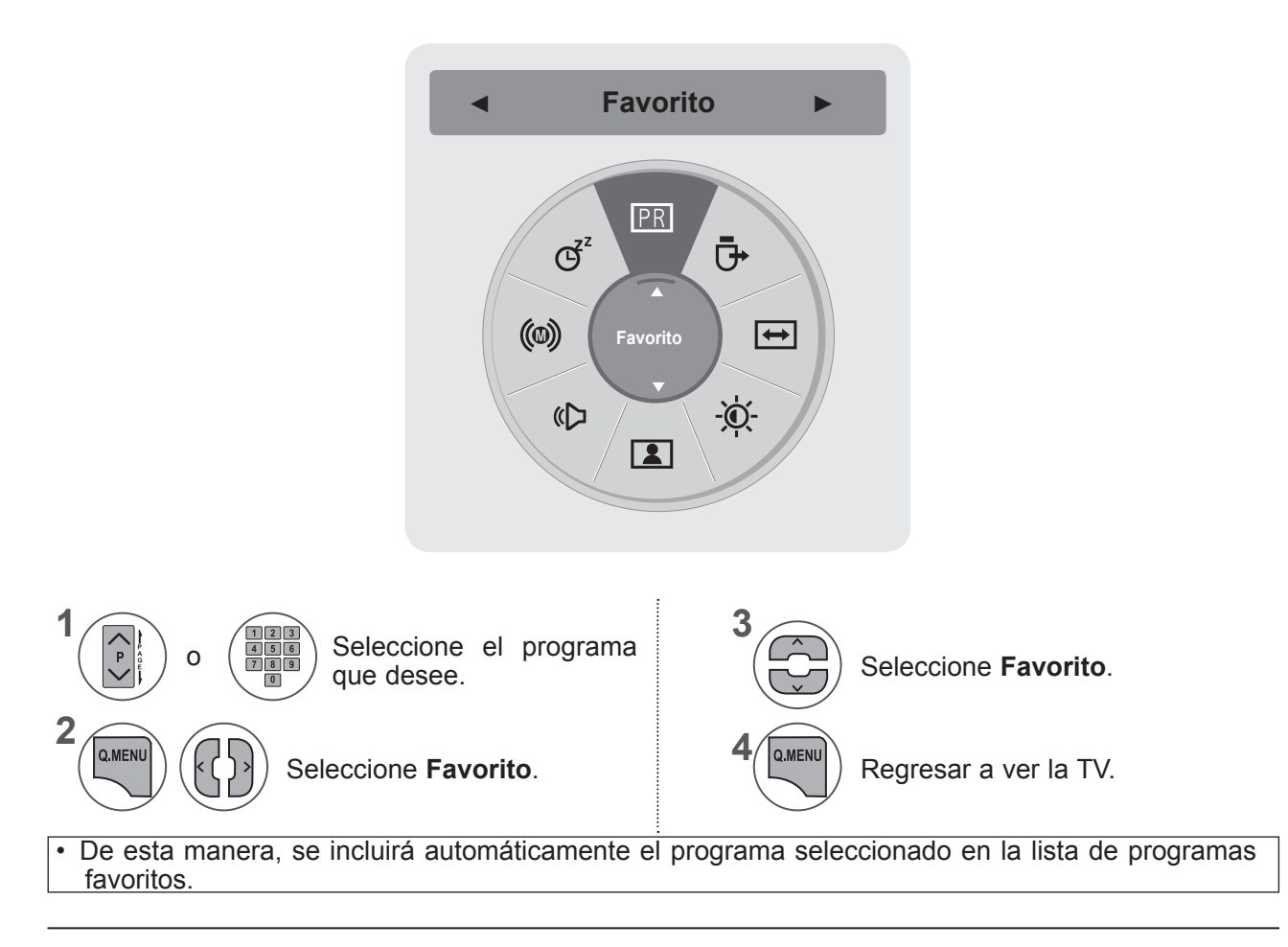

#### ■ **Visualización de la lista de programas favoritos**

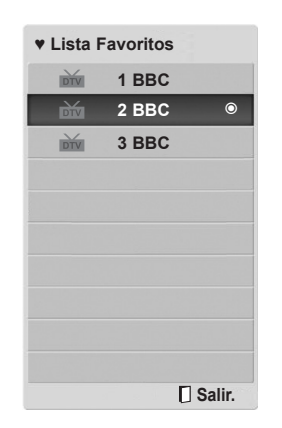

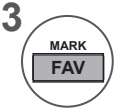

Mostrar la lista de programas favoritos.

### **LISTA DE ENTRADA**

**HDMI1/2, AV1/2, COMPONENT y RGB** se pueden reconocer mediante un dispositivo de detección para su activación posterior cuando un dispositivo externo aprueba su tensión.

Al utilizar el botón **TV/RAD** (TV/RADIO) se podrá mover desde una entrada externa a una entrada de radiofrecuencia y al último programa visualizado en el modo **DTV/RADIO/TV**.

- **• Antena** o **Cable**: seleccione esta opción mientras visualiza DTV/TV. (La entrada de cable digital está disponible sólo en Finlandia, Suecia y cuando se selecciona "--" como país.)
- **• AV1 y AV2**: seleccione esta opción al ver VCR o un equipo externo.
- **• Component**: seleccione esta opción al utilizar un DVD o un receptor digital, según el conector.
- **• RGB**: seleccione esta opción cuando utilice un PC, según el conector.
- **• HDMI 1 y HDMI 2**: seleccione esta opción al utilizar un DVD, un PC o un receptor digital, según el conector.

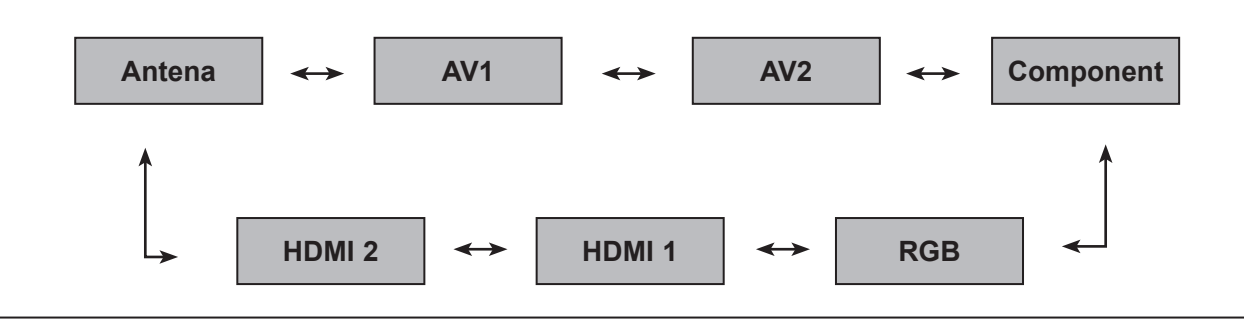

**ENTRADA**  $\frac{OK}{\odot}$ Seleccione la fuente de entrada.

### **NOTA !**

**1**

► La OSD (On Screen Display, información en pantalla) se muestra en pantalla como aparece a continuación.

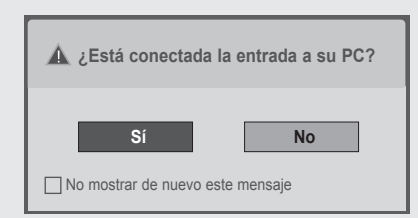

- Al encender el producto en una entrada HDMI.
- Al cambiar a entrada HDMI.
- Al conectar un cable HDMI sin señal.
- Si selecciona **"Sí"**, el tamaño y la calidad de la imagen se optimizan para PC.
- Si selecciona **"No"**, el tamaño y la calidad de la imagen se optimizan para el dispositivo **AV (reproductor de DVD, receptor de televisión digital, consola de juegos)**.
- Si selecciona **"No mostrar de nuevo este mensaje"**, el mensaje no volverá a mostrarse hasta que se restablezca el monitor.
- Puede modificar el valor predeterminado desde **Menu (Menú) ► Opción ► Entrada.**
- Los valores definidos para HDMI1/HDMI2 se guardan de forma independiente.

## **EPG (GUÍA ELECTRÓNICA DE PROGRAMACIÓN) (SÓLO EN MODO DIGITAL)**

Este sistema cuenta con una guía electrónica de programación (EPG) para ayudarle en la navegación por todas las posibles opciones de visualización.

La EPG proporciona información relativa a listados de programas, horas de inicio y fin, etc., para todos los servicios disponibles. Además, la EPG suele contener información detallada sobre los programas (la disponibilidad y el contenido de esta información varía según cada emisora).

Esta función sólo se puede utilizar si la información EPG proviene de empresas de radiodifusión.

La EPG muestra los detalles de los programas durante 8 días.

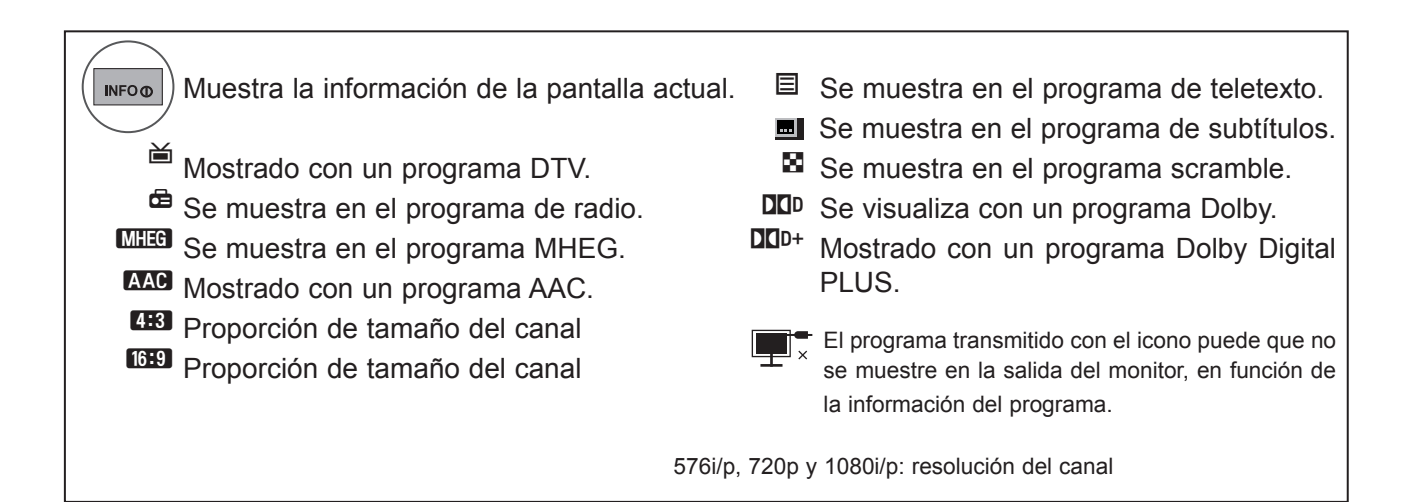

### **Encendido/apagado de EPG**

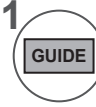

**2**

 $\alpha$ 

Activa o desactiva EPG.

### **Seleccione un programa**

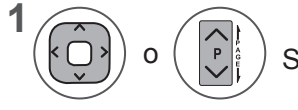

Seleccione el programa deseado.

La EPG desaparecerá después de pasar al programa seleccionado.

### **EPG (GUÍA ELECTRÓNICA DE PROGRAMACIÓN) (EN MODO DIGITAL)**

### **Función de botones en el modo de guía NOW/NEXT**

Puede ver la emisión de un programa de televisión y uno programado a continuación.

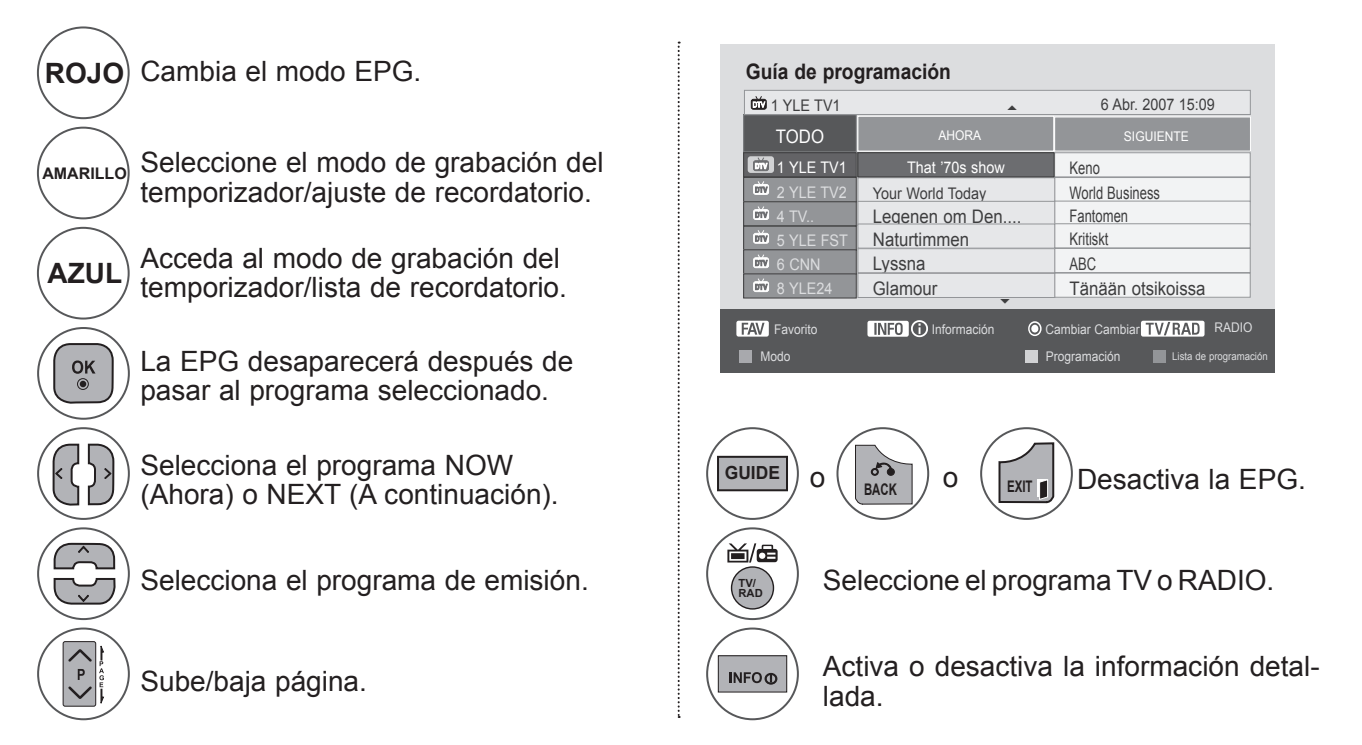

### **Función de botones en el modo de guía 8 Días**

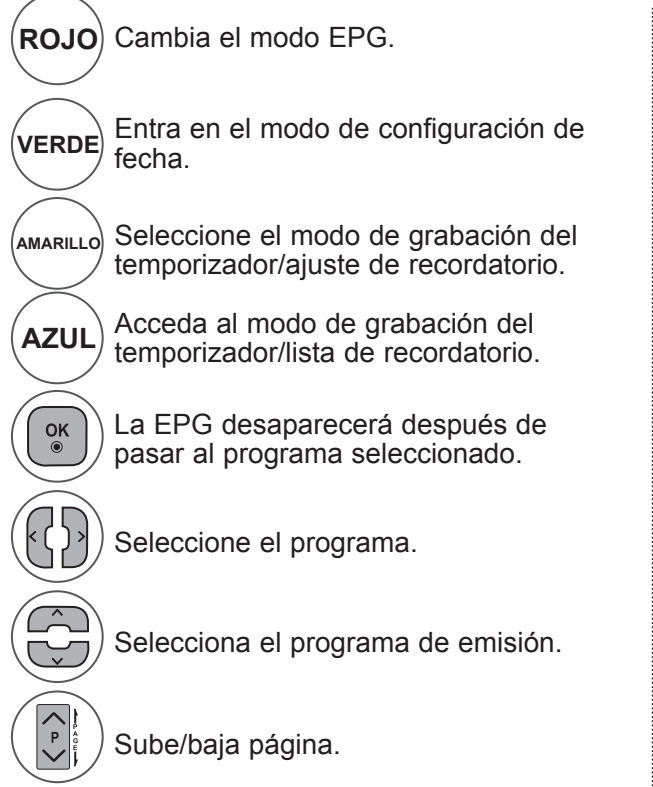

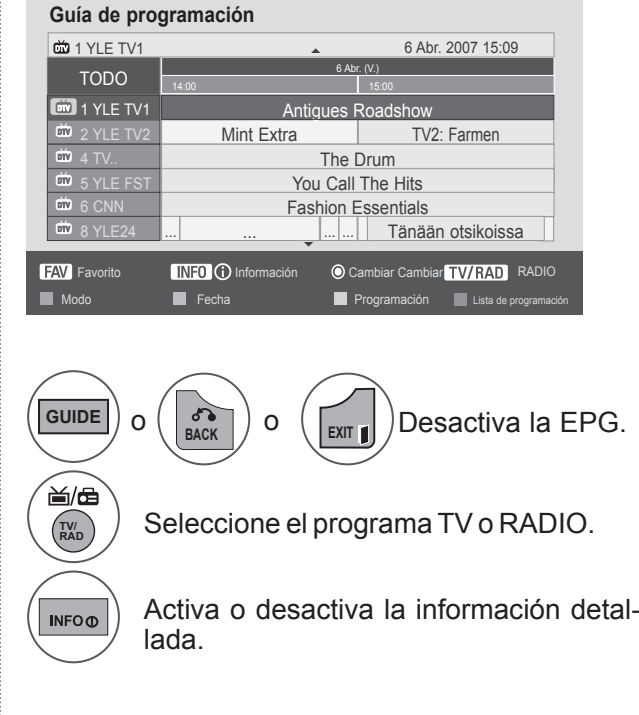

### **Función de botones en el modo de cambio de fecha**

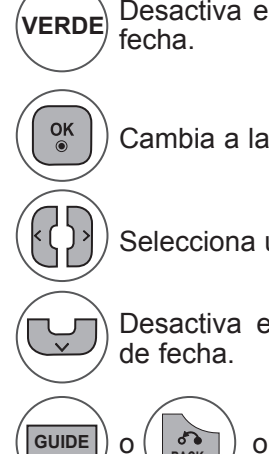

Desactiva el modo de configuración de

Cambia a la fecha seleccionada.

Selecciona una fecha.

Desactiva el modo de configuración

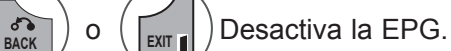

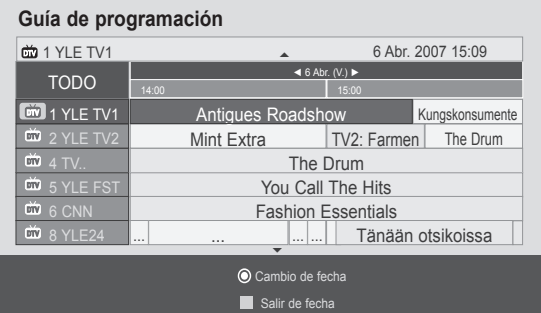

### **Función de botón en el cuadro de descripción ampliada**

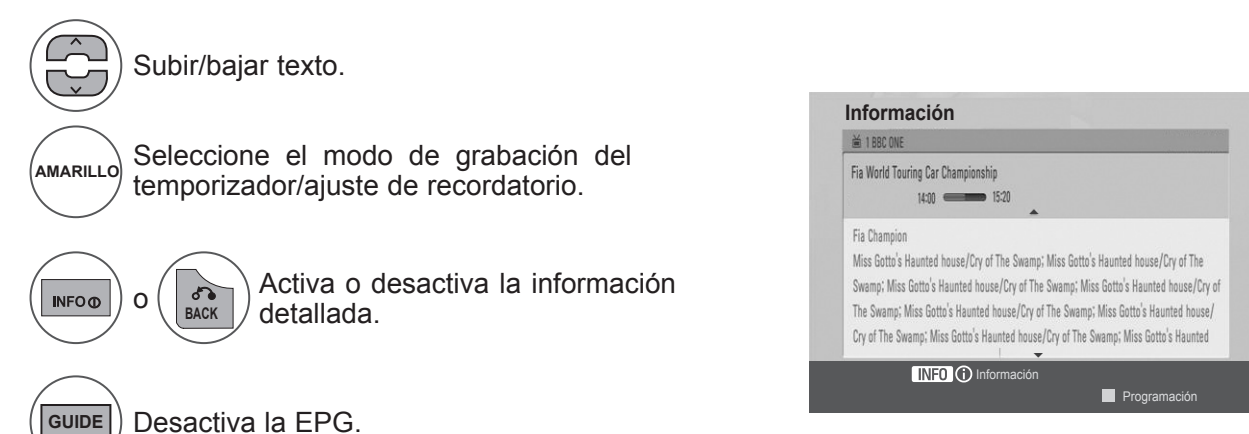

### **EPG (GUÍA ELECTRÓNICA DE PROGRAMACIÓN) (EN MODO DIGITAL)**

### **Función de botones en el modo de configuración de grabación/recordatorio**

Configure una hora de inicio o de fin y configure un recordatorio solamente para la hora de inicio, con la hora de fin sombreada.

Esta función sólo está disponible cuando el equipo de grabación que utiliza señalización de grabación (clavija 8) haya sido conectado al terminal TV-OUT(AV1) mediante un cable SCART.

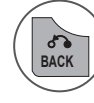

Cambie al modo de guía o programación.

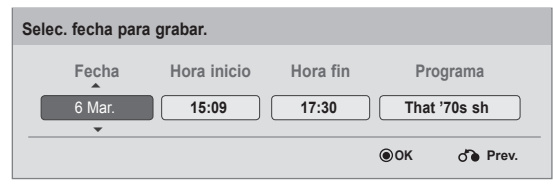

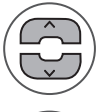

Seleccione Grabar o Recordar (ajuste de función).

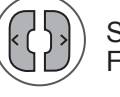

Seleccione los valores que correspondan para Fecha, Inicio/Hora fin o Programa.

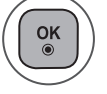

Guarda el temporizador/recordatorio.

### **Función del botón en el modo de lista programada.**

Si ha creado una lista de programación, se mostrará la planificación a la hora configurada incluso si está viendo un programa diferente en ese momento.

Sólo funcionarán las teclas de desplazamiento hacia arriba/abajo, OK (ACEPTAR) y BACK (ATRÁS) cuando se abra una ventana emergente.

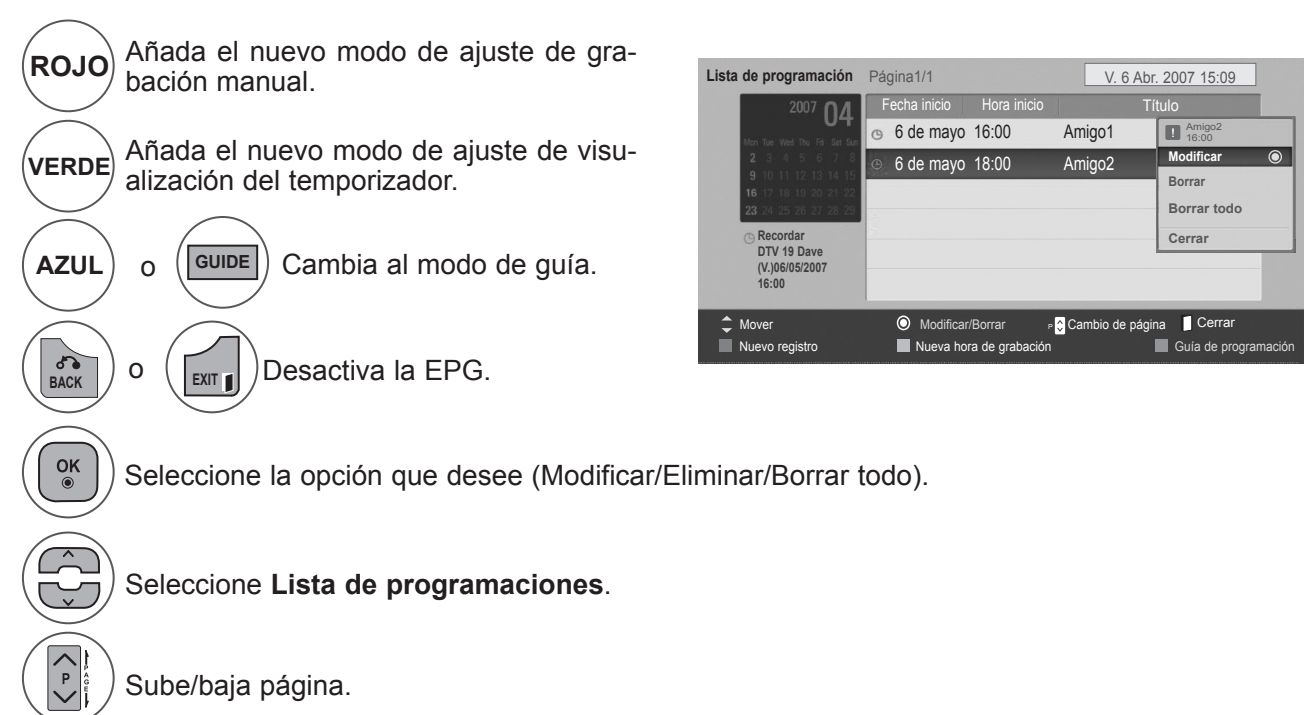

# **CONTROL DE LA IMAGEN**

### **CONTROL DEL TAMAÑO (FORMATO) DE LA IMAGEN**

Puede ver la pantalla en diversos formatos de imagen: **16:9, Sólo escaneo, Original, Ancho completo, 4:3, 14:9, Zoom** y **Zoom cine**.

Si se deja una imagen fija demasiado tiempo en pantalla, ésta podría quedar impresa y permanecer visible.

Puede ajustar la proporción de ampliación con el botón  $\land \lor$ .

La opción funciona con la señal siguiente.

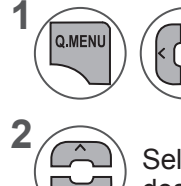

Seleccione **Formato**.

Seleccione el formato de imagen deseado.

#### **• 16:9**

Al realizar la selección podrá ajustar la imagen horizontalmente, con proporciones lineales, para ocupar toda la pantalla (útil para ver DVD con formato 4:3).

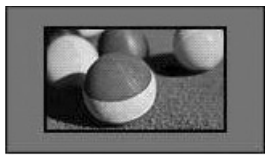

#### **• Sólo escaneo**

Esta opción le permitirá ver una imagen de alta resolución de la mejor calidad sin que se pierda la imagen original.

Nota: si hay ruido en la imagen original, podrá ver dicho ruido en el borde.

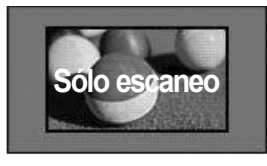

#### • También es posible ajustar **Formato** en el menú **IMAGEN**.

- Para ajustar el zoom, seleccione **14:9, Zoom** y **Zoom cine** en el menú Ratio. Tras realizar el ajuste del zoom, la pantalla volverá al menú Rápido.
	- **Original**

Cuando la TV reciba la señal de pantalla panorámica, cambiará automáticamente al formato de imagen de la emisión.

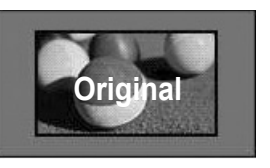

#### **• Ancho completo**

Cuando la TV reciba la señal de pantalla panorámica, le conducirá para ajustar la imagen vertical y horizontalmente, en proporción lineal, para ajustarla a la pantalla.

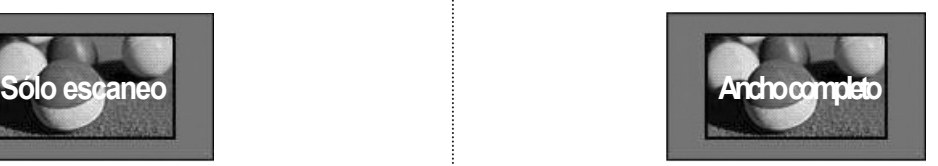

### **CONTROL DE LA IMAGEN**

#### **• 4:3**

Al realizar la selección podrá ver imágenes con una relación de aspecto original 4:3 y franjas grises a la izquierda y derecha de la imagen.

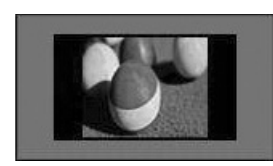

#### **• 14:9**

Puede disfrutar del formato de imagen 14:9 o de cualquier programa de TV a través del modo 14:9. La pantalla 14:9 se visualizará igual que la 4:3, aunque se ampliará hacia la derecha y la izquierda.

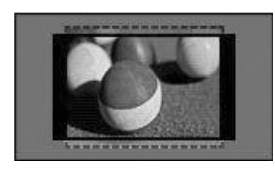

#### **• Zoom**

Al realizar la selección podrá ver la imagen sin ninguna modificación y ocupando toda la pantalla. Sin embargo, las secciones inferior y superior de la imagen aparecerán cortadas.

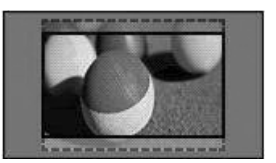

#### **• Zoom cine**

Seleccione Cinema Zoom (Zoom de cine) cuando desee ampliar la imagen con la proporción correcta. Nota: Al ampliar o reducir la imagen, podría distorsionarse.

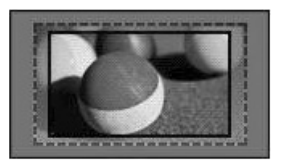

**◄** o **►**: Ajusta la proporción de ampliación del zoom de cine. El rango de ajuste es de 1 a 16. ▼ o ▲: Mueve la pantalla.

### **NOTA !**

- ►Sólo puede seleccionar los formatos de **4:3, 16:9** (Ancho), **14:9, Zoom / Zoom cine** en el modo Component.
- ►Sólo puede seleccionar los formatos de **4:3**, **Original, 16:9** (Ancho), **14:9, Zoom / Zoom cine** en el modo HDMI.
- ►Los formatos **4:3, 16:9** (Ancho) sólo pueden seleccionarse en el modo RGB-PC y HDMI-PC.
- ►En el modo DTV/HDMI/Component (más de 720p), sólo está disponible la opción Sólo escaneo.
- ►En el modo analógico/AV, está disponible la visualización Ancho completo.

### **ASISTENTE DE IMAGEN (PICTURE WIZARD)**

Esta función le permite ajustar la calidad de la imagen original.

**1**

**2**

**3**

 $\frac{OK}{2}$ 

**MARK** FAV

**4**

**5**

Utilice esta opción para calibrar la calidad de pantalla ajustando el nivel de blanco y negro, etc…Los usuarios normales pueden calibrar la calidad de la pantalla siguiendo fácilmente cada fase.

Cuando ajuste la imagen a Bajo, recomendada, o Alto, podrá ver el cambio como en el ejemplo.

En los modos RGB-PC / HDMI-PC, no pueden aplicarse los cambios de Color, Matiz y Nitidez H/Nitidez V.

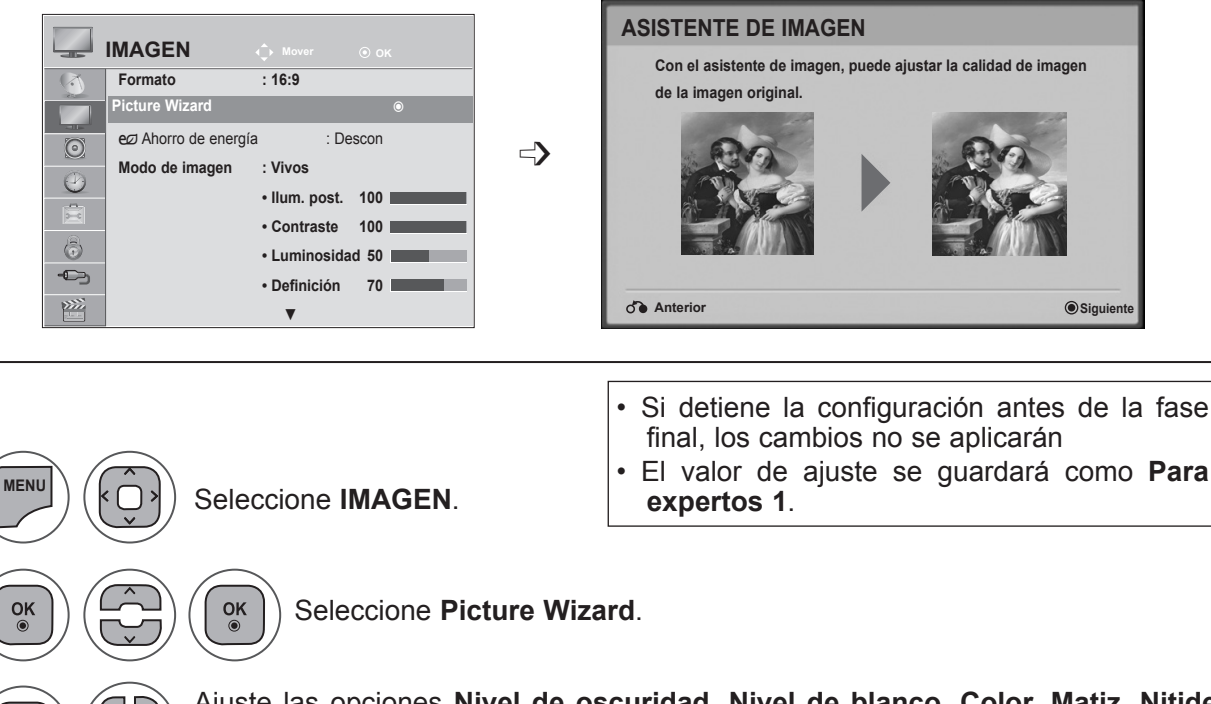

Ajuste las opciones **Nivel de oscuridad, Nivel de blanco, Color, Matiz, Nitidez horizontal, Nitidez vertical, Temp. de color, Contraste Dinámico, Ganancia de color e Ilum. post.**

Seleccione la fuente de entrada a la que aplicar la configuración.

- Pulse los botones **MENU** (MENÚ) o **EXIT** (SALIR) para cerrar la ventana del menú.
- Pulse el botón **BACK** (ATRÁS) para volver a la pantalla del menú anterior.

### **CONTROL DE LA IMAGEN**

### ꕊ **AHORRO DE ENERGÍA**

#### Reduce el consumo de energía de la TV.

La configuración predeterminada de fábrica se ajusta a un nivel cómodo de visualización en casa.

Puede aumentar la luminosidad de la pantalla ajustando el **nivel de ahorro de energía** o configurando **Modo de imagen**.

Al ajustar la opción Energy Saving (Ahorro de energía) en el modo MHEG, la función de ahorro de energía se aplicará tras completar el MHEG.

Si selecciona "**Quitar imagen**" mientras sintoniza una emisora de radio, reducirá el consumo de energía.

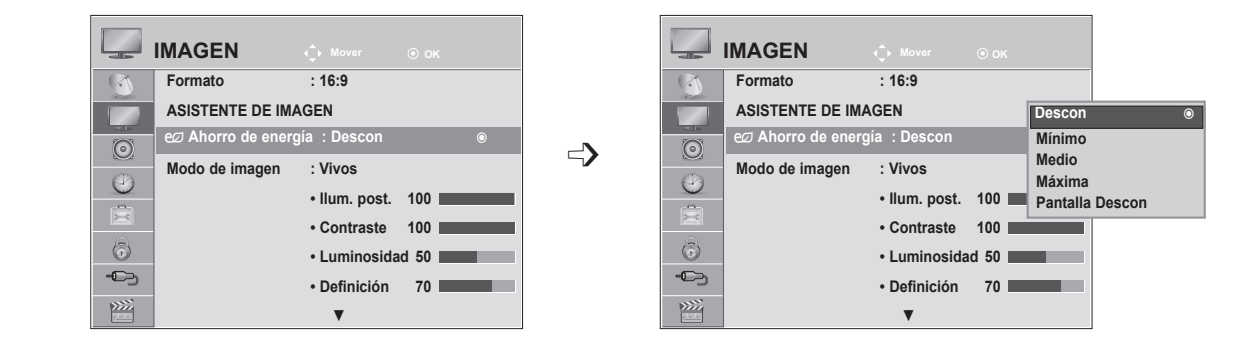

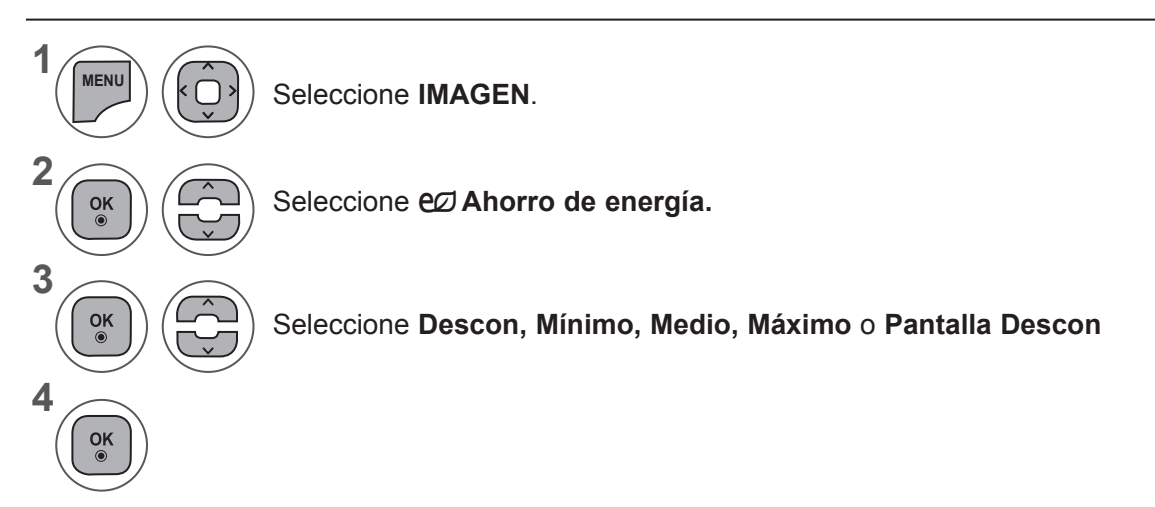

- Pulse los botones **MENU** (MENÚ) o **EXIT** (SALIR) para cerrar la ventana del menú.
- Pulse el botón **BACK** (ATRÁS) para volver a la pantalla del menú anterior.
- Cuando seleccione Desactivar pantalla, la pantalla se apagará en 3 segundos y se iniciará la función Desactivar pantalla. La TV no está habilitada para apagarse de forma automática.
- También puede ajustar esta función seleccionando el botón **ENERGY SAVING** (AHORRO DE ENERGÍA) del mando a distancia.
- Si desea salir de Quitar imagen, pulse cualquier tecla.
# **CONFIGURACIÓN PREDEFINIDA DE IMÁGENES**

### **Modo de imagen predefinido**

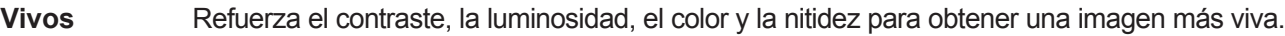

- **Estándar** El estado más normal de la pantalla.
- **Cine** Optimiza el vídeo para ver películas.
- **Deportes** Optimiza el vídeo para ver eventos deportivos.

**Juego** Optimiza el vídeo para videojuegos.

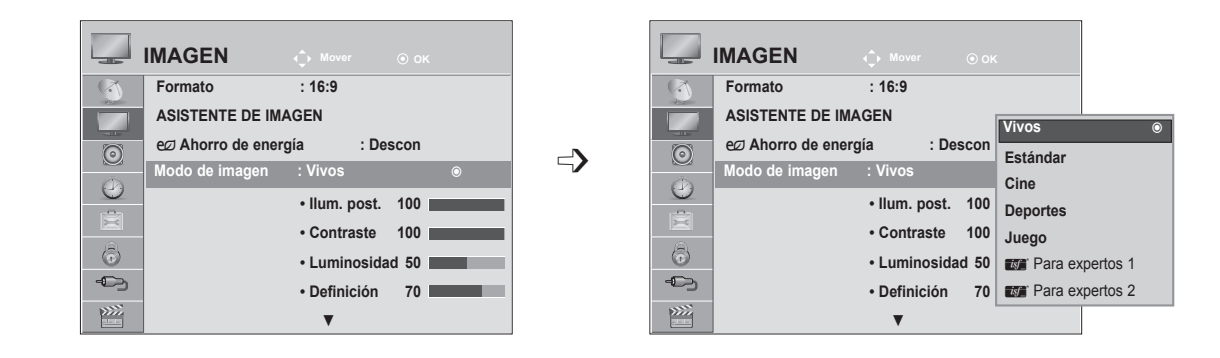

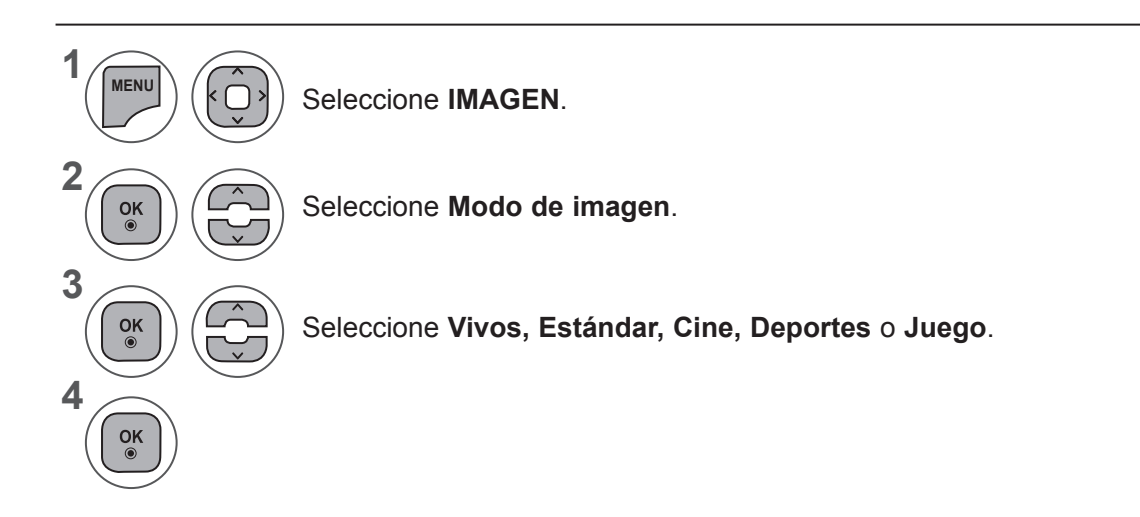

- Pulse los botones **MENU** (MENÚ) o **EXIT** (SALIR) para cerrar la ventana del menú.
- Pulse el botón **BACK** (ATRÁS) para volver a la pantalla del menú anterior.
- **• Modo de imagen** optimiza la TV para ofrecer la mejor calidad de imagen posible. Seleccione el valor predefinido en el menú **Modo de imagen** según la categoría del programa.
- Puede ajustar Modo de imagen en el **menú rápido**.

## **AJUSTE DE IMAGEN MANUAL**

### **Opción Modo de imagen - Usuario**

#### **Ilum. post.**

Permite controlar el brillo de la pantalla, al ajustar el brillo del panel LCD.

Es recomendable ajustar la iluminación de fondo al configurar el brillo del equipo.

#### **Contraste**

Ajusta el nivel de señal entre el blanco y el negro de la imagen. Puede usar la opción Contraste cuando la parte brillante de la imagen se sature.

#### **Luminosidad**

Ajusta el nivel base de la señal de la imagen.

#### **Definición**

Ajusta el nivel de nitidez en los extremos entre áreas iluminadas y oscuras de la imagen.

Cuando menor sea el nivel, más suave será la imagen.

## **Color**

Ajusta la intensidad de todos los colores.

#### **Matiz**

Ajusta el balance entre los niveles de rojo y verde.

#### **Temp color**

Se establece en caliente para mejorar los colores más cálidos, como el rojo, o en frío para hacer que la imagen sea más azulada.

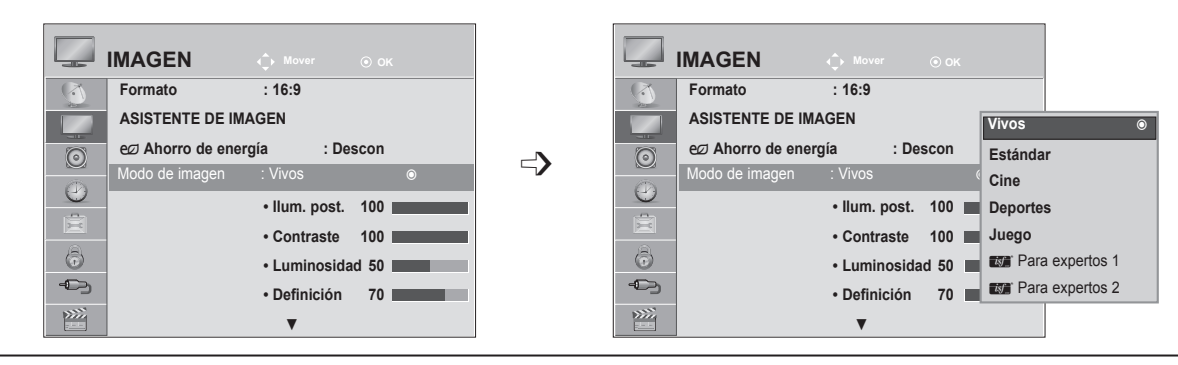

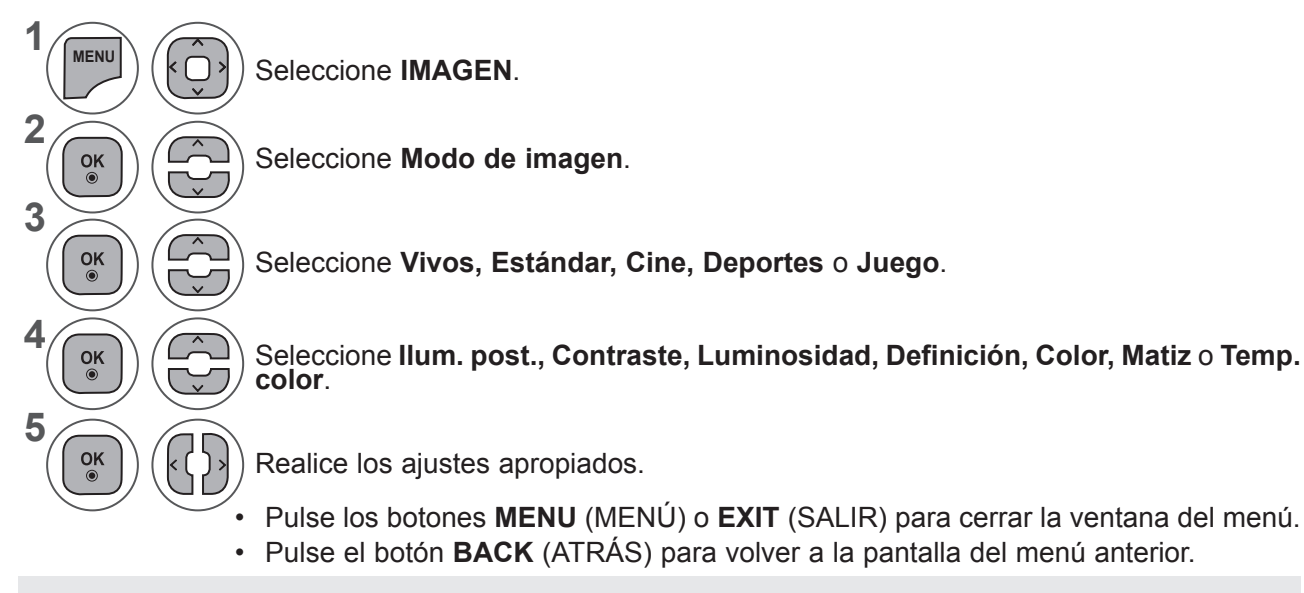

## **NOTA !**

- ►No es posible ajustar el color y el matiz en el modo RGB-PC / HDMI-PC.
- ►Cuando se selecciona la opción Para expertos 1/2, puede seleccionar las opciones de **Ilum. post., Contraste, Luminosidad, Nitidez H, Nitidez V, Color** o **Matiz**.

# **TECNOLOGÍA DE MEJORA DE IMAGEN**

Puede calibrar la pantalla para todos los modos de imagen o configurar el valor de vídeo para una pantalla especial.

Puede configurar el valor de vídeo de forma diferente para las diferentes entradas.

Para restaurar la configuración predeterminada de fábrica tras introducir ajustes en los modos de vídeo, ejecute la función **"Reajuste imagen"** de cada **modo de imagen**.

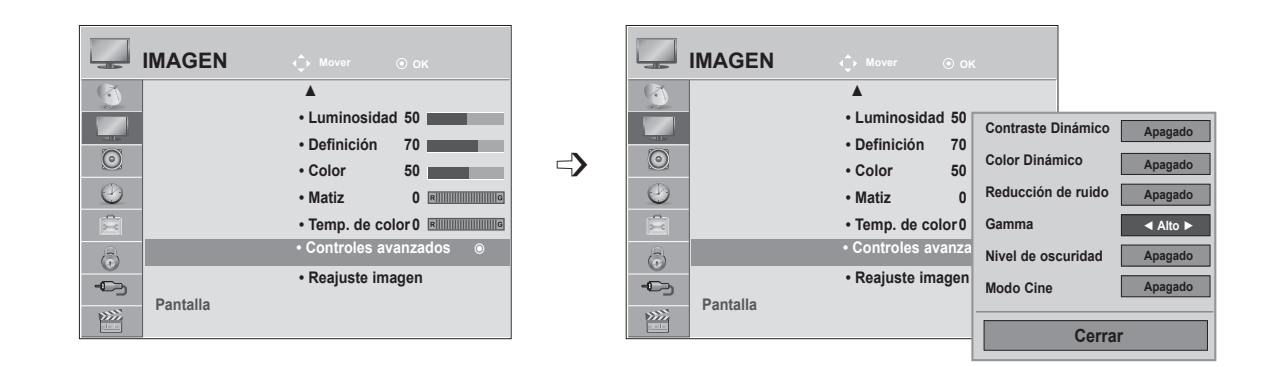

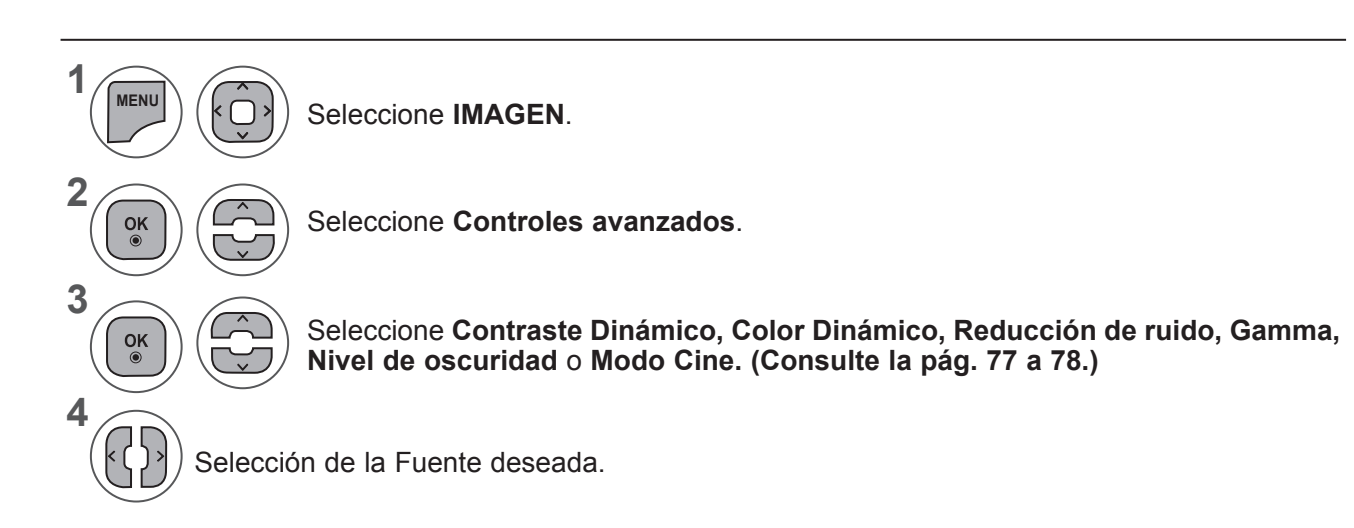

- Pulse los botones **MENU** (MENÚ) o **EXIT** (SALIR) para cerrar la ventana del menú.
- Pulse el botón **BACK** (ATRÁS) para volver a la pantalla del menú anterior.

# **CONTROL DE IMAGEN PARA EXPERTOS**

Al diferenciar categorías, **Para expertos 1** y **Para expertos 2** ofrecen más categorías que los usuarios pueden utilizar según sus preferencias, con lo que se logran imágenes de una calidad óptima.

También puede utilizarse para ayudar a los profesionales a optimizar el rendimiento de la TV usando vídeos específicos.

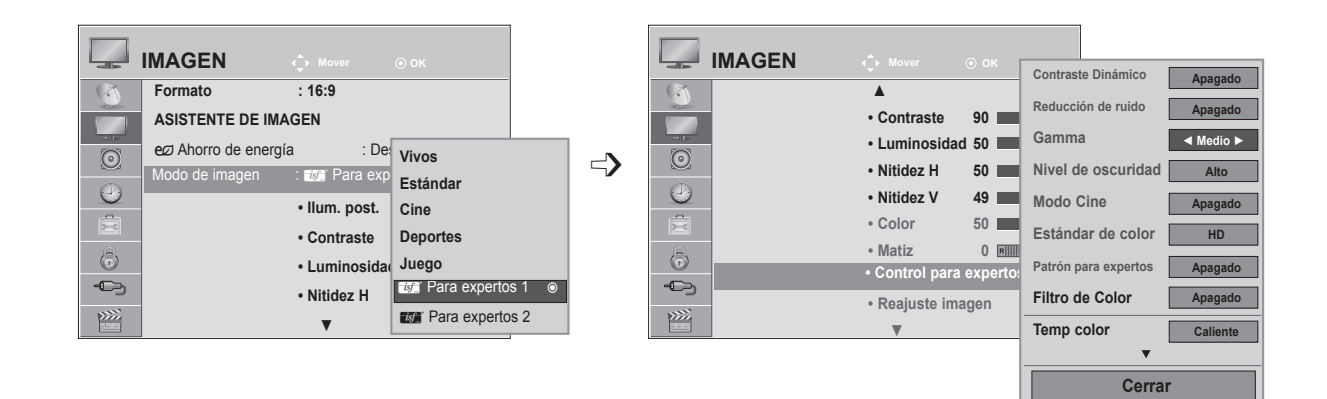

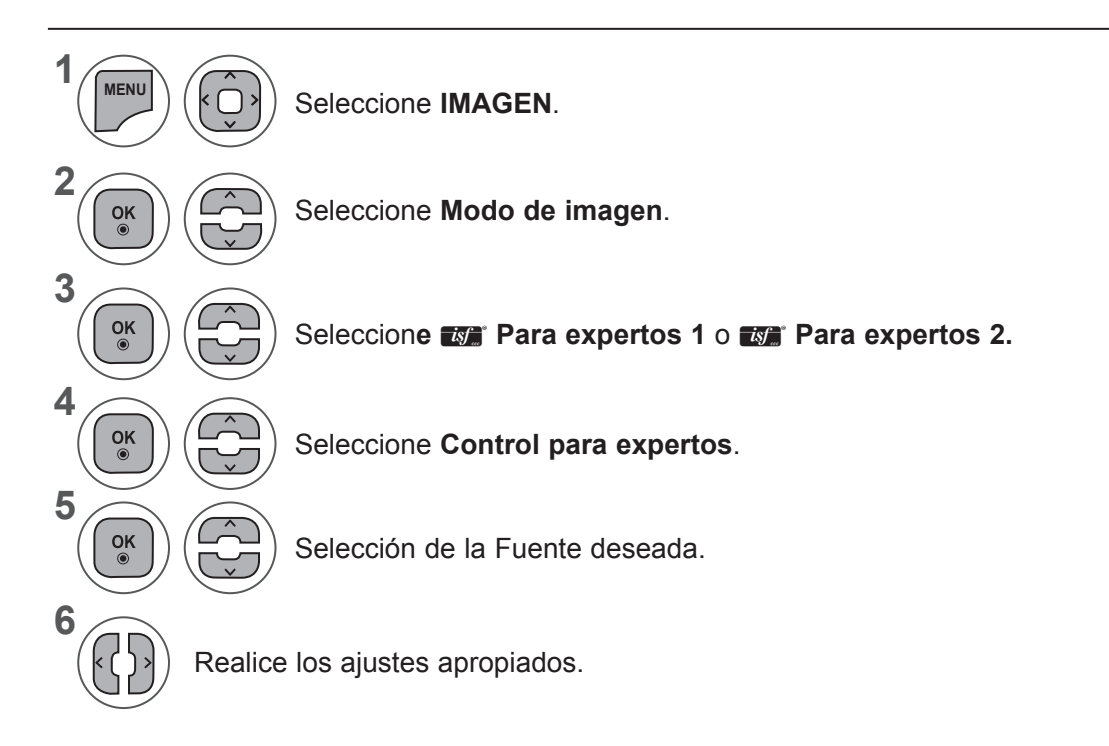

- Pulse los botones **MENU** (MENÚ) o **EXIT** (SALIR) para cerrar la ventana del menú.
- Pulse el botón **BACK** (ATRÁS) para volver a la pantalla del menú anterior.

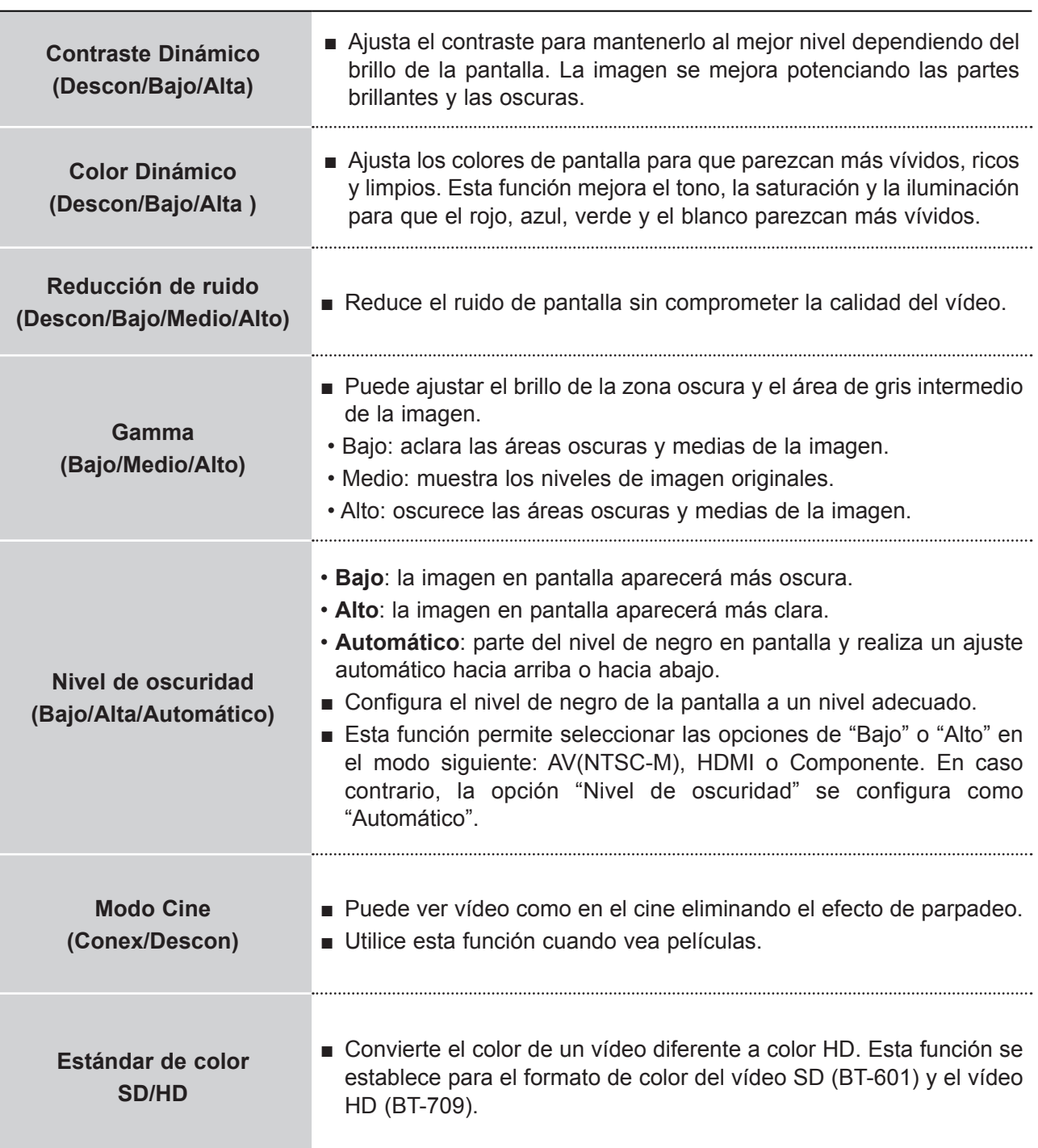

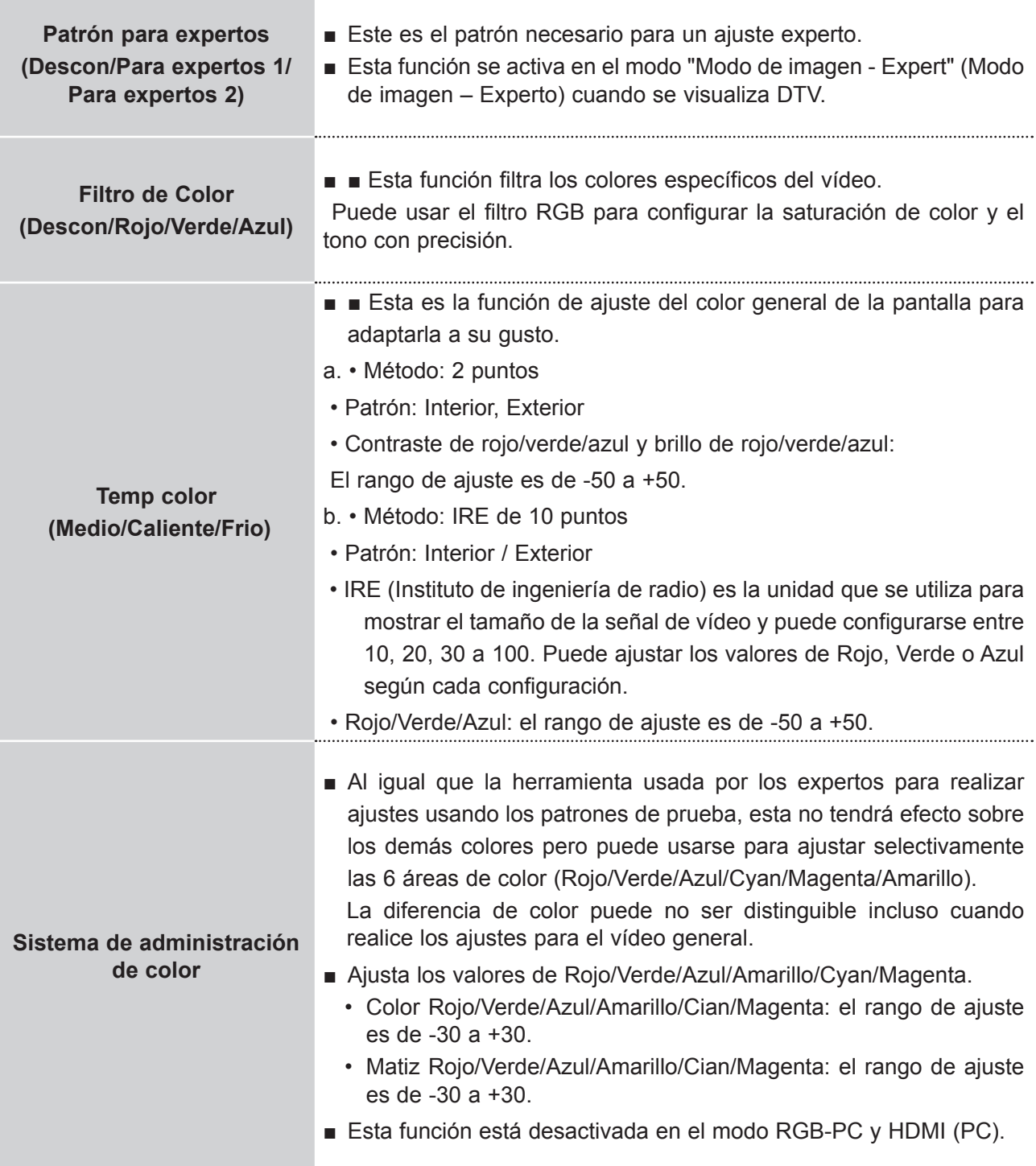

# **RESTABLECIMIENTO DE IMAGEN**

Los ajustes de los modos de imagen seleccionados retoman la configuración predeterminada de fábrica.

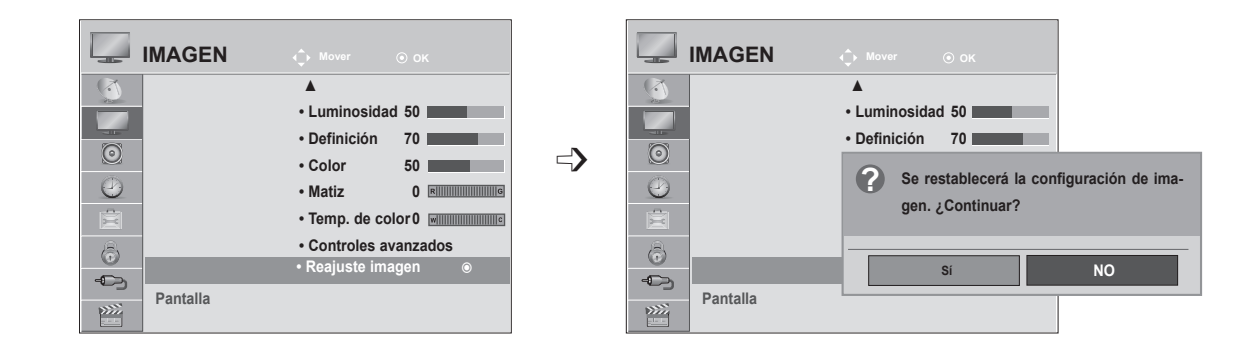

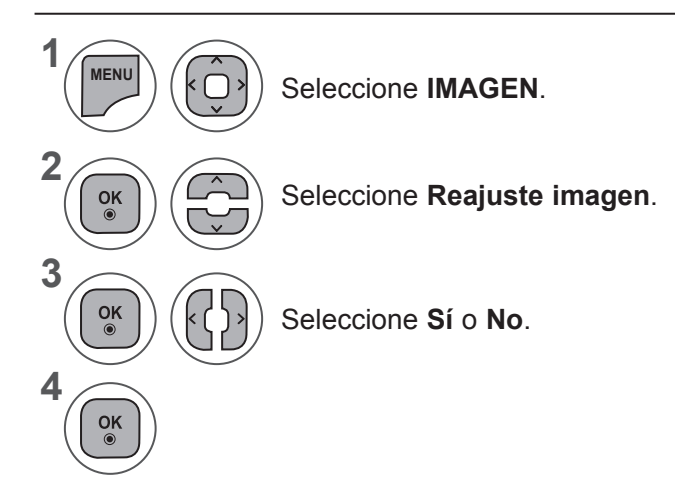

- Pulse los botones **MENU** (MENÚ) o **EXIT** (SALIR) para cerrar la ventana del menú.
- Pulse el botón **BACK** (ATRÁS) para volver a la pantalla del menú anterior.

# **CONFIGURACIÓN DE PANTALLA PARA EL MODO PC**

### **Sección de la resolución**

Para la visualización de una imagen normal, ajuste la resolución del modo RGB según el modo de PC. Esta función se puede utilizar en el modo RGB [PC].

<Resolución vertical: 900>

**M2080D / M2080DF / M2080D / M2080DN**

**Resolución ► Config. auto**

**PANTALLA**

**1280 x 960 1400 x 900**

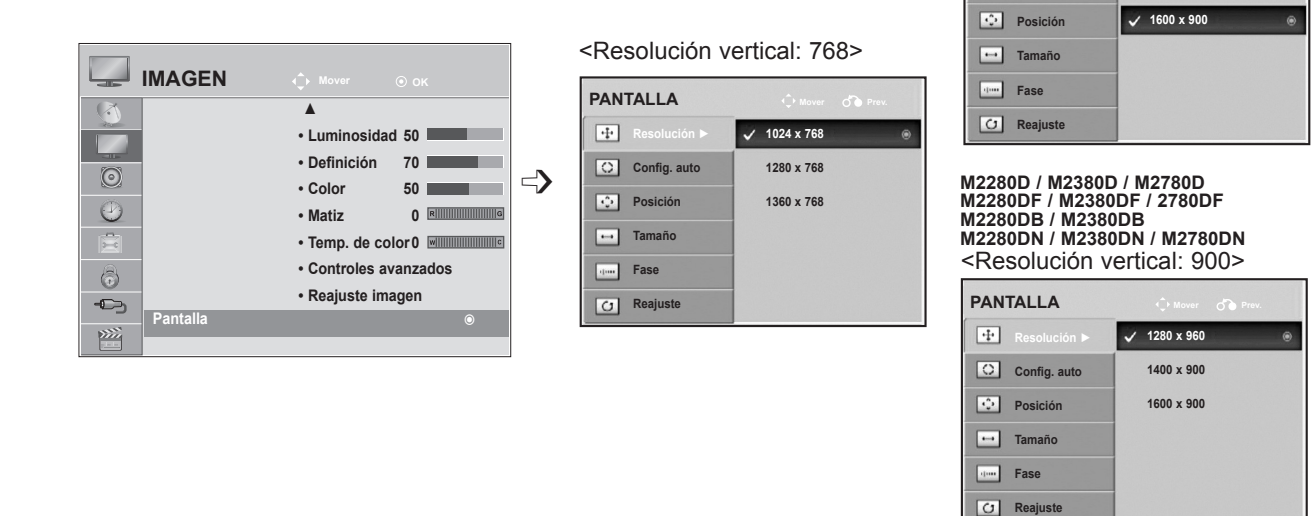

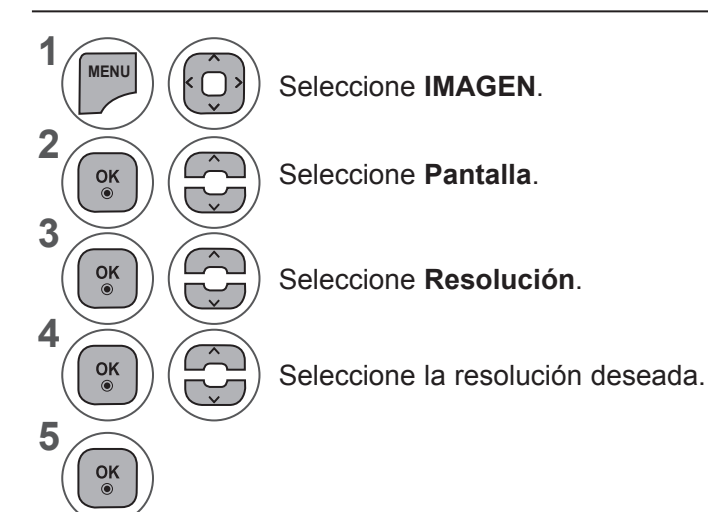

- Pulse los botones **MENU** (MENÚ) o **EXIT** (SALIR) para cerrar la ventana del menú.
- Pulse el botón **BACK** (ATRÁS) para volver a la pantalla del menú anterior.

## **Config. automática (sólo en modo RGB [PC])**

Ajusta automáticamente la posición de la imagen y minimiza la vibración de la imagen. Una vez realizados los ajustes, si la imagen sigue sin mostrarse correctamente, significa que la TV funciona adecuadamente pero necesita más ajustes.

#### **Configuración automática**

Esta función se utiliza para ajustar automáticamente la posición de la pantalla, el reloj y la fase. La imagen mostrada se volverá inestable unos segundos mientras se realiza la configuración automática.

#### **1. Uso de OSD**

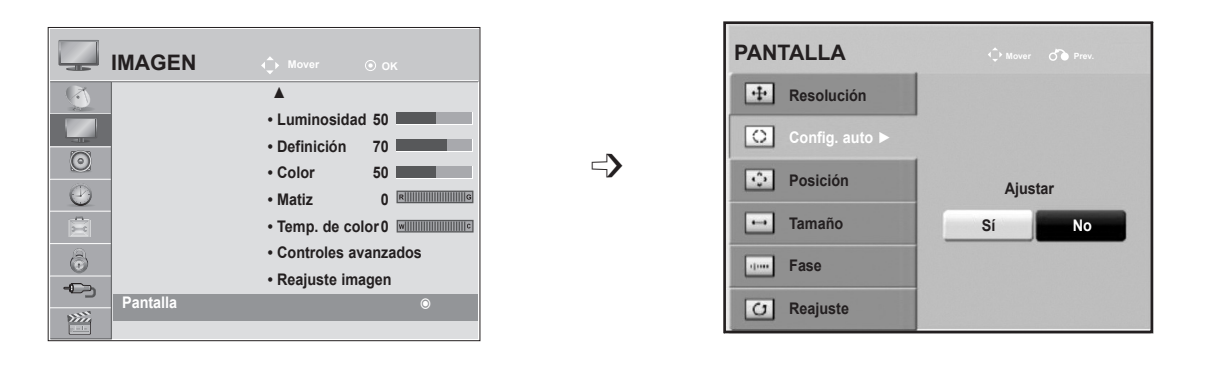

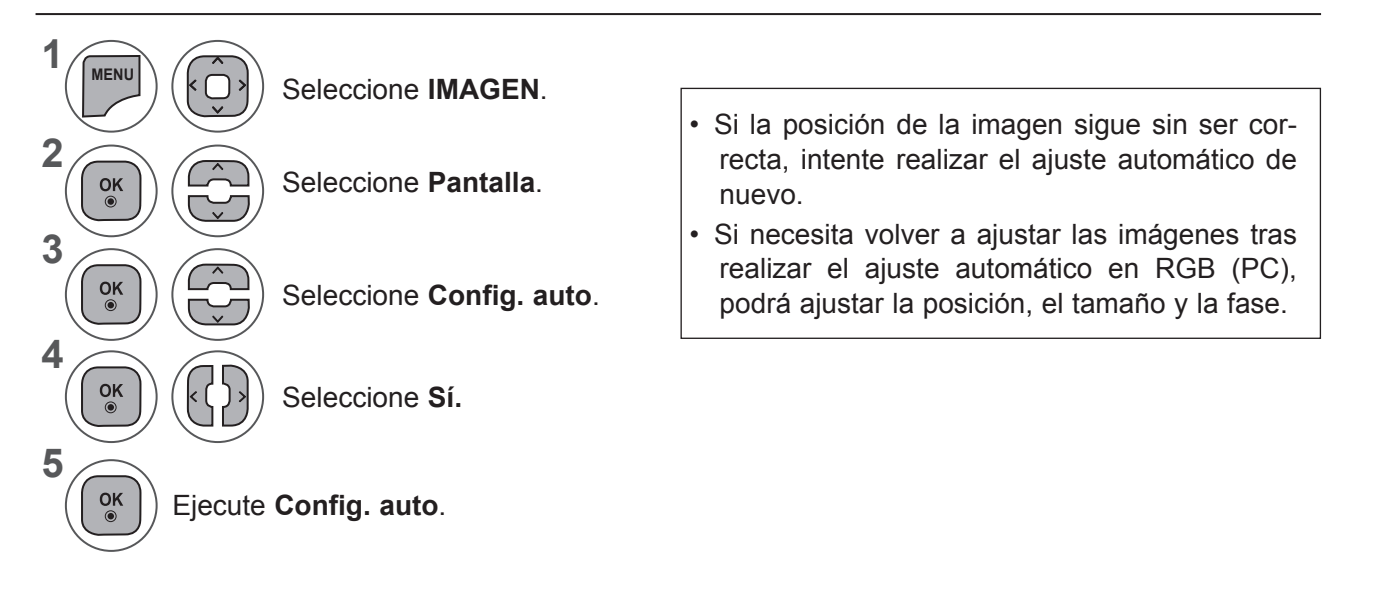

- Pulse los botones **MENU** (MENÚ) o **EXIT** (SALIR) para cerrar la ventana del menú.
- Pulse el botón **BACK** (ATRÁS) para volver a la pantalla del menú anterior.

#### **2. Uso de Config. auto (Remocon)**

Esta función está disponible sólo para las señales RGB.

#### **M2080D / M2080DF / M2080DB / M2080DN**

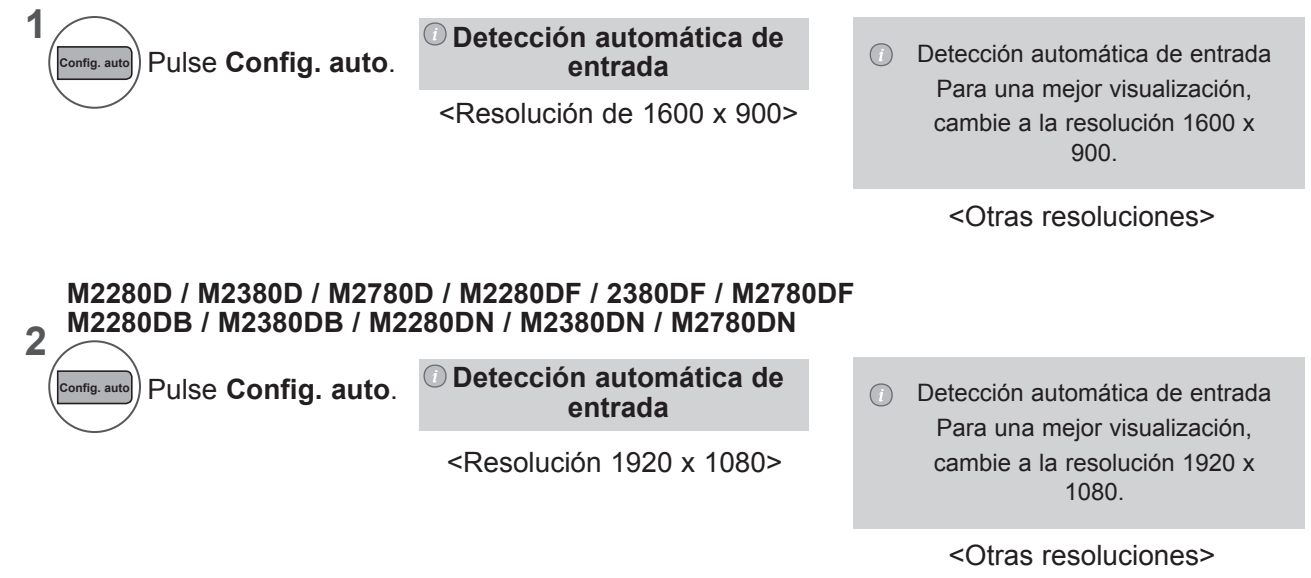

### **Ajuste de la posición, tamaño y fase de la pantalla**

Si la imagen no es nítida tras el ajuste automático y, sobre todo, si los caracteres siguen vibrando, ajuste la fase de la imagen manualmente.

Esta función se puede utilizar en el siguiente modo: RGB [PC].

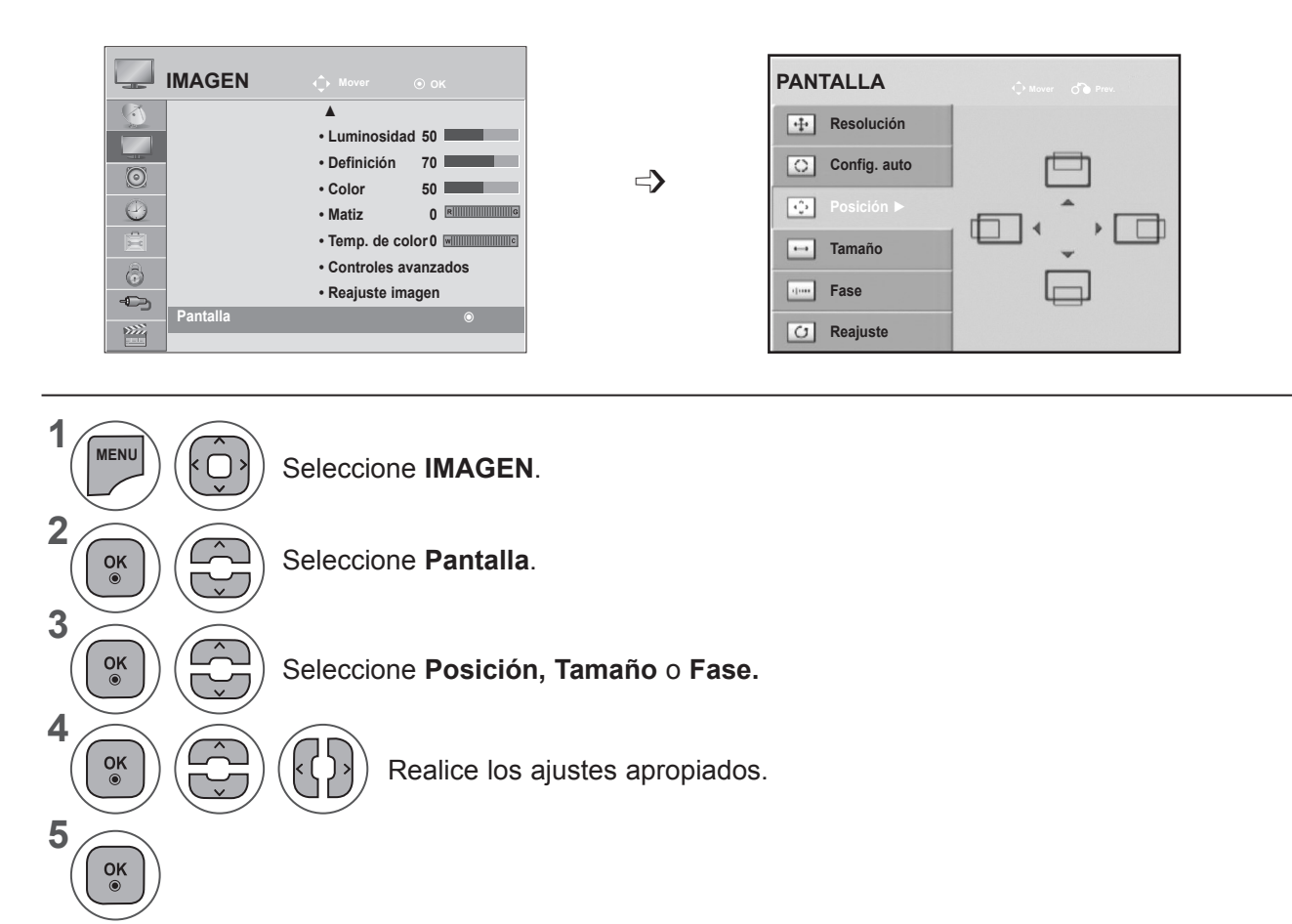

- Pulse los botones **MENU** (MENÚ) o **EXIT** (SALIR) para cerrar la ventana del menú.
- Pulse el botón **BACK** (ATRÁS) para volver a la pantalla del menú anterior.

### **Restablecimiento de pantalla**

Restablece los valores predeterminados de fábrica relativos a **Posición, Tamaño** y **Fase**.

Esta función se puede utilizar en el siguiente modo: RGB [PC].

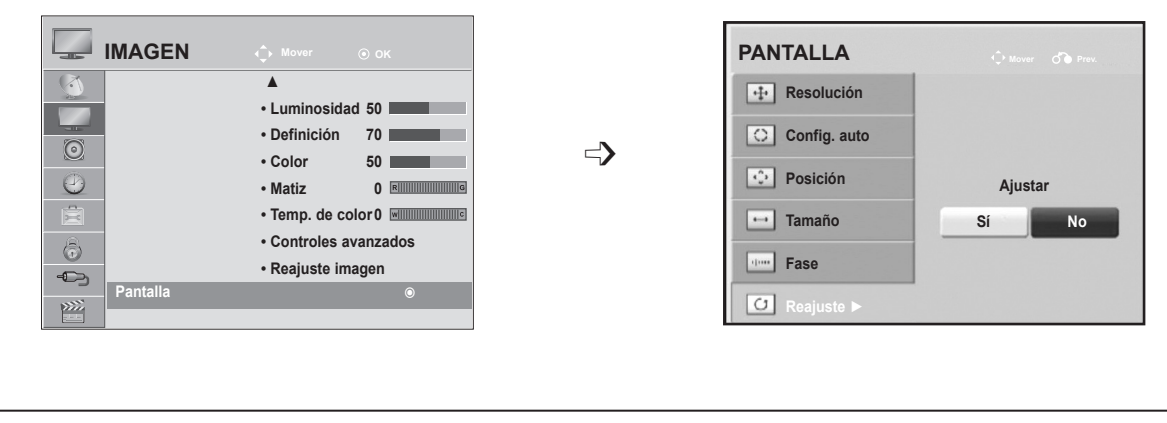

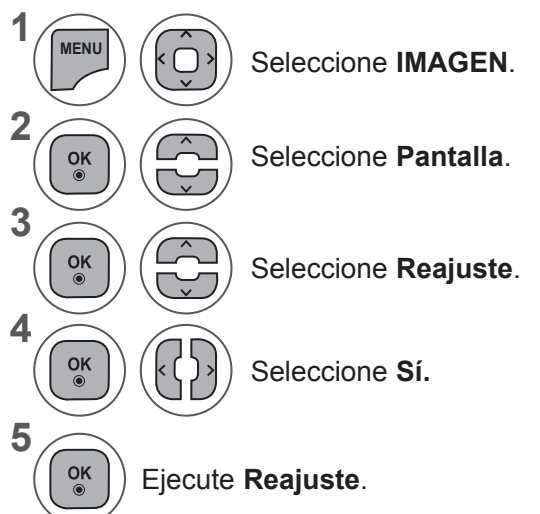

- Pulse los botones **MENU** (MENÚ) o **EXIT** (SALIR) para cerrar la ventana del menú.
- Pulse el botón **BACK** (ATRÁS) para volver a la pantalla del menú anterior.

# **CONTROL DE SONIDO**

# **NIVEL DE VOLUMEN AUTOMÁTICO**

Con la opción Volumen automático se mantiene automáticamente un nivel de volumen constante, incluso si cambia de canal.

Dado que cada emisora tiene sus propias condiciones de señal, puede ser necesario ajustar el volumen cada vez que se cambia de canal. Esta función permite a los usuarios disfrutar de un volumen estable haciendo ajustes automáticos para cada programa.

Si el volumen de sonido no es el que desea, es recomendable usar un sistema de cine en casa o un amplificador para adaptarlo a diferentes entornos de usuario.

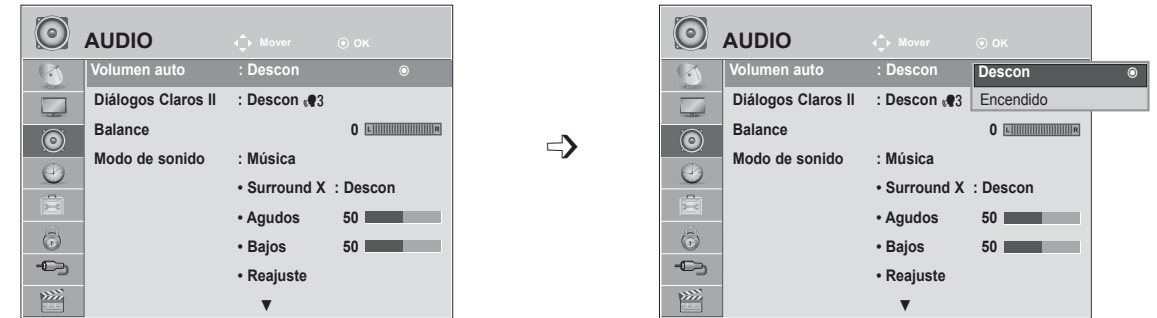

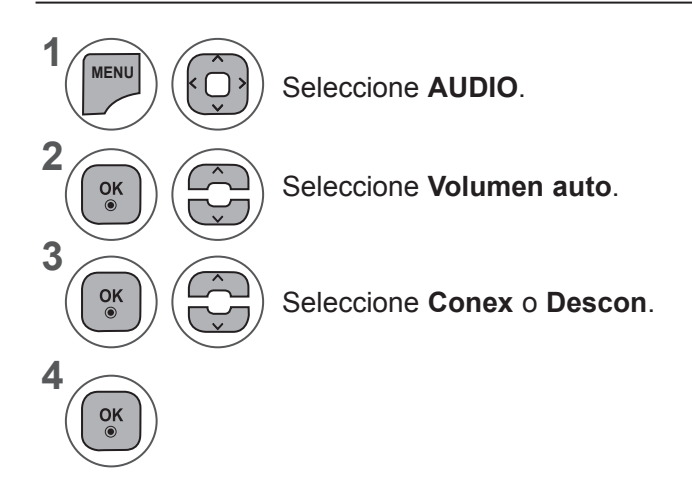

• Pulse los botones **MENU** (MENÚ) o **EXIT** (SALIR) para cerrar la ventana del menú.

• Pulse el botón **BACK** (ATRÁS) para volver a la pantalla del menú anterior.

# **CONTROL DE SONIDO**

# **DIÁLOGOS CLAROS II**

Diferencia entre distintos registros de la voz humana, lo que permite al usuario escuchar las voces con mayor claridad.

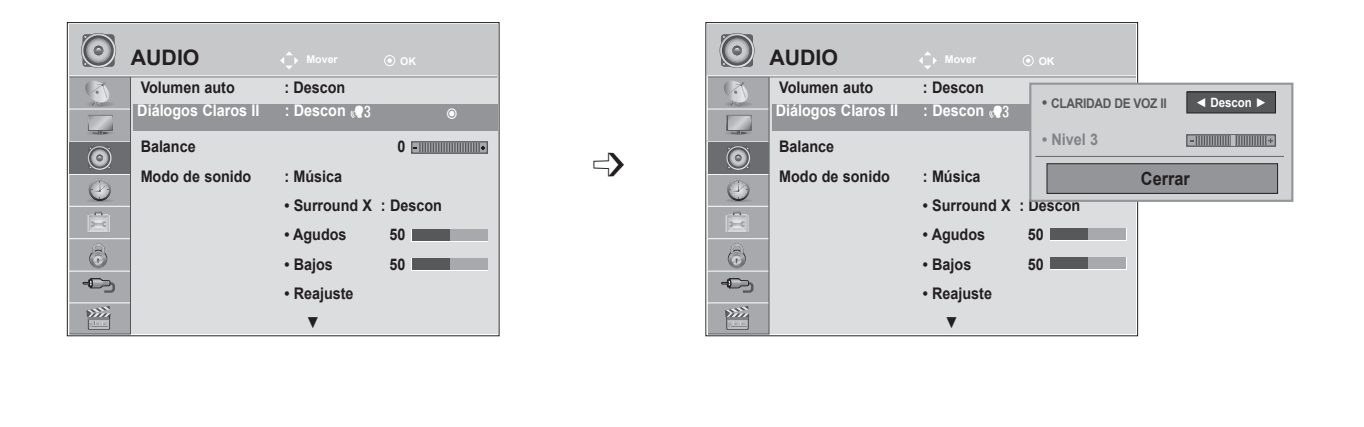

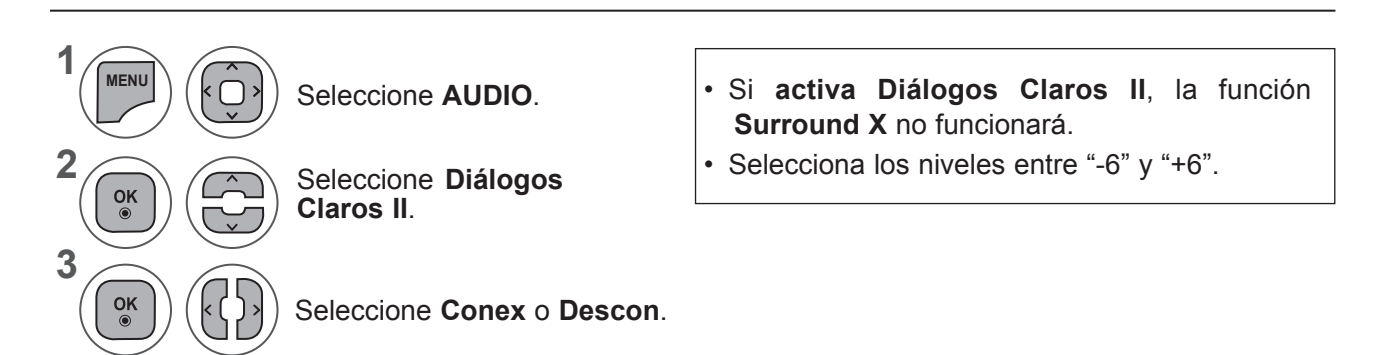

### **Ajuste del nivel de Diálogos claros con la selección activada**

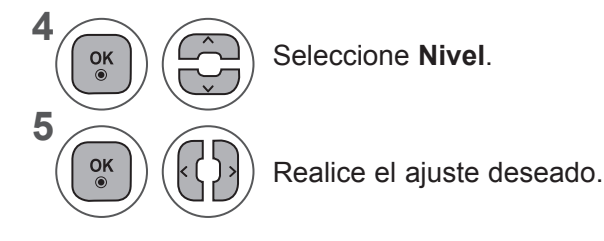

- Pulse los botones **MENU** (MENÚ) o **EXIT** (SALIR) para cerrar la ventana del menú.
- Pulse el botón **BACK** (ATRÁS) para volver a la pantalla del menú anterior.

# **BALANCE**

Puede ajustar el balance de sonido de los altavoces en los niveles que desee.

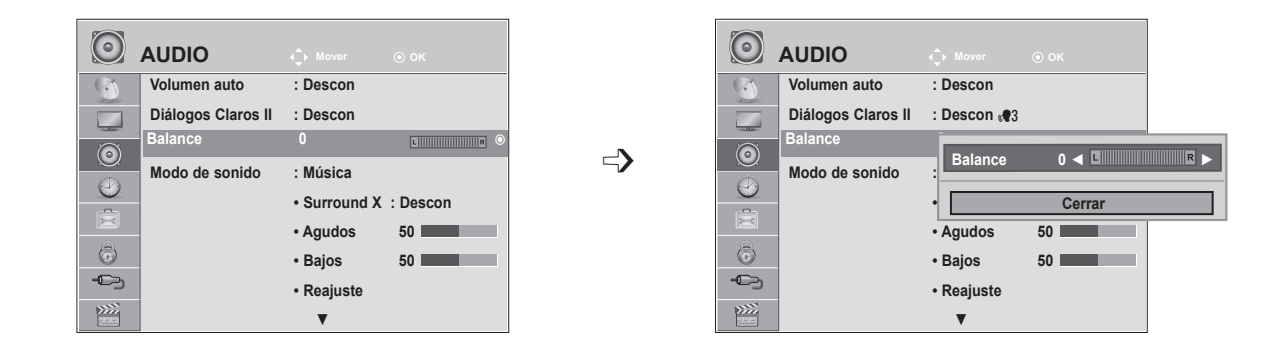

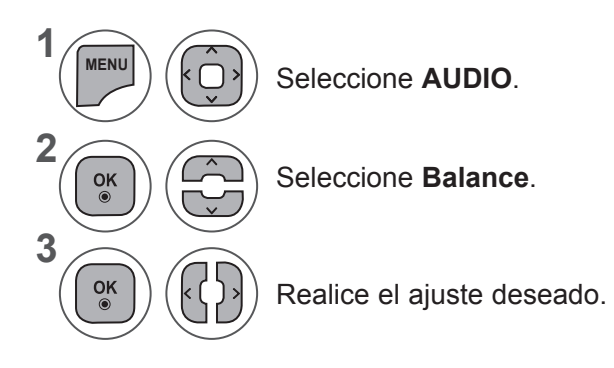

- Pulse los botones **MENU** (MENÚ) o **EXIT** (SALIR) para cerrar la ventana del menú.
- Pulse el botón **BACK** (ATRÁS) para volver a la pantalla del menú anterior.

# **CONTROL DE SONIDO**

## **CONFIGURACIÓN PREDEFINIDA DE SONIDO – MODO DE SONIDO**

Puede seleccionar la configuración de sonido que prefiera; **Estándar, Música, Cine, Deportes** o **Juego**; también puede ajustar los valores de **Agudos, Bajos**.

La opción **Modo de sonido** permite al usuario disfrutar del mejor sonido sin necesidad de ningún ajuste especial, ya que la TV configura las opciones de sonido adecuadas en función del contenido del programa.

Los ajustes **Estándar, Música, Cine, Deportes** y **Juego** están preestablecidos como valores de fábrica para obtener una calidad de sonido óptima.

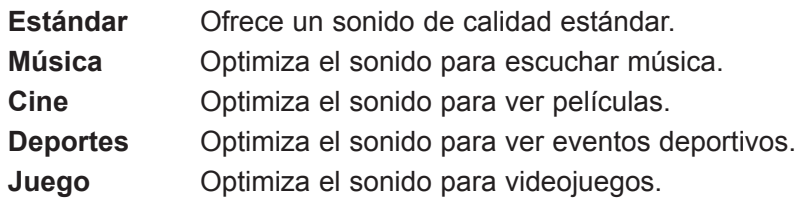

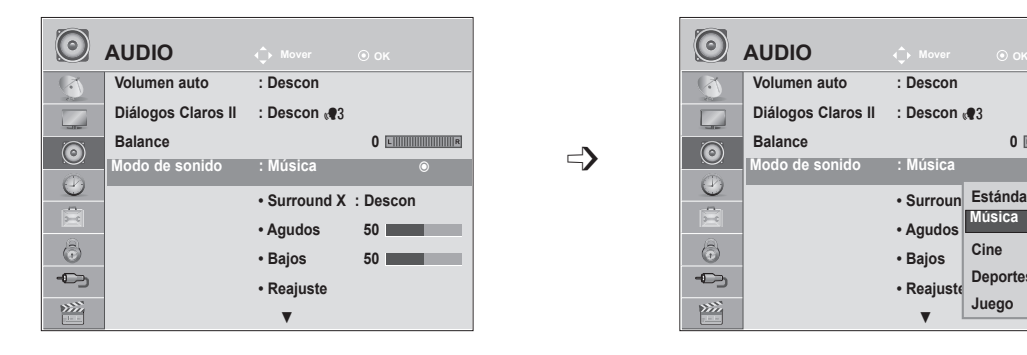

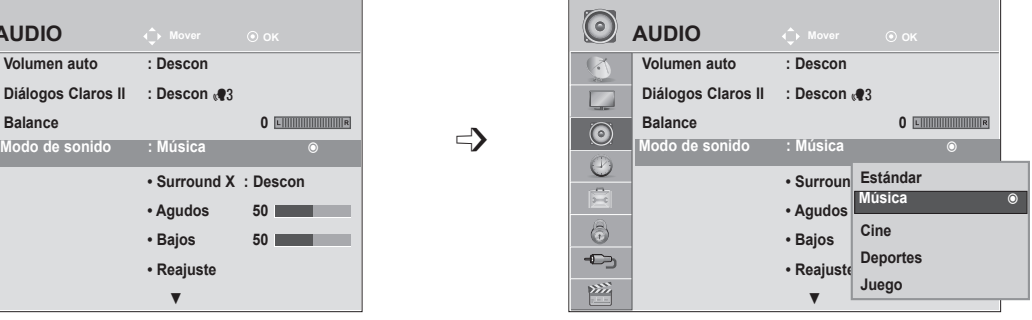

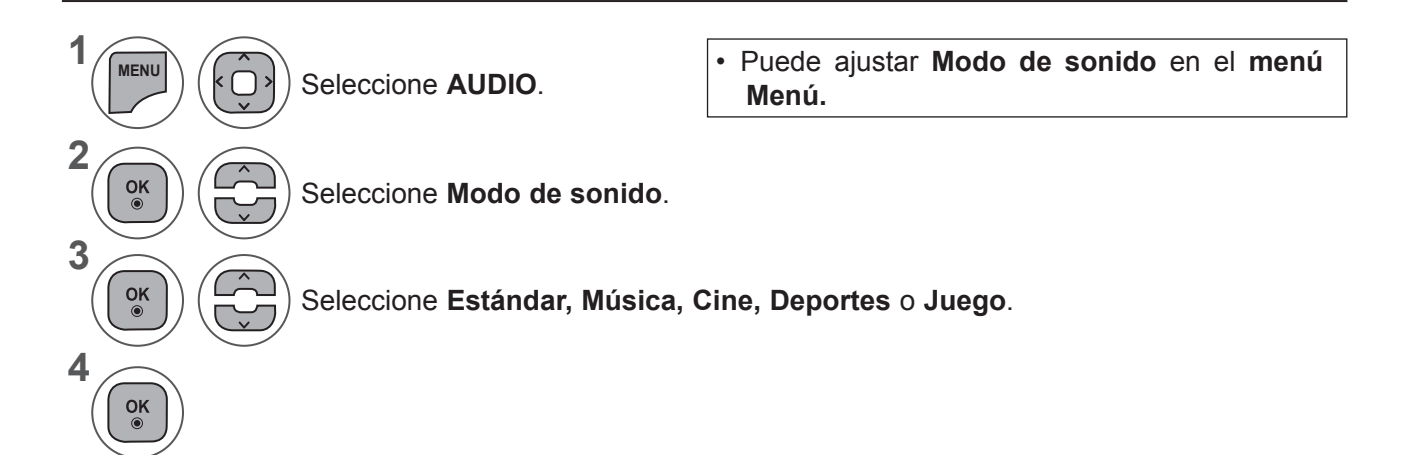

- Pulse los botones **MENU** (MENÚ) o **EXIT** (SALIR) para cerrar la ventana del menú.
- Pulse el botón **BACK** (ATRÁS) para volver a la pantalla del menú anterior.

## **CONFIGURACIÓN PREDEFINIDA DE SONIDO – MODO USUARIO**

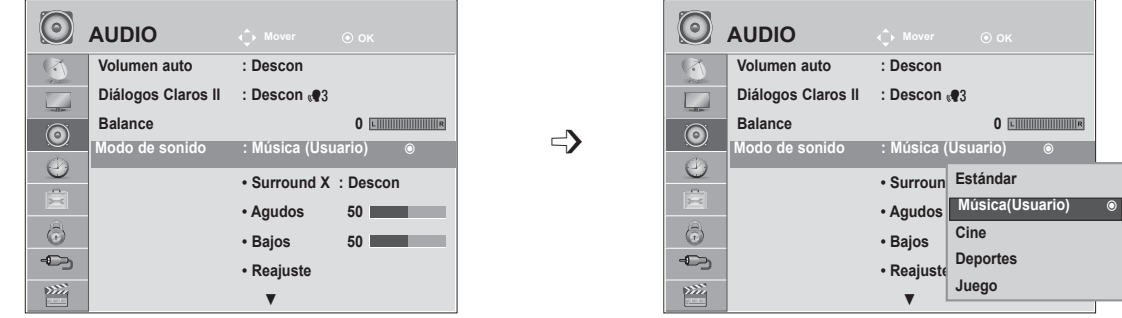

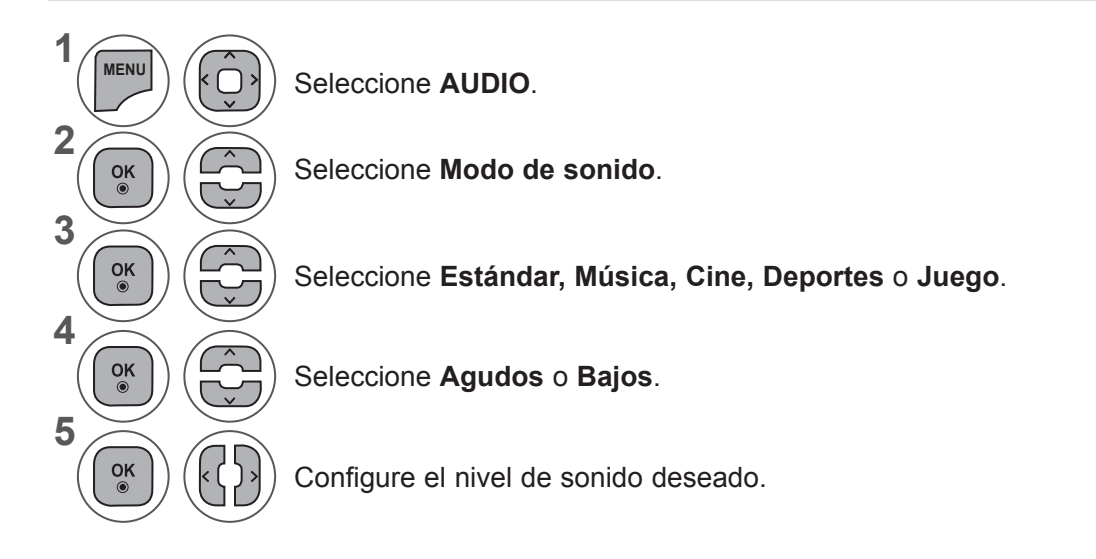

## **Surround X**

Seleccione esta opción para un sonido realista.

Mejore la profundidad y la claridad del sonido maximizando el efecto envolvente.

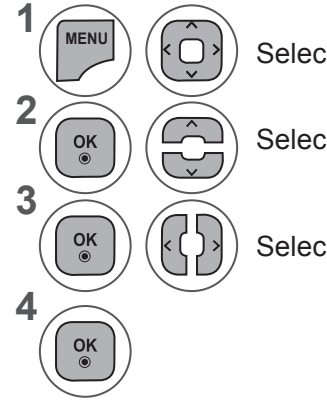

Seleccione **AUDIO**.

Seleccione **Surround X**.

Seleccione **Conex** o **Descon**.

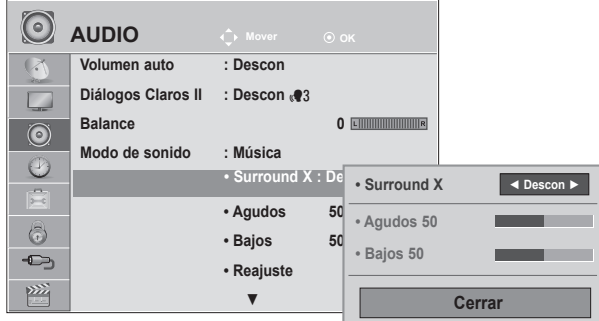

- Pulse los botones **MENU** (MENÚ) o **EXIT** (SALIR) para cerrar la ventana del menú.
- Pulse el botón **BACK** (ATRÁS) para volver a la pantalla del menú anterior.

# **CONTROL DE SONIDO**

# **RESTABLECIMIENTO DE AUDIO**

Los ajustes del modo de sonido seleccionado retoman la configuración predeterminada de fábrica.

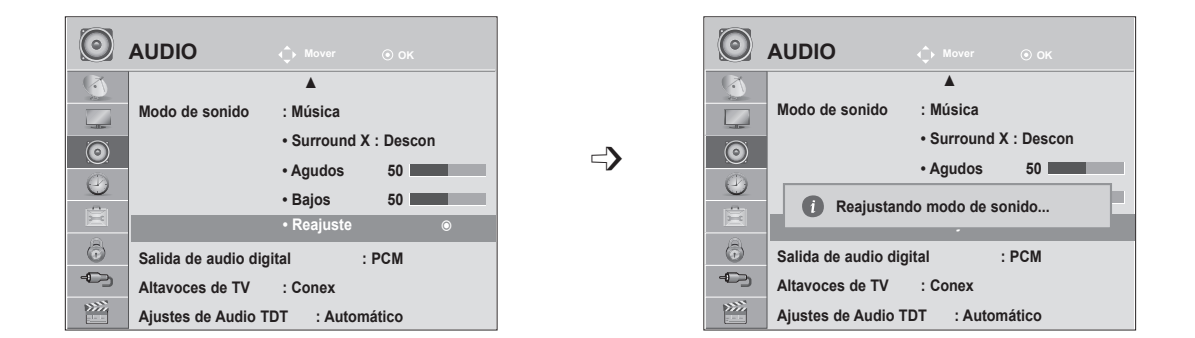

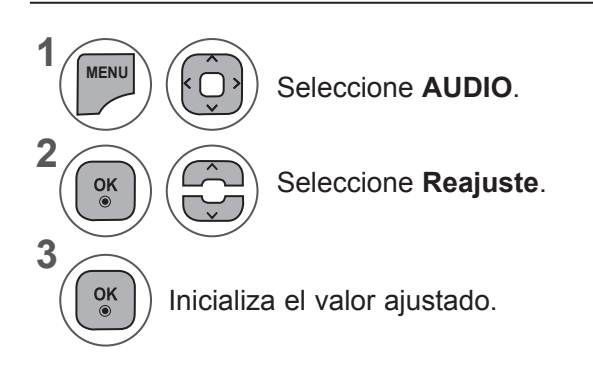

• Pulse los botones **MENU** (MENÚ) o **EXIT** (SALIR) para cerrar la ventana del menú.

• Pulse el botón **BACK** (ATRÁS) para volver a la pantalla del menú anterior.

# **SALIDA DE AUDIO DIGITAL**

Esta función permite seleccionar la salida de audio digital que prefiera.

La unidad puede emitir Dolby Digital sólo en un canal que emita audio en modo Dolby Digital.

Cuando esté disponible la opción Dolby Digital, al seleccionar Automático en el menú Salida de audio digital, se configurará la salida SPDIF (Interfaz digital de Sony Phillips) como Dolby Digital.

Si se selecciona Automático en el menú Salida de audio digital cuando la opción Dolby Digital no está disponible, la salida SPDIF será PCM (modulación de código de impulso).

Incluso si Dolby Digital y el idioma de audio se han ajustado en un canal con audio en formato Dolby Digital, sólo se reproducirá el formato Dolby Digital.

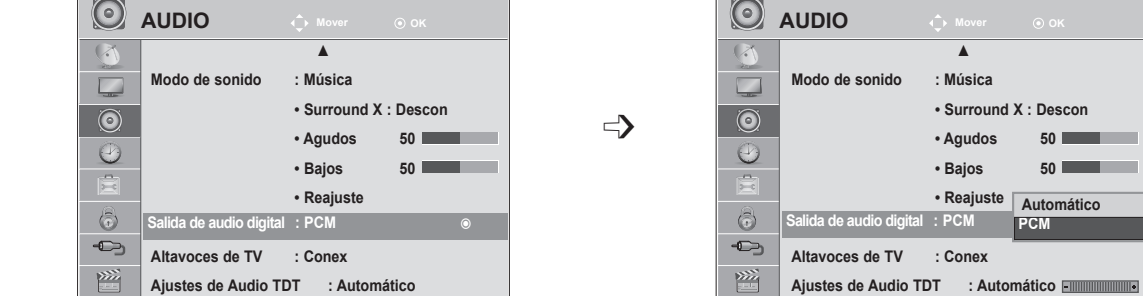

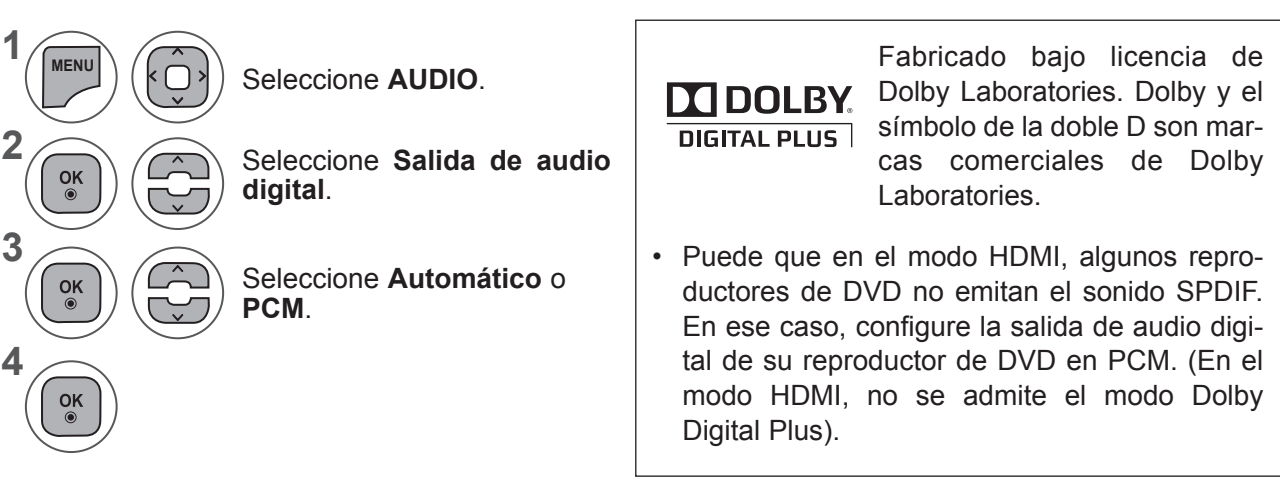

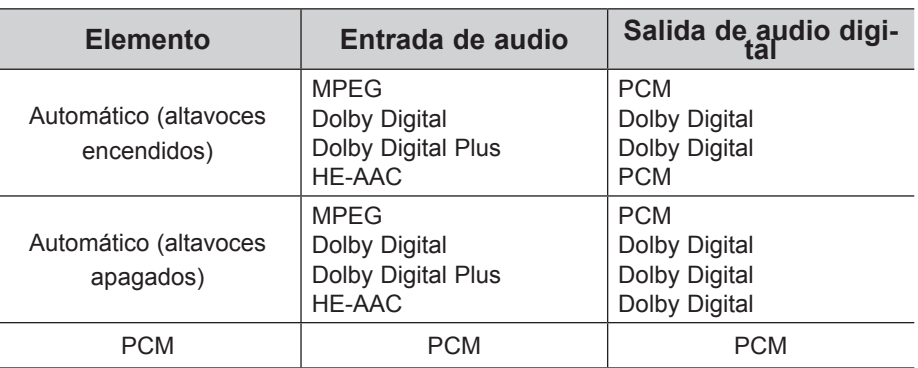

- Pulse los botones **MENU** (MENÚ) o **EXIT** (SALIR) para cerrar la ventana del menú.
- Pulse el botón **BACK** (ATRÁS) para volver a la pantalla del menú anterior.

# **CONTROL DE SONIDO**

# **ACTIVACIÓN Y DESACTIVACIÓN DE ALTAVOCES DE TV**

Puede ajustar el estado del altavoz interno.

En **AV1, AV2, COMPONENT, RGB** y **HDMI 1** o **HDMI** con un cable **HDMI** a **DVI**, se puede oír el altavoz de la TV aunque no haya señal de vídeo.

Si desea utilizar un equipo estéreo de alta fidelidad externo, desactive los altavoces internos de la unidad.

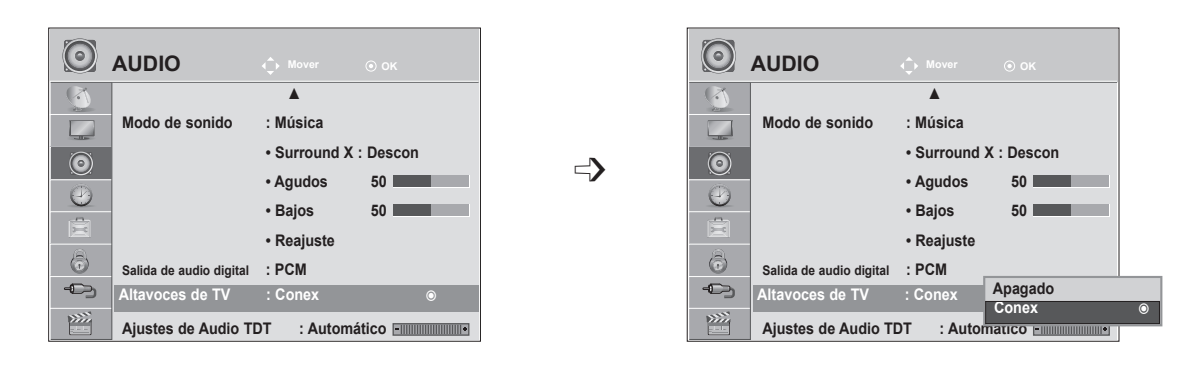

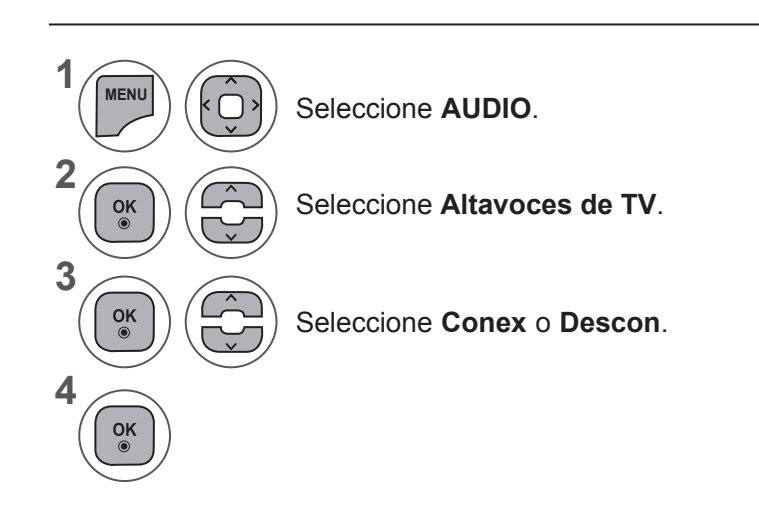

- Pulse los botones **MENU** (MENÚ) o EXIT (SALIR) para cerrar la ventana del menú.
- Pulse el botón **BACK** (ATRÁS) para volver a la pantalla del menú anterior.

## **NOTA !**

- ►Al apagar los altavoces de la TV mientras se está utilizando el sistema Home Theater Simplink, la salida de sonido cambia automáticamente a los altavoces del sistema Home Theater, pero cuando se encienden de nuevo los altavoces de la TV, la salida de sonido vuelve a éstos.
- ►Algunos menús de **AUDIO** quedarán deshabilitados cuando se desactiven los altavoces de la TV.

# **AJUSTES DE AUDIO TDT (SÓLO EN MODO DIGITAL)**

Cuando existen varios tipos de audio diferentes en una señal de entrada, esta función le permite seleccionar el tipo de audio que desea.

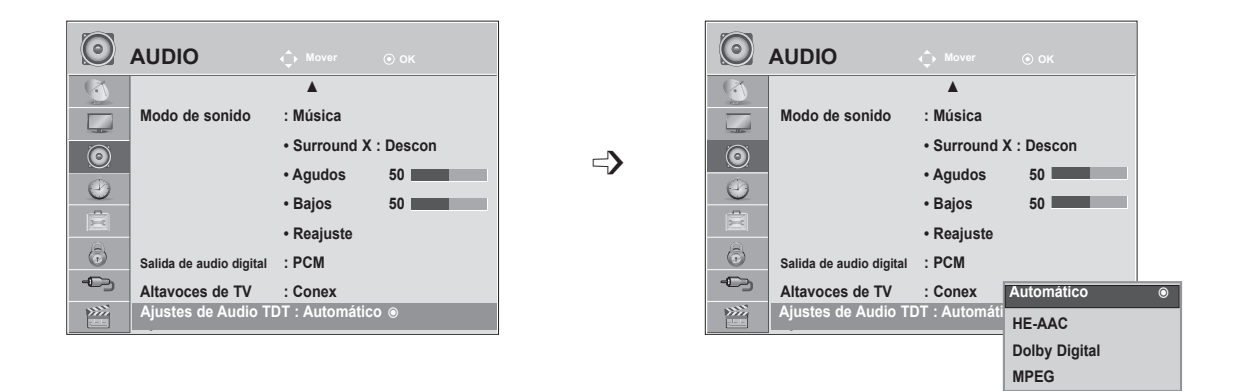

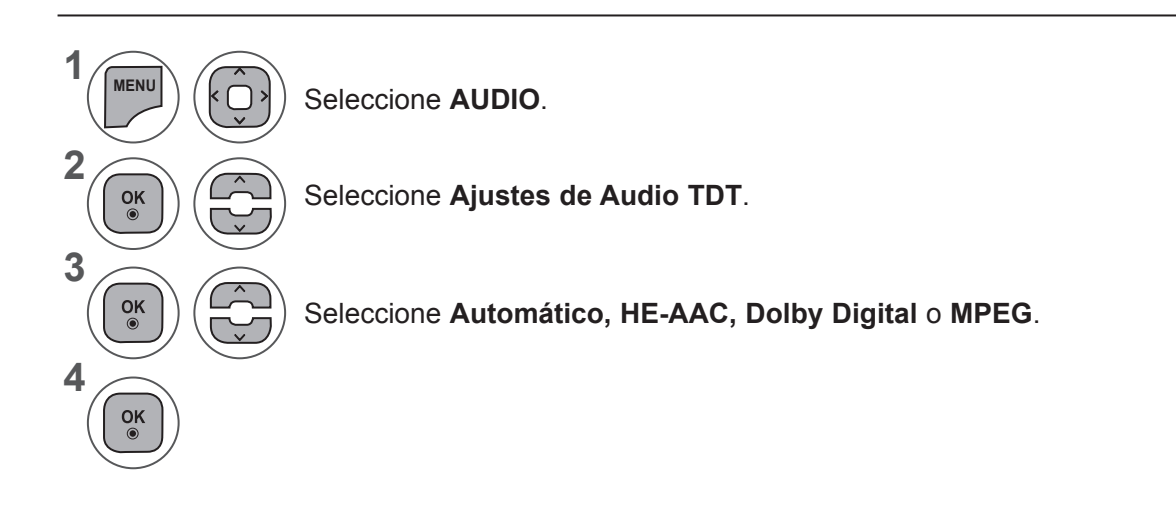

- Pulse los botones **MENU** (MENÚ) o **EXIT** (SALIR) para cerrar la ventana del menú.
- Pulse el botón **BACK** (ATRÁS) para volver a la pantalla del menú anterior.
- **• Automático:** emite automáticamente en el orden **HE - AAC ► Dolby Digital ► MPEG.**
- **• HE AAC**, **Dolby Digital, MPEG**: permite a los usuarios seleccionar el tipo de audio que deseen. Si se selecciona **MPEG**, la salida siempre es MPEG.

Si no se admite **MPEG**, **HE - AAC** y **Dolby Digital** se seleccionan en ese orden.

• Consulte la pág. 100. (Selección de idioma de audio)

# **CONTROL DE SONIDO**

## **I/II**

## **Recepción Estéreo/Dual (Sólo en modo analógico)**

Al seleccionar un programa, la información del sonido de la emisora aparece en el número del programa y en el nombre de la estación.

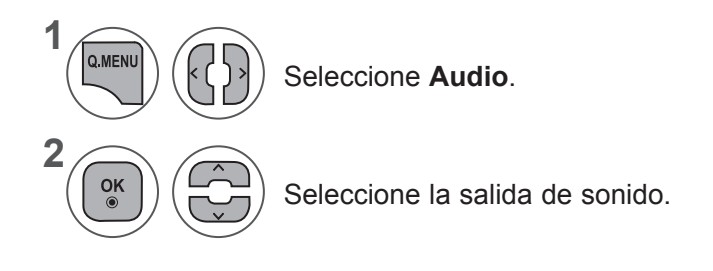

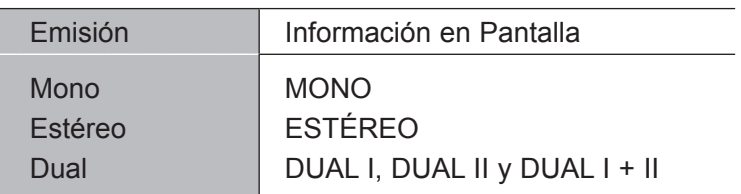

### ■ Selección de sonido mono

Si la señal estéreo es débil en la recepción, puede cambiar al modo "mono". En la recepción mono, el sonido se recibe con mayor claridad.

### ■ Selección de idioma emisiones dual

Si un programa se puede recibir en dos idiomas (idioma dual), podrá elegir entre DUAL I, DUAL II o DUAL I+II.

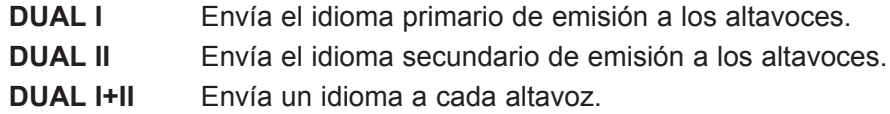

### **Recepción NICAM (Sólo en modo analógico)**

Si la TV está equipada con un receptor que permita la recepción NICAM, puede recibirse sonido digital NICAM (Near Instantaneous Companding Audio Multiplex) de alta calidad.

La salida de sonido se puede seleccionar según el tipo de emisión recibida.

Si se recibe **NICAM mono**, puede seleccionar **NICAM MONO** o **MONO**. 1

Si se recibe **NICAM estéreo**, puede seleccionar **NICAM STEREO** o **MONO**. Si la señal estéreo es débil, cambie a **MONO**.

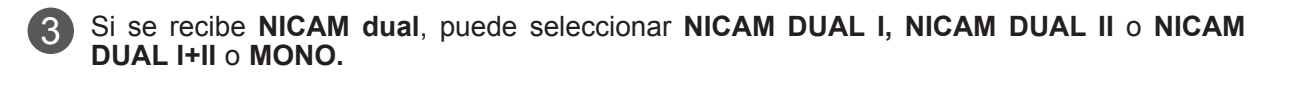

### **Selección de salida de sonido del altavoz**

En el modo AV, Component, RGB y HDMI podrá seleccionar el sonido de salida para los altavoces izquierdo y derecho.

Seleccione la salida de sonido.

2

- **L+R**: la señal de audio de la entrada L se dirige al altavoz izquierdo y la señal de audio de la entrada R se dirige al altavoz derecho.
- **L+L**: la señal de audio de la entrada L se dirige a los altavoces izquierdo y derecho.
- **R+R**: la señal de audio de la entrada R se dirige a los altavoces izquierdo y derecho.

# **CONFIGURACIÓN DE LA HORA**

# **CONFIGURACIÓN DEL RELOJ**

El reloj se configura automáticamente cuando recibe una señal digital. (Puede configurar el reloj de forma manual únicamente si la TV no recibe señal DTV.)

Usted tendrá que ajustar el tiempo correctamente antes de utilizar la función de conexión/desconexión de tiempo.

Cuando se selecciona una ciudad correspondiente a una determinada zona horaria, la fecha y hora de la TV se ajustan mediante la información de cambio horario según la zona horaria y la hora GMT (hora del meridiano de Greenwich) que se recibe a través de la señal de emisión y la hora se ajusta automáticamente mediante una señal digital.

Una vez que Reloj está en modo DTV, no se puede cambiar la hora. Sin embargo, si modifica el ajuste del nombre de la ciudad de Zona hora, podrá cambiar el tiempo de hora de hora.

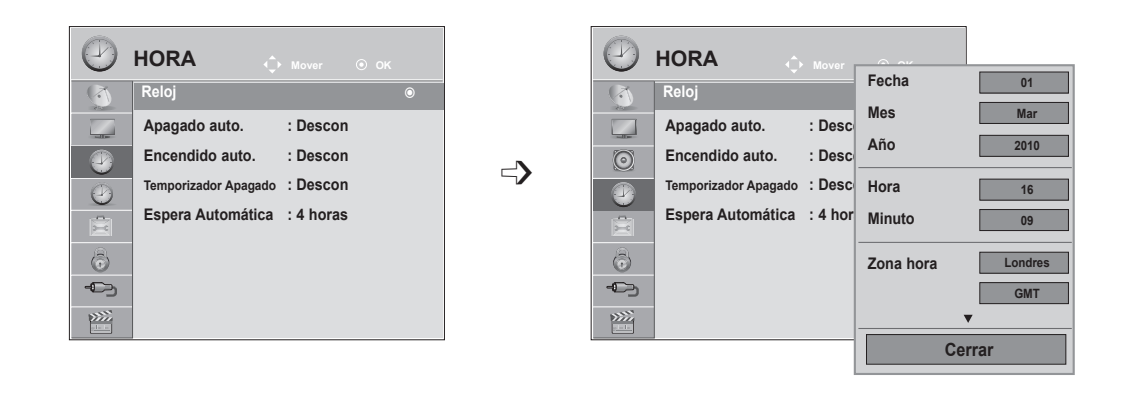

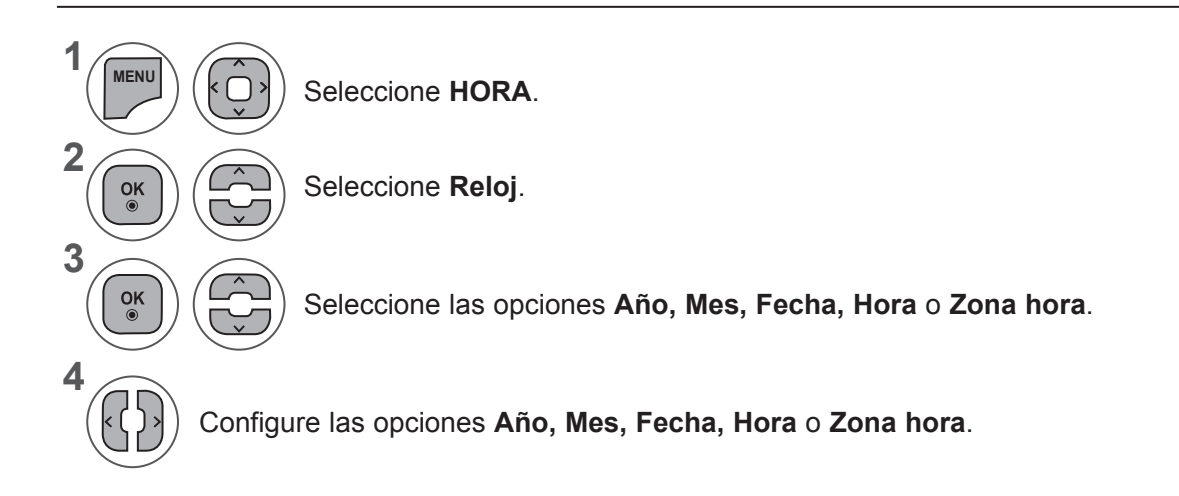

- Pulse los botones **MENU** (MENÚ) o **EXIT** (SALIR) para cerrar la ventana del menú.
- Pulse el botón **BACK** (ATRÁS) para volver a la pantalla del menú anterior.

# **ACTIVACIÓN/DESACTIVACIÓN DEL TEMPORIZADOR**

El temporizador de apagado automáticamente cambia el equipo al estado de standby después de que transcurra el tiempo programado.

Dos horas después de que el aparato se haya encendido mediante la función de hora de encendido, volverá automáticamente al modo de espera a menos que se haya pulsado un botón.

La función de desconexión de tiempo anula la función de conexión de tiempo si ambas funciones se activan al mismo tiempo.

La TV debe estar en modo en espera para que la función A tiempo funcione.

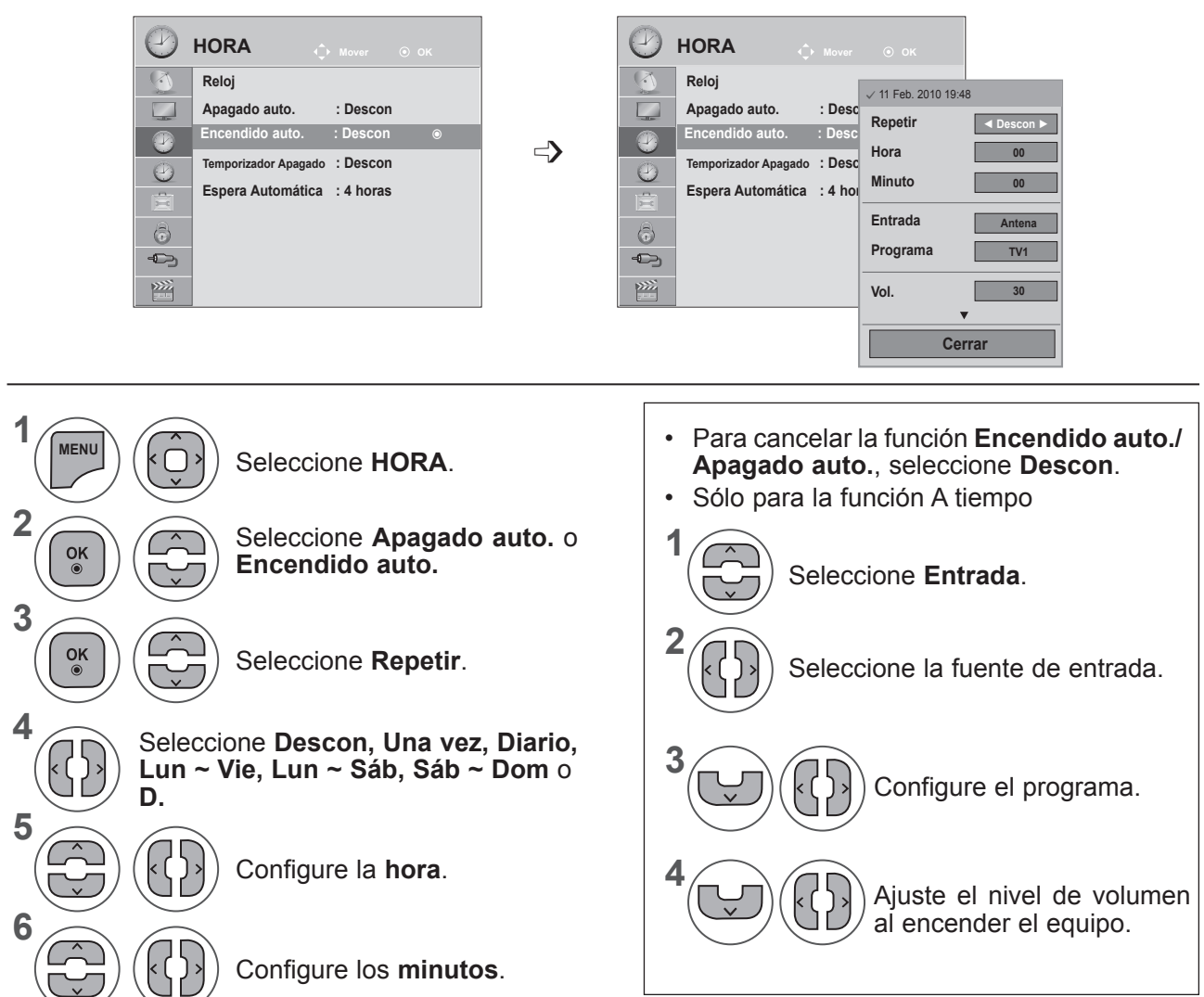

- Pulse los botones **MENU** (MENÚ) o **EXIT** (SALIR) para cerrar la ventana del menú.
- Pulse el botón **BACK** (ATRÁS) para volver a la pantalla del menú anterior.

# **CONFIGURACIÓN DE LA HORA**

# **CONFIGURACIÓN DEL TEMPORIZADOR**

Ya no es necesario que se acuerde de apagar el televisor antes de irse a dormir. El temporizador cambia automáticamente la unidad al modo de espera a la hora preseleccionada.

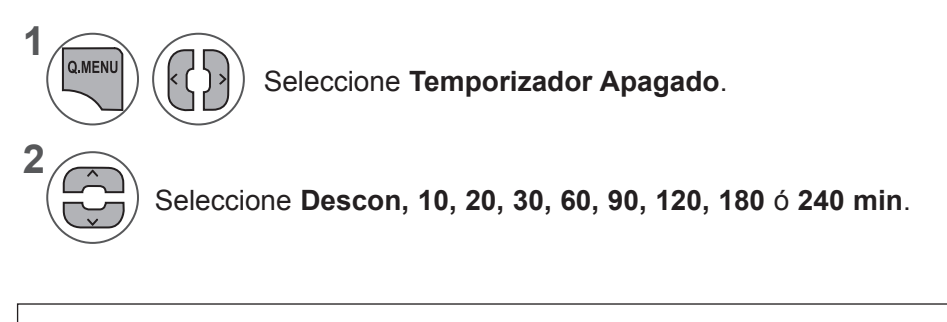

- Cuando desconecta el aparato, éste anula el tiempo preseleccionado.
- También puede ajustar **Temporizador Apagado** en el menú **HORA**.

# **AJUSTES DE ESPERA AUTOMÁTICA**

Si no pulsa ningún botón cuando la función Espera Automática está encendida, el televisor se cambiará automáticamente al modo de espera.

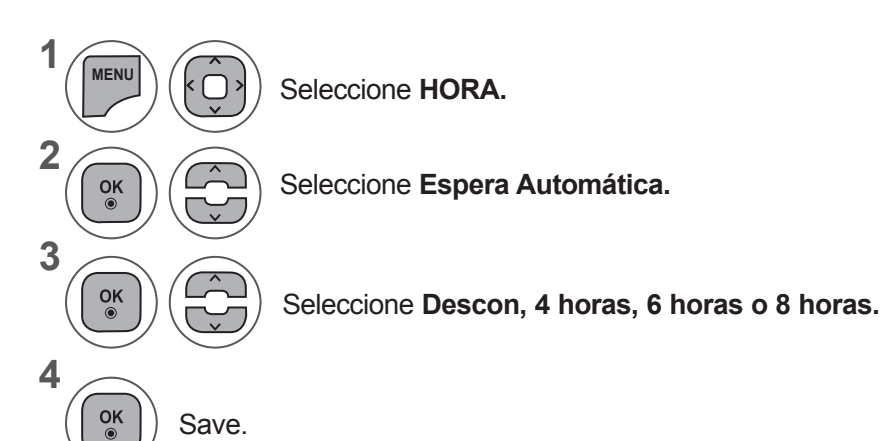

## **NOTA !**

- ►Esta función no está activa en modo Demo Tienda o durante la actualización del software.
- ► Esta función no es compatible con los modos RGB-PC/HDMI-PC.

# **AJUSTE DE OPCIONES**

## **IDIOMA DEL MENÚ DE VISUALIZACIÓN EN PANTALLA / SELECCIÓN DE PAÍS**

El menú de la guía de instalación aparece en la pantalla del televisor al encenderlo por primera vez.

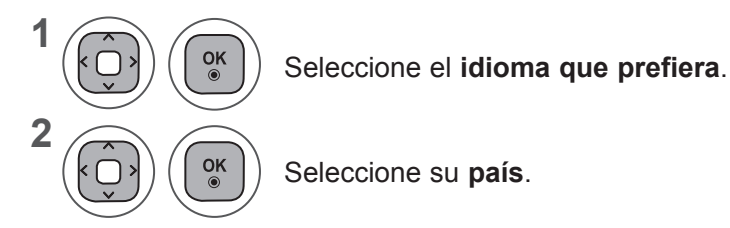

**• Si desea modificar la selección de idioma/país.**

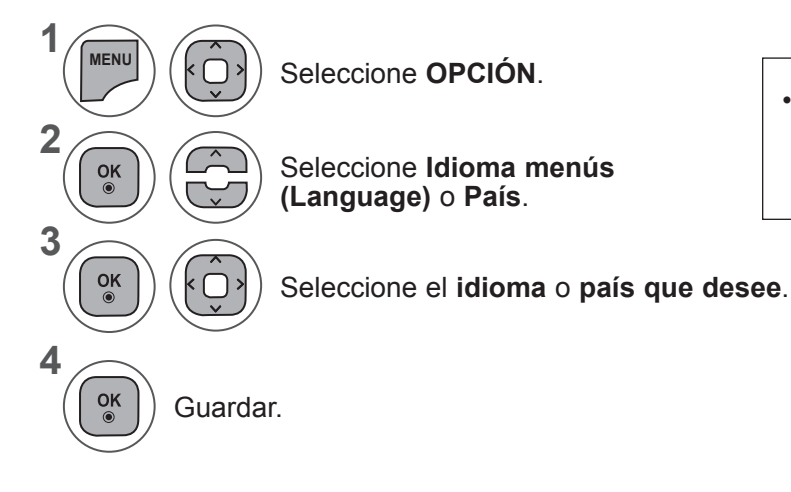

• Si se selecciona Francia en País, la contraseña no es "0" , "0" , "0" , "0", sino "1" , "2" , "3" , "4".

- Pulse los botones **MENU** (MENÚ) o **EXIT** (SALIR) para cerrar la ventana del menú.
- Pulse el botón **BACK** (ATRÁS) para volver a la pantalla del menú anterior.

## **NOTA !**

- ►Si no finaliza la configuración de la **guía de instalación** pulsando **RETURN** (ATRÁS) o si concluye el tiempo del menú de visualización en pantalla (OSD), el menú de instalación seguirá apareciendo hasta que complete la configuración mientras la TV esté encendida.
- ►Si selecciona el país equivocado, el teletexto podría no aparecer correctamente en pantalla, y experimentaría el mismo problema durante el funcionamiento del teletexto.
- ►La función CI (Interfaz común) puede no aplicarse según las condiciones de emisión cada país.
- ►Los botones de control de modo DTV pueden no funcionar dependiendo de la situación de emisión existente en cada país.
- ►En los países donde no hay una normativa aplicable a las emisiones digitales, algunas funciones del televisor digital puede que no funcionen según las circunstancias de la emisión digital.
- ►La configuración de país "UK" (GB) solamente debe activarse en Gran Bretaña.
- ►Si el ajuste de país se establece en "--", podrá disponer de los programas de emisión estándar digital terrestre/ de cable de Europa, pero es posible que algunas opciones de DTV no funcionen correctamente.

# **AJUSTE DE OPCIONES**

# **SELECCIÓN DEL IDIOMA (SÓLO EN MODO DIGITAL)**

La función de audio permite seleccionar el idioma preferido para el Audio.

Si los datos de audio en el idioma seleccionado no se retransmiten, se reproducirá el idioma predeterminado en el audio.

Utilice la función Subtítulo cuando se emitan dos o más idiomas de subtítulos. Si los datos de los subtítulos/teletexto en el idioma seleccionado no se retransmiten, se reproducirá el idioma predeterminado en el subtítulo.

Si el Idioma de audio y el Idioma de los subtítulos y el teletexto elegido como principal no es compatible, podrá elegir otro idioma indicándolo en la segunda categoría.

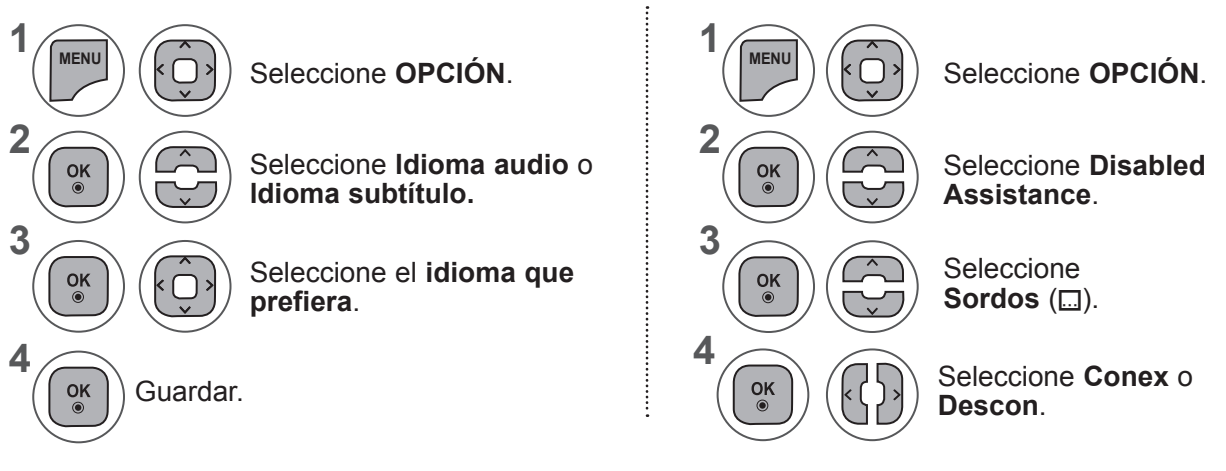

• Pulse el botón **BACK** (ATRÁS) para volver a la pantalla del menú anterior.

### **< Selección de idioma de audio >**

**►**Cuando se emita el audio en dos o más idiomas, podrá seleccionar el idioma que prefiera.

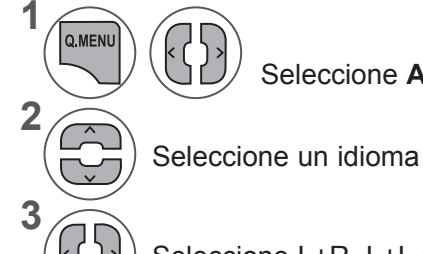

Seleccione **Audio**.

Seleccione un idioma de audio.

Seleccione L+R, L+L o R+R.

#### **< Selección de idioma de subtítulos >**

- **►**Cuando se emita con subtítulos en dos o más idiomas, podrá seleccionar el que prefiera pulsando el botón **SUBTITLE** (SUBTÍTULOS) del mando a distancia.
- **►**Pulse el botón ꕌꕍ para seleccionar el idioma de los subtítulos.

**Pantalla Estado N.A** No disponible MPEG Audio ꕂ Dolby Digital Audio ꔔ Audio para personas con "discapacidad visual" ꔬ Audio para personas con "discapacidad auditiva" **DOD+** Dolby Digital Plus Audio AAC Audio **Información del OSD del idioma de audio**

**Información OSD sobre el idioma de los subtítulos**

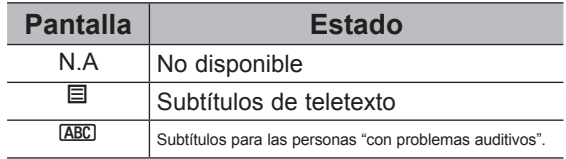

- La opción de audio/subtítulos se puede visualizar de un modo más sencillo con 1, 2 ó 3 caracteres transmitidos por el proveedor de servicios.
- Cuando seleccione la opción adicional de Audio (Audio para las personas con "discapacidad visual/ auditiva"), podrá escuchar una parte del audio principal.

# **DESCRIPCIÓN DE AUDIO (SÓLO EN MODO DIGITAL)**

Esta función es para los invidentes y proporciona descripciones de audio de la situación actual de un programa de TV además del audio básico.

Cuando se ha seleccionado la opción Descripción audio Conex (Audio descripción activada), en los programas que incluyan audiodescripciones, se incluirá la descripción junto al audio básico.

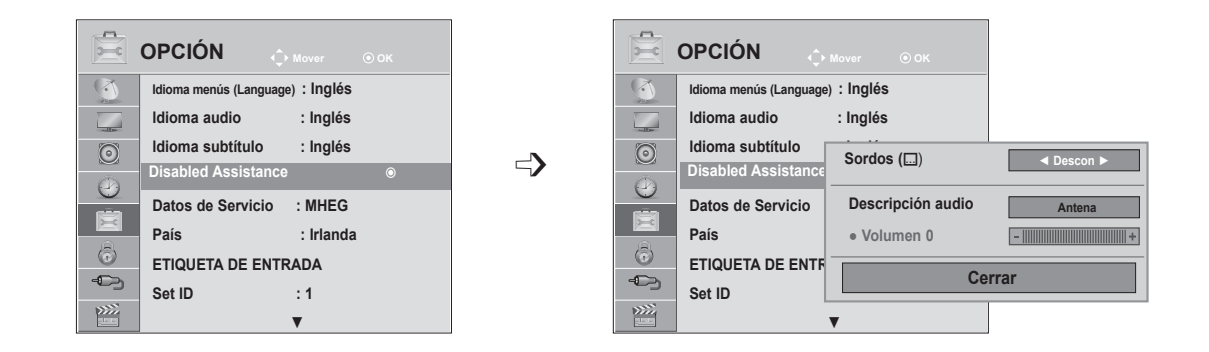

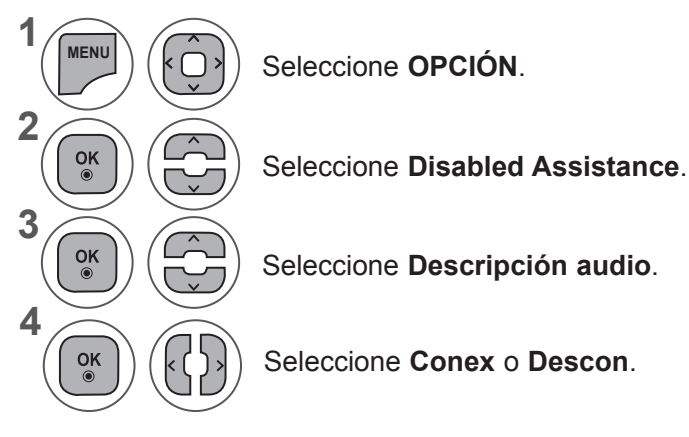

### **Ajuste para volumen de audiodescripción al seleccionar Conex**

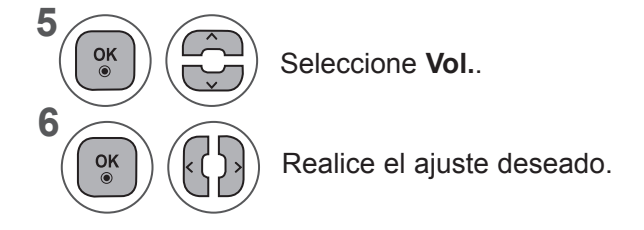

- Pulse los botones **MENU** (MENÚ) o **EXIT** (SALIR) para cerrar la ventana del menú.
- Pulse el botón **BACK** (ATRÁS) para volver a la pantalla del menú anterior.

# **AJUSTE DE OPCIONES**

# **DATOS DE SERVICIO**

(Este menú solo estará habilitado en Irlanda. )

Esta función permite a los usuarios elegir entre **MHEG (teletexto digital)** y **Teletext** si ambos existen simultáneamente.

Si sólo existe uno de ellos, se habilitará **MHEG** o **Teletext** independientemente de la opción que haya seleccionado.

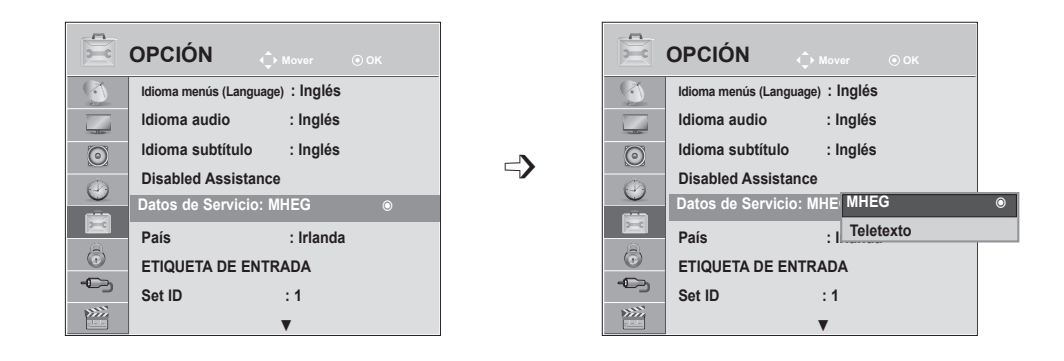

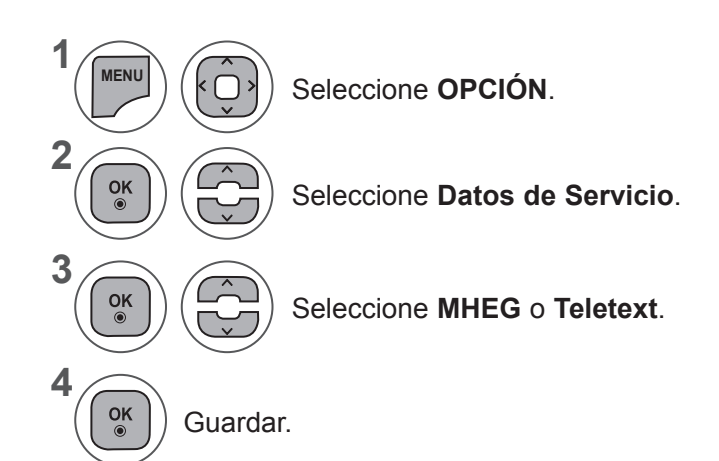

- Pulse los botones **MENU** (MENÚ) o **EXIT** (SALIR) para cerrar la ventana del menú.
- Pulse el botón **BACK** (ATRÁS) para volver a la pantalla del menú anterior.

# **ETIQUETA DE ENTRADA**

Seleccione una etiqueta para cada fuente de entrada.

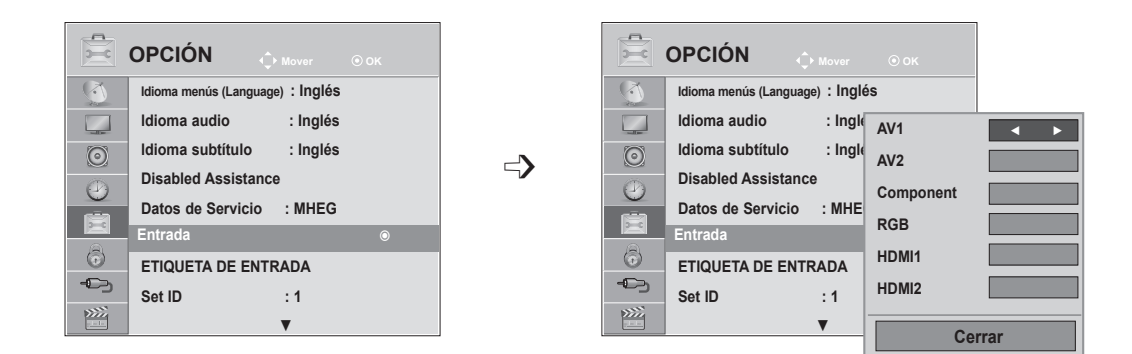

Si desea utilizar el modo HDMI-PC, debe configurar la etiqueta de entrada en modo PC. (vea la imagen siguiente)

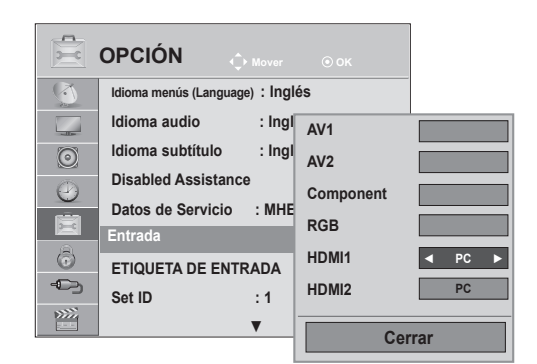

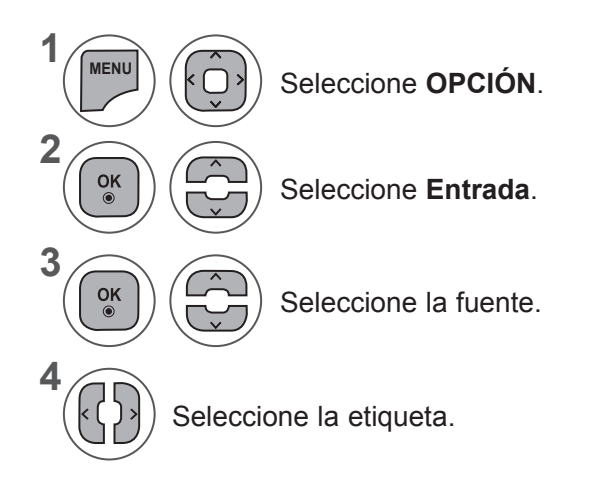

- Pulse los botones **MENU** (MENÚ) o **EXIT** (SALIR) para cerrar la ventana del menú.
- Pulse el botón **BACK** (ATRÁS) para volver a la pantalla del menú anterior.

# **AJUSTE DE OPCIONES**

## **INDICADOR DE ENCENDIDO**

Conecte o desconecte el indicador de encendido.

#### **Conexión del indicador de encendido**

- Modo Normal: LED azul encendido
- Modo Descon: LED apagado

#### **Desconexión del indicador de encendido**

- Modo Normal: LED azul apagado
- Modo Descon: LED apagado

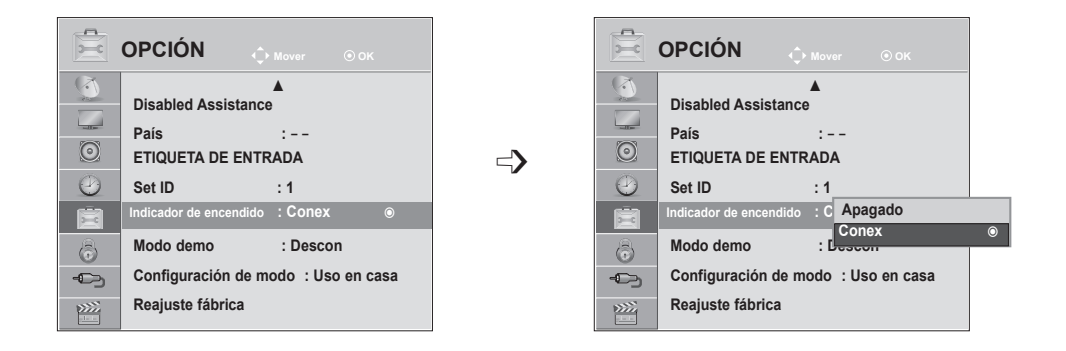

**1**

**2**

**3**

**4**

 $\frac{OK}{\odot}$ 

**MENU** Seleccione **OPCIÓN**.  $\frac{OK}{\odot}$ Seleccione **Indicador de encendido**.  $\frac{OK}{\odot}$ Seleccione **Conex** o **Descon**.

- Pulse los botones **MENU** (MENÚ) o **EXIT** (SALIR) para cerrar la ventana del menú.
- Pulse el botón **BACK** (ATRÁS) para volver a la pantalla del menú anterior.

# **MODO DEMO**

Muestra la presentación de diapositivas para explicar los diferentes logotipos de esta TV.

No es posible usar **Modo demo** en el **modo Uso en casa**.

En **Demo Tienda**, **Modo demo** se activa automáticamente.

Una vez **desactivado Modo demo** en **Demo Tienda, Modo demo** no funcionará y sólo se reajustará la pantalla.

La pantalla se reajustará automáticamente tras 1 minuto en **Modo demo**.

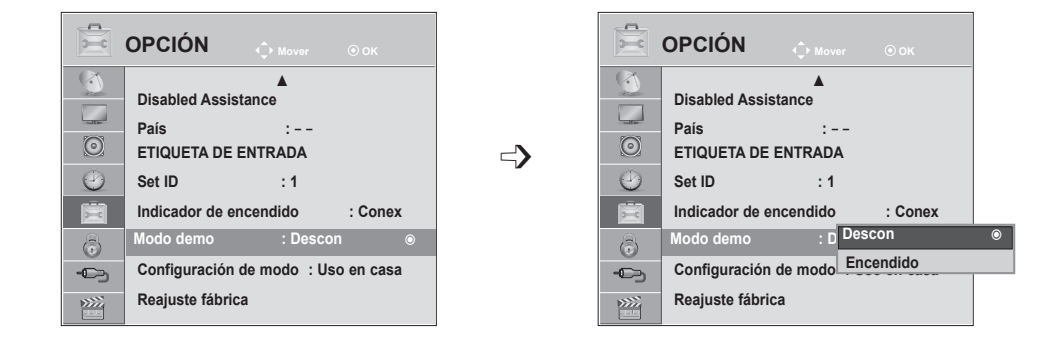

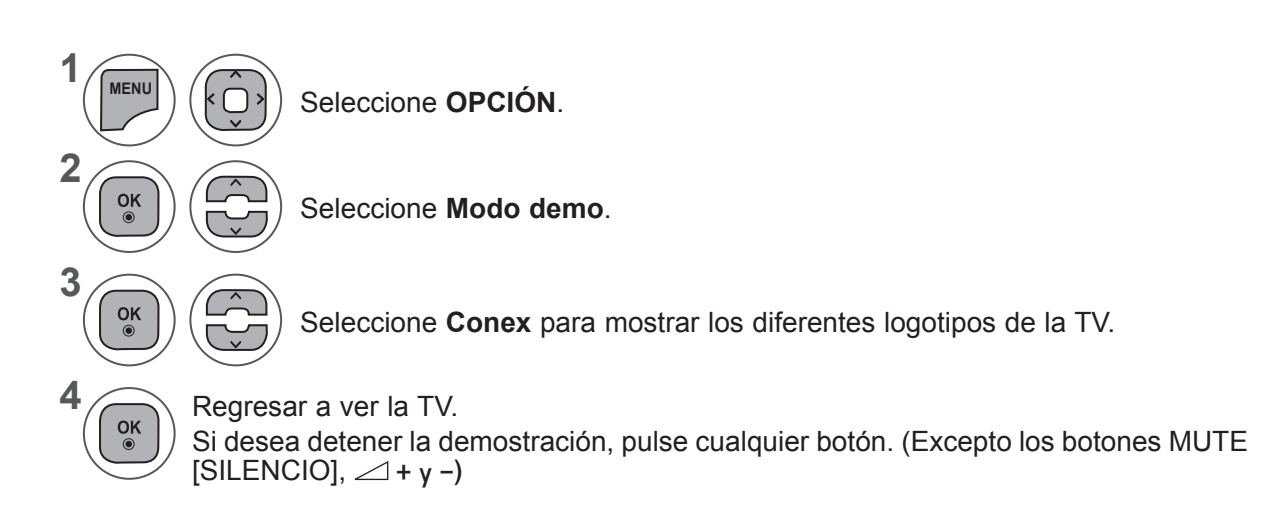

- Pulse los botones **MENU** (MENÚ) o **EXIT** (SALIR) para cerrar la ventana del menú.
- Pulse el botón **BACK** (ATRÁS) para volver a la pantalla del menú anterior.

# **AJUSTE DE OPCIONES**

# **CONFIGURACIÓN DE MODO**

Se recomienda configurar la TV en el modo "**Uso en casa**" para obtener la mejor imagen en su entorno doméstico.

El modo "**Demo Tienda**" es una configuración óptima para su demostración en las tiendas.

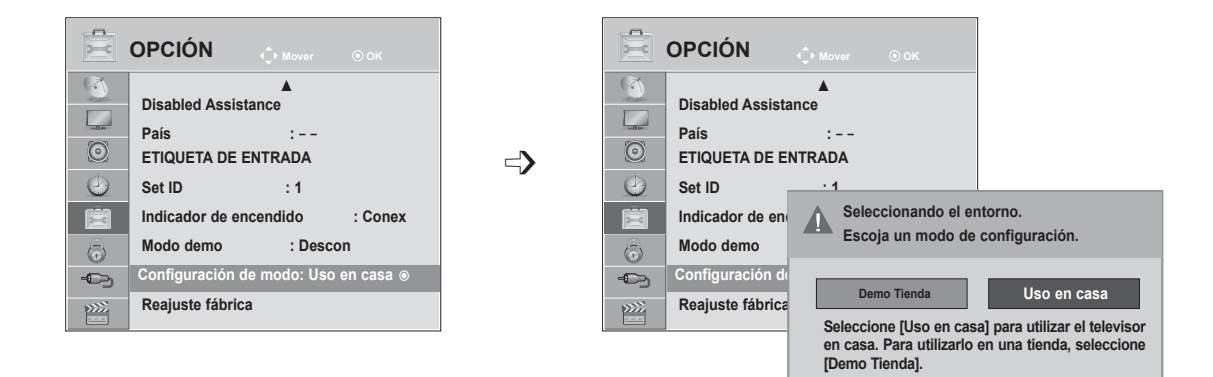

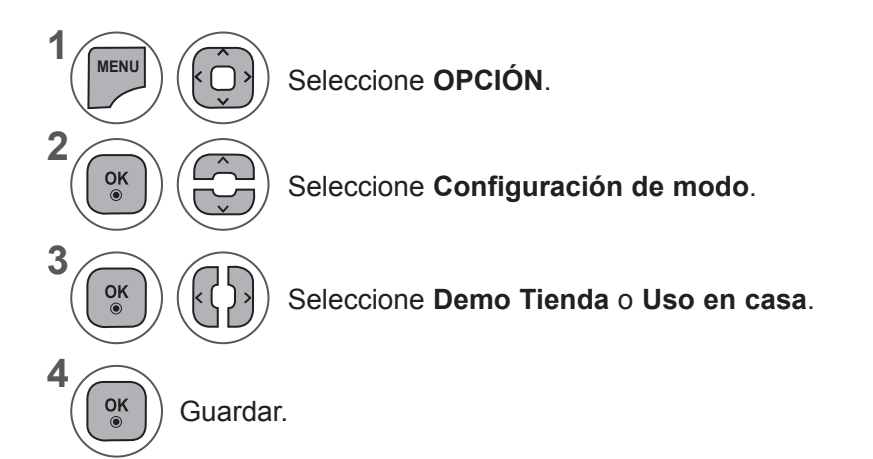

- Pulse los botones **MENU** (MENÚ) o **EXIT** (SALIR) para cerrar la ventana del menú.
- Pulse el botón **BACK** (ATRÁS) para volver a la pantalla del menú anterior.

## **INICIALIZACIÓN (RESTAURACIÓN DE LOS VALORES ORIGINALES DE FÁBRICA)**

Esta función inicializa toda la configuración.

Sin embargo, no podrá iniciarse la configuración de **Maria Día y Modo de** Modo de imagen.

Es útil para iniciar el producto o cuando lo cambie de ciudad o país.

Cuando se haya completado el reinicio de fábrica, deberá reiniciar la opción de configuración de Initializing (Inicialización).

Cuando el menú **Bloqueo de sistema** esté en "**Conex**", aparecerá el mensaje de solicitud de contraseña.

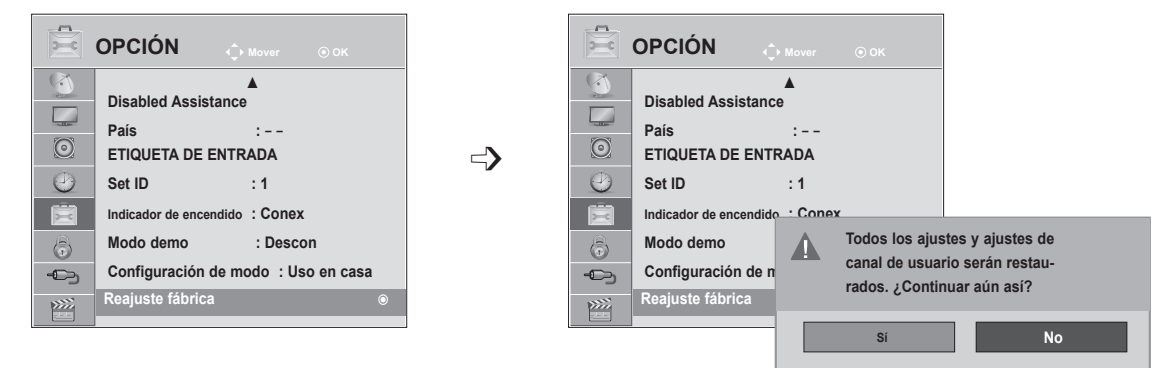

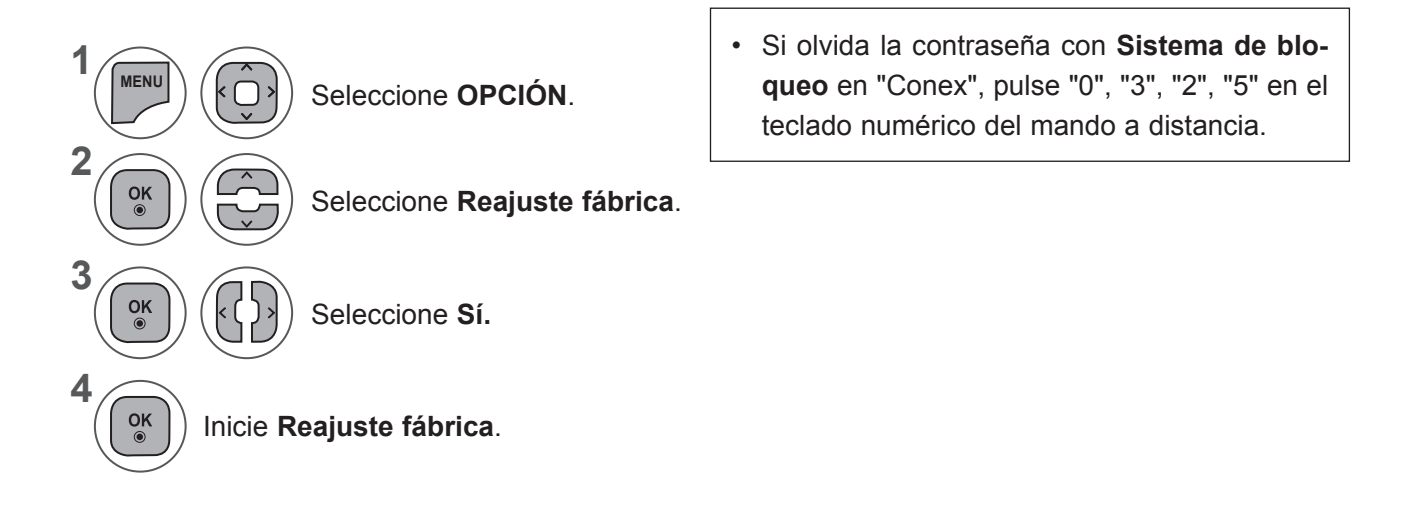

- Pulse los botones **MENU** (MENÚ) o **EXIT** (SALIR) para cerrar la ventana del menú.
- Pulse el botón **BACK** (ATRÁS) para volver a la pantalla del menú anterior.

# **CONTROL PATERNO/CLASIFICACIÓN**

# **FIJAR CLAVE Y BLOQUEO DE SISTEMA**

Si ya introdujo la contraseña, pulse '0', '0', '0', '0' en el mando a distancia.

Si se selecciona Francia en País, la contraseña no será '0', '0', '0', '0' sino '1', '2', '3', '4'.

Al seleccionar a Francia en País, la contraseña no se podrá configurar como '0', '0', '0', '0'.

Si se bloquea un canal, introduzca la contraseña para desbloquearlo temporalmente.

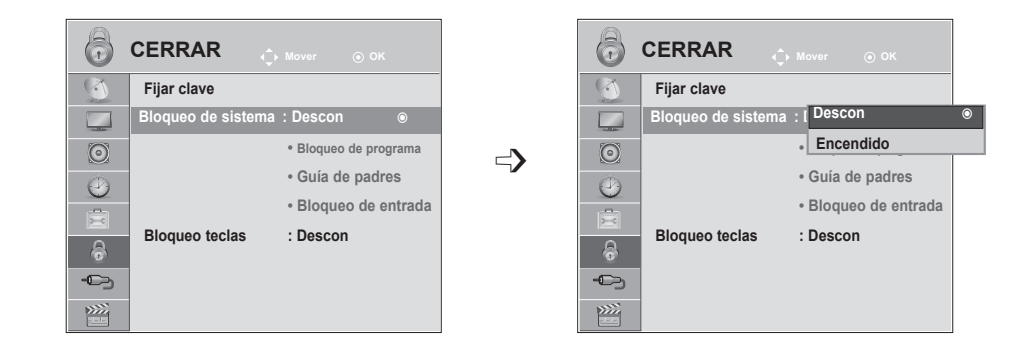

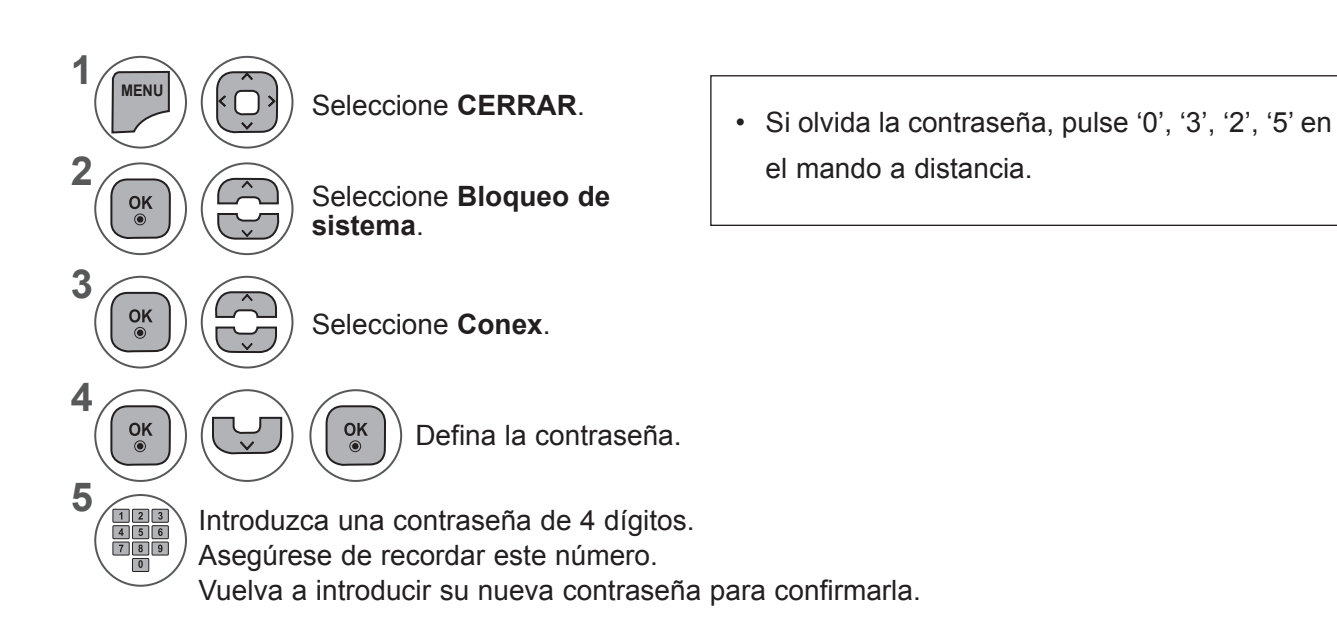

- Pulse los botones **MENU** (MENÚ) o **EXIT** (SALIR) para cerrar la ventana del menú.
- Pulse el botón **BACK** (ATRÁS) para volver a la pantalla del menú anterior.
## **BLOQUEO DE PROGRAMA**

Bloquea cualquier programa que no quiera ver o que no quiera que vean los niños.

Esta función está disponible si establece **Bloqueo de sistema en "Conex"**.

Introduzca una contraseña para ver un programa bloqueado.

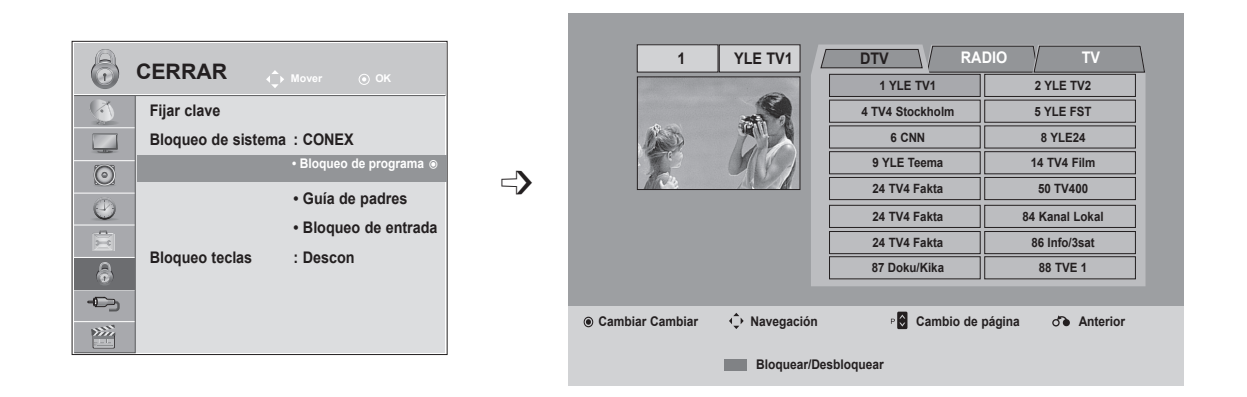

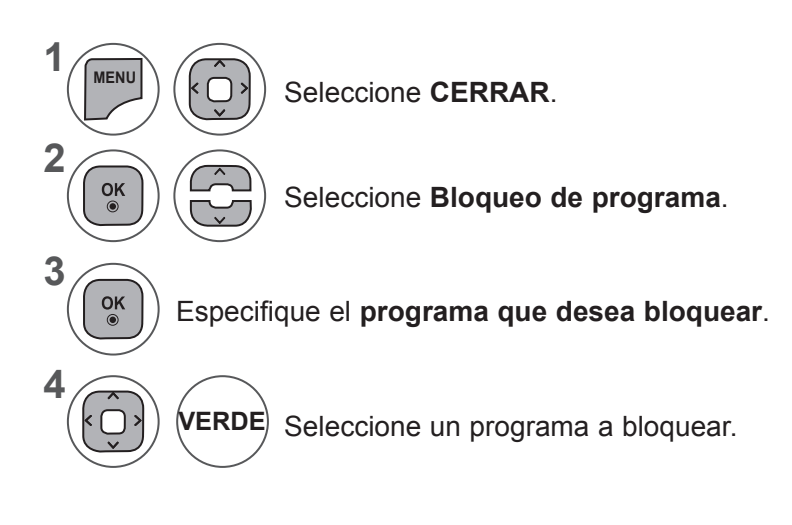

- Pulse los botones **MENU** (MENÚ) o **EXIT** (SALIR) para cerrar la ventana del menú.
- Pulse el botón **BACK** (ATRÁS) para volver a la pantalla del menú anterior.

## **CONTROL PATERNO/CLASIFICACIÓN**

## **CONTROL PATERNO (SÓLO EN MODO DIGITAL)**

Esta función se activa según la información recibida de la estación emisora. Por lo tanto, si la señal contiene información errónea, la función no se activará.

Es necesario introducir una contraseña para poder acceder a este menú.

La unidad está programada para recordar la última opción configurada, incluso si se apaga la unidad.

Evita que los niños vean determinados programas infantiles de acuerdo con los límites de clasificación de la unidad.

Introduzca una contraseña para ver un programa bloqueado.

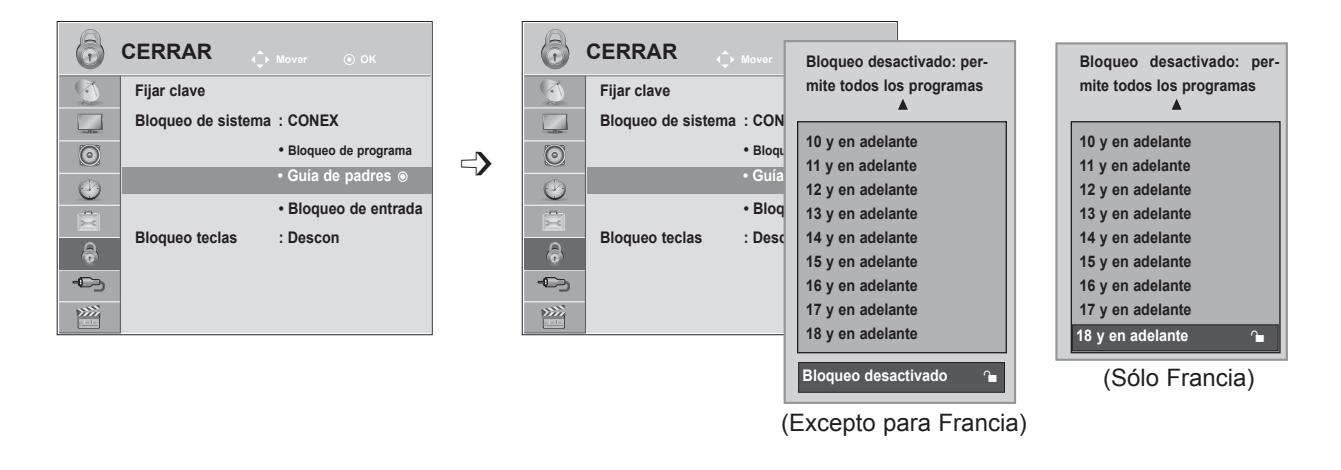

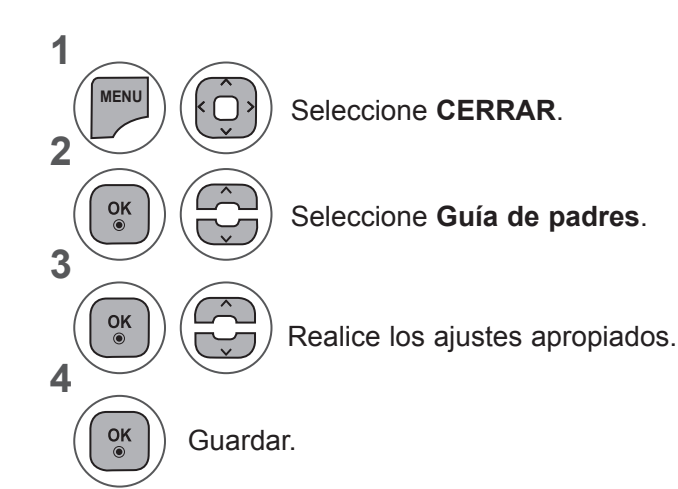

- Pulse los botones **MENU** (MENÚ) o **EXIT** (SALIR) para cerrar la ventana del menú.
- Pulse el botón **BACK** (ATRÁS) para volver a la pantalla del menú anterior.

## **BLOQUEO DE ENTRADA**

Le permite bloquear una entrada.

Se puede utilizar esta función si **Bloqueo de sistema** está definido en "Conex".

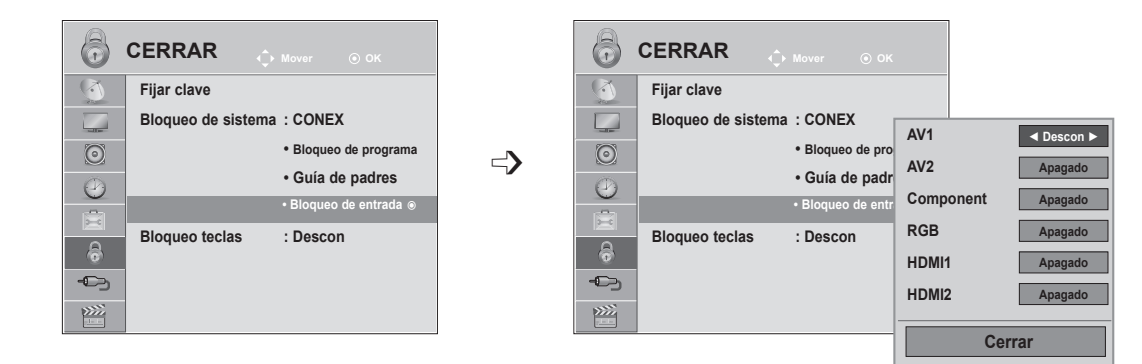

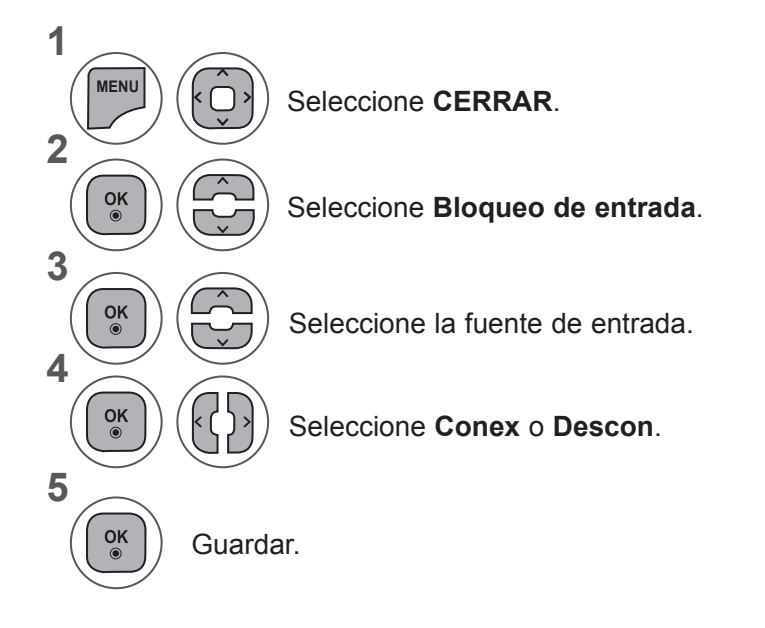

- Pulse los botones **MENU** (MENÚ) o **EXIT** (SALIR) para cerrar la ventana del menú.
- Pulse el botón **BACK** (ATRÁS) para volver a la pantalla del menú anterior.

## **CONTROL PATERNO/CLASIFICACIÓN**

## **BLOQUEO DE TECLAS**

El televisor puede ajustarse de modo a controlarlo exclusivamente mediante el mando a distancia. Esta función puede utilizarse para evitar la visualización no autorizada.

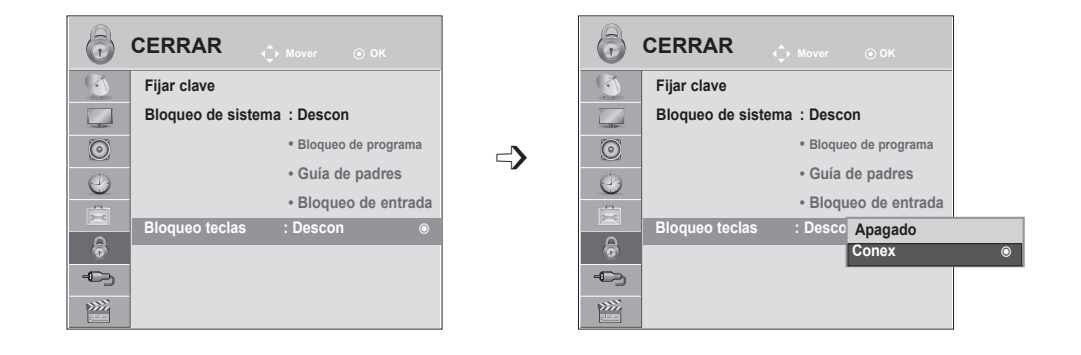

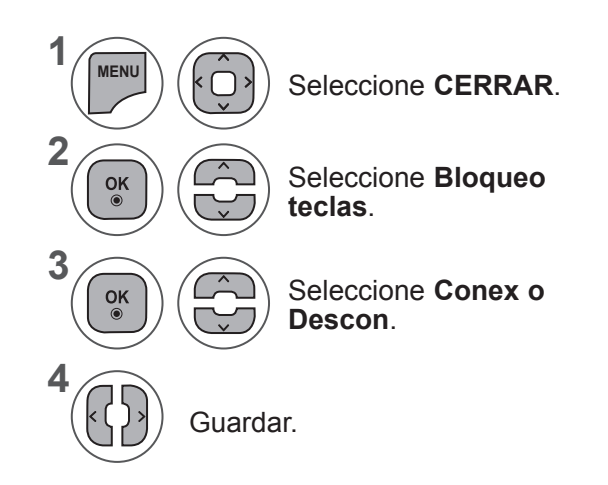

- Si ajusta la opción **Bloqueo teclas en "Conex"** y la TV se apaga, pulse los botones **INPUT (ENTRADA), P**  $\land$   $\lor$  en la TV o el botón de ENCENDIDO, INPUT (ENTRADA), P  $\land$  v o los botones NUMÉRICOS del mando a distancia, y la unidad se encenderá.
- Con el **bloqueo de teclas activado**, aparece la pantalla " **ABloqueo teclas conex**" si se pulsa cualquier botón del panel frontal al ver la TV.

- Pulse los botones **MENU** (MENÚ) o **EXIT** (SALIR) para cerrar la ventana del menú.
- Pulse el botón **BACK** (ATRÁS) para volver a la pantalla del menú anterior.

## **AL CONECTAR UN DISPOSITIVO USB**

Cuando conecte un dispositivo USB, se mostrará automáticamente este menú emergente.

El "MENÚ EMERGENTE" no se mostrará mientras el OSD que incluye el menú, la EPG o la lista de programación esté activado o mientras el auricular Bluetooth esté conectado.

Cuando aparece el menú emergente, puede seleccionar **Lista música, Lista fotos** o **Lista películas** en el menú USB.

No puede añadir carpetas nuevas o suprimir carpetas ya existentes en un dispositivo USB.

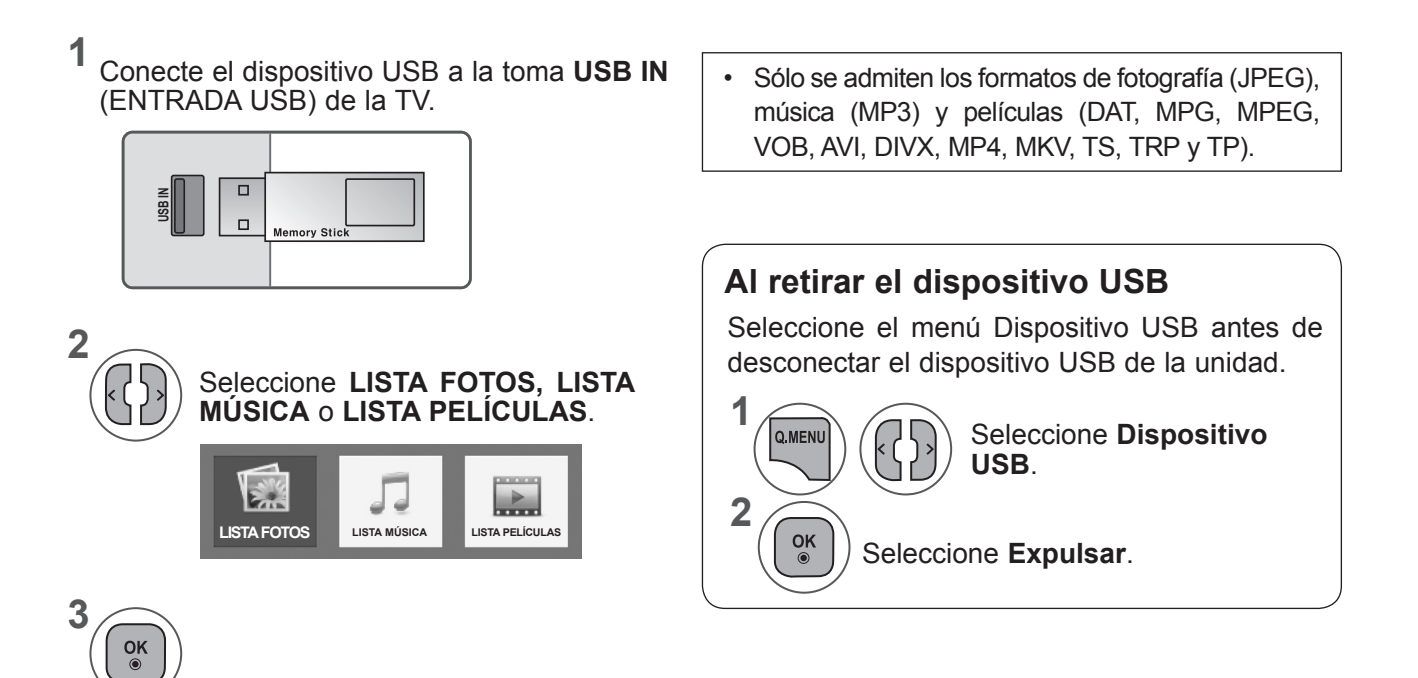

#### **Precauciones al utilizar dispositivos USB**

- ► Sólo puede reconocerse un dispositivo de almacenamiento USB.
- ► Si el dispositivo de almacenamiento USB está conectado a un concentrador USB, no se reconocerá el dispositivo.
- ► Es posible que no se reconozca un dispositivo de almacenamiento USB con un programa de reconocimiento automático.
- ► Es posible que no se reconozca un dispositivo de almacenamiento USB que utilice su propio controlador.
- ► La velocidad de reconocimiento de un dispositivo de almacenamiento USB puede variar con cada dispositivo.
- ► No apague el TV ni desconecte el dispositivo USB cuando éste esté en funcionamiento. Cuando se desconecta un dispositivo de repente, los archivos almacenados o el propio dispositivo de almacenamiento USB podrían resultar dañados.
- ► No conecte un dispositivo de almacenamiento USB manipulado en el PC. El dispositivo puede provocar fallos en el producto o no reproducirse en absoluto. No olvide nunca utilizar un dispositivo de almacenamiento USB que contenga archivos normales de música, imágenes o películas.
- ► Utilice solamente un dispositivo de almacenamiento USB con un sistema de archivos FAT, FAT16, FAT32 o NTFS proporcionado con el sistema operativo Windows. En el caso de un dispositivo de almacenamiento formateado como programa de utilidad diferente no admitido por Windows, es posible que no se reconozca.
- ► Conecte la fuente de alimentación al dispositivo de almacenamiento USB (más de 0,5 A) que requiera una fuente de alimentación externa. En caso contrario, el dispositivo podría no reconocerse.
- ► Conecte un dispositivo de almacenamiento USB con el cable ofrecido por el fabricante del dispositivo.
- ► Algunos dispositivos de almacenamiento USB pueden no ser compatibles o funcionar incorrectamente.
- ► El método de coordinación de archivos del dispositivo de almacenamiento USB es similar al del Windows XP y pueden reconocerse nombres de archivo que contengan hasta 100 caracteres en inglés.
- ► Asegúrese de hacer una copia de seguridad de los archivos importantes ya que los datos guardados en una memoria USB podrían dañarse. No nos hacemos responsables de cualquier pérdida de datos.
- ► Si el disco duro USB no dispone de una fuente de alimentación externa, el dispositivo USB no se detectará. Asegúrese de conectar la toma de corriente externa.
- Utilice un adaptador de corriente con una fuente de energía externa. No asumimos responsabilidad por el funcionamiento del cable USB con una fuente de energía externa.
- ► Los datos de los dispositivos de almacenamiento USB no se pueden eliminar en el sistema de archivos NTFS.
- ► Si el dispositivo de memoria USB incluye varias particiones o si usa un lector multitarietas, puede usar hasta 4 particiones o dispositivos de memoria USB.
- ► Sólo los sistemas de archivos FAT, FAT16 y FAT32 admiten la función de eliminación.
- ► Si se conecta un dispositivo de memoria USB a un lector multitarjeta, los datos de volumen no podrán detectarse.
- ► Si el dispositivo de memoria USB no funciona correctamente, desconéctelo y vuelva a conectarlo.
- ► La velocidad de detección de un dispositivo de memoria USB varía dependiendo del dispositivo.
- ► Si el dispositivo USB está conectado en modo espera, el disco duro específico se cargará automáticamente al encender la TV.
- ► La capacidad recomendada es de 1 TB como máximo para un disco duro externo USB y de 32 GB como máximo para una memoria USB.
- ► Cualquier dispositivo con una capacidad mayor a la recomendada no funcionará.
- ► Si un disco duro externo USB con una función de "Ahorro de energía" no funciona, apague el disco duro y vuelva a encenderlo para que funcione correctamente.
- ► También se admiten dispositivos de almacenamiento USB inferiores a USB 2.0. Pero podrían no funcionar correctamente en la lista de películas.
- ► Si se reproduce un archivo corrupto en el dispositivo de almacenamiento USB, es posible que la TV se apague o no funcione con normalidad.

## **LISTA FOTOS**

Puede ver archivos fotográficos en el dispositivo de almacenamiento USB.

La visualización en pantalla puede variar en su sistema. Las imágenes son una ayuda para utilizar la TV. Cuando se ven fotografías con la función de Lista fotos, no es posible cambiar el modo de imagen.

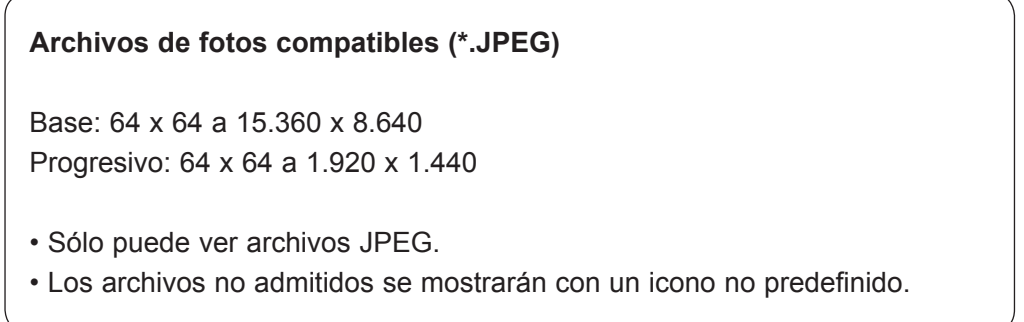

### **Componentes de pantalla**

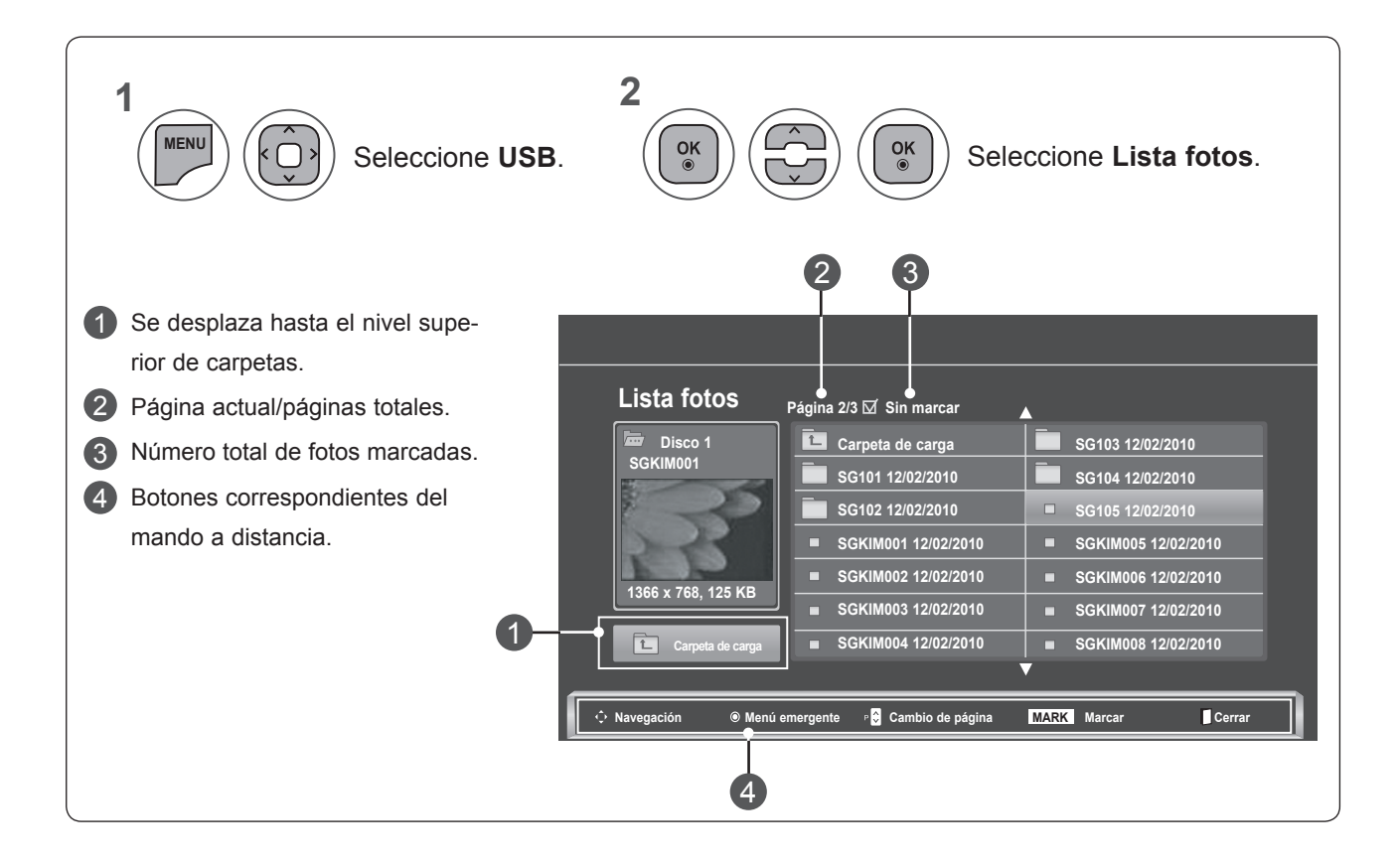

#### **Selección de fotos y menú emergente**

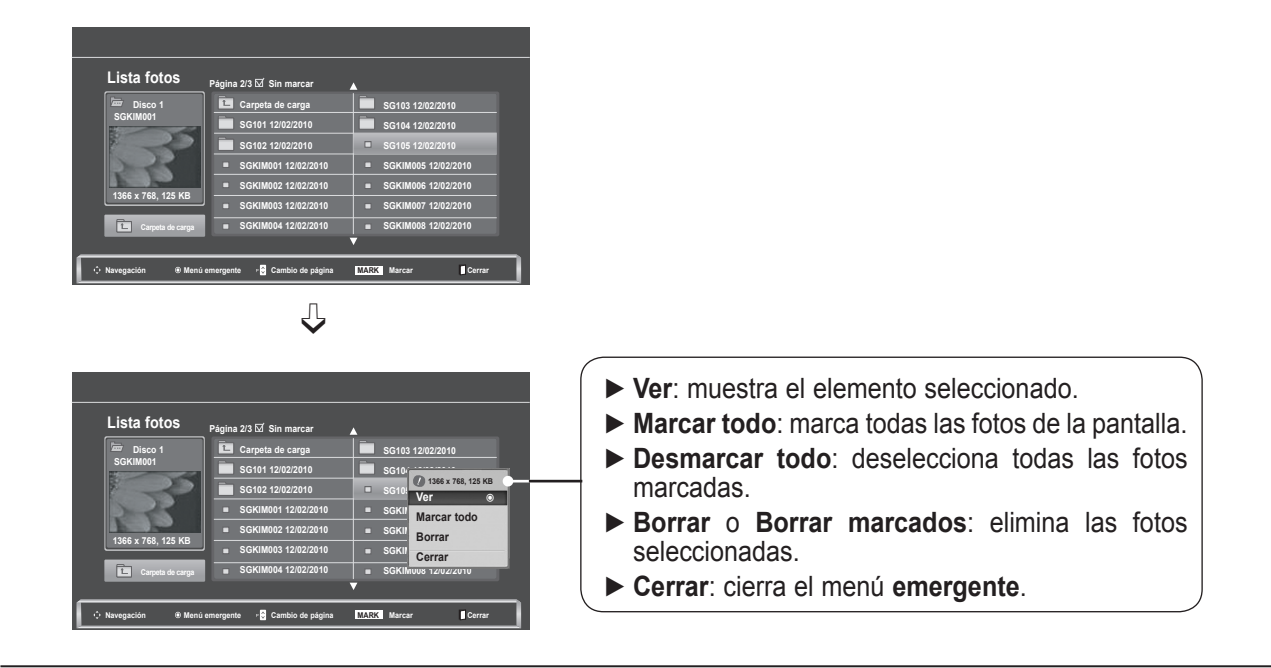

- **1** Seleccione la carpeta o unidad destino. **2**  $\frac{OK}{\odot}$ Seleccione las fotos que quiere. k ( **3**  $\frac{OK}{\odot}$ Acceda al menú **emergente**. **4** Seleccione el menú **emergente**  $\frac{OK}{2}$ que desee.
- Utilice el botón **P**  $\land$   $\lor$  para desplazarse por la página de fotografías.
- Utilice el botón **MARK** (MARCAR) para marcar o desmarcar una fotografía. Al marcar una o más fotografías, puede verlas individualmente o como una presentación de diapositivas. Si no se marca ninguna foto, puede ver todas las fotos de la carpeta individualmente o como una presentación de diapositivas de todas las fotos de la carpeta.

Las operaciones detalladas están disponibles en la pantalla de fotografías a pantalla completa.

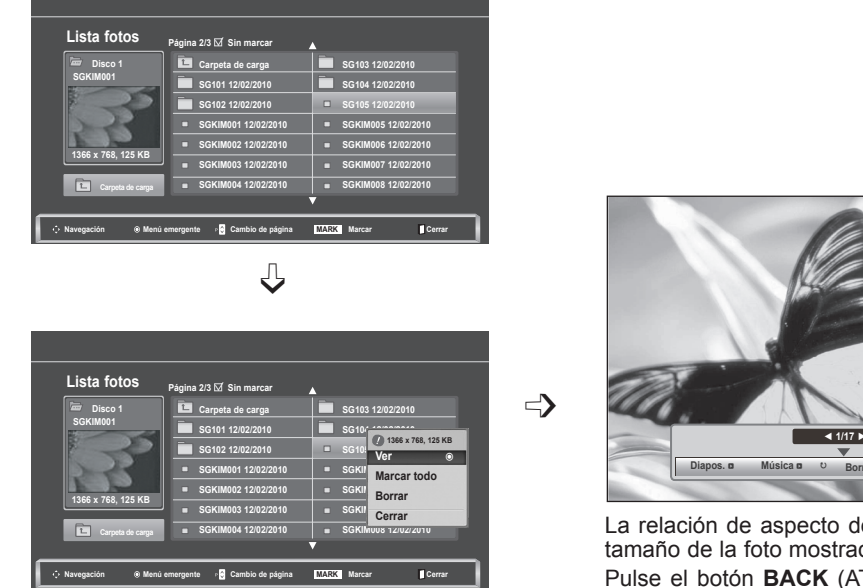

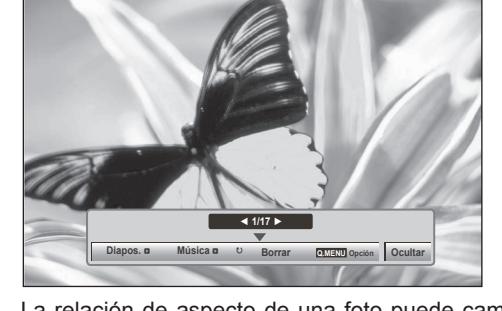

le una foto puede cambiar el da a tamaño completo. TRÁS) para volver a la pantalla del menú anterior.

- **1** Seleccione la carpeta o unidad destino. • Utilice el botón **P**  $\land$   $\lor$  para desplazarse **2** por la página de fotografías.  $\frac{OK}{\odot}$ Seleccione las fotos que quiere.  $\left| \cdot \right|$ **3**  $\frac{OK}{\odot}$ Acceda al menú **emergente**. **4** Seleccione **Ver**. **5**  $\frac{OK}{\odot}$ La foto seleccionada se visualizará a tamaño completo.
- **PARA UTILIZAR DISPOSITIVOS USB 117 PARA UTILIZAR DISPOSITIVOS USB**
- Pulse el botón **BACK** (ATRÁS) para volver a la pantalla del menú anterior.

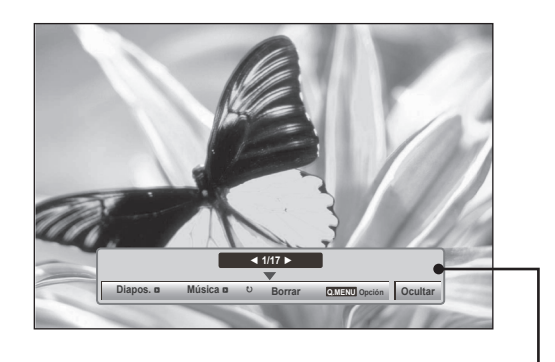

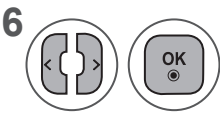

Seleccione **Diapos., Música,** ꘤ (Girar), Borrar, Opción u Ocultar.

- Utilice el botón < > para avanzar o retroceder por las fotos.
- Utilice el botón < > para seleccionar y controlar el menú de pantalla completa.
- ► **Diapos.**: cuando no se selecciona ninguna imagen, se muestran en diapositiva todas las fotos de la carpeta actual. Si se seleccionan algunas fotos, éstas se mostrarán en una presentación de diapositivas.
	- Ajuste el intervalo de tiempo de la diapositiva en **Opción**.
- ► **Música** (música de fondo): escuche música de fondo mientras ve las fotos a tamaño completo.
	- Configure la carpeta de música como **Música** en Opción antes de utilizar esta función.
- ► ꘤ (Girar): permite girar las fotos.
	- Gira la foto 90°, 180°, 270° o 360° hacia la derecha.
	- No se puede girar cuando el ancho de la imagen sea mayor que la altura admitida.
- ► **Borrar**: permite eliminar las fotos.
- ► **Opción**: configure los valores de **Vel. diapos** y **Carp. música** para **Música**.
	- Utilice los botones  $\land \lor \leq \lor$  OK (ACEPTAR) para definir los valores. Pulse OK (ACEPTAR) para guardar la configuración.
	- No puede cambiar **Carp. música** mientras se **reproduzca Música**.
- ► **Ocultar**: oculta el menú en pantalla completa.
	- Para volver a ver el menú en la visualización de pantalla completa, pulse el botón **OK** (ACEPTAR).

#### **Uso de la función Lista fotos**

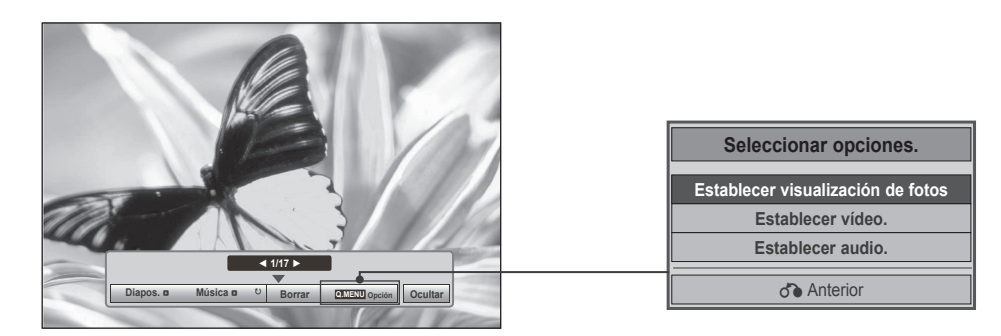

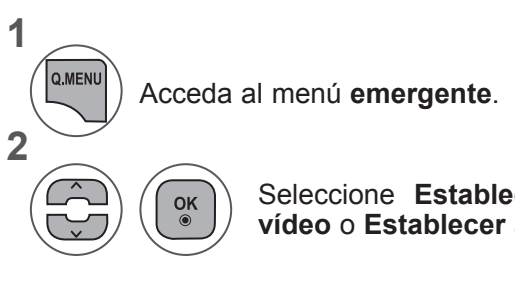

Seleccione **Establecer visualización de fotos, Establecer vídeo** o **Establecer audio.**

#### ►Si se selecciona **Establecer visualización de fotos**

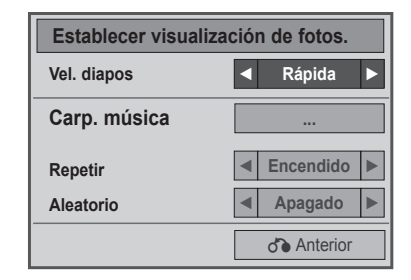

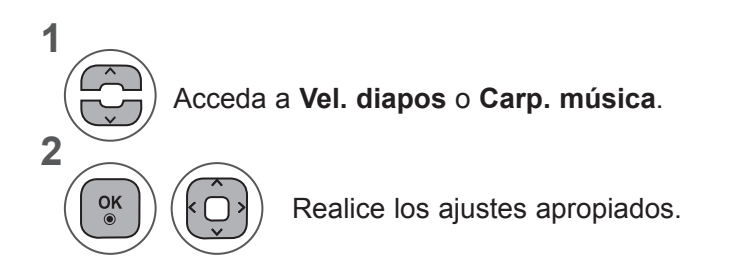

• Si se selecciona "**Descon**" en el menú **Repetir**, se dejarán de volver a repetir los archivos una vez que el último archivo de la lista finalice la reproducción. No obstante, si se pulsa el botón "►►" mientras el último archivo de la lista se está volviendo a reproducir y "**Repetir**" está en "**Descon**", se reproducirá el primer archivo de la lista y se activará el menú "**Repetir**".

►Si se selecciona **Establecer vídeo**

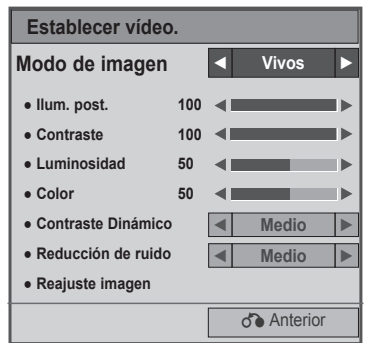

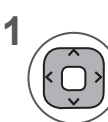

Realice los ajustes apropiados. (Consulte las páginas 74, 77 y 78.)

#### ►Si selecciona **Establecer audio**

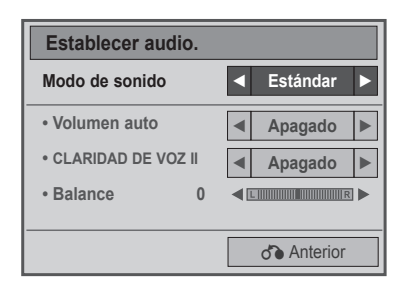

**1**

**2**

Seleccione **Modo de sonido, Volumen auto, Diálogos Claros II** o **Balance**.

Realice los ajustes apropiados. (Consulte la pág. 85 a 89.)

## **LISTA MÚSICA**

Puede reproducir los archivos de música de un dispositivo USB de almacenamiento.

Las canciones compradas (\*.MP3) podrían contener restricciones de derechos. Este modelo no reproduce este tipo de archivos.

En esta unidad pueden reproducirse canciones de un dispositivo USB.

La visualización en pantalla puede variar en su sistema. Las imágenes son una ayuda para utilizar el TV.

**Archivos de MÚSICA admitidos (\*.MP3) Velocidad de transmisión de 32 a 320**

- Frecuencia de muestreo MPEG1 capa 3: 32 kHz, 44,1 kHz y 48 kHz.
- Frecuencia de muestreo MPEG2 capa 3: 16 kHz, 22,05 kHz y 24 kHz.
- Frecuencia de muestreo MPEG2.5 capa 3: 8 kHz, 11,025 kHz y 12 kHz.

#### **Componentes de pantalla**

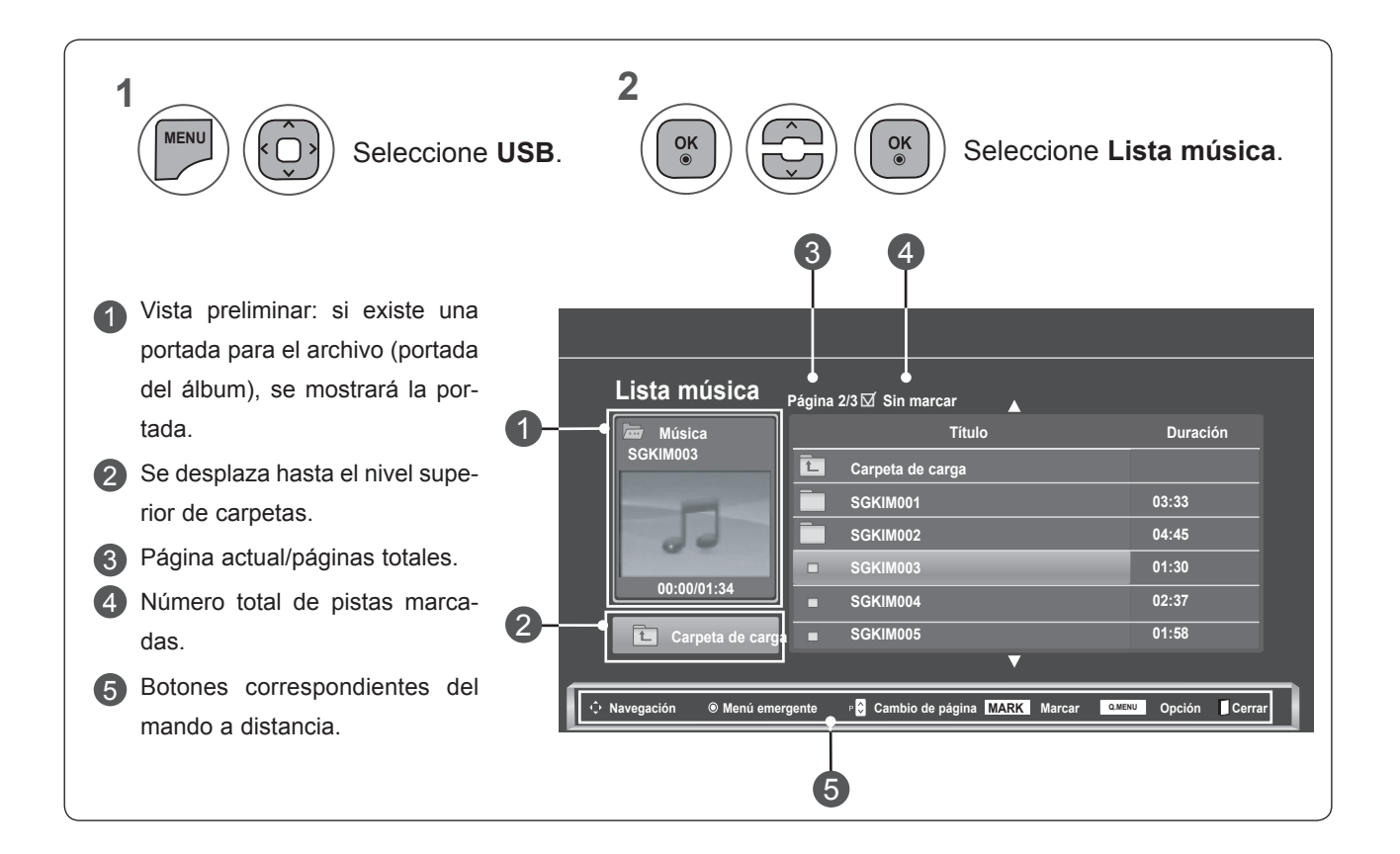

#### **Selección de música y menú emergente**

Tal y como se muestra, en cada página aparece una lista de hasta 6 pistas.

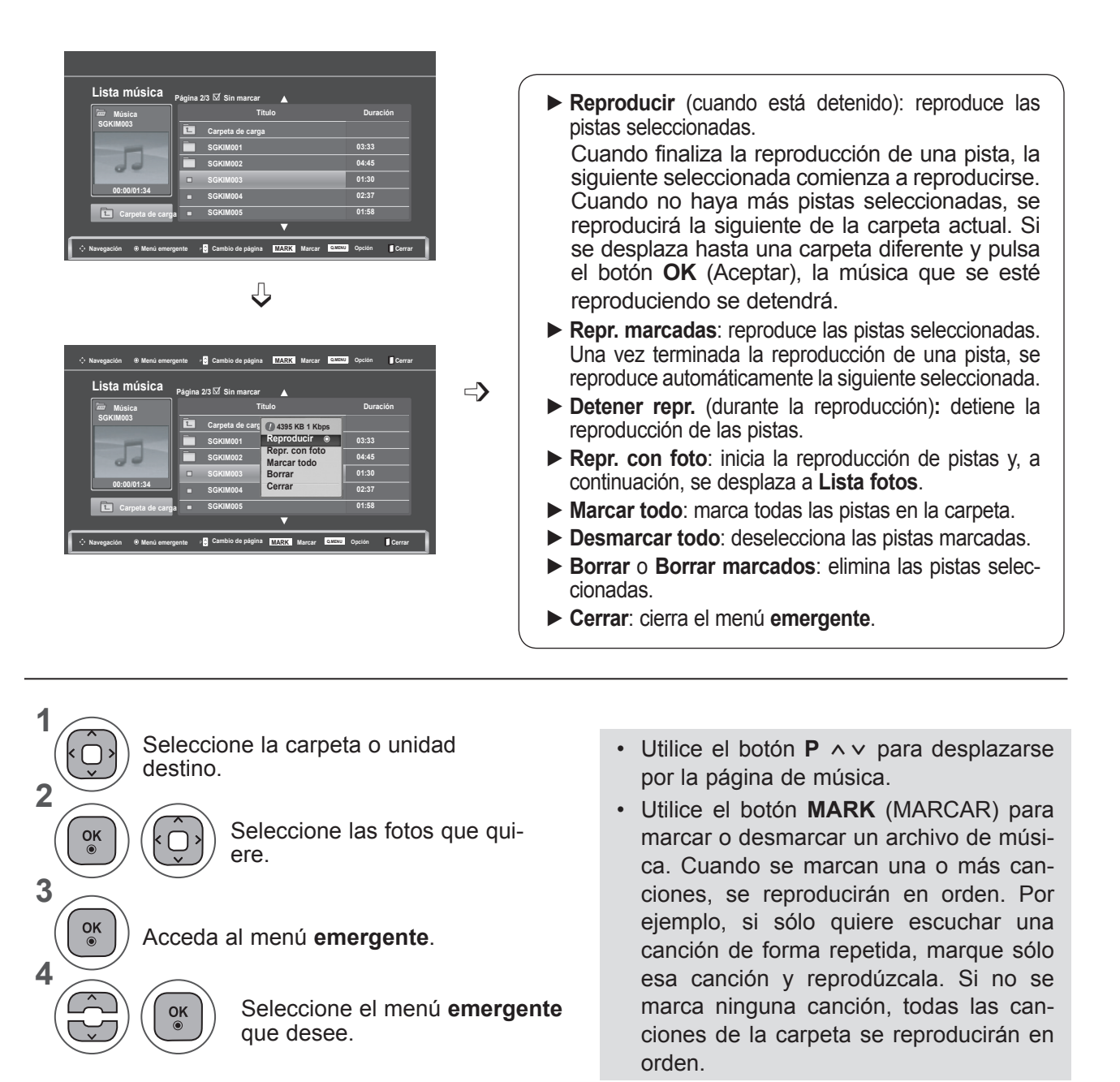

• Pulse el botón **BACK** (ATRÁS) para volver a la pantalla del menú anterior.

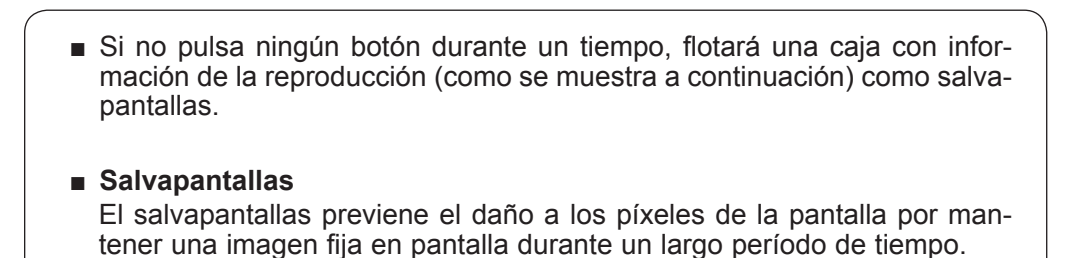

**Música S003** ► **0:27 / 3:67 Q.MENU** 

### **NOTA !**

- ►Cuando se reproduce un archivo de música, se muestra ♪ por detrás del título.
- ►Un archivo de música dañado o corrupto no se reproduce, sino que muestra 00:00 como tiempo de reproducción.
- ►Una canción descargada de un servicio de pago con protección de derechos no comienza y muestra información incorrecta en el tiempo de reproducción.
- ►Si pulsa los botones **OK** (ACEPTAR) y **q**, el salvapantallas se detiene.
- ►Los botones de **REPRODUCCIÓN** (**►**), **pausa** (II), **q**, ►► y ◄◄ del mando a distancia también están disponibles en este modo.
- ►Puede utilizar el botón **►►** para seleccionar el siguiente archivo musical y el botón **◄◄** para seleccionar el anterior.

### **Uso de la función Lista de música, reproducir**

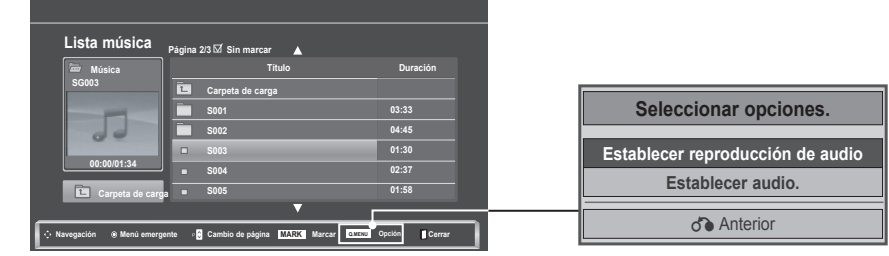

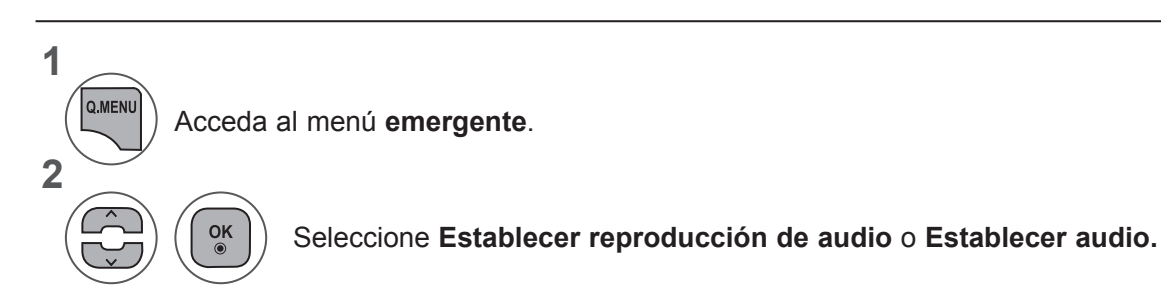

#### ►Si selecciona **Establecer reproducción de audio**

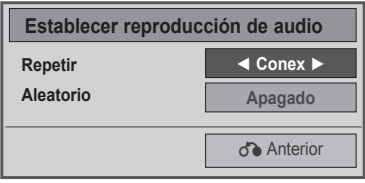

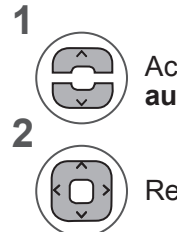

Acceda a **Establecer reproducción de audio**.

Realice los ajustes apropiados.

• Si se selecciona "**Descon**" en el menú **Repetir**, se dejarán de volver a repetir los archivos una vez que el último archivo de la lista finalice la reproducción. No obstante, si se pulsa el botón "►►" mientras el último archivo de la lista se está volviendo a reproducir y "Repetir" está en "Descon", se reproducirá el primer archivo de la lista y se activará el menú "Repetir".

#### ►Si selecciona **Establecer audio**

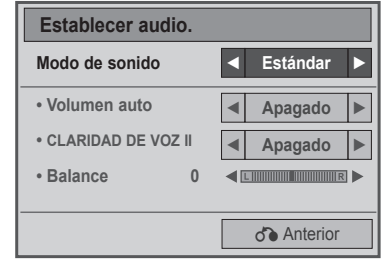

**1**

**2**

Seleccione **Modo de sonido, Volumen auto, Diálogos Claros II** o **Balance**.

Realice los ajustes apropiados. (Consulte la pág. 85 a 89.)

## **LISTA PELÍCULAS**

Puede reproducir los archivos de película de un dispositivo USB de almacenamiento.

La lista de películas se activa una vez se detecte la unidad USB. Se utiliza al reproducir archivos de película en la TV.

Muestra las películas de la carpeta USB y admite la reproducción.

Permite la reproducción de todas las películas de la carpeta y los archivos que desee el usuario.

Es una lista de películas que muestra la información de la carpeta y los archivos de película.

La visualización en pantalla puede variar en su sistema. Las imágenes son una ayuda para utilizar la TV.

Archivos de película admitidos: \*.dat / \*.mpg / \*.mpeg / \*.ts / \*.trp / \*.tp / \*.vob/ \*.mp4 / \*.mkv / \*.avi / \*.divx Formato de vídeo: DivX3.11, DivX4.12, DivX5.x, DivX6, Xvid1.00, Xvid1.01, Xvid1.02, Xvid1.03, Xvid 1.10- beta-1/beta-2, Mpeg-1, Mpeg-2, Mpeg-4 y H.264/AVC

Formato de audio: Dolby Digital, AAC, Mpeg, MP3, LPCM y HE-AAC

Velocidad de transmisión: de 32 kbps a 320 kbps (MP3)

Formato de subtítulos: \*.smi / \*.srt / \*.sub (MicroDVD y SubViewer1.0/2.0) / \*.ass / \*.ssa / \*.txt (TMPlayer) / \*. psb (PowerDivx).

- Algunos subtítulos usados por el usuario podrían no funcionar.
- Algunos caracteres especiales no se admiten en los subtítulos.
- Las etiquetas HTML no se admiten en los subtítulos.
- No habrá disponibles subtítulos en idiomas diferentes a los idiomas admitidos.

• La información de tiempo de un archivo de subtítulos externo se debe organizar en orden ascendente de cara a la reproducción.

- La pantalla podría sufrir interrupciones temporales (paradas de imagen, una reproducción más rápida, etc.) cuando se cambia el idioma de audio.
- Un archivo de película dañado no se reproducirá correctamente o no se podrán usar algunas funciones.
- Los archivos de película creados con algunos codificadores pueden no reproducirse correctamente.
- Si la estructura de vídeo y audio del archivo grabado no es entrelazada, se emitirá solamente el audio o el vídeo.
- Se admiten vídeos HD con un máximo de 1920 x 1080 a 25/30P o 1280 x 720 a 50/60P en función del fotograma.
- Es posible que los vídeos con una resolución superior a 1920 x 1080 a 25/30P o 1280 x 720 a 50/60P no funcionen correctamente en función del fotograma.
- Los archivos de película de un tipo o formato distinto al especificado, pueden no reproducirse correctamente.
- La velocidad de transmisión máxima de un archivo de película reproducible es de 20 Mbps.
- No garantizamos la reproducción fluida de perfiles codificados con nivel 4.1 o superior en H.264/AVC.
- No se admite el códec de audio DTS.
- El reproductor no admitirá un archivo de película de más de 30 GB.
- Un archivo de película DivX y el archivo de subtítulos deben encontrarse en la misma carpeta.
- El nombre del archivo de vídeo y el del subtítulo deben ser idénticos para que se muestren.

• La reproducción de un vídeo mediante una conexión USB que no admita alta velocidad podría desarrollarse incorrectamente.

- Los archivos codificados con GMC (compensación de movimiento global) no se podrán reproducir.
- Cuando se está viendo una película con la función Lista películas, puede ajustar la imagen mediante el botón Energy Saving (Ahorro de energía) del mando a distancia. La configuración del usuario de cada modo de imagen no funciona.

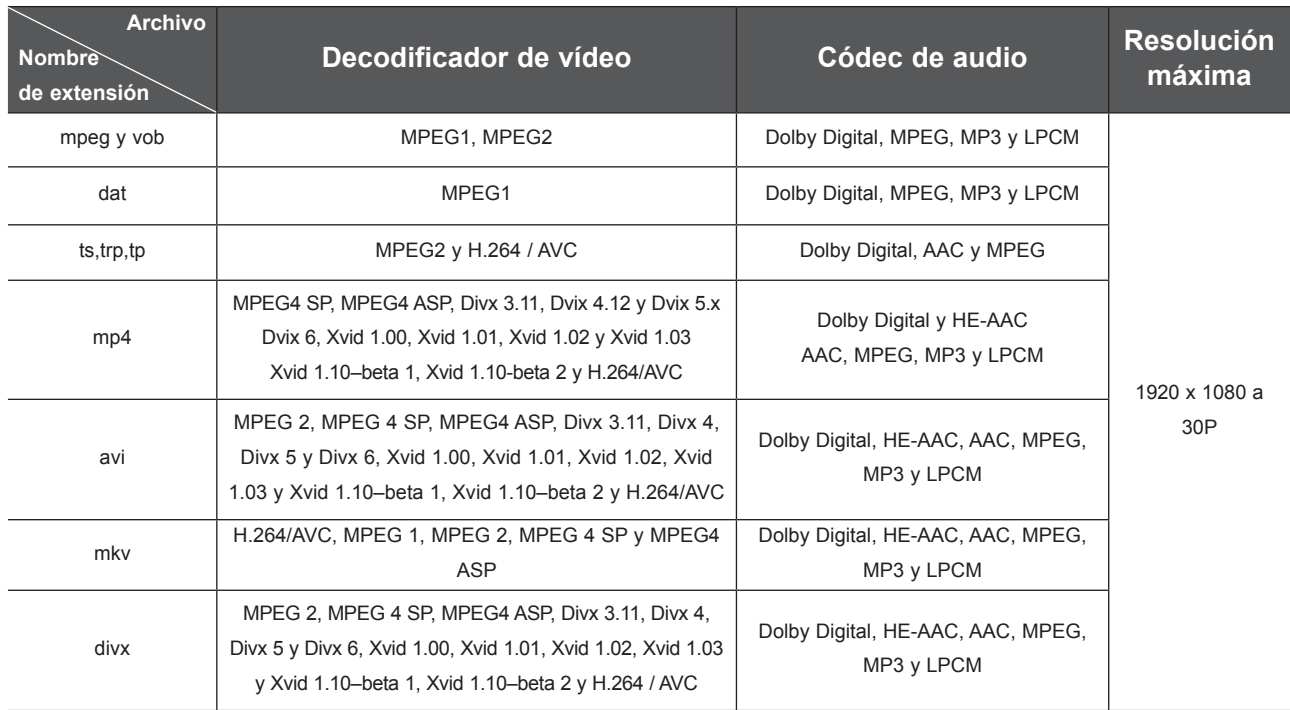

#### **Componentes de pantalla**

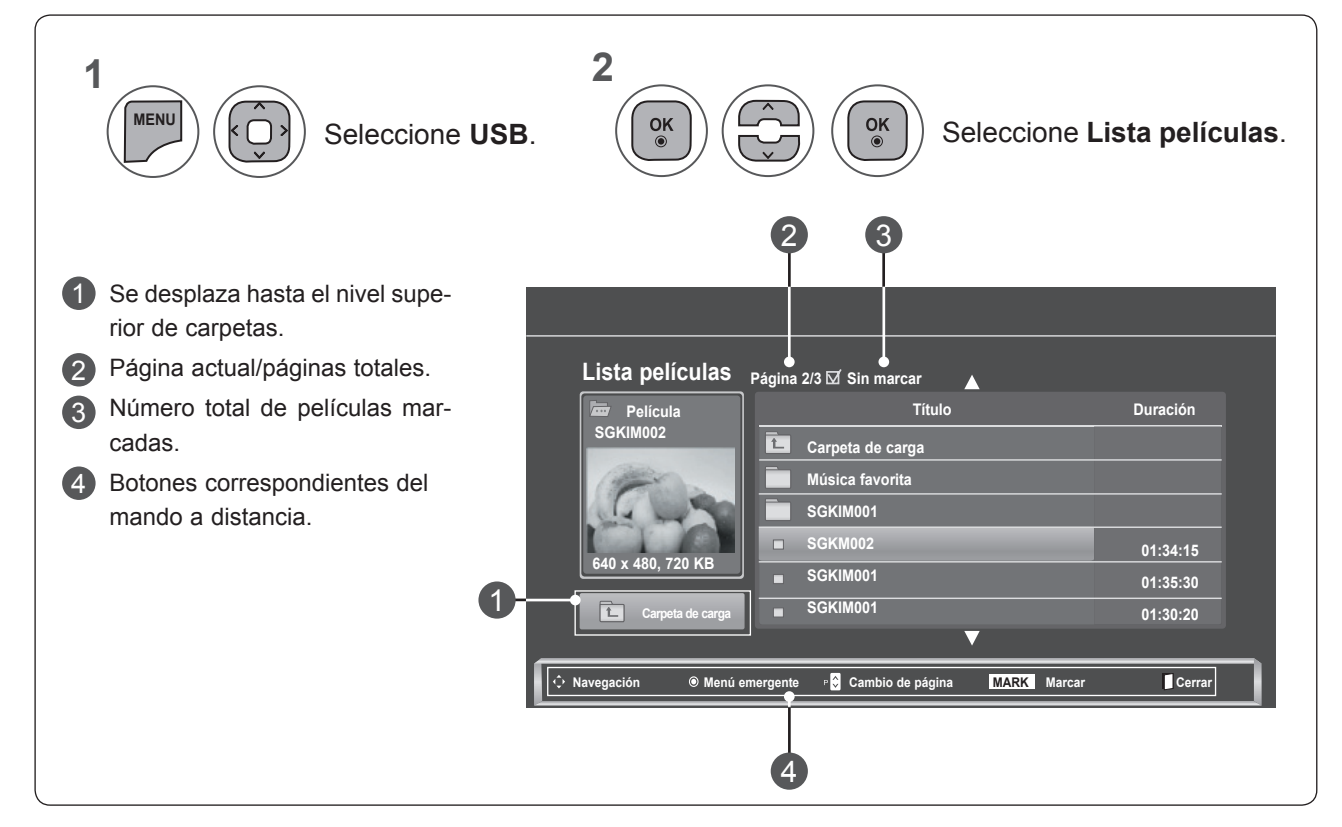

#### **Selección de películas y menú emergente**

Seleccione las películas que

Seleccione el menú **emergente**

desee.

Acceda al menú **emergente**.

que desee.

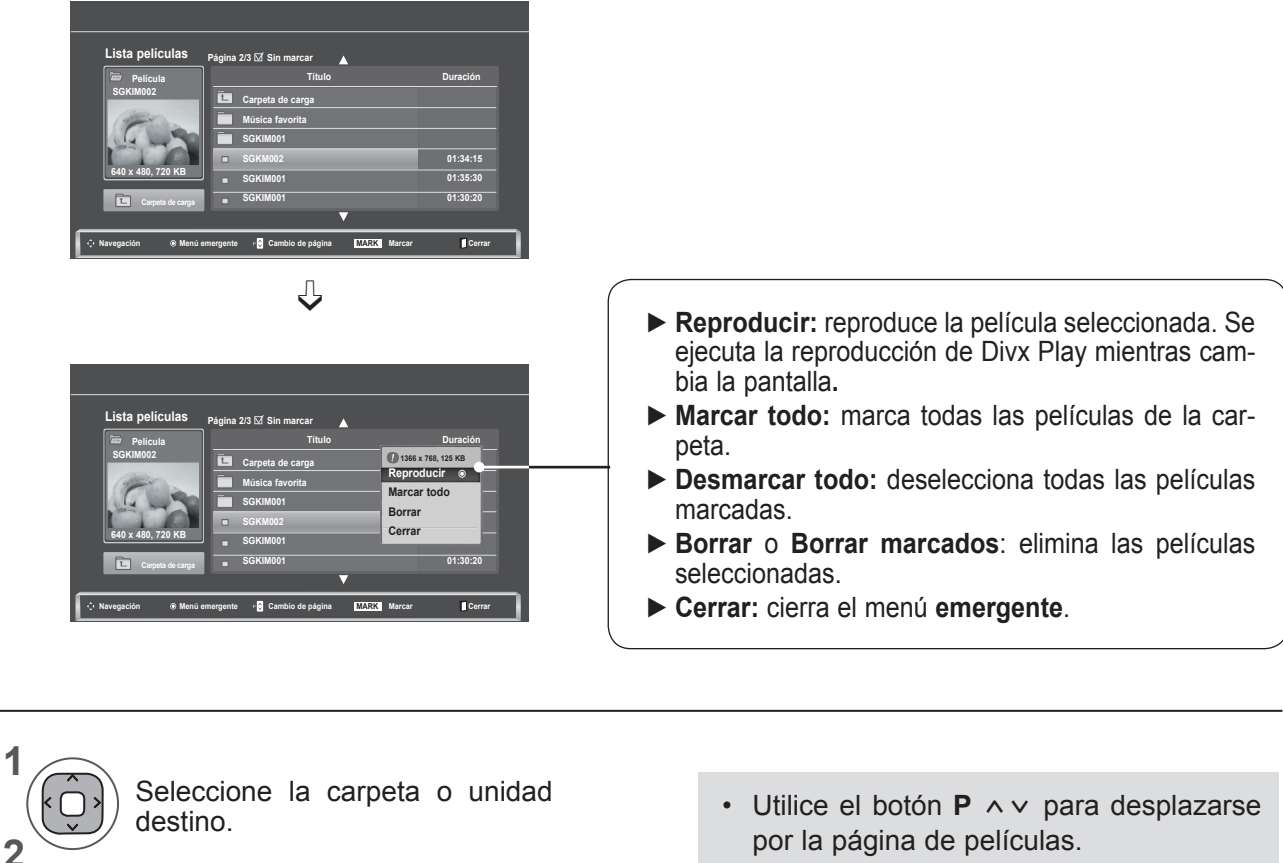

• Utilice el botón **MARK** (MARCAR) para marcar o desmarcar una película. Cuando uno o más archivos de película estén marcados, se reproducirán en secuencia.

• Pulse el botón **BACK** (ATRÁS) para volver a la pantalla del menú anterior.

### **NOTA !**

**3**

 $\frac{OK}{\odot}$ 

 $\frac{OK}{\odot}$ 

 $\frac{OK}{\odot}$ 

**4**

►En caso de ser archivos no admitidos, se mostrará un mensaje relacionado con el archivo no admitido.

**Utilización de la función Movie List (Lista de películas), reproducir**

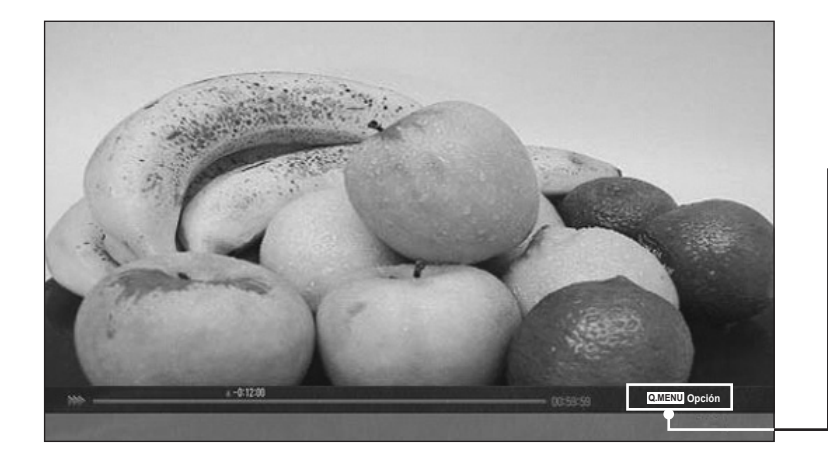

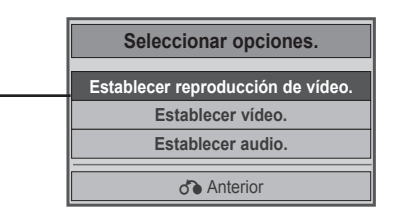

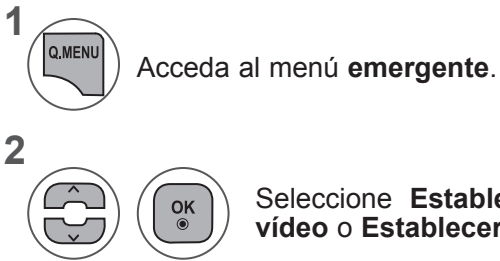

Seleccione **Establecer reproducción de vídeo, Establecer vídeo** o **Establecer audio**.

PARA UTILIZAR DISPOSITIVOS USB **PARA UTILIZAR DISPOSITIVOS USB**

#### ►Si selecciona **Establecer reproducción de vídeo**

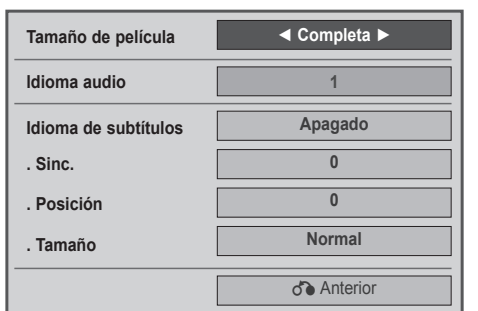

- ► **Tamaño de película**: selecciona el formato de imagen que desee durante la reproducción de la película.
- ► **ldioma audio e ldioma subtítulo**: cambia el grupo de idioma de audio/subtítulos durante la reproducción de una película.
- ► **Sinc.**: ajusta la sincronización de tiempo de los subtítulos desde -10 s a +10 s en pasos de 0,5 s durante la reproducción de la película.
- ► **Posición**: cambia la posición del subtítulo hacia arriba o hacia abajo durante la reproducción de la película.
- ► **Tamaño**: selecciona el tamaño de subtítulos que desea durante la reproducción de la película.

**1 2** Realice los ajustes apropiados. Acceda a **Tamaño de película, ldioma audio** o **ldioma subtítulo.**

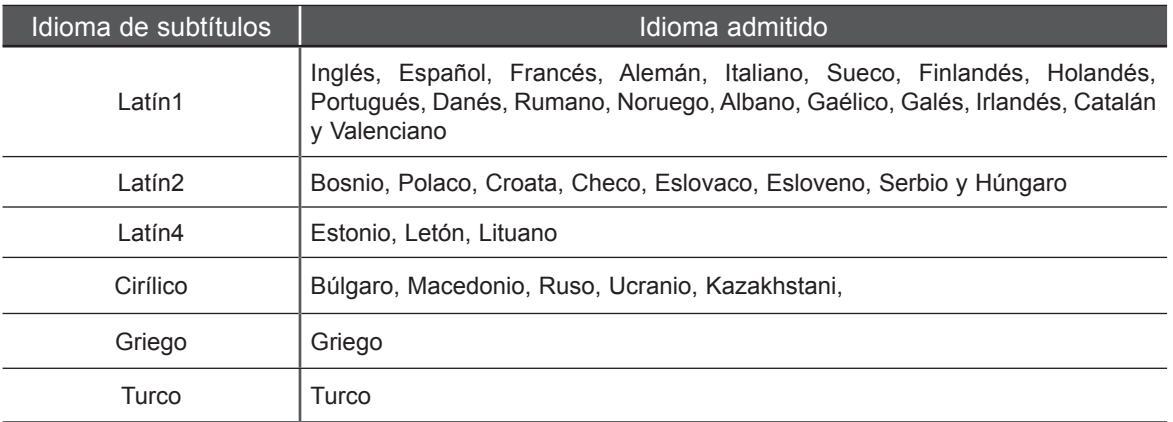

### **NOTA !**

- ► Sólo se admiten los archivos guardados en CÓDIGO ASCII para los subtítulos externos de una película.
- ►Sólo se admiten 500 letras y 500 números en cada línea del subtítulo.
- ►Dentro del archivo de subtítulos sólo se admiten 10.000 bloques de sincronización.

#### ►Si se selecciona **Establecer vídeo**

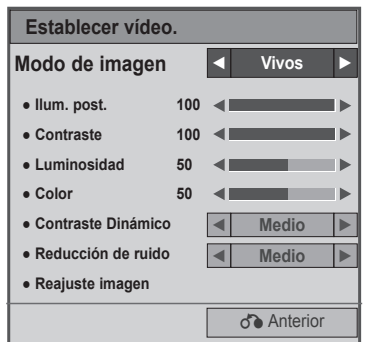

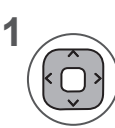

Realice los ajustes apropiados. (Consulte las páginas 74, 77 y 78.)

#### ►Si selecciona **Establecer audio**

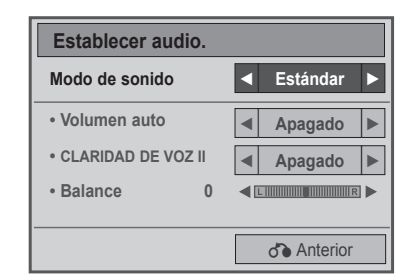

**1**

**2**

Seleccione **Modo de sonido, Volumen auto, Diálogos Claros II** o **Balance**.

Realice los ajustes apropiados. (Consulte la pág. 85 a 89.)

### **Utilización del control remoto**

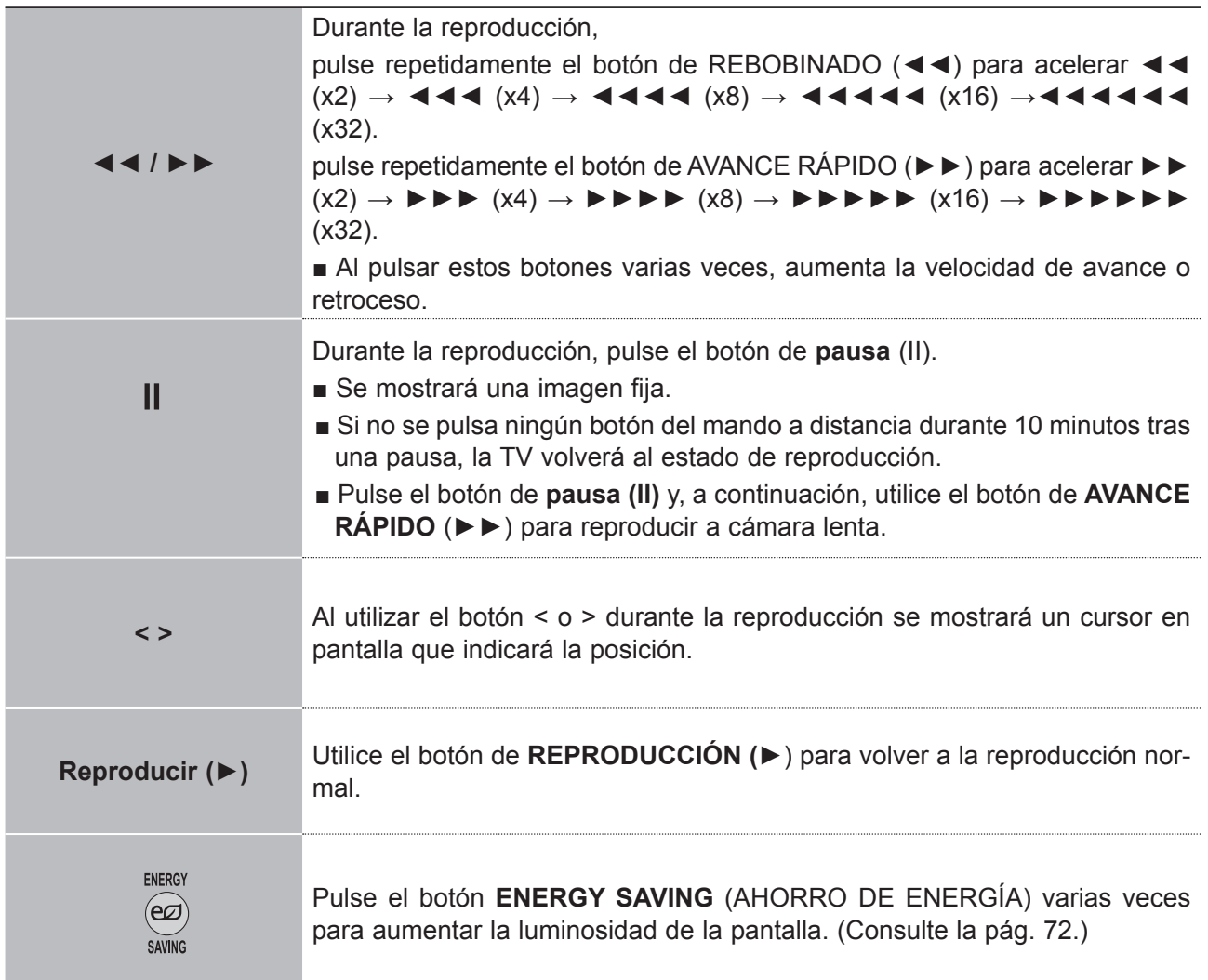

## **CÓDIGO DE REGISTRO DE DIVX**

Confirma el número del código de registro DivX de la TV. Mediante el número de registro, puede comprar o alquilar las películas en **www.divx.com/vod**.

No se permite usar un código de registro DivX de otra TV para alquilar o comprar archivos Divx. (Sólo pueden reproducirse archivos DivX que coincidan con el código de registro de la TV.)

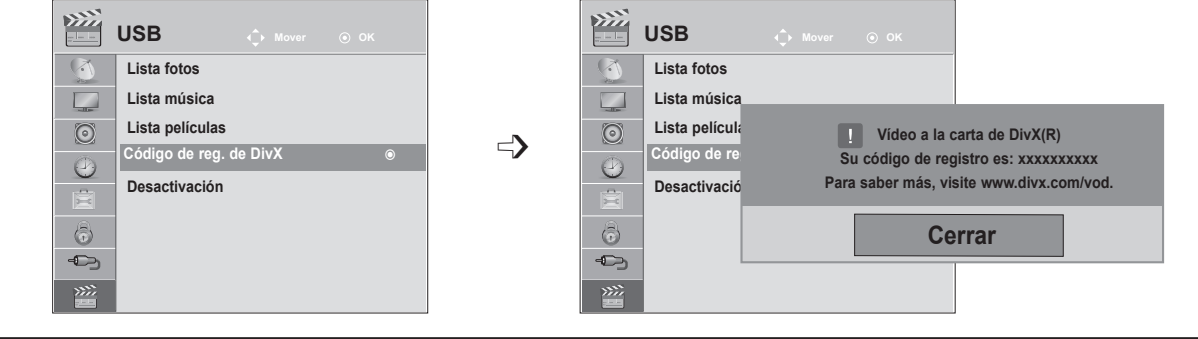

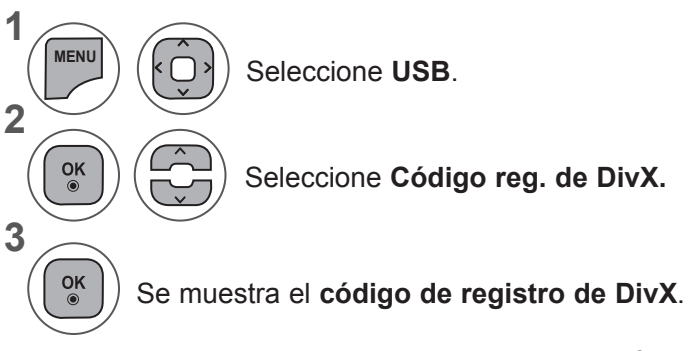

- Pulse los botones **MENU** (MENÚ) o **EXIT** (SALIR) para cerrar la ventana del menú.
- Pulse el botón **BACK** (ATRÁS) para volver a la pantalla del menú anterior.

**DIVX:** DivX: DivX® es un formato de vídeo digital creado por DivX, Inc. Este dispositivo cuenta con la certificación oficial DivX para reproducir vídeo DivX. Visite www. HD divx.com si desea obtener más información y herramientas de software para convertir sus archivos a vídeo DivX. ACERCA DE DIVX VIDEO-ON-DEMAND: este dispositivo DivX Certified® deberá registrarse para poder reproducir contenido DivX Video-on-Demand (VOD). Para generar el código de registro, localice la sección DivX VOD en el menú de configuración del dispositivo. Visite vod.divx.com y utilice este código para completar el proceso de registro y obtener más información sobre DivX VOD.

"Con DivX Certified® puede reproducir vídeo DivX® hasta HD 1080p, incluido el contenido premium".

"DivX®, DivX Certified® y los logotipos asociados son marcas comerciales de DivX, Inc. y se utilizan con licencia".

"Patentes 7,295,673; 7,460,668; 7,515,710; 7,519,274".

#### **NOTA !**

- ►Los archivos de película se admiten según lo siguiente
	- **Resolución**: bajo 1920 x 1080 (A x Alt) píxeles

**Velocidad de fotogramas**: bajo 30 fotogramas/seg (1920 x 1080), bajo 60 fotogramas/seg (bajo 1280 x 720)

►**Códec de vídeo**: MPEG 1, MPEG 2, MPEG 4, H.264/AVC, DivX 3.11, DivX 4.12, DivX 5.x, DivX 6, Xvid 1.00, Xvid 1.01, Xvid 1.02, Xvid 1.03, Xvid 1.10-beta1 y Xvid 1.10-beta2

## **DESACTIVACIÓN**

El objetivo de la desactivación es permitir la desactivación de dispositivos a usuarios que hayan activado todos los dispositivos disponibles a través del servidor web y se les impida activar más dispositivos. DivX VOD permitía al usuario activar hasta 6 dispositivos bajo una cuenta, pero para sustituir o desactivar cualquiera de estos dispositivos, el usuario debía ponerse en contacto con el soporte de DivX y solicitar el borrado. Ahora, con la función añadida, los usuarios podrán desactivar los dispositivos ellos mismos, gestionando mejor sus dispositivos DivX VOD.

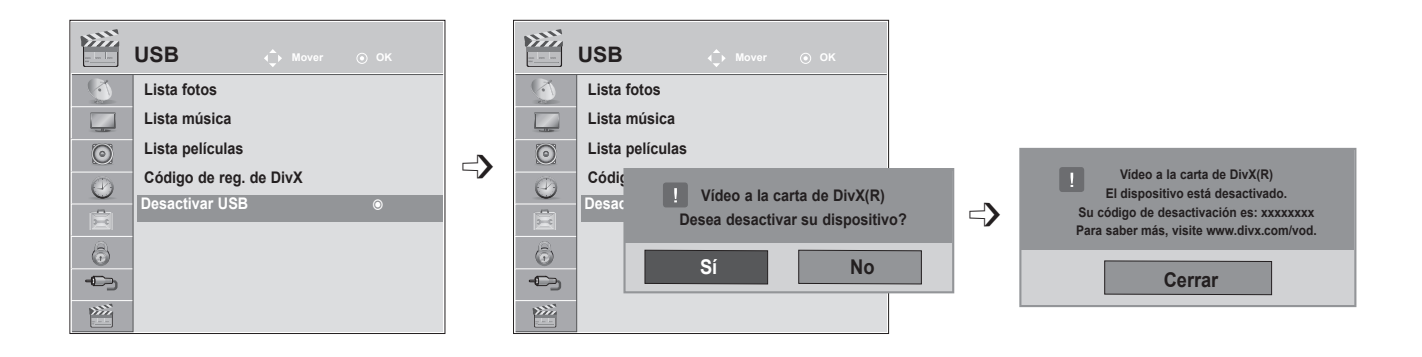

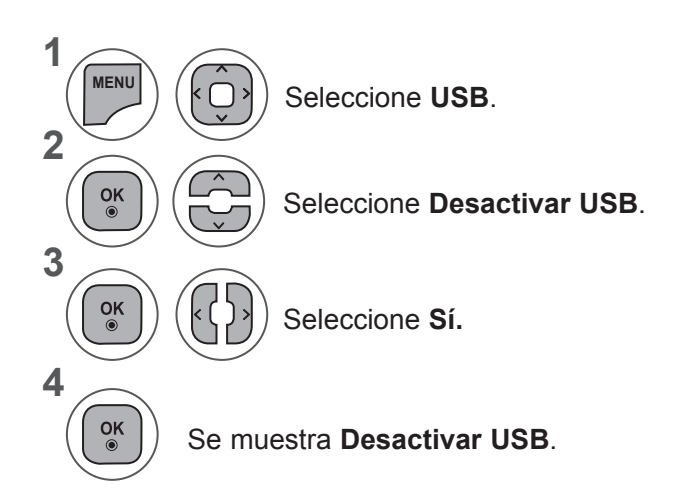

- Pulse los botones **MENU** (MENÚ) o **EXIT** (SALIR) para cerrar la ventana del menú.
- Pulse el botón **BACK** (ATRÁS) para volver a la pantalla del menú anterior.

# **TELETEXTO**

#### **Esta función no está disponible en todos los países.**

Teletexto es un servicio que la mayoría de los canales de **TV** emiten gratuitamente con el fin de proporcionar la información más reciente sobre noticias, meteorología, programas de televisión, mercado de valores y muchos otros temas.

El decodificador de teletexto de esta **TV** admite los sistemas **SIMPLE, TOP** y **FASTEXT**. El sistema **SIMPLE** (teletexto estándar) está compuesto por un número de páginas que se seleccionan directamente introduciendo el número de página correspondiente. **TOP** y **FASTEXT** son sistemas más modernos que permiten una selección fácil y rápida de la información de teletexto.

### **ENCENDIDO/APAGADO**

Pulse el botón **TEXT** (TELETEXTO) para cambiar a teletexto. La página inicial, o la última página seleccionada, aparece en la pantalla.

En el encabezamiento de la pantalla, aparecen dos números de página, el nombre del canal **TV**, así como la fecha y la hora. El primer número de página indica su selección, mientras que el segundo indica la página que se está visualizando.

Pulse **TEXT** (TELETEXTO) o **EXIT** (SALIR) para desactivar el teletexto. El modo anterior vuelve a aparecer en la pantalla.

### **TEXTO SIMPLE**

#### ■ **Selección de la página**

- 1 Introduzca el número de página deseado, compuesto por tres dígitos, mediante los botones NUMÉRICOS. Si pulsa un número equivocado durante la selección, deberá completar el número de tres dígitos y volver a introducir el número de página correcto.
- 2) El botón **P**  $\land$   $\lor$  se puede utilizar para seleccionar la página anterior y la página siguiente.

### **TEXTO SUPERIOR**

En la guía del usuario aparecen cuatro campos : rojo, verde, amarillo y azul, en la parte inferior de la pantalla. El campo amarillo se refiere al grupo siguiente y el campo azul indica el bloque siguiente.

#### ■ **Selección del grupo / bloque / página**

- Mediante el botón AZUL puede pasar de un bloque a otro. 1
- Utilice el botón AMARILLO para pasar al grupo siguiente, pasando automáticamente al siguiente 2 bloque.
- Mediante el botón VERDE podrá pasar a la siguiente página, pasando automáticamente al grupo. 3
- 4. También puede utilizar el botón **P** ^.

El botón ROJO le permite volver a la selección anterior. También puede utilizar el botón **P** ꕍ.

#### ■ **Selección directa de la página**

En el modo SIMPLE de teletexto, podrá seleccionar una determinada página, introduciendo su número formado por tres dígitos, mediante las teclas de NÚMEROS, en modo TOP.

![](_page_133_Picture_22.jpeg)

## **FASTEXT**

Las páginas teletexto están indicadas con un código de color en la parte inferior de la pantalla y se seleccionan pulsando el botón en color correspondiente.

#### ■ Selección de la página

**Pulse el botón T.OPT** (OPCION DE TEXTO) y, a continuación, utilice el botón  $\sim \vee$  para seleccionar el menú **E1**. Visualiza la página del índice.

Podrá seleccionar las páginas indicadas con un código de color en la línea inferior de la pantalla, mediante la tecla en color correspondiente. 2

En el modo de teletexto SIMPLE, podrá seleccionar una determinada página, introduciendo su número formado por tres dígitos, mediante las teclas de NÚMEROS, en modo FASTEXT. 3

4) El botón **P** ∧ ∨ pueden utilizarse para seleccionar la página anterior o siguiente.

## **FUNCIONES DE TELETEXTO ESPECIALES**

■ Pulse el botón **T. OPT** (OPCIÓN DE TEXTO) y después utilice el botón ∧ v para seleccionar el menú Opción de texto.

ꔻ**Índice**

Selecciona la página de índice.

#### ꔾ**Hora**

Cuando vea un programa de televisión, seleccione este menú para visualizar la hora en la esquina superior derecha de la pantalla.

En el modo teletexto, pulse este botón para seleccionar un número de subpágina. El número de sub página aparece en la parte inferior de la pantalla. Para mantener la subpágina o pasar a otra, pulse los botones ROJO/VERDE, < > o los botones NUMÉRICOS.

![](_page_134_Figure_14.jpeg)

#### ꕀ**Retener**

Detiene el cambio de página automático que se produce cuando una página de teletexto está compuesta por 2 o más subpáginas. El número de sub-páginas y la sub-página que se visualiza, aparecen normalmente en la pantalla debajo de la hora. Cuando este menú aparezca seleccionado, el símbolo de detención se visualizará en la esquina superior izquierda de la pantalla y el cambio automático de página estará inactivo.

#### ꔽ **Mostrar**

Seleccione este menú para visualizar la información oculta, como soluciones para adivinanzas o puzles.

![](_page_134_Picture_19.jpeg)

#### ꔼ **Actualizar**

Hace aparecer la imagen de TV en pantalla, mientras espera la página de teletexto siguiente. La indicación aparece en la esquina superior izquierda de la pantalla. Cuando la página actualizada está disponible, la indicación cambia al número de página. Seleccione este menú de nuevo para ver la página del teletexto actualizada.

# **TELETEXTO DIGITAL**

#### **\*Esto funciona solamente en GB e Irlanda.**

La unidad proporciona acceso a un sistema de teletexto digital que supone enormes mejoras sobre la presentación tradicional del texto, las imágenes, etc.

Se puede acceder al teletexto digital mediante servicios especiales de teletexto digital y servicios específicos que emiten teletexto digital.

Debe seleccionar Descon en el menú ldioma subtítulo para que se muestre el teletexto pulsando el botón **SUBTITLE** (SUBTÍTULOS).

### **TELETEXTO EN SERVICIO DIGITAL**

![](_page_135_Picture_6.jpeg)

1

3

2

4

Pulse los botones numéricos o **P**  $\land$   $\lor$  para seleccionar un servicio digital que emita teletexto digital.

- 2) Siga las indicaciones del teletexto digital y navegue por las páginas pulsando los botones **TEXT (TELETEXTO), OK (ACEPTAR),**  $\land \lor \leq \geq$ **, ROJO,** VERDE, AMARILLO, AZUL o los botones NUMÉRICOS, etc.
	- Para cambiar de servicio de teletexto digital, basta con seleccionar otro servicio diferente con los botones numéricos o **P**  $\land\lor$ .

![](_page_135_Picture_10.jpeg)

### **TELETEXTO DE SERVICIO DIGITAL**

Pulse los botones numéricos o  $P \wedge \vee$  para seleccionar un servicio determinado que emita teletexto digital.

- Pulse **TEXT** (TELETEXTO) o los botones de colores para navegar por el teletexto.
- 3 Siga las indicaciones del teletexto digital y navegue<br>
3 Siga las páginas enviando las betance OK por las páginas pulsando los botones **OK (ACEPTAR),** ꕌꕍ < >, ROJO, VERDE, AMARILLO, AZUL o los botones NUMÉRICOS, etc.
	- Pulse **TEXT** (TELETEXTO) o los botones de colores para desactivar el teletexto digital y volver al modo de **TV**.

Algunos servicios permiten acceder a servicios de texto pulsando el botón **ROJO**.

![](_page_135_Picture_17.jpeg)

# **APÉNDICE**

## **SOLUCIÓN DE PROBLEMAS**

![](_page_136_Picture_197.jpeg)

![](_page_136_Picture_198.jpeg)

# **APÉNDICE**

![](_page_137_Picture_158.jpeg)

![](_page_137_Picture_159.jpeg)

![](_page_138_Picture_174.jpeg)

### **Sólo se aplica al modo PC**

![](_page_138_Picture_175.jpeg)

![](_page_138_Picture_176.jpeg)

![](_page_138_Picture_177.jpeg)

# **APÉNDICE**

![](_page_139_Picture_123.jpeg)

![](_page_139_Picture_124.jpeg)

APÉNDICE **APÉNDICE**

## **MANTENIMIENTO**

Es posible prevenir funcionamientos defectuosos. La limpieza sistemática y cuidadosa de la TV puede aumentar el tiempo de duración de la misma.

No olvide apagar el televisor y desenchufar el cable de alimentación cuando vaya a realizar la limpieza.

#### **Limpieza de la pantalla**

1 A continuación detallamos el mejor procedimiento para mantener la pantalla limpia de polvo. Humedezca un paño suave con una mezcla de agua tibia y detergente suave para ropa o para la vajilla. Escurra el paño hasta que esté casi seco y utilícelo para limpiar la pantalla.

Compruebe que no queda agua en la pantalla y deje que se seque al aire antes de volver a encend-2 er el televisor.

#### **Limpieza de la carcasa**

- Para eliminar la suciedad o el polvo, limpie la carcasa con un paño suave, seco y que no deje restos.
- No utilice nunca un paño mojado.

#### **Ausencia prolongada**

### **A ADVERTENCIA**

► Si pretende dejar el televisor apagado durante un periodo de tiempo prolongado (por ejemplo, unas vacaciones), se recomienda desenchufar el cable de alimentación para evitar posibles daños producidos por tormentas eléctricas o picos de tensión.

# **APÉNDICE**

## **ESPECIFICACIONES DEL PRODUCTO**

#### **M2080D / M2080DF / M2080DB / M2080DN**

![](_page_141_Picture_198.jpeg)

APÉNDICE **APÉNDICE**

■ Las especificaciones mostradas arriba pueden cambiar sin previo aviso para mejorar la calidad.

#### **M2280D / M2280DF / M2280DB / M2280DN**

![](_page_142_Picture_177.jpeg)

■ Las especificaciones mostradas arriba pueden cambiar sin previo aviso para mejorar la calidad.

# **APÉNDICE**

#### **M2380D / M2380DF/ M2380DB / M2380DN**

![](_page_143_Picture_181.jpeg)

■ Las especificaciones mostradas arriba pueden cambiar sin previo aviso para mejorar la calidad.
### **M2780D / M2780DF / M2780DN**

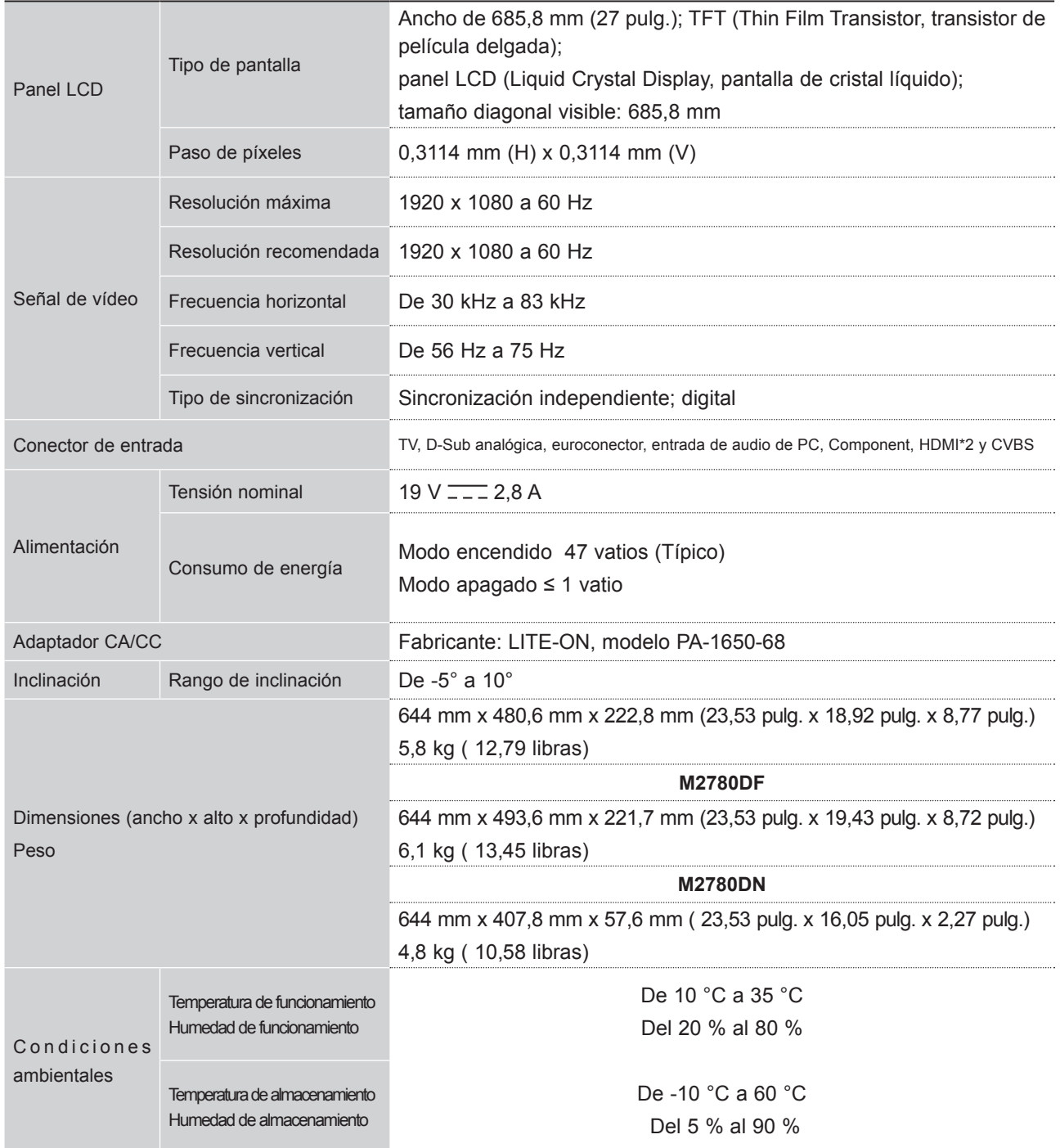

■ Las especificaciones mostradas arriba pueden cambiar sin previo aviso para mejorar la calidad.

## **CÓDIGOS IR**

• Esta función no está disponible en todos los modelos.

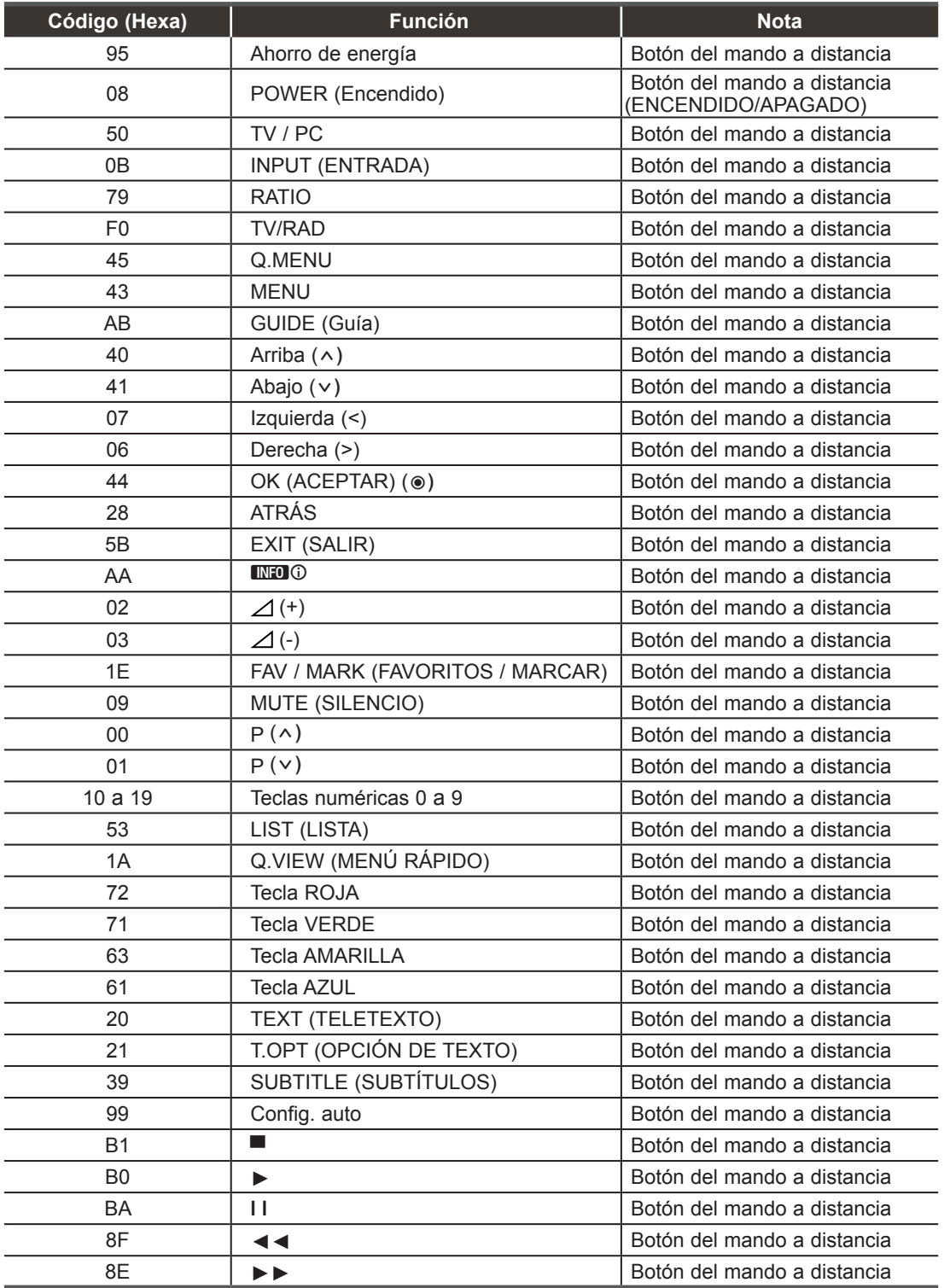

## **CONFIGURACIÓN DEL DISPOSITIVO DE CONTROL EXTERNO**

**Configuración RS-232C**

Conecte la toma de entrada RS-232C al dispositivo de control externo (como lo haría con un ordenador o un sistema de control A/V) y gestione las funciones del televisor externamente.

Conecte el puerto serie del dispositivo de control a la toma RS-232C del panel posterior del televisor.

El cable de conexión RS-232C no se suministra con el televisor.

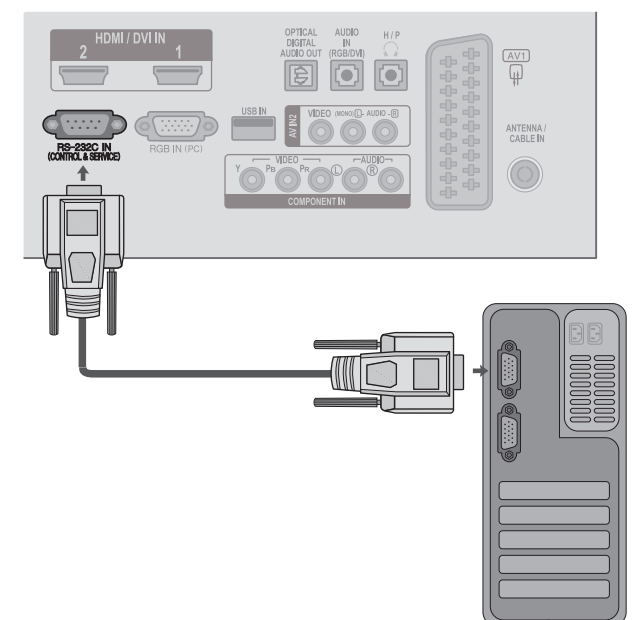

## **Tipo de conector; Macho D-Sub de 9 pines**

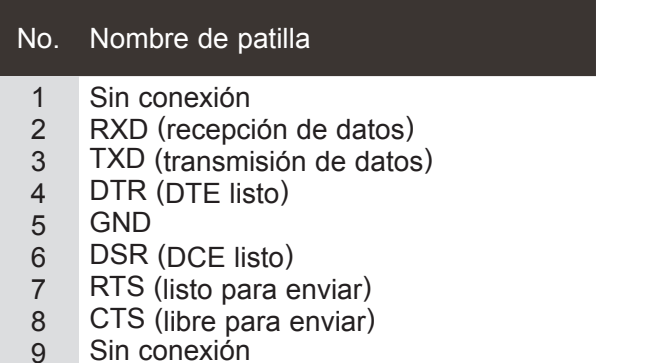

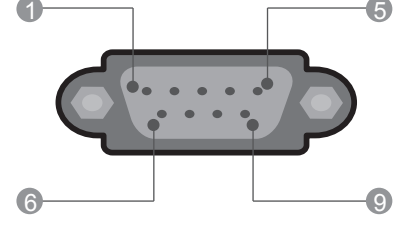

### **Configuraciones RS-232C**

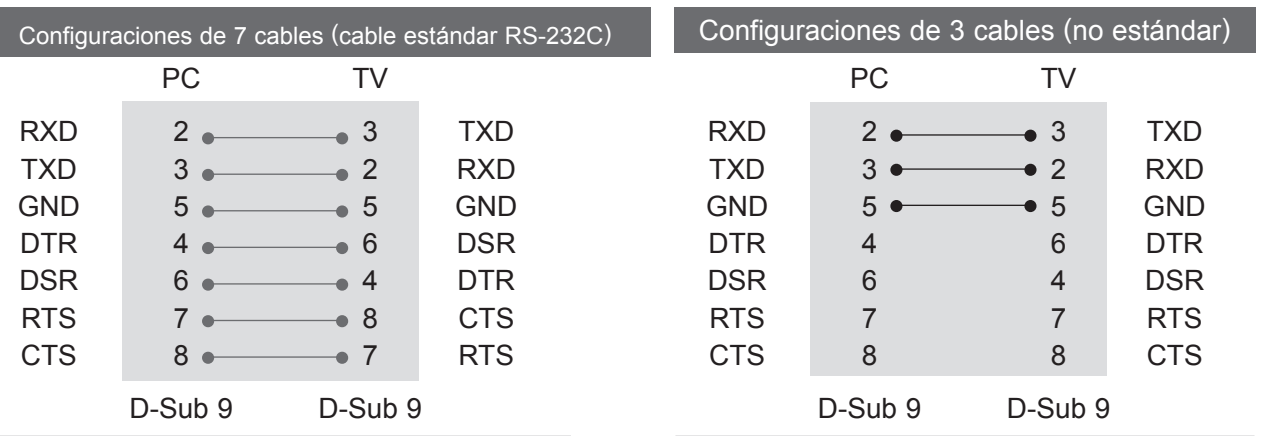

**APÉNDICE 147 APÉNDICE**

### **Set ID**

Utilice esta función para especificar un número de ID del monitor. Consulte la sección "Asignación de datos reales". ► pág. 153

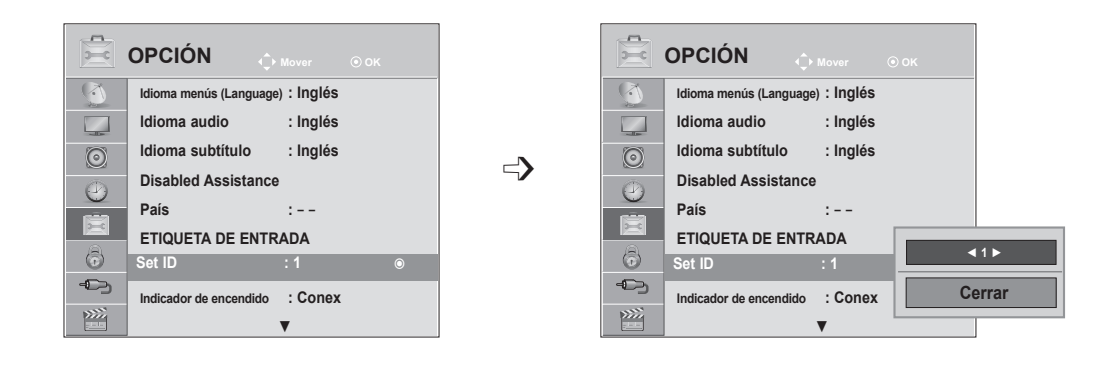

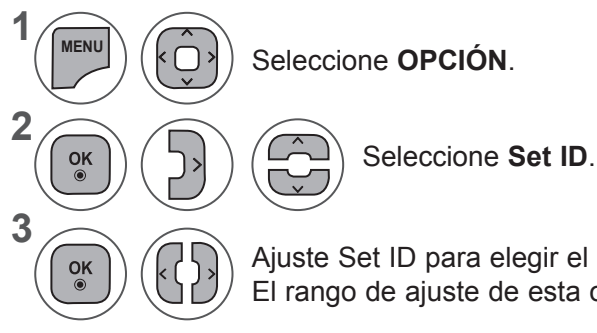

Ajuste Set ID para elegir el número deseado de identificación de la TV. El rango de ajuste de esta opción, SET ID, varía entre 1 y 99.

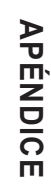

- Pulse los botones **MENU** (MENÚ) o **EXIT** (SALIR) para cerrar la ventana del menú.
- Pulse el botón **BACK** (ATRÁS) para volver a la pantalla del menú anterior.

### **Parámetros de conexión**

- Velocidad en baudios: 9.600 bps (UART) Bit de parada: 1 bit
- Longitud de datos: 8 bits
- Paridad: ninguna
- 
- Código de comunicación: código ASCII
- Utiliza un cable trenzado (inverso).

#### Lista de referencia de comandos

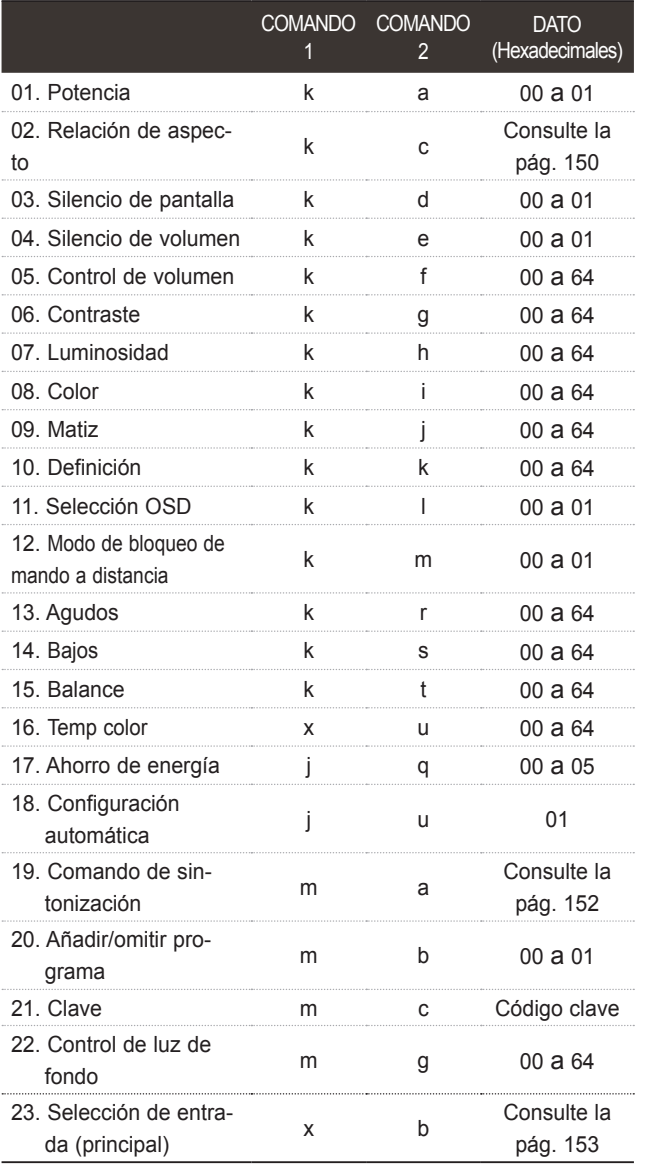

\* Si se establecen del 17 al 24, no aparece ningún menú en la pantalla.

\* Nota: durante las operaciones de USB como Dvix o EMF, todos los comandos excepto Power(ka) y Key(mc) no se ejecutarán y se tratarán como NG.

#### *Transmisión* Protocolo de transmisión/recepción

#### [Comando1][Comando2][ ][Set ID][ ][Dato][Cr]

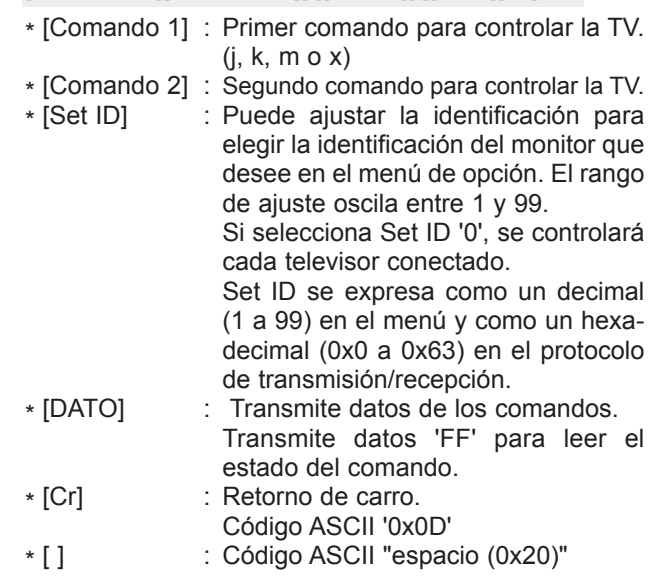

#### *Confirmación correcta*

#### [Comando2][ ][Set ID][ ][OK][Dato][x]

\* El monitor transmite un ACK (confirmación) basado en este formato al recibir los datos normales. En ese momento, si los datos están en modo de lectura, indicará el estado actual de los mismos. Si están en modo de escritura, devolverá los datos del PC.

#### *Confirmación de error*

#### [Comando2][ ][Set ID][ ][NG][Dato][x]

\* El aparato transmite un ACK (confirmación) basado en este formato al recibir datos anormales de funciones no viables o errores de comunicación.

Dato 00: Código no admitido

#### **01. Alimentación (comando: k a)**

► Para controlar el encendido y apagado del televisor. *Transmisión*

[k][a][ ][Set ID][ ][Dato][Cr]

Datos 00 : Apagar 01 : Encender *Confirmación*

#### [a][ ][Set ID][ ][OK/NG][Dato][x]

► Para mostrar el encendido o el apagado. *Transmisión*

#### [k][a][ ][Set ID][ ][FF][Cr]

#### *Confirmación*

#### [a][ ][Set ID][ ][OK/NG][Dato][x]

- \* De forma similar, si otras funciones transmiten datos 'FF' basados en este formato, la respuesta de confirmación de datos presenta el estado acerca de cada función.
- \* Conf. OK, Conf. error y otros mensajes pueden aparecer en pantalla al encender la TV.

#### **02. Formato (comando: k c) (tamaño de imagen principal)**

► Para ajustar el formato de la pantalla. (Formato de imagen principal)

También puede ajustar el formato de la pantalla utilizando el **formato** en el menú Q.MENU (MENÚ RÁPIDO) o el menú Imagen.

#### *Transmisión*

#### [k][c][ ][Set ID][ ][Dato][Cr]

Dato 01 : Pantalla normal (4:3) 02 : Panorámica (16:9) 04: Zoom 06: Original

07: 14:9 09: Sólo escaneo 0B: Ancho completo 10 a 1F: Zoom Cine 1 a 16

#### *Confirmación*

#### [c][ ][Set ID][ ][OK/NG][Dato][x]

- \* Con la entrada PC o Component, es posible seleccionar la relación de aspecto 16:9 o 4:3.
- \* En el modo DTV/HDMI (1080i 50 Hz / 60 Hz, 720p 50 Hz / 60 Hz, 1080p 24 Hz / 30 Hz / 50 Hz / 60 Hz), Component (720p, 1080i, 1080p 50 Hz / 60 Hz), sólo está disponible la opción Sólo escaneo.
- \* **Ancho completo** sólo es compatible para analógico y AV1/2.

#### **03. Silencio de pantalla (comando: k d)**

► Para desactivar o activar la pantalla. *Transmisión*

#### [k][d][ ][Set ID][ ][Dato][Cr]

- Dato 00 : Omisión de imagen desactivada (imagen activada) Silencio de vídeo desactivado
- Dato 01 : Omisión de imagen activada (imagen desactivada) 10 : Silencio de vídeo activado

#### *Confirmación*

#### [d][ ][Set ID][ ][OK/NG][Dato][x]

\* En caso de silenciar el video, la pantalla de TV mostrará el menú en pantalla (OSD). Pero en el caso de silenciar la pantalla, la TV no mostrará el OSD.

#### **04. Silencio de volumen (Comando: k e)**

► Para controlar la activación y desactivación del volumen. También puede ajustarla con el botón MUTE (SILENCIAR) del mando a distancia.

#### *Transmisión*

[k][e][ ][Set ID][ ][Dato][Cr]

- Dato 00: Silencio de volumen activado (volumen desactivado)
	- 01 : Silencio de volumen desactivado (volumen activado)

#### *Confirmación*

[e][ ][Set ID][ ][OK/NG][Dato][x]

#### **05. Control de volumen (comando: k f)**

► Para ajustar el volumen. También puede ajustarlo con los botones de volumen del MANDO A DISTANCIA.

#### *TRANSMISIÓN*

[k][f][ ][Set ID][ ][Dato][Cr]

Datos Mín: 00 a Máx: 64

\*Consulte la sección "Asignación de datos reales 1". Consulte la página 153.

#### *Confirmación*

[f][ ][Set ID][ ][OK/NG][Dato][x]

#### **06. Contraste (comando: k g)**

► Para ajustar el contraste de la pantalla. También puede ajustarlo en el menú IMAGEN.

#### *Transmisión*

[k][g][ ][Set ID][ ][Dato][Cr]

Datos Mín: 00 a Máx: 64

\*Consulte la sección "Asignación de datos reales 1". Consulte la página 153.

#### *Confirmación*

[g][ ][Set ID][ ][OK/NG][Dato][x]

#### **07. Luminosidad (comando: k h)**

- ► Para ajustar el brillo de la pantalla.
- También puede ajustarlo en el menú IMAGEN. *Transmisión*

[k][h][ ][Set ID][ ][Dato][Cr]

Datos Mín: 00 a Máx: 64

\*Consulte la sección "Asignación de datos reales 1". Consulte la página 153.

*Confirmación*

[h][ ][Set ID][ ][OK/NG][Dato][x]

#### **08. Color (Command: k i)**

► Para ajustar el color de la pantalla. (A excepción del modo PC)

También puede ajustarlo en el menú IMAGEN. *Transmisión*

#### [k][i][ ][Set ID][ ][Dato][Cr]

Datos Mín: 00 a Máx: 64 \*Consulte la sección "Asignación de datos reales 1". Consulte la página 153.

#### *Confirmación*

[i][ ][Set ID][ ][OK/NG][Dato][x]

#### **09. Matiz (comando: k j)**

► Para ajustar el matiz de la pantalla. (A excepción del modo PC)

También puede ajustarlo en el menú IMAGEN.

#### *Transmisión*

[k][i][ ][Set ID][ ][Dato][Cr]

Dato Rojo: 00 a verde: 64

\*Consulte la sección "Asignación de datos reales 1". Consulte la página 153.

#### *Confirmación*

[j][ ][Set ID][ ][OK/NG][Dato][x]

#### **10. Definición (comando: k k)**

Para ajustar la nitidez de la pantalla. También puede ajustarla en el menú IMAGEN. *Transmisión*

### [k][k][ ][Set ID][ ][Dato][Cr]

Datos Mín: 00 a Máx: 64

\*Consulte la sección "Asignación de datos reales 1". Consulte la página 153.

#### *Confirmación*

[k][ ][Set ID][ ][OK/NG][Dato][x]

#### **11. Selección OSD (comando: k l)**

► Activa o desactiva el menú OSD (menú de visualización en pantalla) desde el mando a distancia.

#### *Transmisión*

[k][l][ ][Set ID][ ][Dato][Cr] Dato 00 : OSD desacti vado 01 : OSD activado

*Confirmación*

[l][ ][Set ID][ ][OK/NG][Dato][x]

#### **12. Modo de bloqueo del mando a distancia (comando: k m)**

► Bloquea el mando a distancia y los controles del panel frontal de la unidad.

#### *Transmisión*

[k][m][ ][Set ID][ ][Dato][Cr]

Datos 00 : Bloqueo desactivado 01 : Bloqueo activado

#### *Confirmación*

#### [m][ ][Set ID][ ][OK/NG][Dato][x]

\* Si no está utilizando este mando a distancia, utilice este modo.

Si la alimentación está activada o desactivada, se libera el bloqueo del mando a distancia.

\* La tecla de encendido no funcionará correctamente.

#### **13. Agudos (comando: k r)**

► Para ajustar los agudos. También puede ajustar los agudos en el menú AUDIO.

#### *Transmisión*

#### [k][r][ ][Set ID][ ][Dato][Cr]

Datos Mín: 00 a Máx: 64

\*Consulte la sección "Asignación de datos reales 1". Consulte la página 153.

*Confirmación*

[r][ ][Set ID][ ][OK/NG][Dato][x]

#### **14. Graves (comando: k s)**

Para ajustar los graves. También puede ajustar los graves en el menú AUDIO.

#### *Transmisión*

[k][s][ ][Set ID][ ][Dato][Cr]

Datos Mín: 00 a Máx: 64

\*Consulte la sección "Asignación de datos reales 1". Consulte la página 153.

### *Confirmación*

[s][ ][Set ID][ ][OK/NG][Dato][x]

#### **15. Balance (comando: k t)**

► Ajusta el balance. También es posible ajustar el balance desde el menú AUDIO.

#### *Transmisión*

[k][t][ ][Set ID][ ][Dato][Cr]

Datos Mín: 00 a Máx: 64 \*Consulte la sección "Asignación de datos reales 1". Consulte la página 153. *Confirmación*

[t][ ][Set ID][ ][OK/NG][Dato][x]

#### **16. Temp color (Command: x u)**

► Ajusta la temperatura de color. También es posible ajustar la Temp. de color desde el menú IMAGEN.

#### *Transmisión*

[x][u][ ][Set ID][ ][Dato][Cr]

Dato Mín: 00 a Máx: 64 \*Consulte la sección "Asignación de datos reales 1". Consulte la página 153.

#### *Confirmación*

[u][ ][Set ID][ ][OK/NG][Dato][x]

#### **17. Ahorro de energía (comando: j q)**

► Para reducir el consumo de energía de la TV. También puede ajustar la función de ahorro de energía en el menú OPCIÓN.

#### *Transmisión*

[j][q][ ][Set ID][ ][Dato][Cr]

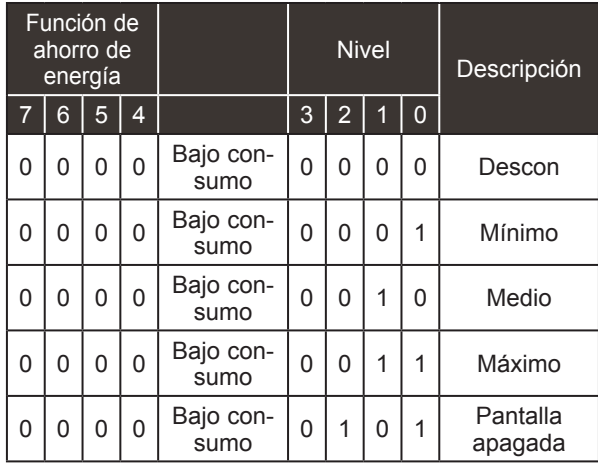

#### *Confirmación*

[q][ ][Set ID][ ][OK/NG][Dato][x]

#### **18. Configuración automática (comando: j u)**

► Ajusta la posición de la imagen y minimiza las vibraciones automáticamente. Funciona solamente en modo RGB (PC).

*Transmisión*

[j][u][ ][Set ID][ ][Dato][Cr]

Dato 01: Ajustar

*Confirmación*

[u][ ][Set ID][ ][OK/NG][Dato][x]

#### **19. Comando de sintonización (comando: m a)**

► Seleccione el canal con el siguiente número físico. *Transmisión*

[m][a][ ][Set ID][ ][Dato0][ ][Dato1][ ][Dato2][Cr]

Datos00: datos de canal alto Datos01: datos de canal bajo Ej. No. 47 -> 00 2F (2FH) No. 394 -> 01 8A (18AH) DTV Núm. 0 -> Indiferente Dato02 : 0x00 : Analógico principal 0x10 : DTV Principal 0x20 : Radio Rango de datos de canales Analógico - Mín: 00 a Máx: 63 (0 a 99) (Excepto para Suecia, Finlandia, Noruega, Dinamarca e Irlanda)<br>Digital - Mín: 00 a Máx : 270F (0 a 9999) (Sólo para Suecia, Finlandia, Noruega, Dinamarca e Irlanda) *Confirmación*

[a][ ][Set ID][ ][OK/NG][Dato][x]

Dato Mín: 00 a Máx: 7DH

#### **20. Añadir/omitir programa (comando: m b)**

► Para ajustar el estado de salto para el programa actual. *Transmisión*

 Dato 00: Saltar 01: Añadir [m][b][ ][Set ID][ ][Dato][Cr]

#### *Confirmación*

[b][ ][Set ID][ ][OK/NG][Dato][x]

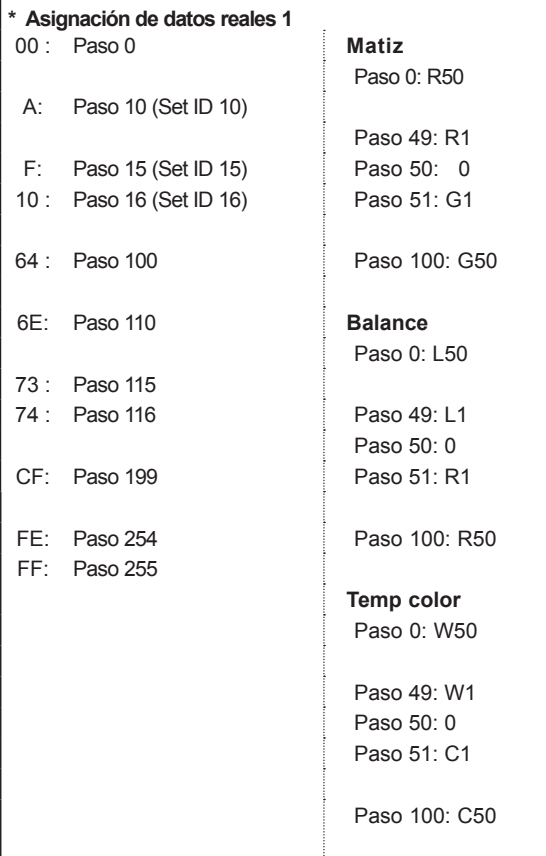

#### **21. Clave (comando: m c)**

► Envía el código de clave del mando a distancia por infrarrojos.

*Transmisión*

[m][c][ ][Set ID][ ][Dato][Cr]

Dato Código de clave. Consulte la página 148.

*Confirmación*

[c][ ][Set ID][ ][OK/NG][Dato][x]

#### **22. Luz de fondo (comando: m g)**

► Para controlar la luz de fondo.

*Transmisión*

[m][g][ ][Set ID][ ][Dato][Cr]

Dato : Datos mínimos: 00 a máximos: 64

#### *Confirmación*

[g][ ][Set ID][ ][OK/NG][Dato][x]

#### **23. Selección de entrada (Command: x b) (Entrada principal de imagen)**

► Selecciona la fuente de entrada para la imagen principal. *Transmisión*

Dato Estructura [x][b][ ][Set ID][ ][Dato][Cr]

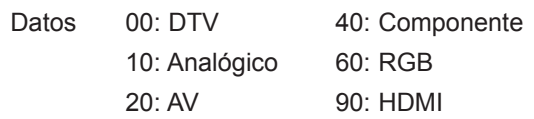

*Confirmación*

#### [b][ ][Set ID][ ][OK/NG][Dato][x]

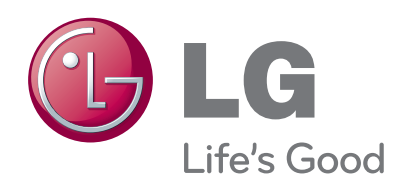

Asegúrese de leer las precauciones de seguridad antes de utilizar el producto. Guarde el CD con el manual del usuario en un lugar accesible para poder consultarlo en un futuro. El número de serie y el modelo del equipo están situados en la parte posterior y en un lateral del mismo. Anótelos a continuación por si los necesitara algún día.

MODELO

Nº DE SERIE